# Dell™ Inspiron™ série 530 Manual do proprietário

Modelo DCMF

## Notas, avisos e advertências

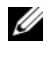

**NOTA:** Uma NOTA fornece informações importantes para ajudar você a usar melhor o computador.

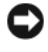

AVISO: Um AVISO indica um potencial de riscos ao hardware ou a perda de dados e descreve como evitar o problema.

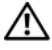

 $\sqrt{N}$  ADVERTÊNCIA: Uma ADVERTÊNCIA indica um potencial de danos à propriedade, risco de lesões corporais ou mesmo de morte.

Se você adquiriu um computador Dell™ da série n, as referências deste documento a sistemas operacionais Microsoft® Windows® não são aplicáveis.

# Abreviações e acrônimos

Para obter uma lista completa de abreviações e acrônimos, consulte o ["Glossário" na](#page-222-0)  [página](#page-222-0) 223.

Modelo DCMF

\_\_\_\_\_\_\_\_\_\_\_\_\_\_\_\_\_\_\_\_

**As informações deste documento estão sujeitas a alteração sem aviso prévio. © 2007-2008 Dell Inc. Todos os direitos reservados.**

É terminantemente proibida qualquer forma de reprodução deste produto sem a permissão por escrito da Dell Inc.

As marcas comerciais usadas neste texto: *Dell*, o logotipo da *DELL*, *YOURS IS HERE* e *Inspiron* são marcas comerciais da Dell Inc.; *Bluetooth* é uma marca registrada de propriedade da Bluetooth SIG, Inc. e é usada pela Dell sob licença; *Microsoft, Windows, Internet Explorer, Windows Vista,* e o logotipo do botão Iniciar do *Windows Vista* são marcas comerciais ou registradas da Microsoft Corporation nos Estados Unidos e/ou em outros países; *Intel, Pentium* e *Celeron* são marcas registradas, *SpeedStep* e *Core*  são marcas comerciais da Intel Corporation nos EUA e em outros países*.*

Os demais nomes e marcas comerciais podem ser usados neste documento como referência às entidades que reivindicam essas marcas e nomes ou a seus produtos. A Dell Inc. declara que não tem interesse de propriedade sobre marcas comerciais e nomes de terceiros.

# Índice

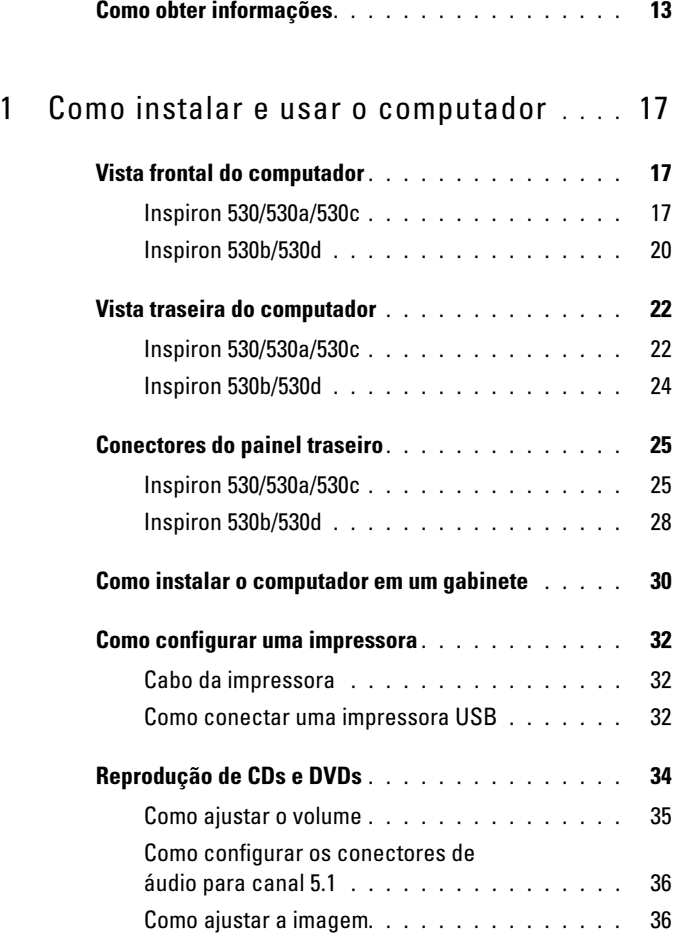

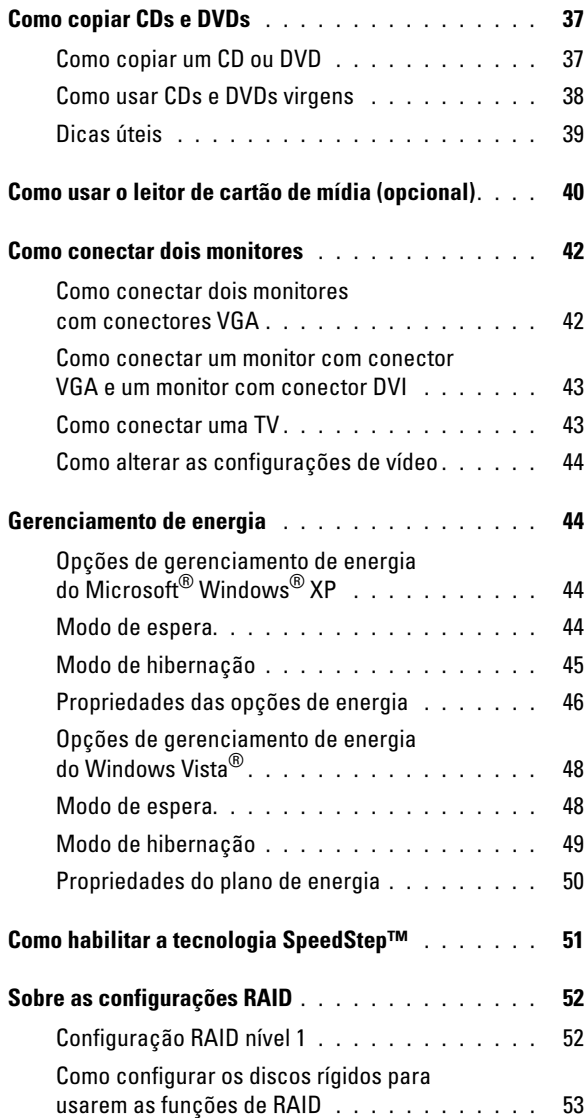

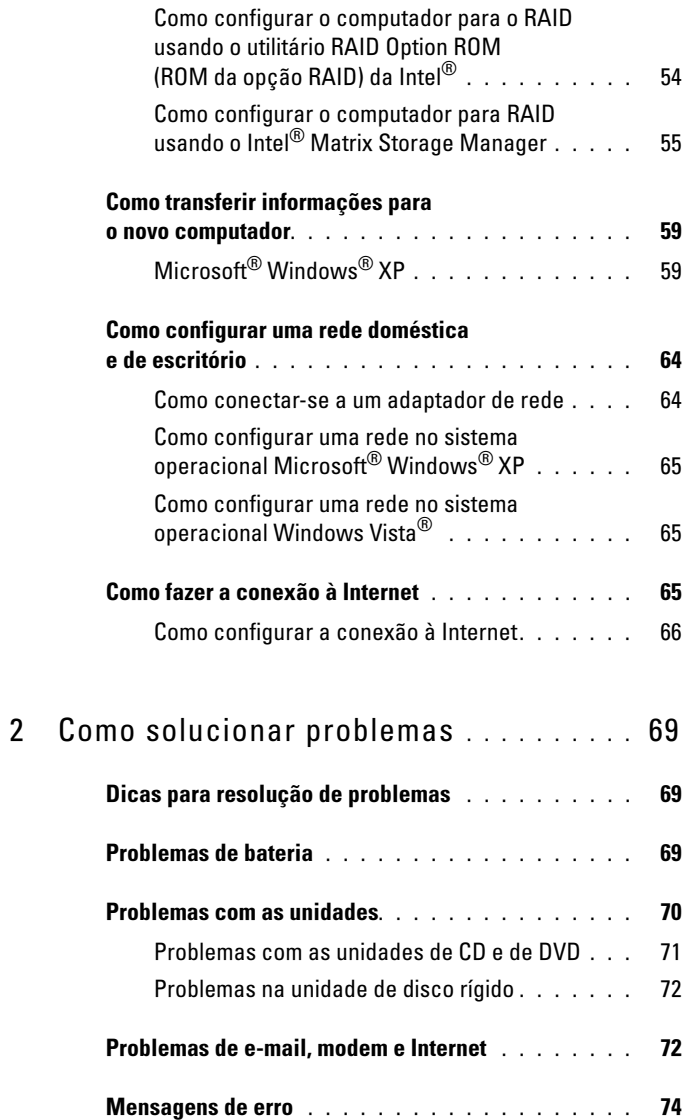

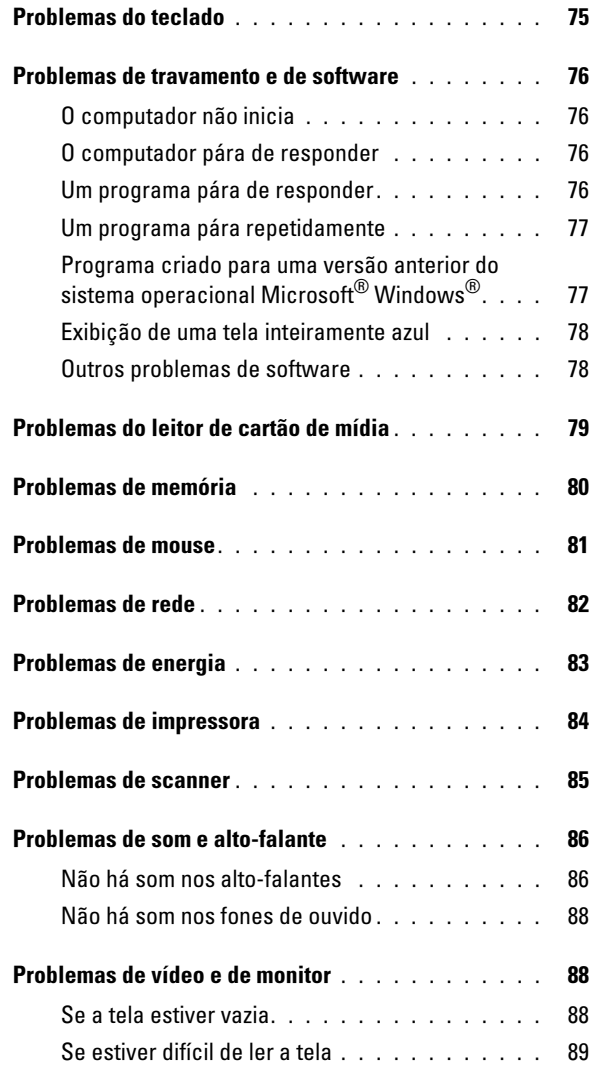

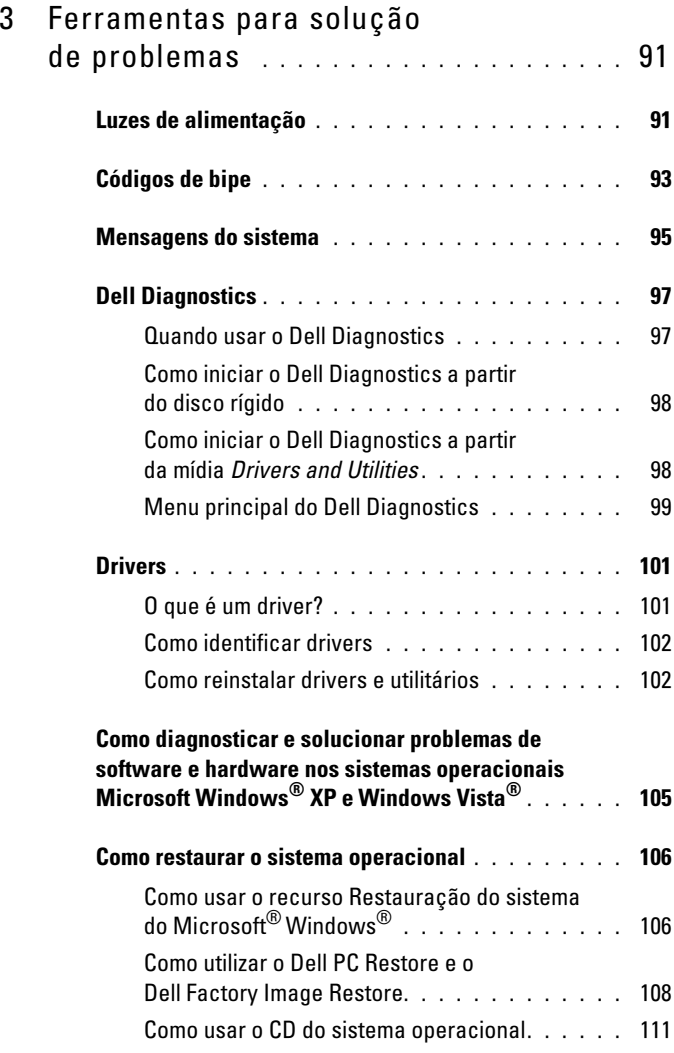

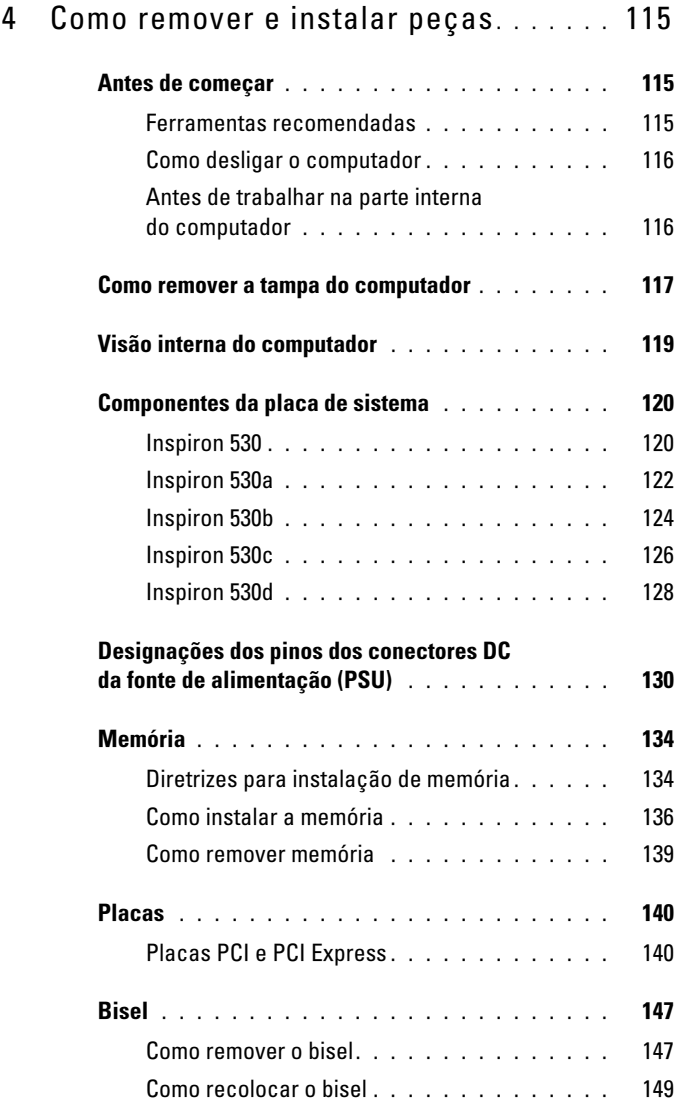

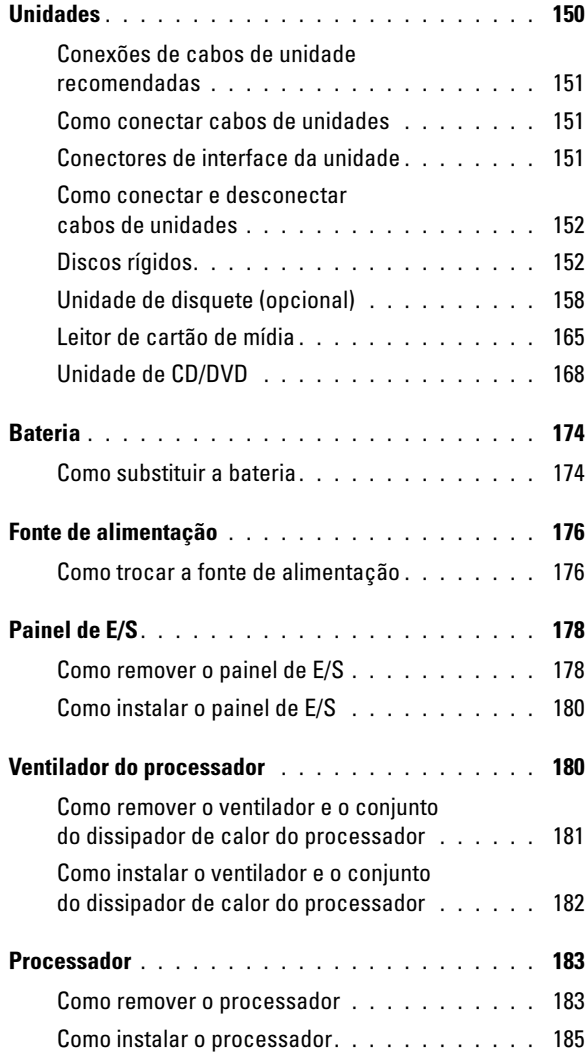

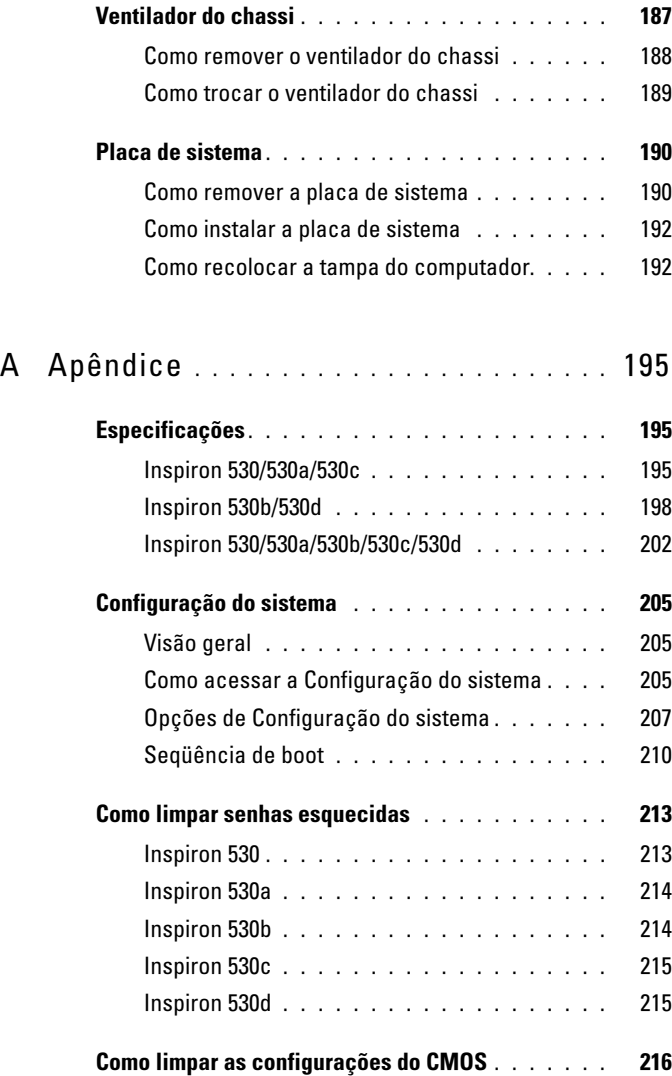

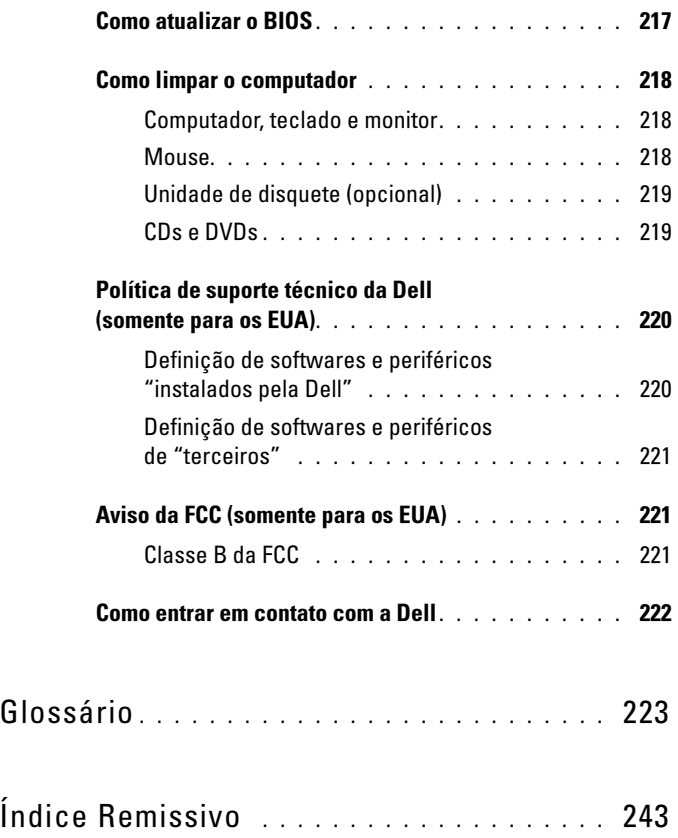

# <span id="page-12-0"></span>Como obter informações

**NOTA:** Alguns recursos ou mídias podem ser opcionais e, portanto, não ser fornecidos com o seu computador. Alguns recursos ou mídias podem não estar disponíveis em alguns países.

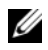

NOTA: Informações adicionais podem ser fornecidas com o seu computador.

#### O que você está procurando? Encontre aqui • Informações de garantia Guia de informações do produto Dell™ • Termos e condições (somente para os EUA) **Bullit Computers Product Information Guide** • Instruções de segurança • Informações normativas • Informações de ergonomia • Contrato de licença para o usuário final

• Como configurar o computador Diagrama de configuração

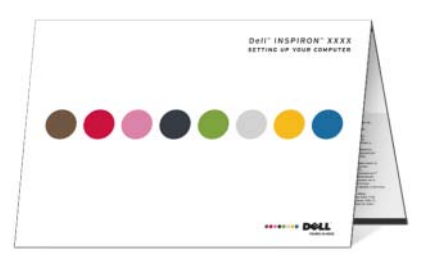

• Número do modelo O modelo está localizado na parte posterior

do computador.

NOTA: Se não houver uma etiqueta, o modelo será Inspiron 530.

#### O que você está procurando? Encontre aqui

- Etiqueta de serviço e código de serviço expresso
- Etiqueta de licença do Microsoft Windows

Etiqueta de serviço e licença do Microsoft® Windows®

Essas etiquetas estão localizadas no computador.

•Use a etiqueta de serviço para identificar o seu computador quando acessar o site support.dell.com (em inglês) ou quando entrar em contato com o serviço de suporte.

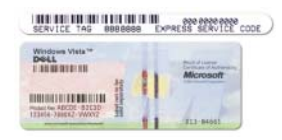

- •Digite o código de serviço expresso para direcionar a sua chamada ao entrar em contato com o serviço de suporte.
- Solutions (Soluções) Dicas e sugestões para solução de problemas, artigos escritos por técnicos, cursos on-line e perguntas mais freqüentes
- Community (Comunidade) Discussões on-line com outros clientes da Dell
- Updates (Atualizações) Informações sobre atualização de componentes, como memória, o disco rígido e o sistema operacional
- Custom Care (Atendimento ao cliente) — Informações de contato, chamada de serviço e informações sobre status de pedidos, garantia e reparos

Site de suporte da Dell – support.dell.com NOTA: Selecione sua região para ver o site de suporte adequado.

NOTA: Clientes corporativos, do governo e da área de educação podem também usar o site personalizado do suporte Dell Premier em premier.support.dell.com.

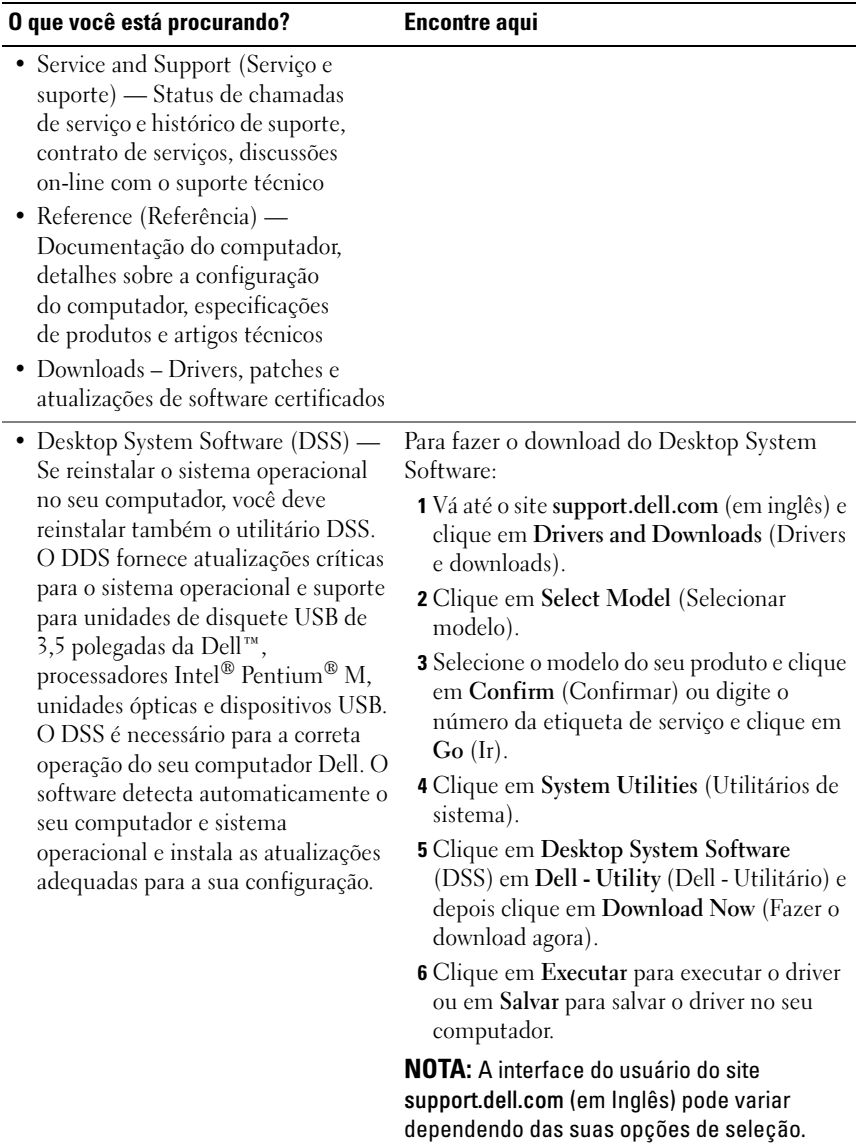

NOTA: O DSS pode estar ou não disponível para seu modelo de desktop.

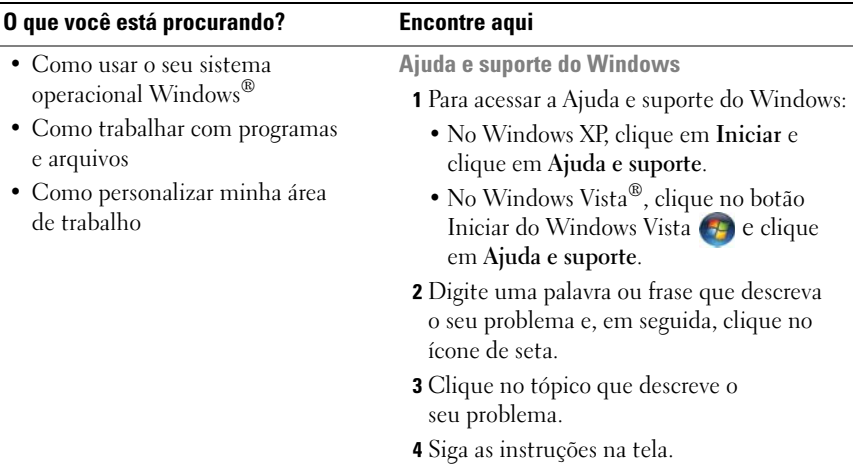

# <span id="page-16-0"></span>Como instalar e usar o computador

## <span id="page-16-1"></span>Vista frontal do computador

#### <span id="page-16-2"></span>Inspiron 530/530a/530c

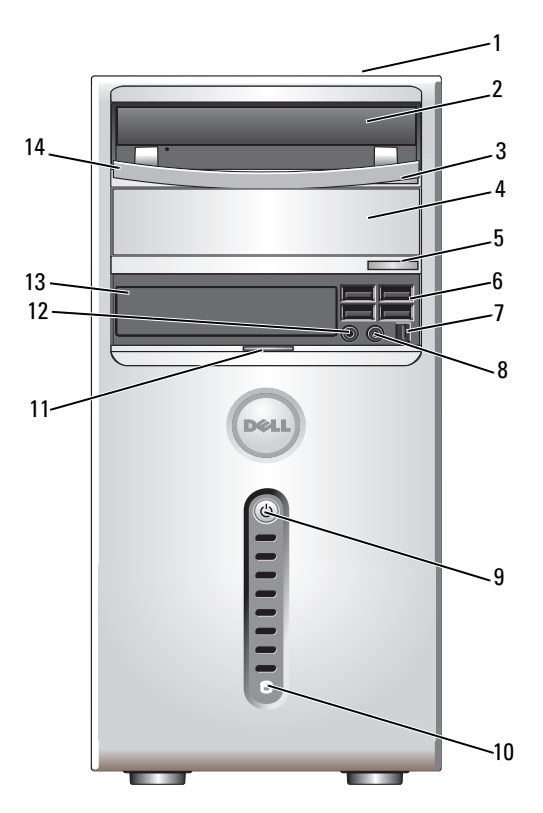

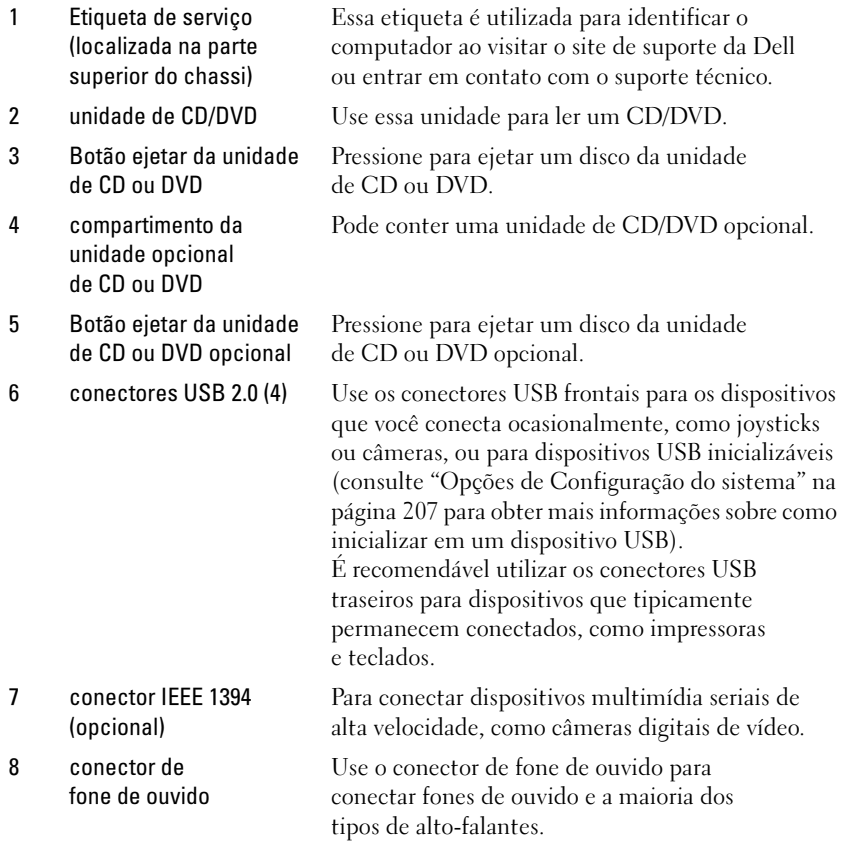

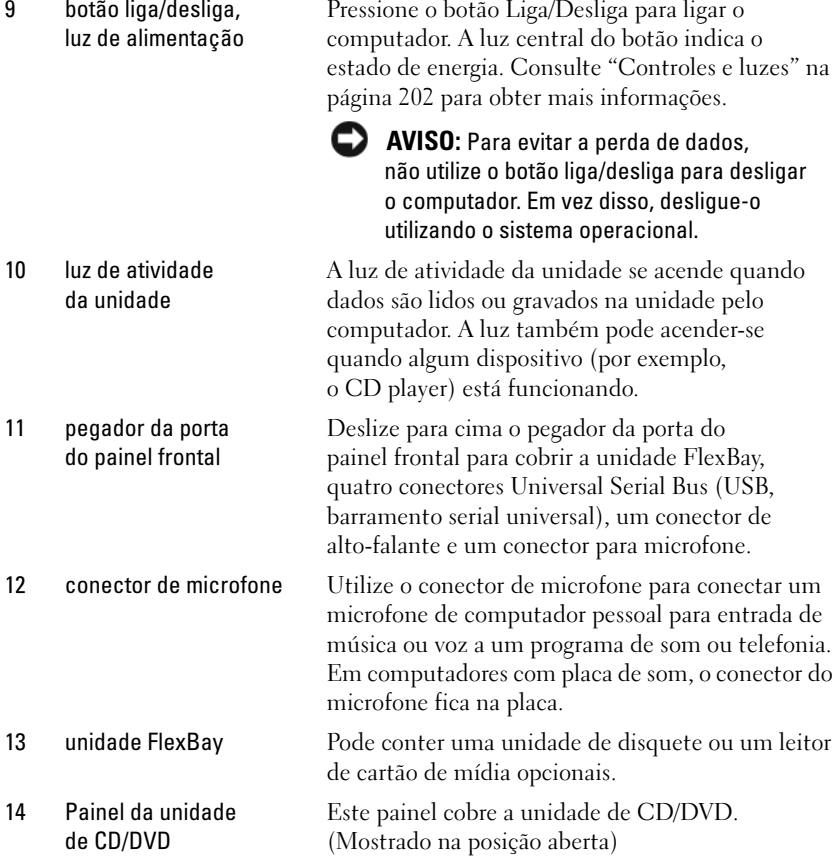

#### <span id="page-19-0"></span>Inspiron 530b/530d

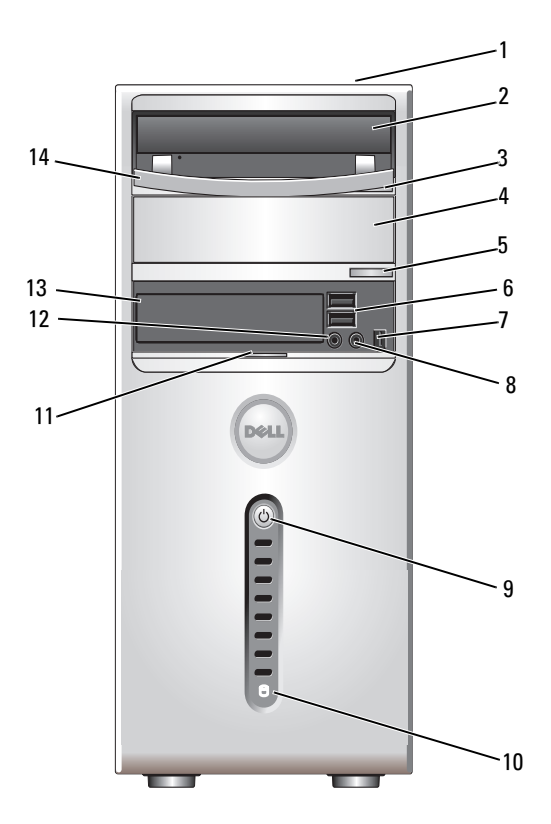

1 Etiqueta de serviço (localizada na parte superior do chassi)

Essa etiqueta é utilizada para identificar o computador ao visitar o site de suporte da Dell ou entrar em contato com o suporte técnico.

- 2 unidade de CD/DVD Use essa unidade para ler um CD/DVD.
- 3 Botão ejetar da unidade de CD ou DVD
- 4 compartimento da unidade opcional de CD ou DVD
- Pressione para ejetar um disco da unidade

de CD ou DVD.

Pode conter uma unidade de CD/DVD opcional.

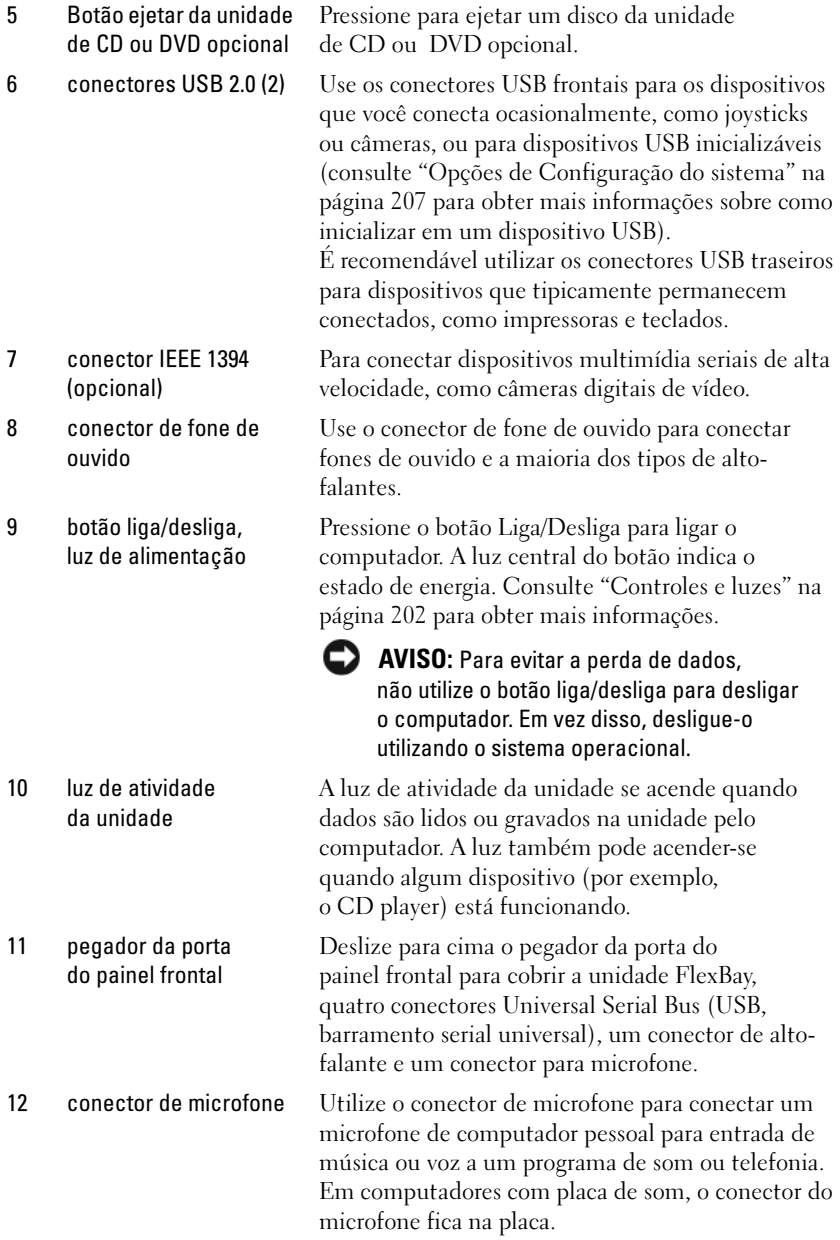

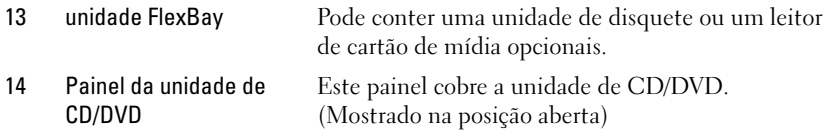

# <span id="page-21-0"></span>Vista traseira do computador

#### <span id="page-21-1"></span>Inspiron 530/530a/530c

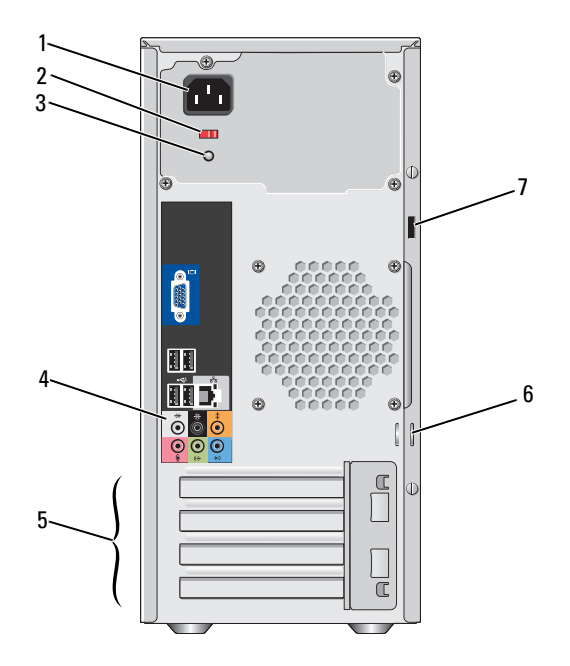

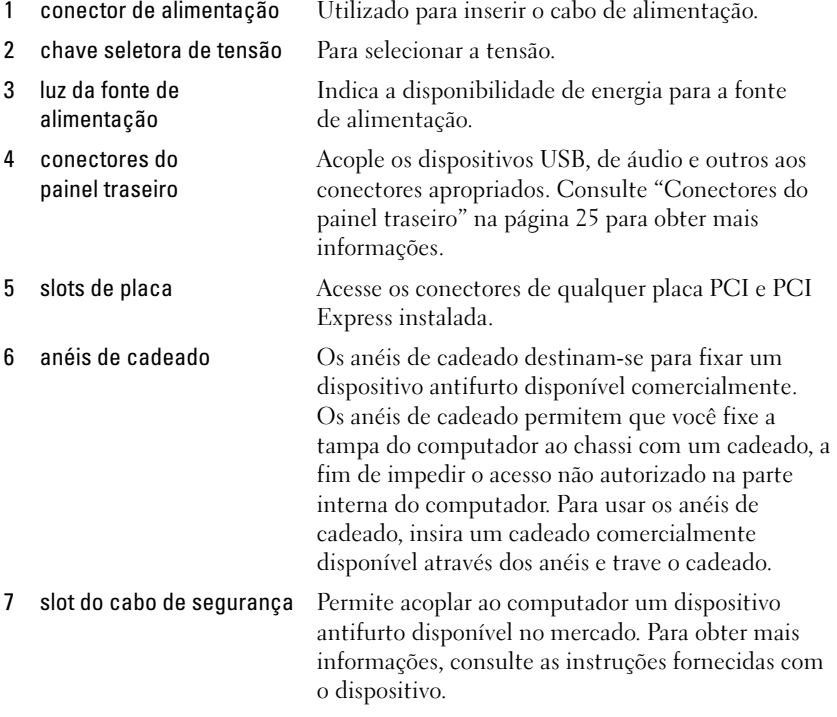

 $\bigwedge$  ADVERTÊNCIA: Verifique se nenhuma das aberturas de ventilação está bloqueada. Se elas forem bloqueadas isso pode causar graves problemas térmicos.

#### <span id="page-23-0"></span>Inspiron 530b/530d

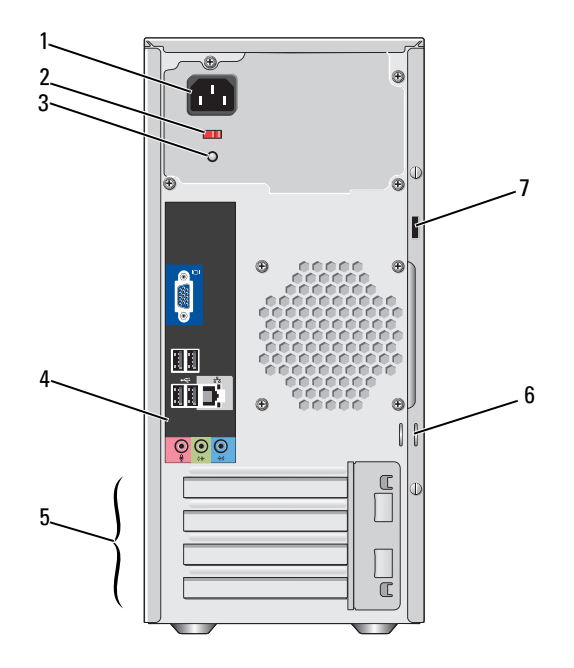

- 1 conector de alimentação Utilizado para inserir o cabo de alimentação.
- 2 chave seletora de tensão Para selecionar a tensão.
- 3 luz da fonte de alimentação Indica a disponibilidade de energia para a fonte de alimentação.
- 4 conectores do painel traseiro Acople os dispositivos USB, de áudio e outros aos conectores apropriados. Consulte ["Conectores do painel](#page-24-0)  [traseiro" na página 25](#page-24-0) para obter mais informações.
- 5 slots de placa Acesse os conectores de qualquer placa PCI e PCI Express instalada.
- 6 anéis de cadeado Os anéis de cadeado destinam-se para fixar um dispositivo antifurto disponível comercialmente. Os anéis de cadeado permitem que você fixe a tampa do computador ao chassi com um cadeado, a fim de impedir o acesso não autorizado na parte interna do computador. Para usar os anéis de cadeado, insira um cadeado comercialmente disponível através dos anéis e trave o cadeado.
- 7 slot do cabo de segurança Permite acoplar ao computador um dispositivo antifurto disponível no mercado. Para obter mais informações, consulte as instruções fornecidas com o dispositivo.

## <span id="page-24-0"></span>Conectores do painel traseiro

#### <span id="page-24-1"></span>Inspiron 530/530a/530c

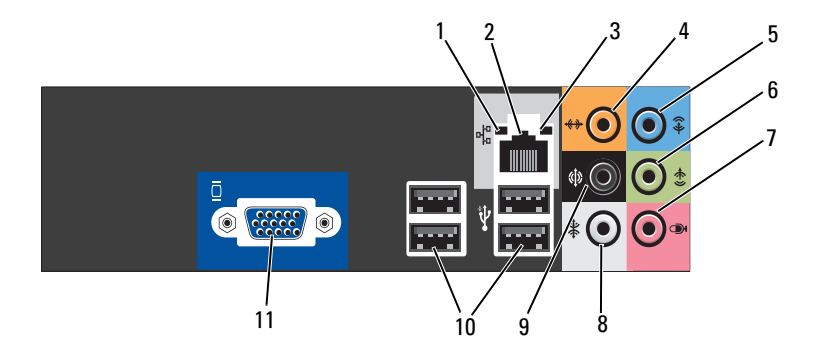

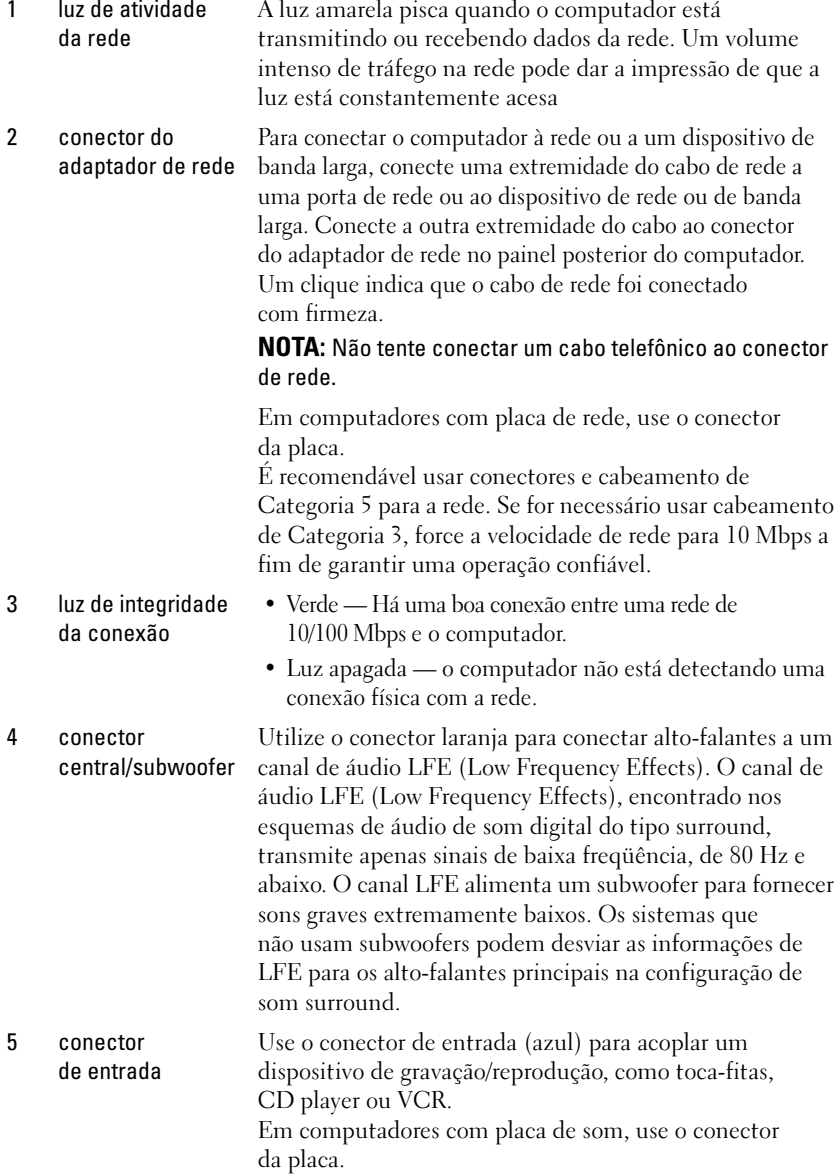

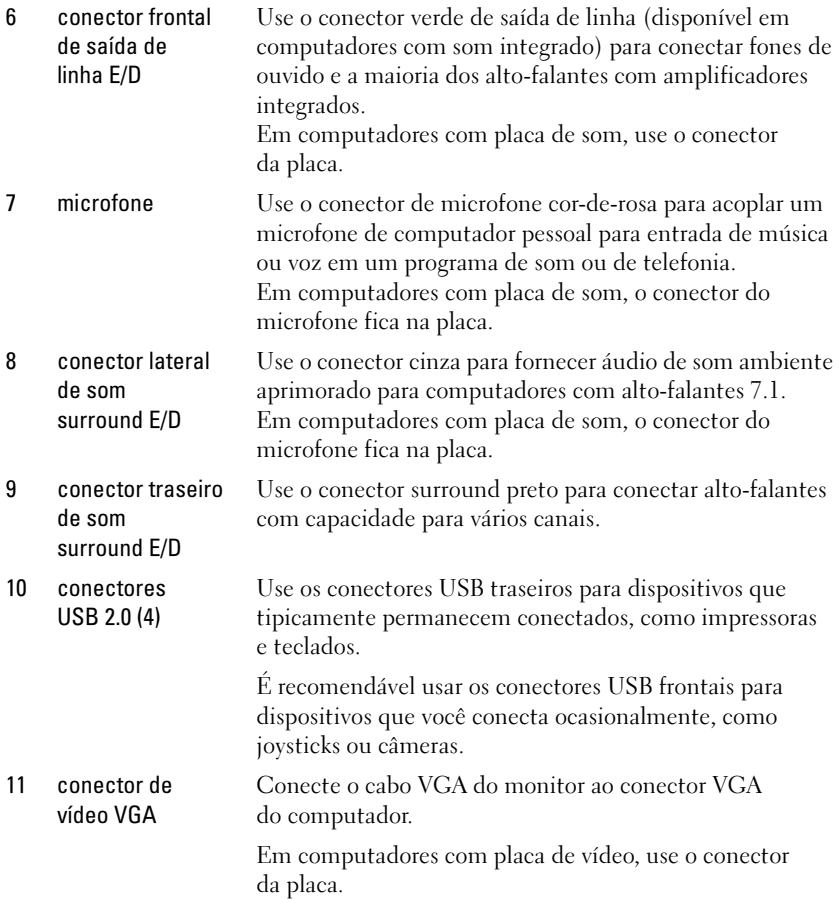

### <span id="page-27-0"></span>Inspiron 530b/530d

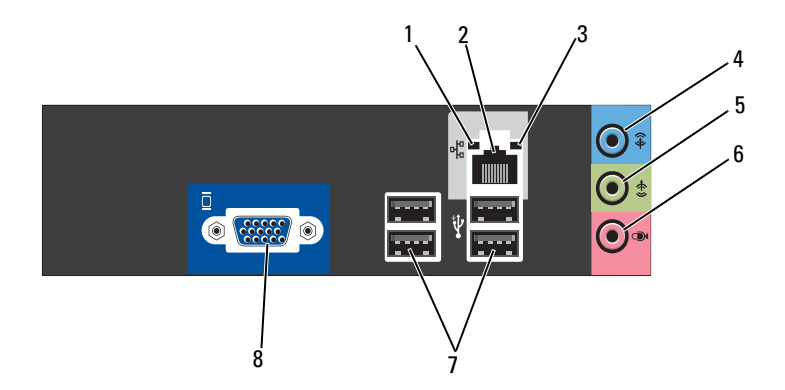

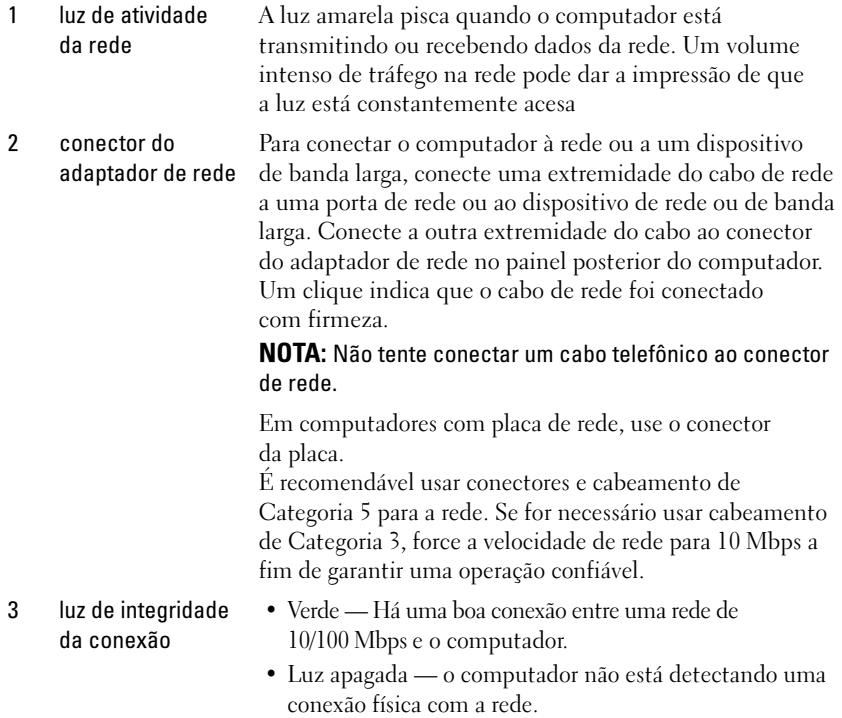

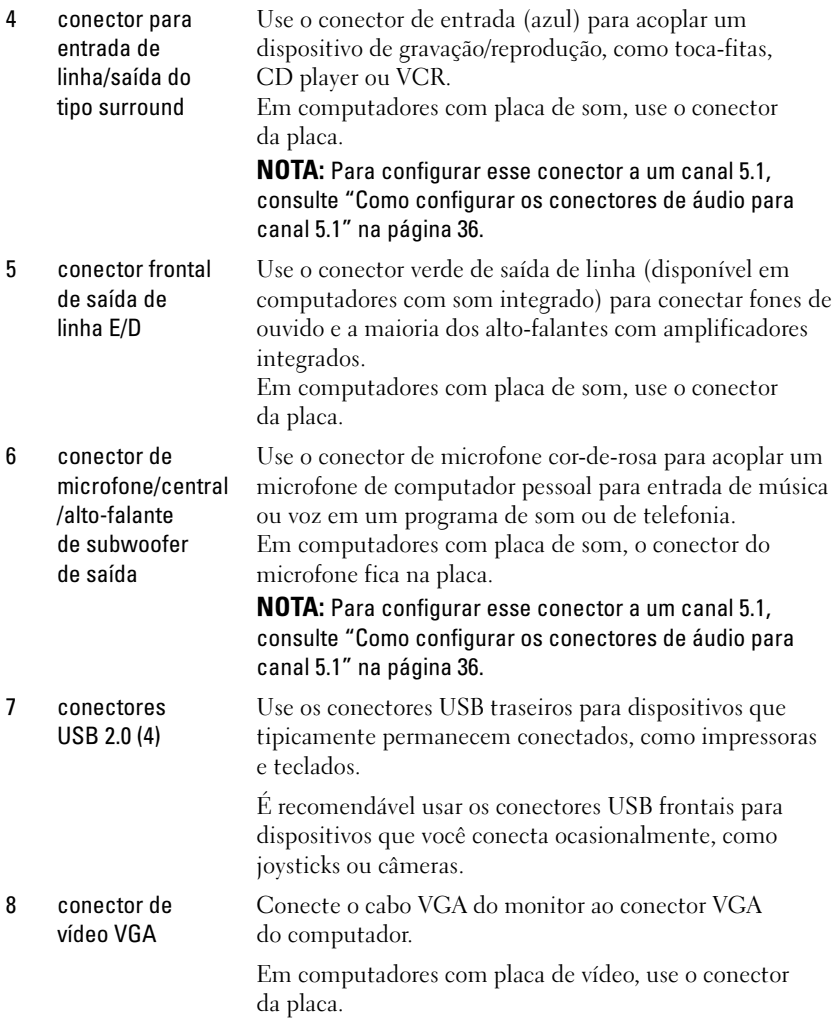

# <span id="page-29-0"></span>Como instalar o computador em um gabinete

A instalação do computador em um recinto fechado pode limitar a circulação de ar e afetar o desempenho do computador, possivelmente fazendo com que ele fique superaquecido. Siga as diretrizes abaixo para instalar o computador em um compartimento fechado.

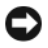

AVISO: A temperatura de operação especificada neste manual do proprietário representa a temperatura ambiente máxima de operação. A temperatura ambiente precisa ser levada em consideração quando você for instalar o computador em um compartimento fechado. Por exemplo, se a temperatura ambiente da sala estiver em 25 °C (77 °F), dependendo das especificações do computador, você terá apenas uma margem de temperatura de 5 °C a 10 °C (9 °F a 18 °F) antes de atingir a temperatura máxima operacional do computador. Para obter mais detalhes sobre as especificações do computador, consulte ["Especificações" na página](#page-194-3) 195.

- Deixe um espaço de pelo menos 10 cm em todos os lados do computador que tenham aberturas de ventilação para permitir a circulação de ar necessária para o resfriamento adequado.
- Se o gabinete possuir portas, elas deverão ser de um tipo que permita, pelo menos, 30% de fluxo de ar pelo gabinete (partes frontal e traseira).

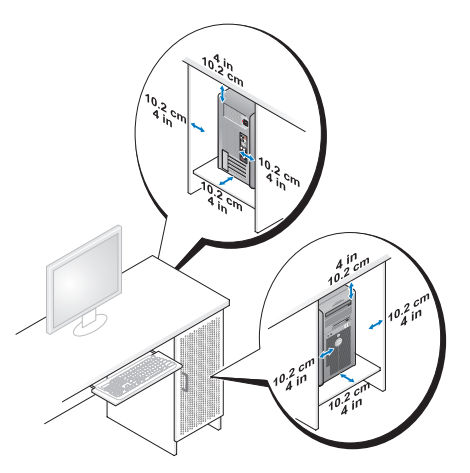

• Se o computador estiver instalado em um canto da bancada ou sob uma escrivaninha, deixe um espaço de no mínimo de 5 cm entre a parte traseira do computador e a parede para permitir a circulação de ar necessária à ventilação adequada.

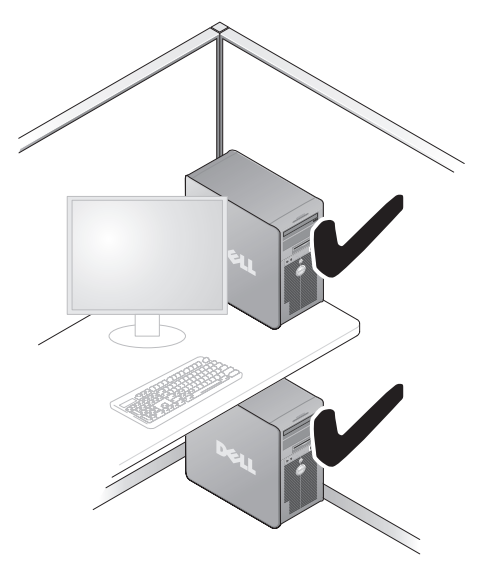

• Não instale o computador em um gabinete que não permita o fluxo de ar. A diminuição do fluxo de ar afetará o desempenho do computador e poderá causar superaquecimento.

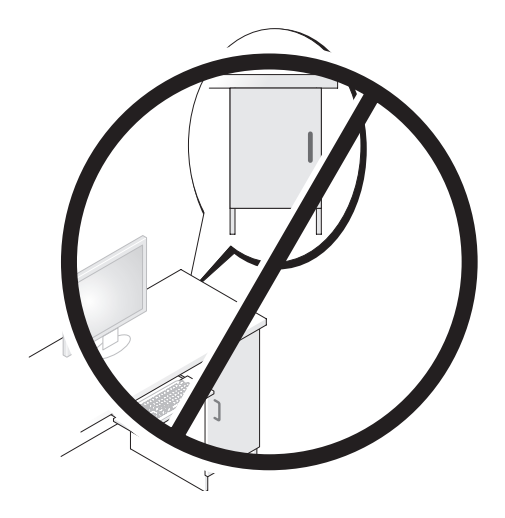

# <span id="page-31-0"></span>Como configurar uma impressora

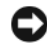

AVISO: Conclua a configuração do sistema operacional antes de conectar uma impressora ao computador.

Consulte a documentação fornecida com a impressora para obter informações sobre configuração, inclusive sobre como:

- Obter e instalar drivers atualizados.
- Conectar a impressora ao computador.
- Carregar papel e instalar o toner ou cartucho de tinta.

Para obter assistência técnica, consulte o manual do proprietário ou entre em contato com o fabricante da impressora.

#### <span id="page-31-1"></span>Cabo da impressora

A impressora é conectada ao computador por um cabo USB ou por um cabo paralelo. Se a sua impressora não tiver sido fornecida com o respectivo cabo e você precisar adquiri-lo separadamente, certifique-se que o cabo adquirido seja compatível com a impressora e com o computador. Se você tiver adquirido um cabo de impressora junto com o computador, esse cabo pode estar na caixa de remessa do computador.

#### <span id="page-31-2"></span>Como conectar uma impressora USB

**ZA NOTA:** Você pode conectar dispositivos USB com o computador ligado.

- 1 Faça a configuração do sistema operacional, se ainda não tiver feito isso.
- 2 Conecte o cabo USB da impressora aos conectores USB do computador e da impressora. Os conectores USB só se encaixam em um sentido.

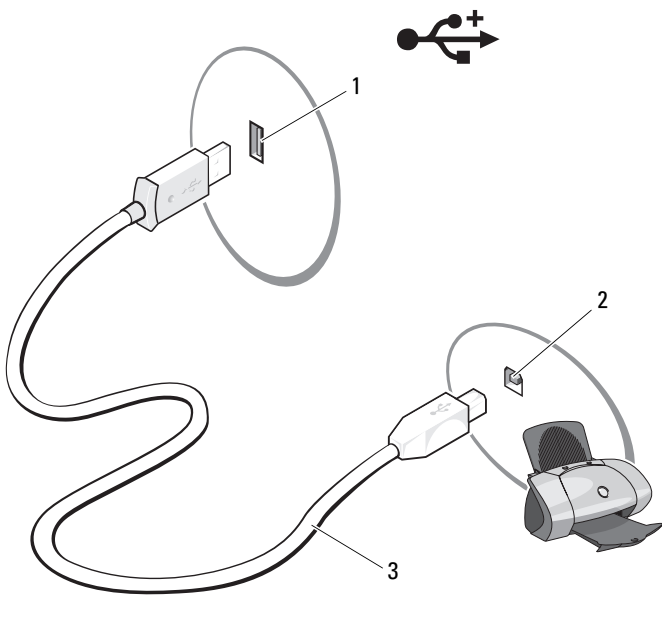

- 1 conector USB do computador 2 conector USB da impressora 3 cabo USB da impressora
- 3 Ligue a impressora e depois ligue o computador.
- 4 Dependendo do sistema operacional do computador, pode haver um assistente de impressora disponível para ajudar você a instalar o driver de impressora:

Se o computador estiver usando o sistema operacional Microsoft® Windows® XP e a janela Assistente para adicionar novo hardware for mostrada, clique em Cancelar.

Se o seu computador estiver usando o sistema operacional Windows Vista®, clique no botão Iniciar do Windows Vista (4), clique em Rede → Adicionar uma impressora para abrir o Assistente para adicionar impressora.

5 Se necessário, instale o driver da impressora. Consulte ["Como reinstalar](#page-101-2)  [drivers e utilitários" na página](#page-101-2) 102 e a documentação fornecida com a impressora.

# <span id="page-33-0"></span>Reprodução de CDs e DVDs

AVISO: Não pressione a bandeja de CD ou DVD para baixo ao abri-la ou fechá-la. Mantenha a bandeja fechada quando você não estiver usando a unidade.

AVISO: Não mova o computador quando estiver executando CDs ou DVDs.

- 1 Pressione o botão ejetar na frente da unidade.
- 2 Coloque o disco, com o lado da etiqueta voltado para cima, no centro da bandeja.

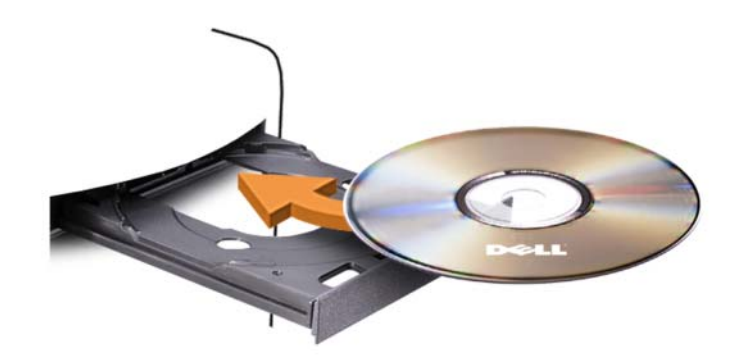

3 Pressione o botão ejetar ou empurre cuidadosamente a bandeja.

Para formatar CDs de armazenamento de dados, para criar CDs de música ou para copiar CDs, consulte o software do CD fornecido com o seu computador.

**NOTA:** Ao criar CDs, obedeça a todas as leis de direitos autorais.

O tocador de CD contém os seguintes botões básicos:

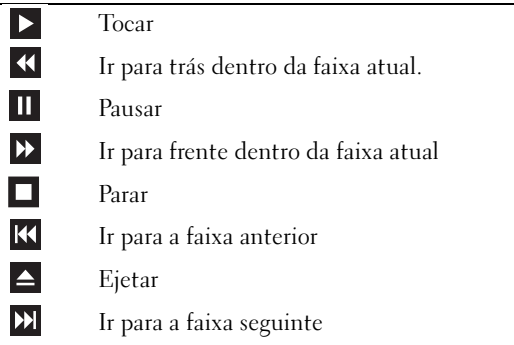

O tocador de DVD contém os seguintes botões básicos:

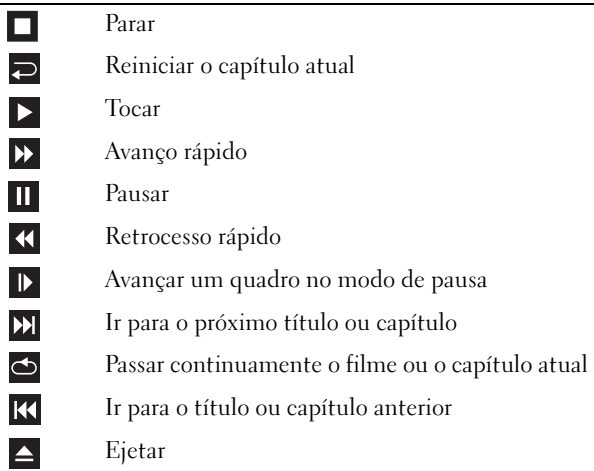

Para obter mais informações sobre como tocar CDs ou DVDs, clique em Ajuda no tocador de CDs ou DVDs (se disponível).

### <span id="page-34-0"></span>Como ajustar o volume

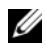

**NOTA:** Quando as caixas de som estão no modo silencioso, você não ouve o CD ou o DVD que estiver tocando.

Microsoft<sup>®</sup> Windows<sup>®</sup> XP:

- 1 Clique em Iniciar, aponte para Painel de controle → Som, e clique em Dispositivos de áudio.
- 2 Na guia Volume, clique e arraste o controle deslizante de volume para ajustar o volume de som.

Windows Vista<sup>®</sup>:

- 1 Clique em Iniciar  $\leftrightarrow$ , aponte para Painel de controle  $\rightarrow$  Hardware  $e$  som  $\rightarrow$  Som e clique em Ajustar volume do sistema.
- 2 Na janela Mixer de volume, clique e arraste a barra na coluna Alto-falantes e deslize-a para cima ou para baixo para aumentar ou diminuir o volume.

#### <span id="page-35-0"></span>Como configurar os conectores de áudio para canal 5.1

NOTA: Os itens a seguir aplicam-se somente ao Inspiron 530b/530d. Windows XP:

- **1** Clique em Iniciar, aponte para Painel de controle  $\rightarrow$  Som  $\rightarrow$ Dispositivos de áudio  $\rightarrow$  Volume.
- 2 Em Configurações de alto-falante, clique em Avançadas.
- 3 Em Configuração de alto-falante, escolha Configuração de som Surround 5.1.

Windows Vista:

- 1 Clique em Iniciar  $\bigoplus$ , aponte para Painel de controle  $\rightarrow$  Hardware  $e$  som  $\rightarrow$  Som.
- 2 Na guia Reprodução, selecione Alto-falantes/Fones de ouvido. Clique em Configurar e selecione 5.1 Surround. Clique em Avançar.
- 3 Em Configuração de alto-falantes, personalize a configuração marcando as caixas de seleção para alto-falantes opcionais. Clique em Avançar.
- 4 Marque as caixas de seleção para Alto-falantes de linha completa. Clique em Avançar  $\rightarrow$  Concluir.

#### <span id="page-35-1"></span>Como ajustar a imagem

Se uma mensagem de erro informar que a intensidade da cor e a resolução atuais estão usando muita memória e impedindo que o DVD toque, ajuste as propriedades de vídeo.

Windows XP:

- 1 Clique em Iniciar → Painel de controle → Aparência e temas.
- 2 Em Escolha uma tarefa..., clique em Alterar a resolução de tela.
- 3 Em Resolução de tela, clique e arraste a barra para reduzir a resolução.
- 4 No menu suspenso Qualidade da cor, clique em Média (16 bits) e clique em OK.

Windows Vista:

- 1 Clique em Iniciar (4), em Painel de controle e em Aparência e personalização.
- 2 Em Personalização, clique em Ajustar a resolução da tela. A janela Propriedades de Vídeo é mostrada.
- 3 Em Resolução de tela, clique e arraste a barra para reduzir a resolução.
- 4 No menu suspenso, em Cores:, clique em Média (16 bits).
- **5** Clique em OK.

# Como copiar CDs e DVDs

**NOTA:** Observe todas as leis de copyright ao criar CDs ou DVDs.

Esta seção aplica-se apenas aos computadores que têm unidades de CD regravável, DVD+/-RW ou CD regravável/DVD (combo).

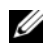

**NOTA:** Os tipos de unidades de CD ou DVD oferecidos pela Dell podem variar de acordo com o país.

As instruções a seguir explicam como fazer cópias exatas de CDs e DVDs. Também é possível utilizar o Sonic DigitalMedia para outros propósitos, como criação de CDs de música a partir de arquivos de áudio armazenados no computador ou backup de dados importantes. Para obter ajuda, abra o Sonic DigitalMedia e clique no ícone de ponto de interrogação localizado no canto superior direito da janela.

## Como copiar um CD ou DVD

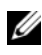

**NOTA:** As unidades combinadas de CD-RW/DVD não podem gravar em mídia de DVD. Se você tiver uma unidade combinada de DVD/CD-RW e encontrar problemas ao gravar, verifique se há patches de software disponíveis no site de suporte da Sonic no endereço www.sonic.com.

As unidades graváveis de DVD instaladas nos computadores Dell™ podem gravar e ler mídia de DVD+/-R, DVD+/-RW e DVD+R DL (de duas camadas), mas elas não conseguem gravar e talvez não consigam ler mídia de DVD-RAM ou de DVD-R DL.

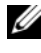

**NOTA:** A maioria dos DVDs comerciais tem proteção de copyright e não pode ser copiada usando o Sonic RecordNow.

1 Clique em Start  $\rightarrow$  All Programs (Todos os programas)  $\rightarrow$  Sonic  $\rightarrow$ DigitalMedia Projects  $\rightarrow$  Copy (Copiar)  $\rightarrow$  Disc Copy (Cópia de disco).

- 2 Para copiar o CD ou DVD:
	- Se você tiver uma unidade de CD ou DVD, verifique se as configurações estão corretas e clique no botão Disc Copy (Cópia de disco). O computador irá ler o CD ou DVD original e copiar os dados em uma pasta temporária no disco rígido do computador.

Quando solicitado, insira um CD ou DVD virgem na unidade e clique em OK.

• Se você tiver duas unidades de CD ou DVD, selecione a unidade na qual inseriu o CD ou DVD original e clique no botão Disc Copy (Cópia de disco). O computador copia os dados contidos no CD ou DVD original no CD ou DVD virgem.

Quando a cópia do CD ou DVD termina, o CD ou DVD criado é automaticamente ejetado.

## Como usar CDs e DVDs virgens

As unidades de CD regravável podem gravar somente em mídias de gravação de CD (incluindo CD regravável de alta velocidade), enquanto as unidades de DVD gravável podem gravar tanto em mídias de gravação de CD quanto de DVD.

Use CD-Rs vazios para gravar música ou para armazenar arquivos de dados permanentemente. Após criar um CD-R, você não pode gravar no mesmo CD-R novamente (consulte a documentação da Sonic para obter mais informações). Utilize CDs regraváveis em branco para gravar, apagar, regravar e atualizar arquivos no CD.

Os DVD+/-Rs virgens podem ser utilizados para armazenar permanentemente grandes volumes de informações. Depois de criar um DVD+/-R, não é possível gravar novamente neste disco se ele tiver sido "finalizado" ou "fechado" no estágio final do processo de criação. Utilize DVD+/-RWs virgens se pretender apagar, regravar ou atualizar posteriormente as informações gravadas.

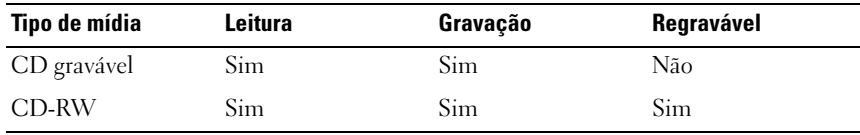

Unidades graváveis de CD

Unidades graváveis de DVD

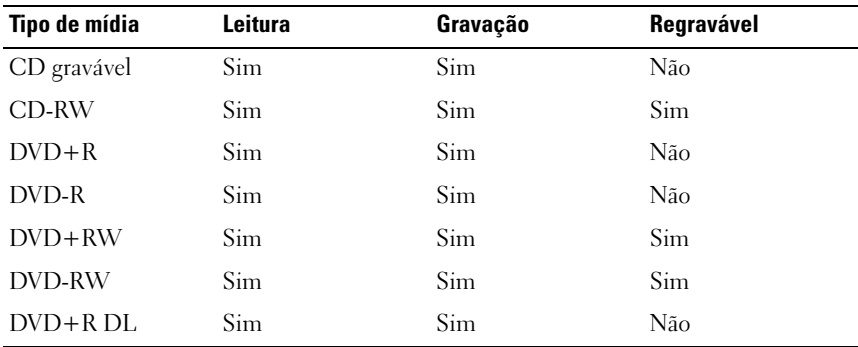

#### Dicas úteis

- Use o Microsoft<sup>®</sup> Windows<sup>®</sup> Explorer para arrastar e soltar arquivos em um CD-R ou CD-RW apenas após você iniciar o Sonic DigitalMedia e abrir um projeto do DigitalMedia.
- Use CD-Rs para queimar CDs de música que você quer tocar em aparelhos de som comuns. CD-RWs não tocam na maioria dos equipamentos estéreo domésticos ou automotivos.
- Você não pode criar DVDs de áudio com o Sonic DigitalMedia.
- Os arquivos de música MP3 só podem ser tocados em tocadores de MP3 ou em computadores que tenham o software MP3 instalado.
- Os tocadores de DVD comercialmente disponíveis usados para sistemas de home theater podem não suportar todos os formatos de DVD disponíveis. Para obter uma lista dos formatos compatíveis com seu tocador de DVD, consulte a documentação fornecida com o seu aparelho ou entre em contato com o fabricante.
- Não use a capacidade máxima de gravação de um CD-R ou CD-RW em branco. Por exemplo, não copie um arquivo de 650 MB em um CD em branco de 650 MB. A unidade de CD-RW precisa de 1 ou 2 MB de espaço em branco para finalizar a gravação.
- Use um CD-RW em branco para praticar a gravação de CDs até que você esteja familiarizado com as técnicas de gravação de CD. Se cometer algum erro, você poderá apagar os dados do CD-RW e tentar novamente. Você pode também usar CD-RWs vazios para testar projetos de arquivos de música antes de gravar o projeto permanentemente em um CD-R vazio.
- Consulte o site da Sonic em www.sonic.com para obter informações adicionais.

# Como usar o leitor de cartão de mídia (opcional)

Utilize o leitor de cartão de mídia para transferir dados diretamente para o computador.

Este recurso admite os seguintes tipos de memória:

- Cartão xD-Picture
- SmartMedia (SMC)
- CompactFlash Tipo I e II (CF I/II)
- Cartão MicroDrive
- Cartão SecureDigital (SD)
- Cartão MultiMediaCard (MMC).
- Memory Stick (MS/MS Pro)

Para obter informações sobre como instalar o leitor de cartão de mídia, consulte ["Como instalar um leitor de cartão de mídia" na página](#page-165-0) 166.

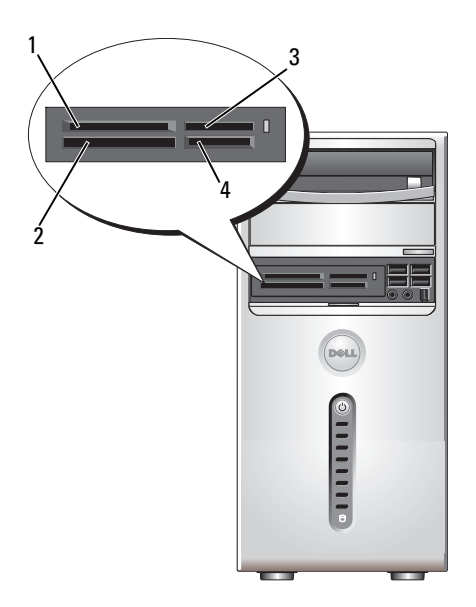

- 1 cartão xD-Picture e SmartMedia (SMC)
- 2 CompactFlash Tipo I e II (CF I/II) e cartão MicroDrive
- 3 Memory Stick (MS/MS Pro) 4 cartão SecureDigital (SD)/
	- MultiMediaCard (MMC)

Para utilizar o leitor de cartão de mídia:

- 1 Verifique a mídia ou o cartão para determinar a orientação adequada de inserção.
- 2 Empurre a mídia ou o cartão no slot apropriado até que esteja completamente encaixado no conector.

Se houver alguma resistência, não force a mídia ou o cartão. Verifique a orientação da placa e tente novamente.

# Como conectar dois monitores

#### ADVERTÊNCIA: Antes de começar qualquer procedimentos descrito nesta seção, siga as instruções de segurança contidas no Guia de Informações do Produto.

Se você tiver comprado uma placa gráfica que suporte dois monitores, siga estas instruções para conectar e ativar os monitores. Esta instruções ensinam como conectar dois monitores (cada um com um conector VGA), um monitor com um conector VGA e um monitor com um conector DVI, ou uma TV.

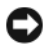

AVISO: Se estiver conectando dois monitores que têm conectores VGA, você precisará ter o adaptador DVI opcional para conectar o cabo. Se você estiver conectando dois monitores de tela plana, pelo menos um deles precisa ter um conector VGA. Se estiver conectando uma TV, poderá conectar apenas um monitor (VGA ou DVI) além da TV.

### Como conectar dois monitores com conectores VGA

- 1 Execute os procedimentos descritos em ["Antes de começar" na página](#page-114-0) 115.
- **XX NOTA:** Se o computador tiver vídeo integrado, não conecte nenhum dos monitores ao conector de vídeo integrado. Se o conector de vídeo integrado tiver uma tampa, não a remova para conectar o monitor, pois este não funcionará.
	- 2 Conecte um dos monitores ao conector VGA (azul) na parte traseira do computador.
	- **3** Conecte o outro monitor ao adaptador DVI opcional e depois conecte o adaptador DVI ao conector DVI (branco) na parte traseira do computador.

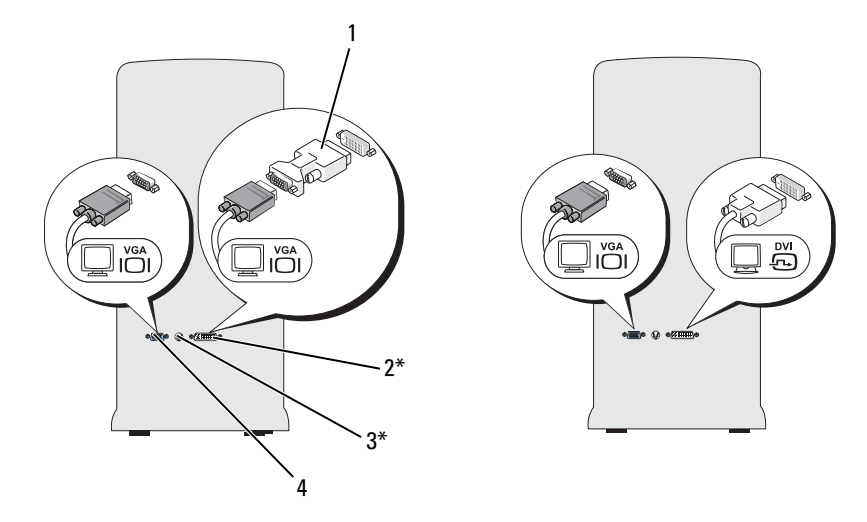

#### \*Pode não estar presente no seu computador

- 1 adaptador DVI opcional 2 conector DVI (branco)
	-
- 3 conector de saída de TV 4 conector VGA (azul)

#### Como conectar um monitor com conector VGA e um monitor com conector DVI

- 1 Execute os procedimentos descritos em ["Antes de começar" na página](#page-114-0) 115.
- 2 Conecte o conector VGA do monitor ao conector VGA (azul) na parte traseira do computador.
- 3 Conecte o conector DVI do outro monitor ao conector DVI (branco) na parte traseira do computador.

#### Como conectar uma TV

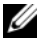

- **NOTA:** Para conectar uma TV ao computador, é preciso adquirir um cabo S-video, disponível na maioria das lojas de produtos eletrônicos. Esse cabo não é fornecido com o computador.
	- 1 Execute os procedimentos descritos em ["Antes de começar" na página](#page-114-0) 115.
	- 2 Conecte uma extremidade do cabo S-video ao conector de saída de TV opcional, localizado na parte traseira do computador.
- 3 Conecte a outra extremidade do cabo S-video ao conector de entrada S-video da TV.
- 4 Conecte o monitor VGA ou DVI.

# Como alterar as configurações de vídeo

- 1 Após conectar o(s) monitor(es) ou a TV, ligue o computador. A área de trabalho do Microsoft® Windows® aparece no monitor principal.
- 2 Ative o modo de área de trabalho estendida nas configurações de vídeo. No modo de área de trabalho estendida, você pode arrastar objetos de uma tela para a outra, duplicando efetivamente a área de trabalho visível.

# Gerenciamento de energia

# Opções de gerenciamento de energia do Microsoft® Windows® XP

Os recursos para gerenciamento de energia do Microsoft® Windows® XP podem reduzir a quantidade de eletricidade que o computador utiliza quando está ligado e o usuário não o está utilizando. Você pode reduzir a consumo de energia apenas do monitor ou do disco rígido, ou pode usar o modo de espera ou de hibernação para reduzir o consumo de energia do computador inteiro. Quando o computador sai de um modo de economia de energia, ele retorna ao estado operacional em que ele se encontrava antes de entrar em um desses modos.

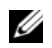

**NOTA:** O Windows XP Professional contém recursos de segurança e de rede não disponíveis no Windows XP Home Edition. Quando o computador com o Windows XP Professional é conectado à rede, diferentes opções relacionadas à segurança e à comunicação em rede aparecem em certas janelas.

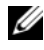

**NOTA:** Os procedimentos para ativação dos modos de espera e hibernação podem variar de acordo com o sistema operacional.

# Modo de espera

O modo de espera economiza energia, desativando o vídeo e o disco rígido após um período de tempo programado conhecido como tempo limite. Ao sair do modo de espera, o computador retorna ao estado de funcionamento em ele que se encontrava anteriormente.

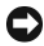

AVISO: Se faltar energia enquanto o computador estiver no modo de espera, poderá haver perda de dados.

**CO AVISO:** A placa gráfica no computador está instalada no compartimento do PCI Express x16. Quando há uma placa nesse compartimento e você adicionar um periférico que não seja compatível com o modo de suspensão s3, o computador não entrará no modo de espera.

Para que o modo de espera seja ativado automaticamente após um período de inatividade definido:

- 1 Clique no botão Iniciar e, em seguida, clique em Painel de controle.
- 2 Defina as [configurações do modo de espera na guia](#page-46-0) Esquemas de energia e Avançado.

Para ativar o modo de espera imediatamente sem que ocorra um período de inatividade, clique no botão Iniciar, Desligar o computador e, em seguida, em Em espera.

Para sair do modo de espera, pressione qualquer tecla do teclado ou mova o mouse.

# Modo de hibernação

O modo de hibernação economiza energia copiando os dados do sistema para uma área reservada do disco rígido e desligando completamente o computador. Quando o computador sai do modo de hibernação, a área de trabalho é restaurada para o estado em que ela se encontrava antes de entrar no modo de hibernação.

Para ativar o modo de hibernação:

- 1 Clique no botão Iniciar e, em seguida, clique em Painel de controle.
- 2 Defina as configurações do modo de hibernação nas guias Esquemas de energia, Avançado e Hibernar.

Para sair do modo de hibernação, pressione o botão liga/desliga. O computador pode demorar um curto tempo para sair do modo de hibernação. Como o teclado e o mouse não funcionam quando o computador estiver no modo de hibernação, o pressionamento de uma tecla ou o movimento do mouse não irão tirar o computador do modo de hibernação.

Como o modo de hibernação precisa de um arquivo especial no disco rígido e de espaço em disco suficiente para o armazenamento do conteúdo da memória do computador, a Dell cria um arquivo de modo de hibernação com o tamanho adequado antes de enviar o computador para o usuário. Se o disco rígido do computador for danificado, o Windows XP recriará automaticamente o arquivo de hibernação.

## Propriedades das opções de energia

Defina as configurações do modo de espera, do modo de hibernação e outras configurações de energia na janela Propriedades de Opções de energia. Para acessar a janela Propriedades de Opções de energia:

- 1 Clique no botão Iniciar e, em seguida, clique em Painel de controle.
- 2 Defina as configurações de energia nas guias Esquemas de energia, Avançado e Hibernar.

### Guia Esquemas de energia

Cada padrão de configuração de energia é chamado de esquema. Se você quiser selecionar um dos esquemas padrão do Windows instalados em seu computador, escolha-o no menu suspenso Esquemas de energia. As configurações de cada esquema aparecerão nos campos abaixo do nome do esquema. Cada esquema tem configurações diferentes para a entrada no modo de espera, no modo de hibernação, para o desligamento do monitor e para o desligamento do disco rígido.

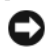

AVISO: Se você definir o tempo limite do disco rígido de modo que ele se desligue antes do monitor, o computador poderá parecer travado. Para voltar à operação normal, pressione qualquer tecla do teclado ou mova o mouse. Para evitar esse problema, defina sempre o tempo limite do monitor com um valor menor que o tempo limite do disco rígido.

O menu suspenso Esquemas de energia mostra as seguintes opções:

- Sempre ligado (padrão) se você quiser usar o computador sem economia de energia.
- Casa/escritório Se utilizar o computador em casa ou no escritório e exigir o mínimo de conservação de energia.
- Gerenciamento mínimo de energia se quiser que o computador trabalhe com economia mínima de energia.
- Maximizar bateria se o computador for portátil e utilizar baterias como fonte de energia por longos períodos.

Se quiser alterar as configurações padrão do esquema, clique, no menu suspenso, no campo Desligar o monitor, Desligar os discos rígidos, Sistema em espera ou O sistema hiberna e selecione um tempo limite na lista. As configurações padrão desse esquema serão alteradas permanentemente se o tempo limite de um campo do esquema for alterado, a menos que você clique em Salvar como e digite um novo nome para o esquema alterado.

#### Guia Avançado

A guia Avançado permite que você:

- Coloque o ícone das opções de energia de na barra de tarefas do Windows para acesso rápido.
- Determine que o computador solicite a senha do Windows para sair do modo de espera ou de hibernação.
- Programe o botão liga/desliga para ativar o modo de espera ou de hibernação, ou para desligar o computador.

Para programar essas funções, clique em uma opção do menu suspenso correspondente e em OK.

#### <span id="page-46-0"></span>Guia Hibernar

A guia Hibernar permite que o usuário ative o modo de hibernação. Se quiser usar as configurações de hibernação que você definiu na guia Esquemas de energia, clique na caixa de seleção Ativar hibernação na guia Hibernar.

Para obter mais informações sobre opções de gerenciamento de energia:

- 1 Clique no botão Iniciar e em Ajuda e suporte.
- 2 Na janela Ajuda e suporte, clique em Desempenho e manutenção.
- 3 Na janela Desempenho e manutenção, clique em Economizando energia no seu computador.

# Opções de gerenciamento de energia do Windows Vista $^{\circledR}$

Os recursos de gerenciamento de energia do Windows Vista® podem reduzir a quantidade de eletricidade consumida pelo computador quando ele estiver ligado, mas não estiver sendo utilizado. Você pode reduzir a consumo de energia apenas do monitor ou do disco rígido, e o Windows Vista define o estado padrão "desigado" para o modo de espera ou você pode definir o modo de hibernação para reduzir ainda mais o consumo de energia.

Quando o computador sai do modo de conservação de energia (em espera ou hibernação), a área de trabalho do Windows é restaurada para o estado em que estava quando o computador entrou no modo de economia.

O Windows Vista tem três modos principais padrão de gestão de energia:

- Balanced (Equilibrado)
- Power saver (Economia de energia)
- High Performance (Alto desempenho)

A Dell acrescentou um quarto modo. O modo recomendado pela Dell define a gestão de energia como as configurações mais características para a maioria dos clientes. Este é o plano de energia ativo.

### Modo de espera

O modo em espera é o estado "desligado" padrão do Windows Vista. O modo de espera economiza energia desligando o monitor e a unidade de disco rígido depois de um determinado período de inatividade. Ao sair do modo de espera, o computador retorna ao estado de funcionamento em que se encontrava anteriormente.

Para que o modo de espera seja ativado automaticamente após um período de inatividade definido:

- 1 Clique em Iniciar  $\bigoplus$  em Painel de controle.
- 2 Clique em System and Maintenance (Sistema e manutenção).
- 3 Em System and Maintenance (Sistema e manutenção), clique em Power Options (Opções de energia).

A próxima caixa de diálogo mostrará três planos de energia - a opção principal é a recomendada pela Dell - este é o plano atualmente ativo.

Também é possível visualizar planos adicionais usando a seta para baixo nos três planos de energia. Você pode ter muitos planos de energia, mas somente três são exibidos e o principal é o plano ativo.

Para ativar imediatamente o modo de espera sem um período de inatividade, clique em Start (Iniciar)  $\bigoplus$  e no ícone de botão off (desligar). O Windows Vista define o Standby (modo de espera) como o estado padrão desligado.

Para sair do modo de espera, pressione qualquer tecla do teclado ou mova o mouse.

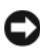

AVISO: Se faltar energia enquanto o computador estiver no modo de espera, poderá haver perda de dados. O Windows Vista tem um novo recurso denominado modo Hybrid Sleep (hibernação híbrida) - isso salva os dados em um arquivo e também coloca o sistema em espera. Se houver queda de energia, o sistema retém os dados no disco rígido e os retoma no mesmo estado em que você os deixou. Vá para Ajuda e suporte e pesquise por Hybrid Sleep para obter mais informações. O Hybrid Sleep fornece despertar rápido se o sistema estiver no modo de espera, mas também mantém os dados seguros ao armazená-los no disco rígido.

## Modo de hibernação

O modo de hibernação economiza energia copiando os dados do sistema para uma área reservada do disco rígido e desligando completamente o computador. Quando o computador sai do modo de hibernação, a área de trabalho é restaurada para o estado em que se encontrava anteriormente. O Windows Vista pode mascarar a Hibernação do usuário se o Hybrid Sleep estiver ativado. Consulte Ajuda e suporte para obter mais informações - pesquise por Hibernar.

Para ativar imediatamente o modo de hibernação (se disponível):

- 1 Clique em Iniciar  $\Theta$  e clique na seta (que aponta à direita) ao lado do ícone de bloqueio.
- 2 Selecione Hibernar da lista.

Para sair do modo de hibernação, pressione o botão liga/desliga. O computador pode demorar um curto tempo para sair do modo de hibernação. O teclado e o mouse não funcionam quando o modo de hibernação está ativado, portanto, o computador não sairá da hibernação se pressionar uma tecla ou mover o mouse. Como o modo de hibernação precisa de um arquivo especial no disco rígido e de espaço em disco suficiente para o armazenamento do conteúdo da memória do computador, a Dell cria um arquivo de modo de hibernação com o tamanho adequado antes de enviar o computador para o usuário. Se o disco rígido do computador for danificado, o Windows Vista recriará automaticamente o arquivo de hibernação.

# Propriedades do plano de energia

Defina as configurações do modo de espera, visualize as configurações de modo, configurações do modo de hibernação (se disponível) e outras configurações de energia na janela Propriedades do plano de energia. Para acessar a janela Propriedades do plano de energia:

- 1 Clique em Iniciar  $\bigoplus$  e em Painel de controle.
- 2 Clique em System and Maintenance (Sistema e manutenção).
- 3 Em System and Maintenance (Sistema e manutenção), clique em Power Options (Opções de energia).

Isso o conduz para a janela principal Selecionar um plano de energia.

4 Na janela Selecionar um plano de energia, é possível alterar as configurações de energia.

Para alterar as configurações padrão de um plano:

- 1 Clique em Iniciar  $\bigoplus$  e clique em Painel de controle.
- 2 Em Selecione uma categoria, clique em Sistema e manutenção.
- 3 Em System and Maintenance (Sistema e manutenção), clique em Power Options (Opções de energia).

Estão disponíveis várias opções no lado esquerdo da caixa de diálogo Opções de energia.

Clique em Change Plan Settings (Alterar configurações de plano) abaixo de qualquer um dos planos de energia para alterações configurações como:

- Requer uma senha no acionamento.
- Escolher a função dos botões de energia.
- Criar um plano de energia (é possível escolher as configurações desejadas e criar um plano de energia personalizado).
- Escolher quando desligar o monitor.
- Alterar quando o computador hiberna.

### Guia Avançado

A guia Avançado permite que você defina muitas configurações diferentes, além das básicas apresentadas anteriormente. Se você não souber ou não estiver certo do que deseja definir, deixe as configurações como o padrão. Para acessar as configurações avançadas:

- 1 Escolha o Plano de energia que deseja alterar.
- 2 Clique em Change Plan Settings (Alterar configurações de plano) abaixo do nome do plano.
- 3 Clique em Change Advanced Power Settings (Alterar configurações avançadas de energia).

### $\bigwedge$  ADVERTÊNCIA: Há muitas configurações diferentes na caixa de diálogo Opções de energia, Configurações avançadas. Tenha cautela ao fazer alterações.

Clique em Iniciar  $\Theta$  e em Ajuda e suporte para explorar as capacidades das configurações avançadas.

# Como habilitar a tecnologia SpeedStep™

A tecnologia SpeedStep controla o desempenho do processador de modo automático, ajustando dinamicamente a freqüência de operação e a tensão de acordo com a tarefa a ser executada. Quando um aplicativo não exige desempenho total, pode-se economizar uma quantidade significativa de energia. O desempenho é projetado para continuar ágil nas respostas, liberando o desempenho máximo do processador quando necessário e economizando energia automaticamente sempre que possível.

O Windows Vista configura automaticamente as tecnologias Intel Speedstep nos planos Balanced (Equilibrado) e Power Saver (Economia de energia) recomendados pela Dell. Ela é desativada no plano de energia High Performance (Alto desempenho).

# Sobre as configurações RAID

**NOTA:** RAID não é compatível com o Inspiron 530b/530d.

Esta seção oferece uma visão geral da configuração RAID que você pode ter selecionado ao adquirir seu computador. Seu computador suporta o nível RAID 1. Uma configuração RAID de nível 1 é recomendada para os requisitos de integridade de dados de fotografia digital e áudio.

O controlador RAID Intel do computador pode criar apenas um volume RAID que utiliza duas unidades físicas. Se houver uma terceira unidade presente, a mesma não poderá fazer parte de um volume RAID por meio do programa de configuração RAID da Intel, embora possa ser usada como unidade sobressalente em uma configuração de RAID nível 1. No entanto, se quatro unidades estiverem presentes no computador, cada par de unidades pode ser transformado em um volume de RAID de nível 1. As unidades devem ser do mesmo tamanho para garantir que a unidade maior não contenha espaço não alocado (e, portanto, não utilizável).

# Configuração RAID nível 1

O RAID nível 1 usa uma técnica de armazenamento redundante de dados conhecida como "espelhamento". Quando gravados no disco principal, os dados são duplicados, ou espelhados, na outra unidade. Uma configuração RAID nível 1 sacrifica as altas taxas de acesso a dados em favor da redundância de dados.

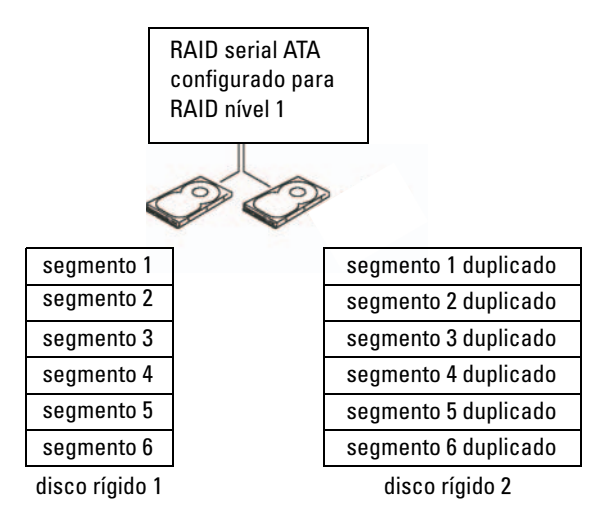

Quando uma unidade falha, as operações subseqüentes de leitura e gravação são direcionadas para a unidade sobrevivente. Uma nova unidade pode ser reconstruída a partir dos dados da unidade sobrevivente. Além disso, como os dados são duplicados em ambos os discos, duas unidades RAID nível 1 de 120 GB possuem em conjunto um máximo do 120 GB para armazenar os dados.

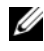

 $\mathbb Z$  NOTA: Em uma configuração RAID nível 1, o tamanho da configuração é igual ao tamanho da menor unidade na configuração.

## Como configurar os discos rígidos para usarem as funções de RAID

O computador pode ser configurado para RAID, mesmo que não tenha sido selecionada uma configuração de RAID quando o computador foi adquirido. Para definir uma configuração RAID, o computador deve ter pelo menos duas unidades de disco rígido instaladas. Para obter informações sobre como instalar um disco rígido, consulte ["Discos rígidos" na página](#page-151-0) 152.

Use um dos dois métodos a seguir para configurar volumes RAID de discos rígidos. O primeiro método usa o utilitário da ROM da Intel® e é executado antes da instalação do sistema operacional na unidade de disco rígido. O segundo usa o utilitário Intel Matrix Storage Manager (Gerenciador de armazenamento em matriz Intel) ou o Intel Storage Utility (Utilitário de armazenamento da Intel). Esse método é executado depois da instalação do sistema operacional e do console. Ambos métodos exigem que você configure o computador para o modo ativado para RAID antes de iniciar qualquer um dos procedimentos de configuração de RAID neste documento. Os dois métodos exigem que o computador esteja configurado para o modo habilitado para RAID antes de iniciar.

#### <span id="page-52-0"></span>Como configurar o computador para o modo habilitado para RAID

- 1 Entre na configuração do sistema (consulte ["Como acessar a Configuração](#page-204-0)  [do sistema" na página](#page-204-0) 205).
- 2 Pressione as teclas de seta para cima e para baixo para realçar Periféricos integrados e pressione <Enter>.
- 3 Pressione as teclas de seta para cima e para baixo para realçar o Controlador de unidade e pressione <Enter>.
- **4** Pressione as teclas de seta para cima e seta para baixo para realçar o Modo SATA e pressione <Enter> para acessar as opções.
- 5 Pressione as teclas de seta para cima e seta para baixo para realçar RAID e pressione <Enter> para ativar o RAID.
- 6 Pressione <F10> para salvar e sair da configuração do sistema.

### Como configurar o computador para o RAID usando o utilitário RAID Option ROM (ROM da opção RAID) da Intel®

 $\mathbb Z$  NOTA: Embora unidades de qualquer tamanho possam ser utilizadas para criar uma configuração RAID, ao usar o utilitário da ROM da Intel, de preferência, as unidades devem ser do mesmo tamanho. Em uma configuração de RAID nível 0, o tamanho da matriz será o tamanho do menor disco multiplicado pelo número (dois) de discos na matriz Em uma configuração RAID nível 1, o tamanho da matriz será o tamanho do disco menor (entre os dois discos usados).

#### Como criar uma configuração RAID nível 1

- 1 Configure o computador para o modo habilitado para RAID (consulte ["Como configurar o computador para o modo habilitado para RAID" na](#page-52-0)  [página](#page-52-0) 53).
- 2 Pressione  $\langle \text{Ctrl}\rangle \langle i \rangle$  quando for solicitado que você entre no utilitário Intel RAID Option ROM (ROM da opção RAID Intel).
- 3 Pressione as teclas de seta para cima e seta para baixo para realçar Create RAID Volume (Criar volume RAID) e pressione <Enter>.
- 4 Digite o nome do volume RAID ou aceite o padrão e pressione <Enter>.
- 5 Use as teclas de seta para cima e seta para baixo para selecionar RAID1(Mirror) e pressione <Enter>.
- 6 Se houver mais de dois discos rígidos disponíveis, pressione as teclas de seta para cima e para baixo e a barra de espaços para selecionar os dois discos que deseja utilizar para construir a matriz e, em seguida, pressione  $<$ Enter $>$ .
- 7 Selecione a capacidade desejada para o volume e pressione <Enter>. O valor padrão é o tamanho máximo disponível.
- 8 Pressione <Enter> para criar o volume.
- 9 Pressione <y> para confirmar se você quer criar o volume RAID.
- 10 Verifique se a configuração correta do volume é mostrada na tela principal do utilitário Intel Option ROM.
- 11 Use as teclas de seta para cima e seta para baixo para selecionar Exit (Sair) e pressione <Enter>.
- **12** Instale o sistema operacional.

#### Como excluir volumes RAID

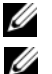

NOTA: Ao efetuar esta operação, todos os dados das unidades RAID serão perdidos.

NOTA: Se o seu computador estiver atualmente configurado para inicializar em uma unidade RAID e você apagar o volume RAID no utilitário Intel RAID Option ROM, o computador não será mais inicializável.

- 1 Pressione  $\langle \text{Ctrl}\rangle \langle i \rangle$  quando for solicitado que você entre no utilitário Intel RAID Option ROM.
- 2 Pressione as teclas de seta para cima e seta para baixo para realçar Delete RAID Volume (Excluir) volume RAID) e pressione <Enter>.
- 3 Utilize as teclas de seta para cima e para baixo para realçar o volume RAID que será excluído e pressione <Delete>.
- 4 Pressione <y> para confirmar a exclusão do volume RAID.
- 5 Pressione <Esc> para sair do utilitário da ROM da opção Intel.

### Como configurar o computador para RAID usando o Intel® Matrix Storage Manager

Se já tiver um disco rígido com sistema operacional instalado e quiser adicionar um segundo disco rígido e reconfigurar ambos em um volume RAID sem perder o sistema operacional existente ou qualquer dado, você precisa usar a opção de migração (consulte ["Como migrar para um volume RAID 1" na página](#page-56-0) 57). Crie um volume RAID 1 somente quando:

- Você estiver adicionando duas novas unidades a um computador com uma única unidade existente (e o sistema operacional estiver nesta única unidade) e quiser configurar as duas novas unidades em um volume RAID.
- Você já tiver um computador com dois discos rígidos configurados em uma matriz, mas ainda tiver algum espaço na matriz que você quer designar como um segundo volume RAID.

#### Como criar um volume RAID 1

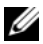

 $\mathbb Z$  NOTA: Ao efetuar esta operação, todos os dados das unidades RAID serão perdidos.

- 1 Configure o computador para o modo habilitado para RAID (consulte ["Como configurar o computador para o modo habilitado para RAID" na](#page-52-0)  [página](#page-52-0) 53).
- 2 Clique em Start (Iniciar)  $\bigoplus$  e aponte para All Programs (Todos os programas)  $\rightarrow$  Intel<sup>®</sup> Matrix Storage Manager  $\rightarrow$  Intel Matrix Storage Console para iniciar o Intel® Matrix Storage Manager.
	- **EXECTA:** Se você não conseguir ver a opção de menu Actions (Ações), você ainda não configurou o computador para o modo habilitado para RAID (consulte ["Como configurar o computador para o modo habilitado para RAID"](#page-52-0)  [na página](#page-52-0) 53).
- 3 No menu Actions (Ações), selecione Create RAID Volume (Criar volume RAID) para abrir o Assistente de criação de volume RAID e depois clique em Next (Avançar).
- 4 Clique em Next (Avançar) na primeira tela.
- 5 Confirme o nome do volume, selecione RAID 1 como o nível de RAID e depois clique em Next (Avançar) para continuar.
- 6 Na tela Select Volume Location (Selecionar local do volume), clique no primeiro disco rígido que você quer usar para criar o volume RAID 1 e depois clique na seta para a direita. Clique em um segundo disco rígido até que as duas unidades apareçam na janela Selected (Selecionado) e depois clique em Next (Avançar).
- 7 Na janela Specify Volume Size (Especificar tamanho do volume), selecione o tamanho do volume desejado e clique em Next (Avançar).
- 8 Clique em Finish (Concluir) para criar o volume ou clique em Back (Voltar) para fazer alterações.
- 9 Siga os procedimentos do Microsoft Windows para criar uma partição no novo volume RAID.

#### Como excluir volumes RAID

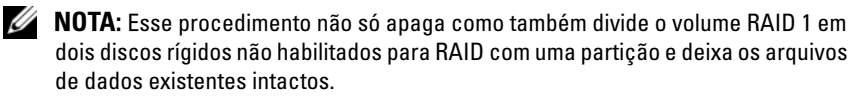

- 1 Clique em Start (Iniciar) <sup>(2</sup>) e aponte para All Programs (Todos os  $\text{programas)} \rightarrow \text{Intel}^{(8)}$  Matrix Storage Manager  $\rightarrow$  Intel Matrix Storage Console para iniciar o Intel® Matrix Storage Manager.
- 2 Clique com o botão direito no ícone Volume do volume RAID que deseja excluir e selecione Delete Volume (Excluir volume).
- 3 Na tela Delete RAID Volume Wizard (Assistente para exclusão de volume RAID), clique em Next (Avançar).
- 4 Destaque o volume RAID que deseja excluir na caixa Available (Disponível), clique no botão de seta para a direita para mover o volume RAID realçado na caixa Selected (Selecionadas) e, em seguida, clique em Next (Avançar).
- 5 Clique em Finish (Concluir) para excluir o volume.

#### <span id="page-56-0"></span>Como migrar para um volume RAID 1

- 1 Configure o computador para o modo habilitado para RAID (consulte ["Como configurar o computador para o modo habilitado para RAID" na](#page-52-0)  [página](#page-52-0) 53).
- 2 Clique em Start (Iniciar)  $\bigoplus$  e aponte para All Programs (Todos os programas) → Intel® Matrix Storage Manager → Intel Matrix Storage Console para iniciar o Intel® Matrix Storage Manager.

**ZA NOTA:** Se você não conseguir ver a opção de menu Actions (Ações), você ainda não configurou o computador para o modo habilitado para RAID (consulte ["Como configurar o computador para o modo habilitado para RAID"](#page-52-0)  [na página](#page-52-0) 53).

- 3 No menu Actions (Ações), selecione Create RAID Volume From Existing Hard Drive (Criar volume RAID a partir do disco rígido existente) para abrir o Assistente de migração.
- 4 Na primeira tela do assistente de migração, clique em Next (Avançar).
- 5 Digite um nome de volume RAID ou aceite o padrão.

6 Na caixa suspensa, selecione RAID 1 como o nível de RAID.

**NOTA:** Selecione o disco rígido que já tenha os dados ou os arquivos do sistema operacional que você deseja manter no volume RAID como o seu disco rígido de origem.

- 7 Na tela Select Source Hard Drive (Selecionar disco rígido de origem), clique duas vezes no disco rígido do qual você quer fazer a migração e clique em Next (Avançar).
- 8 Na tela Select Member Hard Drive (Selecionar disco rígido membro), clique duas vezes no disco rígido para selecionar a unidade membro que você quer usar como o espelho na matriz e clique em Next (Avançar).
- 9 Na tela Specify Volume Size (Especificar tamanho do volume), selecione o tamanho do volume desejado e clique em Next (Avançar).

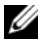

 $\mathscr{A}$  NOTA: Na etapa a seguir, todos os dados contidos na unidade membro são removidos.

10 Clique em Finish (Concluir) para iniciar a migração ou clique em Back (Voltar) para fazer alterações. Você poderá usar o computador normalmente durante o processo de migração.

### Como criar uma unidade de disco rígido sobressalente

Crie um disco rígido sobressalente com uma matriz de RAID 1. O disco rígido sobressalente não será reconhecido pelo sistema operacional, mas você será capaz de ver a unidade sobressalente no Gerenciador de discos ou através do utilitário Option ROM da Intel. Quando um membro da matriz de RAID 1 for quebrado, o computador reconstruirá automaticamente a matriz do espelho usando o disco rígido sobressalente como a reposição do membro quebrado.

Para marcar um disco rígido como disco rígido sobressalente:

- 1 Clique em Start (Iniciar) <sup>en</sup> e aponte para All Programs (Todos os programas)  $\rightarrow$  Intel<sup>®</sup> Matrix Storage Manager  $\rightarrow$  Intel Matrix Storage Console para iniciar o Intel® Matrix Storage Manager.
- 2 Clique com o botão direito do mouse na unidade de disco rígido que deseja marcar como sobressalente.
- 3 Clique em Mark as Spare (Marcar como sobressalente).

Para remover a marca de sobressalente de um disco rígido:

- 1 Clique, com o botão direito, no ícone do disco rígido sobressalente.
- **2** Clique em Reset Hard Drive to Non-RAID (Redefinir disco rígido para não-RAID).

### Como reconstruir volumes RAID 1 degradados

Se o computador não tiver um disco rígido sobressalente e o computador tiver reportado um volume RAID 1 corrompido, você pode reconstruir manualmente a redundância por espelhamento em um novo disco rígido, executando as etapas a seguir:

- 1 Clique em Start (Iniciar)  $\bigoplus$  e aponte para All Programs (Todos os programas) → Intel® Matrix Storage Manager → Intel Matrix Storage Console para iniciar o Intel® Matrix Storage Manager.
- 2 Clique com o botão direito na unidade disponível na qual o volume RAID 1 será reconstruído e, em seguida, clique em Rebuild to this Disk (Recriar neste disco).

**NOTA:** Você pode usar o computador durante a recriação do volume RAID nível 1.

# Como transferir informações para o novo computador

Você pode usar os "assistentes" do sistema operacional para ajudá-lo a transferir arquivos e outros dados de um computador para outro, por exemplo, do computador antigo para o novo computador. Para obter instruções, consulte, abaixo, a seção correspondente ao sistema operacional que o seu computador está usando.

# Microsoft® Windows® XP

O sistema operacional Microsoft Windows XP tem um Assistente para transferência de arquivos e configurações que transfere dados de um computador de origem para um novo computador. Você pode transferir dados como:

- Mensagens de e-mail
- Configurações da barra de ferramentas
- Tamanhos de janelas
- Marcadores da Internet

Você pode transferir os dados para o novo computador pela rede ou por uma conexão serial, ou pode armazená-los em uma mídia removível como, por exemplo, um CD gravável, para transferi-los para o novo computador.

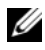

**NOTA:** Você pode transferir informações de um computador antigo para um novo, conectando diretamente um cabo serial às portas de entrada/saída (E/S) dos dois computadores. Para transferir dados pela conexão serial, você precisa acessar o utilitário de conexões de rede no Painel de controle e executar etapas adicionais de configuração, como configurar uma conexão avançada e designar o computador host e o computador convidado.

Para obter instruções sobre como configurar uma conexão direta de cabo entre dois computadores, consulte o artigo 305621 da Base de conhecimento da Microsoft, intitulado *How to Set Up a Direct Cable Connection Between Two Computers in Windows XP (Como configurar uma conexão direta de cabo entre dois computadores no Windows XP)*. Essas informações podem não estar disponíveis em alguns países.

Para transferir informações para um novo computador, execute o assistente para transferência de arquivos e configurações. Você pode usar a mídia opcional do sistema operacional para este processo ou pode criar um disco com o Assistente para transferência de arquivos e configurações.

#### Como executar o Assistente para transferência de arquivos e configurações com a mídia do sistema operacional

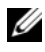

NOTA: Este procedimento precisa da mídia do *sistema operacional*. Esta mídia é opcional e pode não ser fornecida com alguns computadores.

Para preparar um novo computador para a transferência de arquivos:

- 1 Abra o Assistente para transferência de arquivos e configurações: clique em Iniciar → Todos os programas → Acessórios → Ferramentas do sistema → Assistente para transferência de arquivos e configurações.
- 2 Quando a tela de boas-vindas do assistente para transferência de arquivos e configurações aparecer, clique em Avançar.
- **3** Na tela Que computador é este?, clique em Novo computador  $\rightarrow$  Avançar.
- 4 Na tela Você tem um CD do Windows XP?, clique em Usarei o assistente do CD do Windows  $XP \rightarrow Avarq$ ar.
- 5 Quando a tela Agora vá para o computador antigo for mostrada, vá para o computador antigo ou de origem. Não clique em Avançar neste momento.

Para copiar dados do computador antigo:

- 1 No computador antigo, insira a mídia do sistema operacional Windows XP.
- 2 Na tela Bem-vindo ao Microsoft Windows XP, clique em Executar tarefas adicionais.
- 3 Em O que você deseja fazer?, clique em Transferir arquivos e configurações  $\rightarrow$  Avançar.
- 4 Na tela Que computador é este?, clique em Computador antigo  $\rightarrow$ Avançar.
- 5 Na tela Selecione um método de transferência, clique no método de transferência de sua preferência.
- 6 Na tela O que você quer transferir?, selecione os itens a serem transferidos e clique em Avançar.

Após as informações terem sido copiadas, a tela Concluindo a fase de coleta será mostrada.

7 Clique em Finish(Concluir).

Para transferir dados para o novo computador:

- 1 Na tela Agora vá para o computador antigo no novo computador, clique em Avançar.
- 2 Na tela Onde estão os arquivos e configurações?, selecione o método desejado para a transferência e clique em Avançar.

O assistente lê os arquivos e as configurações coletados e os aplica ao novo computador.

Quando todas as configurações e arquivos tiverem sido aplicados, a tela Concluído será mostrada.

**3** Clique em **Concluído** e reinicialize o novo computador.

#### Como executar o assistente para transferência de arquivos e configurações sem a mídia do sistema operacional.

Para executar o Assistente para transferência de arquivos e configurações sem a mídia do sistema operacional, é necessário criar um disco do assistente que permita criar um arquivo de imagem de backup na mídia removível.

Para criar um disco do assistente, use o seu novo computador com o Windows XP e siga as etapas abaixo:

- 1 Abra o Assistente para transferência de arquivos e configurações: clique em Iniciar → Todos os programas → Acessórios → Ferramentas do sistema → Assistente para transferência de arquivos e configurações.
- 2 Quando a tela de boas-vindas do assistente para transferência de arquivos e configurações aparecer, clique em Avançar.
- 3 Na tela Que computador é este?, clique em Novo computador  $\rightarrow$  Avançar.
- 4 Na tela Você tem um CD do Windows XP?, clique em Desejo criar um disco do assistente nesta unidade  $\rightarrow$  Avancar.
- 5 Insira a mídia removível, como um CD gravável, e clique em OK.
- 6 Quando a criação do disco for concluída e o sistema mostrar a mensagem Agora vá para o computador antigo, não clique em Avançar.
- 7 Vá para o computador antigo.

Para copiar dados do computador antigo:

- 1 No computador antigo, insira o disco do assistente.
- 2 Clique em Iniciar  $\rightarrow$  Executar.
- 3 No campo Abrir da janela Executar, navegue até o caminho de fastwiz (na mídia removível adequada) e clique em OK.
- 4 Na tela de boas-vindas do assistente para transferência de arquivos e configurações, clique em Avançar.
- 5 Na tela Que computador é este?, clique em Computador antigo  $\rightarrow$ Avançar.
- 6 Na tela Selecione um método de transferência, clique no método de transferência de sua preferência.
- 7 Na tela O que você quer transferir?, selecione os itens a serem transferidos e clique em Avançar.

Após as informações terem sido copiadas, a tela Concluindo a fase de coleta será mostrada.

8 Clique em Finish (Concluir).

Para transferir dados para o novo computador:

- 1 Na tela Agora vá para o computador antigo no novo computador, clique em Avançar.
- 2 Na tela Onde estão os arquivos e configurações?, selecione o método desejado para a transferência e clique em Avançar. Siga as instruções na tela.

O assistente lê os arquivos e as configurações coletados e os aplica ao novo computador.

Quando todas as configurações e arquivos tiverem sido aplicados, a tela Concluído será mostrada.

3 Clique em Concluído e reinicialize o novo computador.

 $\mathscr{A}$  NOTA: Para obter mais informações sobre este procedimento, procure em support.dell.com (em Inglês) o documento #154781 (*What Are The Different Methods To Transfer Files From My Old Computer To My New Dell™ Computer Using the Microsoft*® *Windows*® *XP Operating System?* [Quais são os diferentes métodos para transferir arquivos do meu computador antigo para o meu novo computador Dell™ usando o sistema operacional Microsoft Windows XP?]).

**ZA NOTA:** O acesso ao documento da Base de conhecimento da Dell™ pode não estar disponível em alguns países.

# Windows Vista®

O sistema operacional Windows Vista® tem o Assistente para transferência de arquivos para transferir dados do computador de origem para o novo computador. Você pode transferir dados como:

- Conta de usuário
- Arquivos e pastas
- Configurações de programas
- Configurações da Internet e favoritos
- Configurações de e-mail, contatos e mensagens

Você pode transferir os dados para o novo computador pela rede ou por uma conexão serial, ou pode armazená-los em uma mídia removível como, por exemplo, um CD gravável, para transferi-los para o novo computador.

Há duas formas de acessar o Assistente para transferência de arquivos:

- 1 Quando a configuração do Vista for concluída, você verá o Vista Welcome Center. Um ícone no Welcome Center é Transfer Files and Settings (Transferir arquivos e configurações). Clique nesse ícone para iniciar o Assistente para transferência de arquivos do Windows.
- 2 Se a caixa de diálogo do Welcome Center tiver sido fechada, você poderá acessar o Assistente para transferência de arquivos clicando em Start (Iniciar)  $\leftrightarrow$  All Programs (Todos os programas)  $\rightarrow$  Accessories  $(Acessórios) \rightarrow System Tools$  (Ferramentas do sistema)  $\rightarrow$  Easy Transfer.

Clique duas vezes no ícone do Easy Transfer para iniciar o processo.

# Como configurar uma rede doméstica e de escritório

### Como conectar-se a um adaptador de rede

AVISO: Plugue o cabo da rede no conector do adaptador de rede do computador. Não conecte o cabo de rede ao conector do modem do computador. Não utilize cabos de rede em tomadas de telefone de parede.

1 Conecte o cabo de rede ao conector do adaptador de rede localizado na parte traseira do computador.

 Insira o cabo até ouvir o clique de encaixe. Em seguida, puxe-o delicadamente para verificar se está bem preso.

2 Conecte a outra extremidade do cabo ao dispositivo de rede.

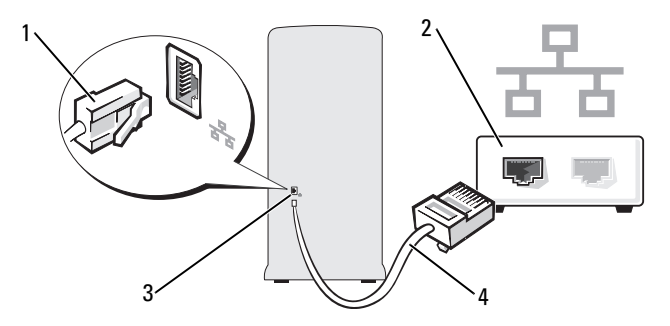

- 1 conector do adaptador de rede 2 dispositivo de rede
- 3 conector do adaptador de rede no computador 4 cabo de rede
- -

### Como configurar uma rede no sistema operacional Microsoft® Windows® XP

1 Clique em Iniciar → Todos os programas → Acessórios → Comunicações → Assistente para configuração de rede → Avançar → Lista de verificação de criação de rede.

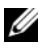

**NOTA:** Selecionar o método de conexão Este computador se conecta diretamente à Internet ativa o firewall integrado fornecido com o Windows XP Service Pack 2 (SP2).

- 2 Execute a lista de verificação.
- 3 Volte ao Assistente de configuração de rede e siga as instruções no assistente.

## Como configurar uma rede no sistema operacional Windows Vista $^{\circledR}$

- 1 Clique no botão Iniciar do Windows Vista  $\bigoplus$  e clique em Connect To (Conectar-se a)  $\rightarrow$  Set up a connection or network (Configurar uma conexão ou rede).
- 2 Selecione uma opção em Choose a connection option (Escolher uma opção de conexão).
- 3 Clique em Next (Avançar) e siga as instruções no assistente.

# Como fazer a conexão à Internet

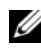

**NOTA:** As ofertas de provedores Internet e os provedores Internet variam em função do país.

Para conectar-se à Internet, você precisa de um modem ou de uma conexão de rede e de um provedor de Internet. O seu provedor oferecerá uma ou mais das seguintes opções de conexão à Internet:

- Conexões DSL que proporcionam um acesso de alta velocidade à Internet através do serviço de telefone celular ou da linha de telefone existente. Com uma conexão DSL, você pode ter acesso à Internet e usar o telefone na mesma linha, simultaneamente.
- Conexões de modem a cabo que oferecem acesso de alta velocidade à Internet através da linha de TV a cabo local.
- Conexões de modem via satélite que oferecem acesso de alta velocidade à Internet através de um sistema de televisão via satélite.
- Conexões dial-up (discadas) que fornecem acesso à Internet através da linha telefônica. As conexões dial-up são consideravelmente mais lentas do que as conexões DSL e do que as conexões via modem a cabo (ou via satélite).
- Conexões de LAN sem fio que fornecem acesso à Internet usando a tecnologia sem fio Bluetooth®.

Se você estiver usando uma conexão dial-up, conecte a linha telefônica ao conector do modem no computador e à tomada do telefone na parede antes de configurar a conexão à Internet. Se você estiver usando uma conexão DSL ou uma conexão via modem a cabo ou satélite, entre em contato com o seu provedor Internet ou com o serviço de telefone celular para obter instruções de configuração.

### Como configurar a conexão à Internet

Para configurar uma conexão à Internet com um atalho na área de trabalho fornecido pelo provedor Internet:

- 1 Salve e feche todos os arquivos e programas abertos.
- 2 Clique duas vezes no ícone do provedor na área de trabalho do Microsoft® Windows®.
- 3 Siga as instruções apresentadas na tela para fazer a configuração.

Se você não tiver um ícone do provedor Internet na sua área de trabalho ou se quiser configurar uma conexão Internet com outro provedor, execute o procedimento mostrado na seção a seguir e correspondente ao sistema operacional que você está usando.

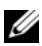

**NOTA:** Se tiver problemas para conectar-se à Internet, consulte "Problemas de [e-mail, modem e Internet" na página](#page-71-0) 72. Se você não conseguir se conectar à Internet, mas já a tiver acessado anteriormente, talvez o serviço fornecido pelo seu provedor esteja interrompido no momento. Entre em contato com o seu provedor para verificar o status do serviço ou tente conectar-se mais tarde.

#### Windows XP

- 1 Salve e feche todos os arquivos e programas abertos.
- 2 Clique em Iniciar  $\rightarrow$  Internet Explorer.

O Assistente para novas conexões é mostrado.

- 3 Clique em Conectar-se à Internet.
- 4 Na janela a seguir, clique na opção apropriada:
	- Se você não tem um provedor de serviços de Internet e quer selecionar um, clique em Escolher um provedor em uma lista (ISPs).
	- Se já obteve as informações de configuração do ISP, mas se não recebeu um CD de configuração, clique em Configurar minha conexão manualmente.
	- Se você tem um CD, clique em Usar o CD do provedor de serviços de Internet.
- 5 Clique em Avançar.

Se você selecionou Configurar minha conexão manualmente, vá para a [etapa](#page-66-0) 6. Senão, siga as instruções da tela para fazer a configuração.

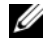

**NOTA:** Se você não souber que tipo de conexão selecionar, entre em contato com seu provedor de Internet.

- <span id="page-66-0"></span>6 Clique no ícone adequado em Como você deseja se conectar à Internet? e, em seguida, clique em Avançar.
	- 7 Use as informações de configuração fornecidas pelo provedor de Internet para concluir a configuração.

### Windows Vista<sup>®</sup>

**NOTA:** Tenha as informações de seu provedor de serviços de Internet à mão. Se você não tiver um provedor Internet, o assistente Conectar-se à Internet pode ajudá-lo a obter um.

- 1 Salve e feche todos os arquivos e programas abertos.
- 2 Clique em Iniciar  $\bigoplus$  e clique em Painel de controle.
- 3 Em Rede e Internet, clique em Conectar-se à Internet.

A janela Conectar-se à Internet é mostrada.

- 4 Clique em Banda larga (PPPoE) ou em Dial-up, dependendo de como você quer fazer a conexão:
	- Escolha Banda larga se você for usar um dos seguintes tipos de conexão: DSL, modem via satélite, modem por TV a cabo ou a tecnologia sem fio Bluetooth.
	- Escolha Dial-up se você for usar um modem dial-up ou ISDN.

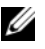

**NOTA:** Se você não souber qual o tipo de conexão a ser selecionado, clique em Ajude-me a escolher ou entre em contato com o seu provedor de Internet.

5 Siga as instruções apresentadas na tela e use as informações de configuração fornecidas pelo seu provedor de Internet para fazer a configuração.

# Como solucionar problemas

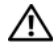

 $\bigwedge$  ADVERTÊNCIA: Algumas das peças descritas neste capítulo só podem ser substituídas por um técnico credenciado não sendo possível ao usuário realizar a substituição.

# Dicas para resolução de problemas

Siga estas dicas para solucionar problemas no computador:

- Se você tiver adicionado ou removido alguma peça antes do problema se manifestar, reveja os procedimentos de instalação e verifique se a peça está instalada corretamente.
- Se algum dispositivo periférico não funcionar, verifique se ele está corretamente conectado.
- Se aparecer alguma mensagem de erro na tela, anote a mensagem exata. Essa mensagem pode ajudar a equipe de suporte técnico a diagnosticar e corrigir o problema.
- Se uma mensagem de erro ocorrer em um programa, consulte a documentação do programa.

# Problemas de bateria

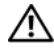

 $\sqrt{N}$  ADVERTËNCIA: Se a nova bateria não for instalada corretamente, haverá risco de explosão. Use somente baterias do tipo recomendado pelo fabricante ou equivalentes. Descarte as baterias usadas de acordo com as instruções do fabricante.

 $\bigwedge$  ADVERTËNCIA: Antes de começar qualquer procedimentos descrito nesta seção, siga as instruções de segurança contidas no Guia de Informações do Produto.

TROQUE A BATERIA — Se você tiver de configurar as informações de data e hora repetidamente depois de ligar o computador ou se a data ou hora mostradas durante a inicialização forem incorretas, troque a bateria (consulte ["Como substituir a bateria"](#page-173-0)  [na página 174\)](#page-173-0). Se ainda assim a bateria não funcionar corretamente, entre em contato com a Dell (consulte ["Como entrar em contato com a Dell" na página 222](#page-221-0)).

# Problemas com as unidades

 $\bigwedge$  ADVERTÊNCIA: Antes de começar qualquer procedimentos descrito nesta seção, siga as instruções de segurança contidas no *Guia de Informações do Produto*.

CERTIFIQUE-SE DE QUE O MICROSOFT<sup>®</sup> WINDOWS<sup>®</sup> RECONHECE A UNIDADE  $-$ 

Windows XP:

• Clique em Iniciar e em Meu computador.

Windows Vista<sup>®.</sup>

• Clique no botão Iniciar de do Windows Vista e depois em Computador.

Se a unidade não estiver na lista, faça uma varredura completa com o software antivírus para.procurar e remover vírus. Às vezes, os vírus podem impedir que o Windows reconheça a unidade.

VERIFIQUE SE O DISCO RÍGIDO ESTÁ HABILITADO NO PROGRAMA DE CONFIGURAÇÃO DO SISTEMA — Consulte ["Configuração do sistema" na página 205\)](#page-204-1).

#### TESTE A UNIDADE —

- Insira outro disquete, CD ou DVD para eliminar a possibilidade de que o disco original esteja com defeito.
- Insira uma mídia inicializável e reinicie o computador.

LIMPE A UNIDADE OU O DISCO - Consulte "Como limpar o computador" na [página 218](#page-217-0).

#### VERIFIQUE AS CONEXÕES DOS CABOS

**EXECUTE O SOLUCIONADOR DE PROBLEMAS DE HARDWARE** — Consulte "Como [diagnosticar e solucionar problemas de software e hardware nos sistemas](#page-104-0)  [operacionais Microsoft Windows](#page-104-0)® XP e Windows Vista®" na página 105.

EXECUTE O DELL DIAGNOSTICS — Consulte ["Como iniciar o Dell Diagnostics a](#page-97-0)  [partir do disco rígido" na página 98](#page-97-0).

#### Problemas com as unidades de CD e de DVD

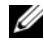

**NOTA:** A vibração da unidade de CD ou DVD em alta velocidade é normal e pode causar ruídos, o que não significa que há defeitos nessas unidades.

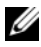

**NOTA:** Devido aos diferentes formatos de disco e às diferentes regiões do mundo, nem todos os títulos em DVD funcionam em todas as unidades de DVD.

#### AJUSTE O CONTROLE DE VOLUME DO WINDOWS —

- Clique no ícone do alto-falante no canto inferior direito da tela.
- Para aumentar o volume, clique no controle deslizante e arraste-o para cima.
- Para certificar-se de que o som não esteja suprimido ("muted"), clique em uma das caixas marcadas.

VERIFIQUE OS ALTO-FALANTES E O SUBWOOFER (CAIXA ACÚSTICA DE SONS GRAVES) — Consulte ["Problemas de som e alto-falante" na página 86](#page-85-0).

#### Problemas de gravação em uma unidade de CD/DVD-RW

FECHE OS OUTROS PROGRAMAS — A unidade de CD/DVD-RW precisa receber um fluxo constante de dados durante a gravação. Se esse fluxo for interrompido, ocorrerá um erro. Experimente fechar todos os programas antes de gravar no CD/DVD-RW.

#### DESATIVE O MODO DE ESPERA NO WINDOWS ANTES DE GRAVAR EM UM CD/DVD-RW —

- 1 Clique em Iniciar <sup>(12</sup>) e em Painel de controle.
- 2 Em Sistema e manutenção e clique em Opções de energia.
- 3 Em Planos preferidos, clique em Alterar configurações de plano para o plano selecionado.
- 4 Clique no menu suspenso Desligar o monitor e selecione Nunca.

### Problemas na unidade de disco rígido

#### EXECUTE O CHECK DISK —

Windows XP:

- 1 Clique em Iniciar e clique em Meu Computador.
- 2 Clique com o botão direito em Disco local C:.
- **3** Clique em Propriedades  $\rightarrow$  Ferramentas  $\rightarrow$  Verificar agora.
- 4 Clique em Procurar setores defeituosos e tentar recuperá-los e clique em Iniciar.

Windows Vista:

- 1 Clique em Iniciar <sup>(26</sup>) e depois em Computador.
- 2 Clique com o botão direito em Disco local C:.
- **3** Clique em Propriedades  $\rightarrow$  Ferramentas  $\rightarrow$  Verificar agora.

A janela Controle de conta de usuário pode ser exibida. Se você for um administrador do computador, clique em Continuar; caso contrário, entre em contato com o administrador para continuar com a ação desejada.

4 Siga as instruções na tela.

# <span id="page-71-0"></span>Problemas de e-mail, modem e Internet

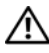

 $\sqrt{N}$  ADVERTÊNCIA: Antes de começar qualquer procedimentos descrito nesta seção, siga as instruções de segurança contidas no Guia de Informações do Produto.

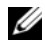

**NOTA:** Conecte o modem somente a uma tomada de telefone analógico. O modem não funciona enquanto ele estiver conectado a uma rede telefônica digital.

VERIFIQUE AS CONFIGURAÇÕES DE SEGURANÇA DO WINDOWS MAIL EXPRESS —

Se não conseguir abrir seus anexos de correio eletrônico:

- 1 No Windows Mail, clique em Ferramentas, clique em Opções e, em seguida, clique em Segurança.
- 2 Clique em Não permitir anexos para remover a marca de seleção.
#### VERIFIQUE A CONEXÃO DA LINHA TELEFÔNICA — VERIFIQUE A TOMADA DO TELEFONE -CONECTE O MODEM DIRETAMENTE À TOMADA DO TELEFONE NA PAREDE — USE OUTRA LINHA TELEFÔNICA -

- Verifique se a linha telefônica está conectada à tomada no modem. (Essa tomada tem uma etiqueta verde ou um ícone em forma de conector próxima(o) a ela.)
- Certifique-se de ouvir um clique ao inserir o conector da linha telefônica no modem.
- Desconecte a linha telefônica do modem e conecte-a a um telefone. Espere até ouvir o sinal de discagem.
- Se tiver outros dispositivos telefônicos, como secretária eletrônica, fax, protetor contra surtos de tensão ou divisor de linha, compartilhando a mesma linha, isole-os e utilize no máximo o telefone para conectar o modem diretamente à tomada na parede. Se você estiver usando um fio de 3m (10 pés) ou mais, experimente usar um menor.

EXECUTE OS DIAGNÓSTICOS DO MODEM HELPER — Clique em Start (Iniciar)  $\left( \bullet \right)$ , aponte para All Programs (Todos os programas) e, em seguida, clique em Modem Helper (Assistente de modem). Siga as instruções da tela para identificar e solucionar os problemas do modem. (O Auxiliar de modem não está disponível em todos os computadores.)

#### VERIFIQUE SE O MODEM ESTÁ SE COMUNICANDO COM O WINDOWS(R) —

- 1 Clique em Iniciar <sup>(4)</sup> e em Painel de controle.
- 2 Clique em Hardware e som.
- 3 Clique em Opções de telefone e modem e clique na guia Modems.
- 4 Clique na porta COM do modem.
- 5 Clique em Propriedades, clique na guia Diagnóstico e, em seguida, clique em Consultar modem para verificar se o modem está se comunicando com o Windows.

Se todos os comandos recebem resposta, o modem está funcionando corretamente.

VERIFIQUE SE VOCÊ ESTÁ CONECTADO À INTERNET — Verifique se você se inscreveu em um provedor de Internet. Com o programa de correio eletrônico Windows Mail aberto, clique em Arquivo. Se houver uma marca de seleção ao lado de Trabalhar off-line, clique nela para removê-la e conecte-se à Internet. Peça ajuda ao seu provedor de serviços de Internet.

# Mensagens de erro

## ADVERTÊNCIA: Antes de começar qualquer procedimentos descrito nesta seção, siga as instruções de segurança contidas no Guia de Informações do Produto.

Se a mensagem não estiver na lista, consulte a documentação do sistema operacional ou do programa que estava sendo executado no momento em que a mensagem apareceu.

A FILENAME CANNOT CONTAIN ANY O F THE FOLLOWING CHARACTERS (O NOME DE UM ARQUIVO NÃO PODE CONTER NENHUM DOS SEGUINTES CARACTERES):  $\setminus$  / : \* ? " < > | — Não use esses caracteres em nomes de arquivos.

A REQUIRED .DLL FILE WAS NOT FOUND (UM ARQUIVO .DLL OBRIGATÓRIO NÃO FOI ENCONTRADO) — Um arquivo essencial está ausente no programa que você está tentando abrir. Para remover e reinstalar o programa:

Windows XP:

- 1 Clique em Iniciar → Painel de controle → Adicionar ou remover programas → Programas e recursos.
- 2 Selecione o programa que deseja remover.
- 3 Clique em Desinstalar.
- 4 Consulte a documentação do programa para obter instruções de instalação.

Windows Vista:

- 1 Clique em Iniciar  $\rightarrow$  Painel de controle  $\rightarrow$  Programas  $\rightarrow$  Programas e recursos.
- 2 Selecione o programa que deseja remover.
- 3 Clique em Desinstalar.
- 4 Consulte a documentação do programa para obter instruções de instalação.

drive letter.\ IS NOT ACCESSIBLE. THE DEVICE IS NOT READY (X:\ NÃO ESTÁ ACESSÍVEL. O DISPOSITIVO NÃO ESTÁ PRONTO) — A unidade não pode ler o disco. Insira um disco na unidade e tente novamente.

INSERT BOOTABLE MEDIA (INSIRA A MÍDIA INICIALIZÁVEL) — Insira um disquete ou CD de inicialização.

NON-SYSTEM DISK ERROR (ERRO: DISCO NÃO É DO SISTEMA) — Remova o disquete da unidade e reinicie o computador.

NOT ENOUGH MEMORY OR RESOURCES. CLOSE SOME PROGRAMS AND TRY AGAIN (MEMÓRIA OU RECURSOS INSUFICIENTES. FECHE ALGUNS PROGRAMAS E TENTE NOVAMENTE) — Feche todas as janelas e abra o programa que deseja usar. Em alguns casos, talvez seja necessário reiniciar o computador para restaurar os seus recursos. Nesse caso, execute primeiro o programa que você quer usar.

OPERATING SYSTEM NOT FOUND (SISTEMA OPERACIONAL NÃO ENCONTRADO) — Entre em contato com a Dell (consulte ["Como entrar em contato com a Dell" na](#page-221-0)  [página 222](#page-221-0)).

# <span id="page-74-0"></span>Problemas do teclado

 $\sqrt{N}$  ADVERTÊNCIA: Antes de começar qualquer procedimentos descrito nesta seção, siga as instruções de segurança contidas no Guia de Informações do Produto.

#### VERIFIQUE O CABO DO TECLADO -

- Certifique-se de que o cabo do teclado esteja firmemente conectado ao computador.
- Desligue o computador (consulte ["Como desligar o computador" na página 116](#page-115-0)), reconecte o cabo do teclado, conforme mostrado no diagrama de instalação do computador, e depois reinicie o computador.
- Verifique se há pinos tortos ou quebrados e se há cabos danificados ou desgastados no conector do cabo. Conserte os pinos tortos.
- Remova os cabos de extensão do teclado e conecte o teclado diretamente ao computador.

TESTE O TECLADO — Conecte um teclado que em bom funcionamento ao computador e tente usá-lo.

VERIFIQUE SE AS PORTAS USB ESTÃO HABILITADAS NO PROGRAMA DE CONFIGURAÇÃO DO SISTEMA — Consulte ["Configuração do sistema" na página 205](#page-204-0).

EXECUTE O SOLUCIONADOR DE PROBLEMAS DE HARDWARE — Consulte "Como [diagnosticar e solucionar problemas de software e hardware nos sistemas operacionais](#page-104-0)  [Microsoft Windows](#page-104-0)® XP e Windows Vista®" na página 105.

# <span id="page-75-0"></span>Problemas de travamento e de software

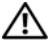

 $\bigwedge$  ADVERTÊNCIA: Antes de começar qualquer procedimentos descrito nesta seção, siga as instruções de segurança contidas no *Guia de Informações do Produto*.

## O computador não inicia

Verifique se o cabo de alimentação está encaixado com firmeza ao computador e à tomada elétrica.

## O computador pára de responder

AVISO: Você pode perder dados se não conseguir executar o procedimento de desligar o sistema operacional.

DESLIGUE O COMPUTADOR — Se não acontecer nada ao pressionar uma tecla ou movimentar o mouse, pressione e segure o botão liga/desliga durante, pelo menos, 8 a 10 segundos até o computador ser desligado. Em seguida, reinicie o computador.

## Um programa pára de responder

#### FECHE O PROGRAMA -

- 1 Pressione <Ctrl><Shift><Esc> simultaneamente.
- 2 Clique em Aplicativos.
- 3 Clique no programa que não está respondendo.
- 4 Clique em Finalizar tarefa.

### Um programa pára repetidamente

 $\mathscr{U}$  NOTA: 0 software é fornecido, geralmente, com instruções de instalação fornecidas na respectiva documentação ou em um disquete ou CD.

CONSULTE A DOCUMENTAÇÃO DO SOFTWARE — Se necessário, desinstale e reinstale o programa.

## Programa criado para uma versão anterior do sistema operacional Microsoft® Windows®

EXECUTE O ASSISTENTE DE COMPATIBILIDADE DE PROGRAMAS -

Windows XP:

O Assistente de compatibilidade configura um programa para funcionar em um ambiente semelhante a ambientes que não sejam XP.

- 1 Clique em Iniciar → Todos os programas → Acessórios → Assistente de compatibilidade de programa → Avançar.
- 2 Siga as instruções na tela.

Windows Vista:

O assistente de compatibilidade de programas configura um programa para que ele funcione em um ambiente semelhante aos ambientes de sistemas operacionais que não sejam o Windows Vista.

1 Clique em Iniciar  $\rightarrow$  Painel de controle  $\rightarrow$  Programas  $\rightarrow$  Usar um programa mais antigo com esta versão do Windows.

2 Na tela de boas-vindas, clique em Avançar.

3 Siga as instruções na tela.

## Exibição de uma tela inteiramente azul

DESLIGUE O COMPUTADOR — Se não acontecer nada ao pressionar uma tecla ou movimentar o mouse, pressione e segure o botão liga/desliga durante, pelo menos, 8 a 10 segundos até o computador ser desligado. Em seguida, reinicie o computador.

## Outros problemas de software

#### CONSULTE A DOCUMENTAÇÃO DO SOFTWARE OU ENTRE EM CONTATO COM O FABRICANTE DO PRODUTO PARA OBTER INFORMAÇÕES SOBRE A SOLUÇÃO DE PROBLEMAS —

- Verifique se o programa é compatível com o sistema operacional instalado no computador.
- Certifique-se de que o computador atenda aos requisitos mínimos de hardware para executar o software. Consulte a documentação do software para obter informações.
- Certifique-se de que o programa esteja instalado e configurado de forma correta.
- Verifique se os drivers de dispositivo não estão em conflito com o programa.
- Se necessário, desinstale e reinstale o programa.

#### FAÇA UMA CÓPIA DE BACKUP DOS ARQUIVOS IMEDIATAMENTE

#### UTILIZE UM PROGRAMA ANTIVÍRUS PARA VERIFICAR O DISCO RÍGIDO, OS DISQUETES QUI OS CDS

#### SALVE E FECHE ARQUIVOS E PROGRAMAS ABERTOS E DESLIGUE O COMPUTADOR **ATRAVÉS DO MENU INICIAR**

# Problemas do leitor de cartão de mídia

#### NENHUMA LETRA DE UNIDADE ESTÁ DESIGNADA -

Quando o Windows Vista detecta o leitor de cartão de mídia, uma letra de unidade é designada automaticamente ao dispositivo como a próxima unidade lógica depois de todas as outras unidades físicas no sistema. Se a próxima unidade lógica depois das unidades físicas estiver mapeada para uma unidade de rede, o Windows Vista não irá designar automaticamente uma letra de unidade para o leitor de cartão de mídia.

Para designar uma unidade manualmente para o leitor de cartão de mídia:

- 1 Clique em Iniciar <sup>(23</sup>), clique com o botão direito em Computador e selecione Gerenciar.
- 2 Se solicitado, clique em Continuar.
- 3 Expanda o objeto de armazenamento e selecione Disk Management (Gerenciamento de disco).
- 4 Clique com o botão direito do mouse na letra de unidade correspondente que precisa ser alterada no painel direito.
- 5 Selecione Change Drive Letter and Paths (Alterar Letra de unidade e caminhos).
- 6 Clique em Change (Alterar).
- 7 Na lista suspensa, selecione a nova atribuição da letra de unidade para o leitor de cartão de mídia.
- 8 Clique em OK para confirmar a seleção.

NOTA: O leitor de cartão de mídia aparece como uma unidade mapeada apenas quando está conectado. Cada um dos quatro slots do leitor de cartão de mídia está mapeado para uma unidade, mesmo se nenhuma mídia estiver instalada. Se tentar acessar o leitor de cartão de mídia quando não houver nenhuma mídia inserida, será necessário fazê-lo.

#### O DISPOSITIVO FLEXBAY ESTÁ DESATIVADO -

Há uma opção de FlexBay desativado na configuração BIOS que aparece somente quando esse dispositivo está instalado. Se o dispositivo FlexBay estiver instalado fisicamente, mas não estiver sendo executado, verifique se está ativado na configuração do BIOS.

# Problemas de memória

ADVERTÊNCIA: Antes de começar qualquer procedimentos descrito nesta seção, siga as instruções de segurança contidas no *Guia de Informações do Produto*.

#### SE VOCÊ RECEBER UMA MENSAGEM SOBRE MEMÓRIA INSUFICIENTE —

- Salve e feche todos os arquivos e saia de todos os programas abertos que você não esteja usando para verificar se isso resolve o problema.
- Verifique os requisitos mínimos de memória na documentação do software. Se necessário, instale memória adicional (consulte a ["Diretrizes para instalação de](#page-133-0)  [memória" na página 134\)](#page-133-0).
- Reassente os módulos de memória (consulte ["Como instalar a memória" na](#page-135-0)  [página 136\)](#page-135-0) para ter certeza de que o computador está se comunicando corretamente com a memória.
- Execute o Dell Diagnostics (consulte ["Dell Diagnostics" na página 97](#page-96-0)).

#### SE O COMPUTADOR APRESENTAR OUTROS PROBLEMAS DE MEMÓRIA —

- Reassente os módulos de memória (consulte ["Como instalar a memória" na](#page-135-0)  [página 136\)](#page-135-0) para ter certeza de que o computador está se comunicando corretamente com a memória.
- Verifique se as instruções de instalação de memória estão sendo seguidas (consulte ["Diretrizes para instalação de memória" na página 134\)](#page-133-0).
- O seu computador suporta memória DDR2. Para obter mais informações sobre o tipo de memória suportado pelo computador, consulte ["Memória" na página 195.](#page-194-0)
- Execute o Dell Diagnostics (consulte ["Dell Diagnostics" na página 97](#page-96-0)).

## Problemas de mouse

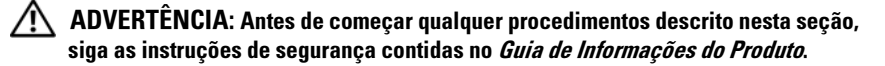

LIMPE O MOUSE. — Para obter instruções sobre a limpeza do mouse, consulte ["Mouse" na página 218.](#page-217-0)

#### VERIFIQUE O CABO DO MOUSE -

- 1 Remova os cabos de extensão do mouse, se houver, e conecte o mouse diretamente ao computador.
- 2 Reconecte o cabo do mouse conforme mostrado no diagrama de configuração do computador.

#### REINICIE O COMPUTADOR —

- 1 Pressione simultaneamente <Ctrl> e <Esc> para abrir o menu Iniciar.
- 2 Digite u, pressione as teclas de seta para destacar Shut down (Desligar) ou Turn Off (Desativar) e pressione <Enter>.
- 3 Após desligar o computador, reconecte o cabo do mouse conforme mostrado no diagrama de configuração do computador.
- 4 Inicie o computador.

VERIFIQUE SE AS PORTAS USB ESTÃO HABILITADAS NO PROGRAMA DE CONFIGURAÇÃO DO SISTEMA — Consulte ["Configuração do sistema" na página 205](#page-204-0).

TESTE O MOUSE — Conecte um mouse em bom funcionamento ao computador e tente usá-lo.

#### VERIFIQUE AS CONFIGURAÇÕES DO MOUSE -

Windows XP

- **1** Clique em Iniciar → Painel de controle → Mouse.
- 2 Ajuste as configurações conforme necessário.

Windows Vista:

1 Clique em Iniciar  $\Box$  → Painel de controle → Hardware e som → Mouse.

2 Ajuste as configurações conforme necessário.

**REINSTALE O DRIVER DO MOUSE** — Consulte "Como reinstalar drivers e [utilitários" na página 102](#page-101-0).

EXECUTE O SOLUCIONADOR DE PROBLEMAS DE HARDWARE - Consulte "Como [diagnosticar e solucionar problemas de software e hardware nos sistemas](#page-104-0)  [operacionais Microsoft Windows](#page-104-0)® XP e Windows Vista®" na página 105.

# Problemas de rede

ADVERTÊNCIA: Antes de começar qualquer procedimentos descrito nesta seção, siga as instruções de segurança contidas no *Guia de Informações do Produto*.

VERIFIQUE O CONECTOR DO CABO DE REDE  $-$  Certifique-se de que o cabo de rede esteja inserido com firmeza no conector de rede localizado na parte posterior do computador e na porta ou no dispositivo de rede.

VERIFIQUE AS LUZES DE REDE NA PARTE TRASEIRA DO COMPUTADOR - Sea luz de integridade do link estiver apagada, isso indica que não existe comunicação na rede. Troque o cabo de rede. Para obter uma descrição das luzes da rede, consulte ["Controles e luzes" na página 202](#page-201-0).

REINICIE O COMPUTADOR E FAÇA LOGIN NA REDE NOVAMENTE

VERIFIQUE AS CONFIGURAÇÕES DE REDE — Entre em contato com o administrador de rede ou com a pessoa que configurou a rede para verificar se as configurações estão corretas e se a rede está funcionando.

EXECUTE O SOLUCIONADOR DE PROBLEMAS DE HARDWARE — Consulte "Como [diagnosticar e solucionar problemas de software e hardware nos sistemas](#page-104-0)  [operacionais Microsoft Windows](#page-104-0)® XP e Windows Vista®" na página 105.

# Problemas de energia

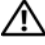

 $\sqrt{!}$  ADVERTËNCIA: Antes de começar qualquer procedimentos descrito nesta seção, siga as instruções de segurança contidas no Guia de Informações do Produto.

SE A LUZ DE ALIMENTAÇÃO ESTIVER APAGADA —  $O$  computador está desligado ou não está recebendo energia.

- Reassente o cabo de alimentação tanto no conector na parte traseira do computador quanto na tomada elétrica.
- Se o computador estiver conectado a uma régua de energia, certifique-se de que a régua esteja conectada a uma tomada elétrica e esteja ligada. Remova dispositivos de proteção de energia, réguas de energia e extensões de cabos de alimentação para verificar se o computador liga adequadamente.
- Certifique-se de que a tomada elétrica está funcionando, testando-a com outro dispositivo, como um abajur.

SE A LUZ DE ALIMENTAÇÃO ESTIVER AZUL CONTÍNUA E O COMPUTADOR NÃO ESTIVER RESPONDENDO — Consulte ["Códigos de bipe" na página 93.](#page-92-0)

SE A LUZ DE ENERGIA ESTIVER AZUL E PISCANDO —  $O$  computador está no modo de espera. Pressione uma tecla, mova o mouse ou pressione o botão liga/desliga para retornar à operação normal.

SE A LUZ DE ENERGIA ESTIVER ÂMBAR E FIXA — Problema de alimentação ou um dispositivo interno pode estar funcionando incorretamente.

- Verifique se o conector de alimentação de 12 volts (12V) está conectado com firmeza na placa de sistema (consulte ["Componentes da placa de sistema" na](#page-119-0)  [página 120\)](#page-119-0).
- Verifique se o cabo de alimentação principal e o cabo do painel frontal estão firmemente conectados à placa de sistema (consulte ["Componentes da placa de](#page-119-0)  [sistema" na página 120\)](#page-119-0).

SE A LUZ DE ENERGIA ESTIVER ÂMBAR E PISCANDO  $-$  O computador está recebendo energia elétrica, mas um dispositivo pode não estar funcionando bem ou estar incorretamente instalado.

- Remova e depois reinstale os módulos de memória (consulte ["Como instalar a](#page-135-0)  [memória" na página 136\)](#page-135-0).
- Remova e depois reinstale as placas (consulte ["Placas" na página 140\)](#page-139-0).
- Remova e depois reinstale a placa gráfica, se for o caso (consulte ["Como remover](#page-144-0)  [uma placa PCI/PCI Express" na página 145\)](#page-144-0).

ELIMINE INTERFERÊNCIAS — Algumas causas possíveis de interferência são:

- Cabos de extensão de alimentação, teclado e mouse.
- Excesso de dispositivos conectados a uma régua de energia.
- Várias réguas de energia conectadas à mesma tomada elétrica.

# Problemas de impressora

 $\sqrt{N}$  ADVERTÊNCIA: Antes de começar qualquer procedimentos descrito nesta seção, siga as instruções de segurança contidas no *Guia de Informações do Produto*.

 $\mathbb Z$  NOTA: Se precisar de assistência técnica, entre em contato com o fabricante da impressora.

CONSULTE A DOCUMENTAÇÃO DA IMPRESSORA — Consulte a documentação da impressora para obter informações sobre configuração e solução de problemas.

#### VERIFIQUE SE A IMPRESSORA ESTÁ LIGADA

#### VERIFIQUE AS CONEXÕES DOS CABOS DA IMPRESSORA -

- Consulte a documentação da impressora para obter informações sobre a conexão dos cabos.
- Verifique se os cabos da impressora estão conectados firmemente à impressora e ao computador (consulte ["Como configurar uma impressora" na página 32](#page-31-0)).

TESTE A TOMADA ELÉTRICA — Certifique-se de que a tomada elétrica está funcionando, testando-a com outro dispositivo, como um abajur.

#### VERIFIQUE SE A IMPRESSORA É RECONHECIDA PELO WINDOWS —

Windows XP:

- 1 Clique em Iniciar → Painel de controle → Impressoras e outros itens de hardware  $\rightarrow$  Exibir impressoras ou impressoras de fax instaladas.
- 2 Se a impressora estiver na lista, clique com o botão direito em seu ícone.
- **3** Clique em Propriedades  $\rightarrow$  Portas. No caso de uma impressora paralela, certifique-se de que a configuração Imprimir na(s) porta(s) a seguir: seja LPT1 (Porta de impressora). Se a impressora for USB, verifique se a configuração Imprimir na(s) porta(s) a seguir: é USB.

Windows Vista:

- 1 Clique em Iniciar  $\rightarrow$  Painel de controle  $\rightarrow$  Hardware e som  $\rightarrow$  Impressora.
- 2 Se a impressora estiver na lista, clique com o botão direito em seu ícone.
- 3 Clique em Propriedades e, em seguida, em Portas.
- 4 Ajuste as configurações conforme necessário.

REINSTALE O DRIVER DA IMPRESSORA — Consulte as instruções da documentação da impressora.

## Problemas de scanner

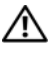

 $\overline{\Delta}$  ADVERTÊNCIA: Antes de começar qualquer procedimentos descrito nesta seção, siga as instruções de segurança contidas no *Guia de Informações do Produto*.

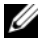

 $\mathscr U$  NOTA: Se precisar de assistência técnica, entre em contato com o fabricante do scanner.

CONSULTE A DOCUMENTAÇÃO DO SCANNER — Consulte a documentação do scanner para obter informações sobre configuração e solução de problemas.

DESTRAVE O SCANNER — Se o scanner tiver uma chave ou um botão de bloqueio, verifique se ele está desbloqueado.

#### REINICIE O COMPUTADOR E TENTE USAR O SCANNER NOVAMENTE

#### VERIFIQUE AS CONEXÕES DOS CAROS -

- Consulte a documentação do scanner para obter informações sobre as conexão dos cabos.
- Verifique se os cabos do scanner estão firmemente conectados ao scanner e ao computador.

#### VERIFIQUE SE O SCANNER É RECONHECIDO PELO MICROSOFT WINDOWS -

Windows XP:

1 Clique em Iniciar → Painel de controle → Impressoras e outros itens de hardware → Scanners e câmeras.

2 Se o seu scanner estiver na lista, isso significa que o Windows o reconhece.

Windows Vista:

1 Clique em Iniciar → Painel de Controle → Hardware e Som → Scanners e câmeras.

2 Se o seu scanner estiver na lista, isso significa que o Windows o reconhece.

REINSTALE O DRIVER DO SCANNER — Consulte a documentação do scanner para obter instruções

# Problemas de som e alto-falante

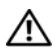

 $\sqrt{N}$  ADVERTÊNCIA: Antes de começar qualquer procedimentos descrito nesta seção, siga as instruções de segurança contidas no *Guia de Informações do Produto*.

## Não há som nos alto-falantes

**NOTA:** O controle de volume de alguns dispositivos MP3 se sobrepõe à configuração de volume do Windows. Se ouviu músicas no formato MP3 recentemente, verifique se você não diminuiu o volume do dispositivo ou se não o desligou.

VERIFIQUE AS CONEXÕES DOS CABOS DOS ALTO-FALANTES — Verifique se os alto-falantes estão conectados conforme mostrado no diagrama de configuração fornecido com eles. Se você adquiriu uma placa de som, certifique-se de que os alto-falantes estejam conectados à placa.

VERIFIQUE SE A SOLUÇÃO CORRETA DE ÁUDIO ESTÁ HABILITADA NO PROGRAMA DE CONFIGURAÇÃO DO SISTEMA - Consulte "Configuração do sistema" na [página 205](#page-204-0).

VERIFIQUE SE O SUBWOOFER (CAIXA ACÚSTICA DE SONS GRAVES) E OS ALTO-FALANTES ESTÃO LIGADOS — Consulte o diagrama de configuração fornecido com os altofalantes. Se seus alto-falantes tiverem controles de volume, ajuste o volume, os graves ou os agudos, para eliminar a distorção.

AJUSTE O CONTROLE DE VOLUME DO WINDOWS — Clique ou clique duas vezes no ícone de alto-falante, no canto inferior direito da tela. Verifique se o volume está em um nível audível e se o som não foi suprimido (sem áudio).

DESCONECTE OS FONES DE OUVIDO DO RESPECTIVO CONECTOR  $-$  O som dos alto-falantes é automaticamente desativado quando os fones de ouvido são conectados ao conector do painel frontal do computador.

TESTE A TOMADA ELÉTRICA — Certifique-se de que a tomada elétrica está funcionando, testando-a com outro dispositivo, como um abajur.

ELIMINE POSSÍVEIS INTERFERÊNCIAS — Para verificar se existe interferência, desligue as luzes fluorescentes ou lâmpadas halógenas ou os ventiladores que estiverem próximos ao computador.

REINSTALE O DRIVER DE SOM — Consulte "Como reinstalar drivers manualmente" [na página 104.](#page-103-0)

**EXECUTE O SOLUCIONADOR DE PROBLEMAS DE HARDWARE** — Consulte "Como [diagnosticar e solucionar problemas de software e hardware nos sistemas operacionais](#page-104-0)  [Microsoft Windows](#page-104-0)® XP e Windows Vista®" na página 105.

## Não há som nos fones de ouvido

VERIFIQUE A CONEXÃO DO CABO DO FONE DE OUVIDO — Verifique se o cabo do fone de ouvido está inserido corretamente no conector de fone de ouvido (consulte ["Vista frontal do computador" na página 17\)](#page-16-0).

AJUSTE O CONTROLE DE VOLUME DO WINDOWS — Clique ou clique duas vezes no ícone de alto-falante, no canto inferior direito da tela. Verifique se o volume está em um nível audível e se o som não foi suprimido (sem áudio).

VERIFIQUE SE A SOLUÇÃO CORRETA DE ÁUDIO ESTÁ HABILITADA NO PROGRAMA DE CONFIGURAÇÃO DO SISTEMA — Consulte ["Configuração do sistema" na página 205.](#page-204-0)

## Problemas de vídeo e de monitor

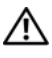

 $\sqrt{N}$  ADVERTËNCIA: Antes de começar qualquer procedimentos descrito nesta seção, siga as instruções de segurança contidas no Guia de Informações do Produto.

**NOTA:** Consulte a documentação do monitor para obter os procedimentos de solução de problemas.

## Se a tela estiver vazia

#### VERIFIQUE A CONEXÃO DO CABO DO MONITOR -

• Verifique se o cabo da placa gráfica está conectado conforme mostrado no diagrama de configuração do computador.

Se uma placa de vídeo opcional estiver instalada, verifique se o cabo do monitor está conectado à placa, em vez de ao conector de vídeo na placa de sistema.

- Se estiver usando um cabo de extensão de gráficos e sua remoção solucionar o problema, o cabo está com defeito.
- Troque os cabos de alimentação do monitor e do computador para saber se o defeito está no cabo.
- Verifique se há pinos tortos ou quebrados no conector (É normal faltarem pinos nos conectores de cabo de monitores).

VERIFIQUE A LUZ DE ALIMENTAÇÃO DO MONITOR  $-$  Se a luz de alimentação estiver apagada, pressione firmemente o botão para verificar se o monitor está ligado. Quando a luz de alimentação está acesa ou piscando, há energia no monitor. Se a luz de alimentação estiver piscando, pressione uma tecla ou mova o mouse.

TESTE A TOMADA ELÉTRICA — Certifique-se de que a tomada elétrica está funcionando, testando-a com outro dispositivo, como um abajur.

VERIFIQUE AS LUZES DE DIAGNÓSTICO — Consulte "Códigos de bipe" na [página 93.](#page-92-0)

## Se estiver difícil de ler a tela

VERIFIQUE AS CONFIGURAÇÕES DO MONITOR — Consulte a documentação do monitor para obter informações sobre como ajustar o contraste e o brilho, desmagnetizar o monitor e executar o autoteste de monitor.

AFASTE O SUBWOOFER (CAIXA ACÚSTICA DE SONS GRAVES) DO MONITOR -Se o sistema de alto-falantes incluir um subwoofer, certifique-se de que o mesmo fique a pelo menos 60 cm de distância do monitor.

AFASTE O MONITOR DE FONTES DE ALIMENTAÇÃO EXTERNAS — Ventiladores, lâmpadas fluorescentes, lâmpadas de halogênio e outros dispositivos elétricos podem fazer com que a imagem da tela fique "trêmula". Desligue os dispositivos próximos para verificar se há interferência.

VIRE O MONITOR PARA ELIMINAR O BRILHO CAUSADO PELA LUZ DO SOL E POSSÍVEIS INTERFERÊNCIAS

#### AJUSTE AS CONFIGURAÇÕES DE VÍDEO DO WINDOWS -

Windows XP:

- 1 Clique em Iniciar → Painel de controle → Aparência e temas.
- 2 Clique na área que você quer alterar ou clique no ícone Vídeo.
- 3 Experimente diferentes configurações de Qualidade da cor e Resolução da tela.

Windows Vista:

1 Clique em Iniciar  $\leftrightarrow$  Painel de Controle → Hardware e Som → Personalização → Configurações de vídeo.

2 Ajuste as configurações de Resolução e Cores, conforme a necessidade.

# Ferramentas para solução de problemas

# Luzes de alimentação

## ADVERTÊNCIA: Antes de começar qualquer procedimentos descrito nesta seção, siga as instruções de segurança contidas no Guia de Informações do Produto.

A luz de alimentação (LED bicolor), localizada na parte frontal do computador, acende e pisca ou simplesmente fica acesa para indicar os diferentes estados:

- Se a luz de alimentação estiver apagada, o computador estará desligado ou não estará recebendo energia.
	- Reconecte o cabo de alimentação ao conector de alimentação na parte traseira do computador e à tomada elétrica.
	- Se o computador estiver conectado a uma régua de energia, certifique-se de que a régua esteja conectada a uma tomada elétrica e esteja ligada. Remova dispositivos de proteção de energia, réguas de energia e extensões de cabos de alimentação para verificar se o computador liga adequadamente.
	- Certifique-se de que a tomada elétrica está funcionando, testando-a com outro dispositivo, como um abajur.
- Se a luz de alimentação estiver azul contínua e o computador não estiver respondendo:
	- Verifique se o monitor está conectado e ligado.
	- Se o monitor estiver conectado e ligado, consulte ["Códigos de bipe"](#page-92-1)  [na página](#page-92-1) 93.
- Se a luz de alimentação estiver azul e piscando, o computador está no modo de espera. Pressione uma tecla, mova o mouse ou pressione o botão liga/desliga para retornar à operação normal. Se a luz de energia estiver azul e o computador não estiver respondendo:
	- Verifique se o monitor está conectado e ligado.
	- Se o monitor estiver conectado e ligado, consulte ["Códigos de bipe"](#page-92-1)  [na página](#page-92-1) 93.
- Se a luz de alimentação for âmbar e piscando, o computador está recebendo energia elétrica, um dispositivo pode não estar funcionando bem ou estar incorretamente instalado.
	- Remova e depois reinstale os módulos de memória (consulte ["Memória" na página](#page-133-1) 134).
	- Remova e depois reinstale as placas (consulte ["Placas" na página](#page-139-0) 140).
	- Remova e depois reinstale a placa gráfica, se for o caso (consulte ["Placas" na página](#page-139-0) 140).
- Se a luz de energia estiver âmbar e sem piscar, pode haver um problema de energia ou um dispositivo interno pode estar funcionando incorretamente.
	- Verifique se todos os cabos de alimentação estão firmemente conectados à placa de sistema (consulte ["Componentes da placa de](#page-119-0)  [sistema" na página](#page-119-0) 120).
	- Verifique se o cabo de alimentação principal e o cabo do painel frontal estão firmemente conectados à placa de sistema (consulte ["Componentes da placa de sistema" na página](#page-119-0) 120).

# <span id="page-92-1"></span><span id="page-92-0"></span>Códigos de bipe

Seu computador poderá emitir uma série de bipes durante a inicialização se o monitor não puder exibir erros ou problemas. Essa série de bipes, chamada de código de bipes, identifica um problema. Um código de bipes possível consiste em três bipes curtos que se repetem. Esse código de bipe informa que o computador encontrou uma possível falha da placa-mãe.

Se o computador emitir bipes durante a inicialização:

- 1 Anote o código de bipe.
- 2 Execute o Dell Diagnostics para identificar uma causa mais séria (consulte ["Dell Diagnostics" na página](#page-96-1) 97).

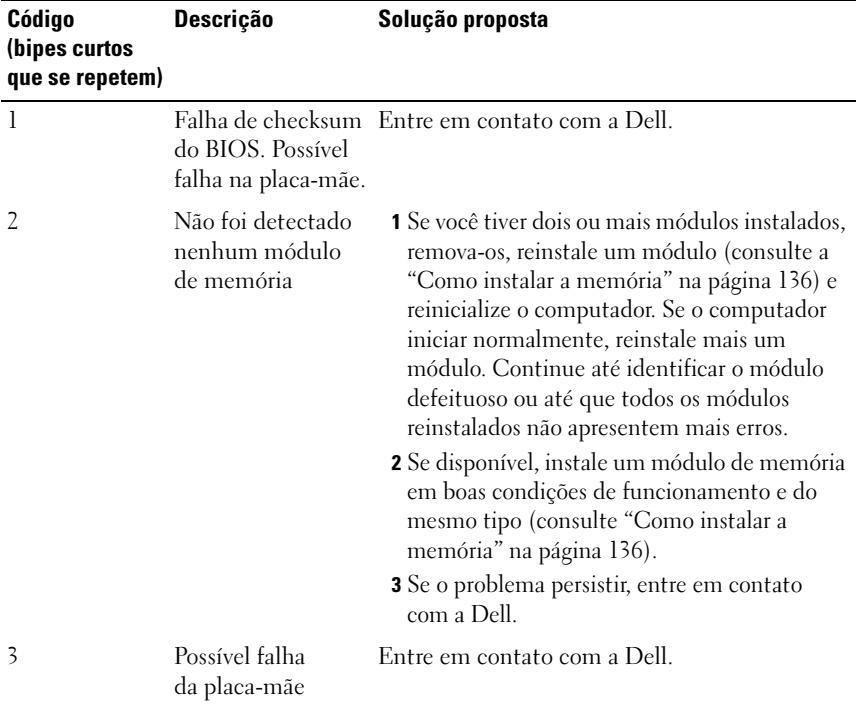

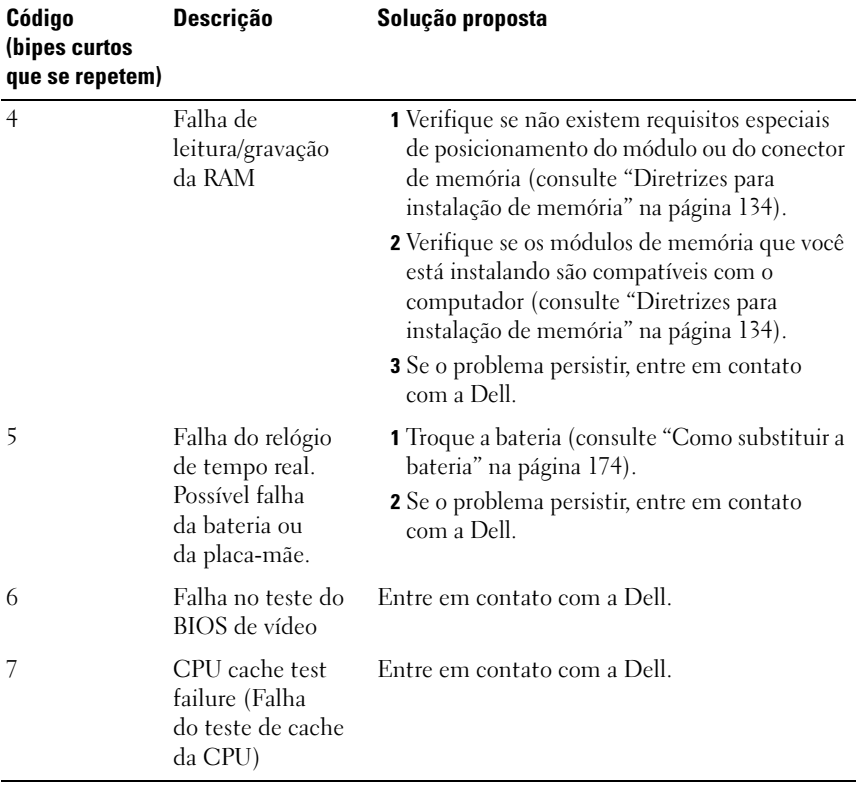

# Mensagens do sistema

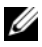

**NOTA:** Se a mensagem recebida não aparecer na tabela, consulte a documentação do sistema operacional ou do programa que estava em execução no momento em que a mensagem foi mostrada

ALERT! PREVIOUS ATTEMPTS AT BOOTING THIS SYSTEM HAVE FAILED AT CHECKPOINT [NNNN]. FOR HELP IN RESOLVING THIS PROBLEM, PLEASE NOTE THIS CHECKPOINT AND CONTACT DELL TECHNICAL SUPPORT (ALERTA! TENTATIVAS ANTERIORES DE INICIALIZAÇÃO DESTE SISTEMA FALHARAM NO PONTO DE VERIFICAÇÃO [NNNN]. PARA OBTER AJUDA NA SOLUÇÃO NESSE PROBLEMA, ANOTE O PONTO DE VERIFICAÇÃO E ENTRE EM CONTATO COM O SUPORTE TÉCNICO DA DELL) — O computador apresentou uma falha na rotina de inicialização três vezes consecutivas devido ao mesmo erro (consulte ["Como entrar em contato com a Dell" na página 222](#page-221-0) para obter assistência).

CMOS CHECKSUM ERROR (ERRO NA SOMA DE VERIFICAÇÃO DO CMOS) — Possível falha na placa-mãe ou a bateria do relógio de tempo real (RTC) está com a carga baixa. Troque a bateria. Consulte ["Como substituir a bateria" na página 174](#page-173-0)  ou ["Como entrar em contato com a Dell" na página 222](#page-221-0) para obter assistência.

**CPU FAN FAILURE (FALHA NO VENTILADOR DA CPU)** — Ventilador da CPU com defeito. Troque o ventilador da CPU. Consulte ["Como remover o ventilador e](#page-180-0)  [o conjunto do dissipador de calor do processador" na página 181](#page-180-0).

FALHA AO VARRER A UNIDADE DE DISQUETE  $0 -$  Algum cabo pode estar solto ou as informações de configuração do computador podem não corresponder à configuração de hardware. Verifique as conexões dos cabos ou consulte ["Como](#page-221-0)  [entrar em contato com a Dell" na página 222](#page-221-0) para obter assistência.

DISKETTE READ FAILURE (FALHA DE LEITURA DO DISQUETE) — O disquete pode estar com defeito ou algum cabo pode estar solto. Troque o disquete ou verifique se há uma conexão de cabo solta.

**HARD-DISK DRIVE FAILURE (FALHA DO DISCO RÍGIDO)** — Possível falha do disco rígido durante o POST. Verifique os cabos/troque os discos rígidos ou consulte ["Como entrar em contato com a Dell" na página 222](#page-221-0) para receber assistência.

#### HARD-DISK DRIVE READ FAILURE (FALHA DE LEITURA DE DISCO RÍGIDO) -

Possível falha do disco rígido durante o teste de inicialização do mesmo (consulte ["Como entrar em contato com a Dell" na página 222](#page-221-0) para obter assistência).

KEYBOARD FAILURE (FALHA DO TECLADO) — O teclado está com defeito ou o cabo do teclado está solto (consulte ["Problemas do teclado" na página 75\)](#page-74-0).

NO BOOT DEVICE AVAILABLE (NÃO HÁ NENHUM DISPOSITIVO DE INICIALIZAÇÃO DISPONÍVEL ) — Não há uma partição de inicialização no disco rígido ou não há uma unidade de disquete inicializável no driver de disquete, ou há um cabo solto de disco rígido/unidade de disquete, ou não há um dispositivo inicializável.

- Se a unidade de disquete for o dispositivo de inicialização, certifique-se de que haja um disquete inicializável na unidade.
- Se a unidade de disco rígido for o dispositivo de inicialização, certifique-se de que os cabos estão conectados e de que a unidade está instalada corretamente e particionada como um dispositivo de inicialização.
- Entre na configuração do sistema e verifique se as informações da seqüência de inicialização estão corretas (consult[e"Como acessar a Configuração do sistema"](#page-204-1)  [na página 205\)](#page-204-1).

NO TIMER TICK INTERRUPT (INTERRUPÇÃO AUSENTE NO CIRCUITO TEMPORIZADOR) — Um chip da placa de sistema pode não estar funcionando ou há falha na placa-mãe (consulte ["Como entrar em contato com a Dell" na página 222](#page-221-0) para obter assistência).

#### NON-SYSTEM DISK OR DISK ERROR (DISCO SEM SISTEMA OU ERRO DE DISCO) —

 Troque o disquete por outro que tenha um sistema operacional inicializável ou remova o disquete da unidade A e reinicie o computador.

NOT A BOOT DISKETTE (ESTE NÃO É UM DISQUETE INICIALIZÁVEL) — Insira um disquete de inicialização na unidade e reinicie o computador.

USB OVER CURRENT ERROR (ERRO DE SOBRECARGA NO DISPOSITIVO USB) -Desconecte o dispositivo USB. Use uma fonte de alimentação externa para o dispositivo USB.

NOTICE - HARD DRIVE SELF MONITORING SYSTEM HAS REPORTED THAT A PARAMETER HAS EXCEEDED ITS NORMAL OPERATING RANGE. DELL RECOMMENDS THAT YOU BACK UP YOUR DATA REGULARLY. A PARAMETER OUT OF RANGE MAY OR MAY NOT INDICATE A POTENTIAL HARD DRIVE PROBLEM (AVISO - O SISTEMA DE AUTOMONITORAMENTO DA UNIDADE DE DISCO RÍGIDO REPORTOU QUE UM PARÂMETRO ULTRAPASSOU O SEU INTERVALO DE OPERAÇÃO NORMAL. A DELL RECOMENDA QUE VOCÊ FAÇA BACKUPS REGULARES DOS SEUS DADOS. UM PARÂMETRO FORA DO INTERVALO PODE INDICAR OU NÃO UM PROBLEMA EM POTENCIAL DA UNIDADE DE DISCO RÍGIDO) — Erro de S.M.A.R.T, possível falha do disco rígido. Este recurso pode ser ativado ou desativado na configuração do BIOS.

# <span id="page-96-1"></span><span id="page-96-0"></span>Dell Diagnostics

 $\bigwedge$  ADVERTÊNCIA: Antes de começar qualquer procedimentos descrito nesta seção, siga as instruções de segurança contidas no Guia de Informações do Produto.

## Quando usar o Dell Diagnostics

Se o computador apresentar algum problema, execute as verificações descritas em "Problemas de travamento e de software" (consulte ["Problemas de](#page-75-0)  [travamento e de software" na página](#page-75-0) 76) e depois execute o Dell Diagnostics antes de entrar em contato com a Dell para obter assistência técnica.

É recomendável que você imprima estes procedimentos antes de começar.

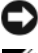

AVISO: A ferramenta Dell Diagnostics só funciona em computadores Dell™.

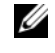

NOTA: O CD *Drivers and Utilities* (Drivers e utilitários) é opcional e pode não ser fornecido com todos os computadores.

Consulte ["Configuração do sistema" na página](#page-204-0) 205 para rever as informações de configuração do computador, e confirme que o dispositivo que você quer testar é mostrado no programa de configuração do sistema e que ele está ativo.

Inicie o Dell Diagnostics a partir do disco rígido ou da mídia Drivers and Utilities (Drivers e utilitários).

## Como iniciar o Dell Diagnostics a partir do disco rígido

O Dell Diagnostics está localizado em uma partição oculta do utilitário de diagnóstico no disco rígido.

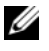

**NOTA:** Se o computador não mostrar imagens na tela, consulte "Como entrar em [contato com a Dell](#page-221-0)" na página 222.

- 1 Certifique-se de que o computador está conectado a uma tomada elétrica que esteja funcionando corretamente.
- 2 Ligue (ou reinicie) o computador.
- 3 Quando o logotipo DELL™ aparecer, pressione <F12> imediatamente. Selecione Inicialização na partição do utilitário a partir do menu de inicialização e pressione <Enter>.

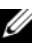

 $\mathscr{A}$  NOTA: Se esperar muito tempo e o logotipo do sistema operacional aparecer, aguarde até visualizar a área de trabalho do Microsoft® Windows®. Em seguida, desligue o computador e tente novamente.

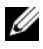

**NOTA:** Se aparecer uma mensagem informando que a partição do utilitário de diagnósticos não foi localizada, execute o Dell Diagnostics a partir da mídia *Drivers and Utilities* (Drivers e utilitários).

4 Pressione qualquer tecla para iniciar o Dell Diagnostics a partir da partição do utilitário de diagnóstico no disco rígido.

## Como iniciar o Dell Diagnostics a partir da mídia *Drivers and Utilities*

- 1 Insira a mídia Drivers and Utilities (Drivers e utilitários).
- 2 Desligue o computador e reinicie-o.

Quando o logotipo da DELL aparecer, pressione <F12> imediatamente.

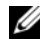

 $\mathscr{D}$  NOTA: Se esperar muito tempo e o logotipo do sistema operacional aparecer, aguarde até visualizar a área de trabalho do Microsoft® Windows®. Em seguida, desligue o computador e tente novamente.

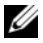

**XXIII NOTA:** As etapas a seguir alteram a seqüência de inicialização somente uma vez. Na próxima inicialização, o computador inicializará de acordo com os dispositivos especificados no programa de configuração do sistema.

- 3 Quando a lista de dispositivos de inicialização aparecer, realce CD/DVD/CD-RW Drive (Unidade de CD/DVD/CD-RW) e pressione <Enter>.
- 4 Selecione a opção Boot from CD-ROM (Inicializar a partir do CD-ROM) no menu apresentado e pressione <Enter>.
- 5 Digite 1 para abrir o menu do CD e pressione <Enter> para continuar.
- 6 Selecione Run the 32 Bit Dell Diagnostics (Executar o Dell Diagnostics de 32 bits) na lista numerada. Se houver múltiplas versões na lista, selecione a versão adequada para o seu computador.
- 7 Quando o menu principal do Dell Diagnostics aparecer, selecione o teste que você quer executar.

## Menu principal do Dell Diagnostics

- 1 Depois que o Dell Diagnostics for carregado e a tela do menu principal aparecer, clique no botão da opção que você quer usar.
- $\mathscr{U}$  NOTA: É recomendável que seleccione Test System (Testar sistema) para executar um teste completo no computador.

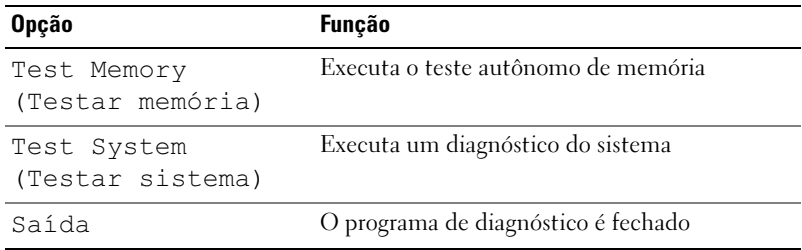

2 Quando você seleciona a opção Test System (Testar sistema) no menu principal, o seguinte menu é mostrado:

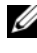

**20 NOTA:** É recomendável que você selecione Extended Test (Teste completo) no menu abaixo para executar um teste mais abrangente dos dispositivos do computador.

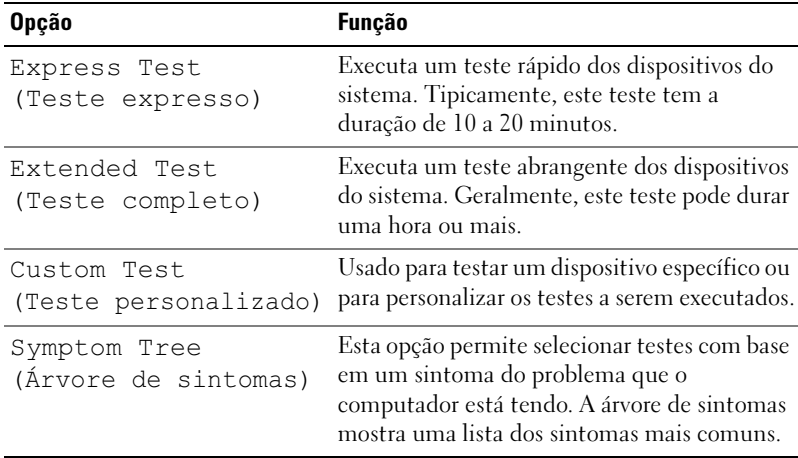

- 3 Se for encontrado algum problema durante um teste, aparecerá uma mensagem mostrando o código do erro e uma descrição do problema. Anote o código de erro e a descrição do problema e consulte ["Como entrar](#page-221-0)  [em contato com a Dell" na página](#page-221-0) 222.
	- **NOTA:** A Etiqueta de serviço do computador está localizada na parte superior de cada tela de teste. Se você entrar em contato com a Dell, o serviço de suporte técnico solicitará o número da sua etiqueta de serviço.
- 4 Se você executar um teste usando a opção Custom Test ou Symptom Tree (Teste personalizado ou Árvore de sintomas), clique na guia correspondente, descrita na tabela a seguir, para obter mais informações.

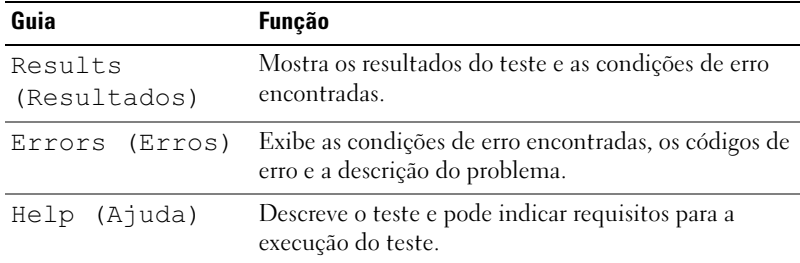

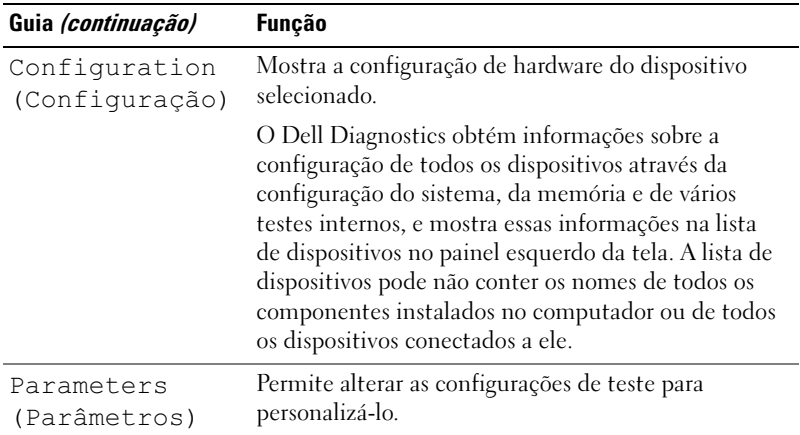

- 5 Quando os testes estiverem concluídos, feche a tela de teste para retornar à tela do menu principal. Para sair do Dell Diagnostics e reiniciar o computador, feche a tela do menu principal.
- **6** Remova a mídia Drivers and Utilities (se for o caso).

# **Drivers**

## O que é um driver?

Driver é um programa que controla um dispositivo, como impressora, mouse ou teclado. Todos os dispositivos precisam de um programa de driver.

O driver atua como um tradutor entre o dispositivo e os programas que usam o dispositivo. Cada dispositivo tem seu próprio conjunto de comandos especializados que são reconhecidos somente por seu driver.

A Dell entrega o computador com todos os drivers necessários já instalados. Nenhuma instalação ou configuração adicional é necessária.

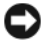

AVISO: A mídia *Drivers and Utilities* pode conter drivers para sistemas operacionais que não estejam no computador. Verifique se o software que você está instalando é adequado para o seu sistema operacional.

Muitos drivers, como o de teclado, já estão incluídos no sistema operacional Microsoft Windows. A instalação de drivers pode ser necessária se você:

- Atualizar o sistema operacional.
- Reinstalação do sistema operacional.
- Conectar ou instalar um novo dispositivo.

## Como identificar drivers

Se algum dispositivo apresentar problemas, determine se o driver é a origem do problema e, se necessário, atualize-o.

- 1 Clique em Iniciar  $\bigoplus$  e clique com o botão direito do mouse em Computador.
- 2 Clique em Propriedades  $\rightarrow$  Gerenciador de dispositivos.

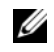

**NOTA:** Pode ser exibida a janela Controle de conta de usuário (localizada à esquerda na janela Tarefas). Se você for um administrador do computador, clique em Continuar; se não for, entre em contato com o administrador para continuar.

Role para baixo na lista para ver se algum dispositivo tem um ponto de exclamação (um círculo amarelo com um [!]) no ícone do dispositivo.

Se houver um ponto de exclamação ao lado do nome do dispositivo, talvez você precise reinstalar o driver ou instalar um novo driver (consulte ["Como reinstalar](#page-101-1)  [drivers e utilitários](#page-101-1)" na página 102).

## <span id="page-101-1"></span><span id="page-101-0"></span>Como reinstalar drivers e utilitários

AVISO: O site de suporte Dell support.dell.com (em Inglês) e a mídia *Drivers and Utilities* (Drivers e utilitários) fornecem drivers aprovados para computadores Dell™. Se você instalar drivers obtidos de outras fontes, o computador pode não funcionar corretamente.

## Como usar o recurso de reversão de driver de dispositivo do Windows

Se depois que o driver for instalado ou atualizado ocorrer um problema no computador, use o recurso de reversão de driver de dispositivo do Windows para trocar o driver pela versão instalada anteriormente.

Windows XP:

- 1 Clique em Iniciar → Meu computador → Propriedades → Hardware → Gerenciador de dispositivos.
- 2 Clique com o botão direito no dispositivo para o qual o novo driver foi instalado e clique em Propriedades.
- 3 Clique na guia Drivers  $\rightarrow$  Reverter driver.

Windows Vista:

- 1 Clique em Iniciar  $\bullet$  e clique com o botão direito do mouse em Computador.
- 2 Clique em Propriedades  $\rightarrow$  Gerenciador de dispositivos.

**NOTA:** A janela Controle de conta de usuário pode ser exibida. Se você for um administrador do computador, clique em Continuar; caso contrário, contate o administrador para entrar no Gerenciador de dispositivos.

- 3 Clique com o botão direito no dispositivo para o qual o novo driver foi instalado e clique em Propriedades.
- 4 Clique na guia Drivers  $\rightarrow$  Reverter driver.

Se o recurso Reverter driver de dispositivo não resolver o problema, use o recurso "Restauração do sistema" (["Como restaurar o sistema operacional" na](#page-105-0)  [página](#page-105-0) 106) para restaurar o estado operacional existente antes da instalação do novo driver.

## Como utilizar a mídia de Drivers and Utilities

Se o uso do recurso Reverter driver de dispositivo ou Restauração do sistema (["Como restaurar o sistema operacional" na página](#page-105-0) 106) não resolver o problema, reinstale o driver usando a mídia Drivers and Utilities.

1 Com a área de trabalho do Windows sendo mostrada na tela, insira a mídia Drivers and Utilities (Drivers e utilitários).

Se esta for a primeira vez que você irá usar a mídia Drivers and Utilities (Drivers e utilitários), vá para [etapa](#page-102-0) 2. Se não, vá diretamente para [etapa](#page-103-1) 5.

- <span id="page-102-0"></span>2 Quando o programa de instalação da mídia Divers and Utilities abrir, siga as instruções da tela.
- 3 Quando aparecer a janela InstallShield Wizard Complete (Assistente InstallShield concluído), remova a mídia Drivers and Utilities (Drivers e utilitários) e clique em Finish (Concluir) para reiniciar o computador.
- 4 Quando a área de trabalho do Windows aparecer, reinsira a mídia Drivers and Utilities (Drivers e utilitários).
- <span id="page-103-1"></span>5 Na tela Bem-vindo, proprietário do sistema Dell, clique em Avançar.
	-

NOTA: A mídia *Drivers and Utilities* mostra apenas os drivers dos hardwares que vieram instalados no computador. Se você instalou hardware adicional, os drivers do novo hardware podem não ser mostrados na mídia *Drivers and Utilities*. Se esses drivers não forem mostrados, saia do programa da mídia *Drivers and Utilities*. Para obter informações sobre drivers, consulte a documentação fornecida com o dispositivo.

Aparecerá uma mensagem informando que a mídia Drivers and Utilities está detectando hardware no computador.

Os drivers usados pelo computador são mostrados automaticamente na janela My Drivers — The Drivers and Utilities media has identified these components in your system (Meus drivers — A mídia Drivers and Utilities identificou esses componentes no sistema).

6 Clique no driver que quer reinstalar e siga as instruções apresentadas na tela.

Se um driver em particular não estiver na lista, isto indica que ele não é necessário para o sistema operacional.

## <span id="page-103-0"></span>Como reinstalar drivers manualmente

Após fazer a extração dos arquivos do driver no disco rígido, conforme descrito na seção anterior, faça o seguinte:

- 1 Clique em Iniciar  $\bigoplus$  e clique com o botão direito do mouse em Computador.
- 2 Clique em Propriedades  $\rightarrow$  Gerenciador de dispositivos.

**NOTA:** A janela Controle de conta de usuário pode ser exibida. Se você for um administrador do computador, clique em Continuar; caso contrário, contate o administrador para entrar no Gerenciador de dispositivos.

- **3** Clique duas vezes no tipo de dispositivo para o qual o driver está sendo instalado (por exemplo Áudio ou Vídeo).
- 4 Clique duas vezes no nome do dispositivo para o qual você está instalando o driver.
- **5** Clique na guia Driver  $\rightarrow$  Atualizar Driver  $\rightarrow$  Procurar software de driver no computador.
- 6 Clique em Procurar e vá até o local no qual você copiou anteriormente os arquivos do driver.
- **7** Quando o nome do driver correspondente for mostrado, clique nele  $\rightarrow$  $OK \rightarrow Avançar$ .
- <span id="page-104-0"></span>8 Clique em Concluir e reinicie o computador.

# Como diagnosticar e solucionar problemas de software e hardware nos sistemas operacionais Microsoft Windows® XP e Windows Vista®

Se um dispositivo não for detectado durante a instalação do sistema operacional ou se ele for detectado, mas estiver configurado incorretamente, você poderá usar o recurso Solucionador de problemas de hardware para resolver a incompatibilidade.

Para iniciar o Solucionador de problemas de hardware:

Windows XP:

- **1** Clique em Iniciar  $\rightarrow$  Ajuda e suporte.
- 2 Digite solucionador de problemas de hardware no campo de pesquisa e pressione <Enter> para iniciar a pesquisa.
- 3 Na seção Corrigir um problema, clique em Hardware Troubleshooter (Solução de problemas de hardware).
- 4 Na lista Resolução de problemas de hardware, selecione a opção que melhor descreve o problema e clique em Avançar executar os passos restantes da resolução de problemas.

Windows Vista:

- 1 Clique no botão Iniciar do Windows Vista (4), e clique em Ajuda e suporte.
- 2 Digite solucionador de problemas de hardware no campo de pesquisa e pressione <Enter> para iniciar a pesquisa.

Nos resultados da pesquisa, selecione a opção que melhor descreve o problema e execute as etapas restantes da solução do problema.

# <span id="page-105-0"></span>Como restaurar o sistema operacional

Você pode restaurar um estado anterior do sistema operacional de várias maneiras:

- Restauração do sistema do Microsoft Windows XP e Windows Vista A Restauração do sistema permite ao computador retornar a um estado operacional anterior sem afetar arquivos de dados. Use o recurso Restauração do sistema como a primeira solução para restaurar o sistema operacional e preservar os arquivos de dados.
- O Dell PC Restore da Symantec restabelece, no disco rígido, o estado operacional que existia quando o computador foi comprado. O Dell PC Restore exclui de forma permanente todos os dados do disco rígido e remove quaisquer aplicativos instalados após o recebimento do computador. Use o PC Restore somente se o recurso de restauração do sistema não resolver o problema do sistema operacional.
- Se tiver recebido um CD do sistema operacional com o computador, você pode usá-lo para restaurar o sistema operacional. Use o CD somente se o recurso de restauração do sistema não resolver o problema do sistema operacional.

## Como usar o recurso Restauração do sistema do Microsoft® Windows®

Os sistemas operacionais Windows fornecem a opção Restauração do sistema, a qual permite retornar o computador a um estado operacional anterior (sem afetar os arquivos de dados) caso as alterações feitas ao hardware, ao software ou a outras configurações do sistema tiverem deixado o computador em um estado operacional indesejável. Quaisquer alterações que o recurso Restauração do sistema fizer ao computador são completamente reversíveis.

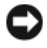

**EXTESO:** Faça backups regulares dos arquivos de dados. A Restauração do sistema não monitora nem recupera arquivos de dados.

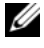

**NOTA:** Os procedimentos descritos neste documento foram criados para o modo de exibição padrão do Windows, portanto eles podem não se aplicar se o computador Dell™ tiver sido configurado no modo de exibição clássico do Windows.

## Como iniciar o recurso Restauração do sistema

Windows XP:

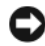

AVISO: Antes de restaurar o computador a um estado operacional anterior, salve e feche todos os arquivos e saia dos programas que estiverem abertos. Não altere, abra ou apague qualquer arquivo ou programa enquanto a restauração do sistema não estiver concluída.

- **1** Clique em Iniciar → Todos os programas → Acessórios → Ferramentas do sistema → Restauração do sistema.
- 2 Clique em Restaurar o computador a um estado anterior ou em Criar um ponto de restauração.
- 3 Clique em Avançar e siga os prompts mostrados na tela.

Windows Vista:

- 1 Clique no botão Iniciar do Windows Vista  $\bigoplus$  e clique em Ajuda e suporte.
- 2 Na caixa de pesquisa, digite Restauração do sistema e pressione <Enter>.

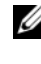

**NOTA:** A janela Controle de conta de usuário pode ser exibida. Se você for um administrador do computador, clique em Continuar; caso contrário, entre em contato com o administrador para continuar com a ação desejada.

3 Clique em Avançar e siga os prompts mostrados na tela.

Se o recurso Restauração do sistema não resolver o problema, você poderá desfazer a última restauração.

#### Como desfazer a última restauração do sistema

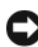

AVISO: Antes de desfazer a última restauração do sistema, salve e feche todos os arquivos e programas que estiverem abertos. Não altere, abra ou apague qualquer arquivo ou programa enquanto a restauração do sistema não estiver concluída.

Windows XP:

- 1 Clique em Iniciar → Todos os programas → Acessórios → Ferramentas do sistema → Restauração do sistema.
- 2 Clique em Desfazer a última restauração e em Avançar.

Windows Vista:

- 1 Clique no botão Iniciar do Windows Vista  $\bigoplus$  e clique em Ajuda e suporte.
- 2 Na caixa de pesquisa, digite Restauração do sistema e pressione <Enter>.
- 3 Clique em Desfazer a última restauração e em Avançar.

## Como ativar o recurso Restauração do sistema

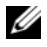

**ZA NOTA:** O Windows Vista não desativa o recurso Restauração do sistema, mesmo que o espaço em disco disponível seja insuficiente. Portanto, as etapas a seguir aplicam-se apenas ao Windows XP.

Se você reinstalar o Windows XP com menos de 200 MB de espaço livre em disco, o recurso de restauração do sistema será desativado automaticamente.

Para confirmar se o recurso Restauração do sistema está ativado:

1 Clique em Iniciar → Painel de Controle → Desempenho e manutenção → Sistema.

Clique na guia Restauração do sistema e certifique-se de que a opção Desativar restauração do sistema esteja desmarcada.

## Como utilizar o Dell PC Restore e o Dell Factory Image Restore

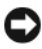

AVISO: A utilização do Dell PC Restore ou do Dell Factory Image Restore exclui permanentemente todos os dados do disco rígido e remove todos os programas ou drivers instalados depois que o computador foi recebido. Se possível, faça um backup dos dados antes de usar estas opções. Use o Dell PC Restore ou o Dell Factory Image Restore somente se o recurso Restauração do sistema não solucionar o problema do sistema operacional.

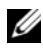

**NOTA:** O Dell PC Restore da Symantec e o Dell Factory Image Restore podem não estar disponíveis em determinados países ou em certos computadores.

Use o Dell PC Restore (Windows XP) ou o Dell Factory Image Restore (Windows Vista) somente como o último método para restaurar o seu sistema operacional. Essas opções restauram o disco rígido ao estado operacional em que estava quando o computador foi adquirido. Quaisquer programas ou arquivos adicionados depois que você recebeu o computador – inclusive arquivos de dados – são permanentemente apagados do disco rígido. Os arquivos de dados incluem documentos, planilhas, mensagensde e-mail, fotos digitais, arquivos de música e outros. Se possível, faça o backup de todos os dados antes de usar o PC Restore ou o Dell Factory Image Restore.
### Windows XP: Dell PC Restore

1 Ligue o computador.

Durante o processo de inicialização, aparecerá uma barra azul com o endereço www.dell.com na parte superior da tela.

2 Assim que essa barra azul aparecer, pressione as teclas <Ctrl><F11>.

Se você não pressionar <Ctrl> <F11> a tempo, deixe que a inicialização seja concluída e reinicialize o computador novamente.

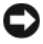

AVISO: Se você decidir *não* executar o PC Restore, clique em Reinicializar na próxima etapa.

- 3 Na próxima janela que aparecer, clique em Restaurar.
- 4 Na janela seguinte, clique em Confirmar.

O processo de restauração dura cerca de 6 a 10 minutos.

5 Quando solicitado, clique em Finish (Concluir) para reinicializar o computador.

**20 NOTA:** Não desligue manualmente o computador. Clique em Finish (Concluir) e deixe que o sistema seja completamente reinicializado.

6 Quando solicitado, clique em Yes (Sim).

O computador será reiniciado. Como o computador será restaurado ao estado operacional original, as telas mostradas, como o contrato de licença do usuário final, serão as mesmas apresentadas durante a primeira vez em que o computador foi ligado.

7 Clique em Avançar.

A tela Restauração do sistema será mostrada e o computador será reiniciado.

8 Após a reinicialização do computador, clique em OK.

### Windows Vista: Dell Factory Image Restore

- 1 Ligue o computador. Quando o logotipo da Dell aparecer, pressione <F8> várias vezes para acessar a janela Opções de inicialização avançadas do Vista.
- 2 Selecione Reparar o computador.

A janela Opções de recuperação do sistema será exibida.

3 Selecione um layout de teclado e clique em Avançar.

- 4 Para acessar as opções de restauração, faça login como um usuário local. Para acessar o prompt de comando, digite administrator (administrador) no campo Nome de usuário e clique em OK.
- 5 Clique em Dell Factory Image Restore.

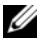

**ZA NOTA:** Dependendo da configuração, pode ser necessário selecionar Dell Factory Tools e, em seguida, Dell Factory Image Restore.

A tela de boas-vindas do Dell Factory Image Restore será exibida.

**6** Clique em Avançar.

A tela Confirm Data Deletion (Confirmar a exclusão de dados) é exibida.

AVISO: Se você não desejar continuar com o Factory Image Restore, clique em Cancel (Cancelar).

7 Marque a caixa de seleção para confirmar que você quer continuar a reformatar o disco rígido e restaurar o software do sistema à condição de fábrica e depois clique em Next (Avançar).

O processo de restauração será iniciado e poderá demorar cinco minutos ou mais para ser concluído.

Uma mensagem é mostrada informando que o sistema operacional e os aplicativos instalados na fábrica foram restaurados à condição de fábrica.

8 Clique em Finish (Concluir) para reinicializar o sistema.

### Como remover o Dell PC Restore

AVISO: A remoção do Dell PC Restore do disco rígido exclui permanentemente o utilitário PC Restore do computador. Após remover o Dell PC Restore, você logicamente não conseguirá usá-lo para restaurar o sistema operacional do computador.

O Dell PC Restore permite a você restaurar o disco rígido ao estado operacional em que ele se encontrava quando o computador foi adquirido. É recomendável não remover o PC Restore do computador, mesmo que seja para liberar mais espaço no disco rígido. Se remover o PC Restore do disco rígido, você não será capaz de desfazer esta ação e conseqüentemente nunca mais conseguirá usá-lo para retornar o sistema operacional do computador ao seu estado original.

Para remover o PC Restore:

- 1 Faça o login como administrador local.
- 2 No Windows Explorer, vá para c:\dell\uilities\DSR.
- **3** Clique duas vezes no nome de arquivo **DSRIRRemv2.exe.**

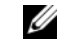

NOTA: Se você não tiver efetuado o login como um administrador local, aparecerá uma mensagem dizendo que você precisa fazê-lo. Clique em Encerrar e depois faça o login como um administrador local.

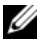

**NOTA:** Se a partição do PC Restore não aparecer no disco rígido, aparecerá uma mensagem dizendo que ela não foi encontrada. Clique em Quit (Encerrar); não existe nenhuma partição a ser apagada.

- 4 Clique em OK para remover a partição do PC Restore no disco rígido.
- 5 Clique em Sim quando aparecer a mensagem de confirmação.

A partição do PC Restore será apagada e o espaço em disco recentemente liberado será adicionado à alocação de espaço livre no disco rígido.

- **6** Clique com o botão direito em Disco local (C) no Windows Explorer, clique em Propriedades e verifique se o espaço adicional foi liberado no disco, conforme indicado pelo aumento do valor mostrado em Espaço livre.
- 7 Clique em Concluir para fechar a janela PC Restore Removal (Remoção do PC Restore).
- 8 Reinicie o computador.

## Como usar o CD do sistema operacional

### Antes de começar

Se você estiver considerando a reinstalação do sistema operacional Windows para corrigir um problema com um driver instalado recentemente, tente usar primeiro o recurso de reversão de driver de dispositivo do Windows Vista (consulte ["Como usar o recurso de reversão de driver de dispositivo do](#page-101-0)  [Windows" na página](#page-101-0) 102). Se o recurso Reverter driver de dispositivo não resolver o problema, use o recurso Restauração do sistema para retornar o sistema operacional ao estado em que se encontrava antes da instalação do novo driver (consulte ["Como usar o recurso Restauração do sistema do](#page-105-0)  Microsoft<sup>®</sup> Windows<sup>®</sup>[" na página](#page-105-0) 106).

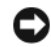

AVISO: Antes de iniciar a instalação, faça backup de todos os arquivos de dados do disco rígido principal. Em configurações convencionais de disco rígido, o disco rígido principal é a primeira unidade detectada pelo computador.

Para reinstalar o Windows, são necessários os seguintes itens:

- CD do sistema operacional Dell™
- CD Drivers and Utilities

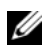

**NOTA:** O CD *Drivers and Utilities* contém drivers que foram instalados na fábrica durante a montagem do computador. Use o CD *Drivers and Utilities* para carregar quaisquer drivers obrigatórios. Dependendo *da região onde você adquirir o computador, ou se você solicitou ou não os CDs, o* CD *Drivers and Utilities* (Drivers e utilitários) e o CD do sistema operacional podem não ser fornecidos com o seu sistema.

### Como reinstalar o Windows® XP ou o Windows Vista®

O processo de reinstalação pode demorar de 1 a 2 horas para ser concluído. Após a reinstalação do sistema operacional, você precisa também reinstalar os drivers de dispositivos, o programa de proteção contra vírus e outros softwares.

AVISO: O CD do *sistema operacional* fornece opções para a reinstalação do Windows XP ou Windows Vista. As opções sobrescreverão arquivos e possivelmente afetarão programas instalados no disco rígido. Portanto, não reinstale o Windows XP a menos que um representante de suporte técnico da Dell forneça instruções para que você realize esse processo.

- 1 Salve e feche todos os arquivos e saia dos programas abertos.
- 2 Insira o CD do *sistema operacional*. Clique em Sair se a mensagem Instalar o Windows for mostrada.
- 3 Reinicie o computador. Pressione <F12> imediatamente após o logotipo da DELL™ aparecer.

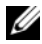

**NOTA:** Se esperar muito tempo e o logotipo do sistema operacional aparecer, continue aguardando até visualizar a área de trabalho do Microsoft<sup>®</sup> Windows<sup>®</sup> e, em seguida, desligue o computador e tente novamente.

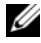

 $\mathscr{A}$  NOTA: As etapas a seguir alteram a següência de inicialização somente uma vez. Na próxima inicialização, o computador inicializará de acordo com os dispositivos especificados no programa de configuração do sistema.

- 4 Quando a lista de dispositivos de inicialização aparecer, realce CD/DVD/CD-RW Drive (Unidade de CD/DVD/CD-RW) e pressione <Enter>.
- 5 Pressione qualquer tecla para fazer a inicialização a partir do CD-ROM.
- 6 Siga as instruções mostradas na tela para concluir a instalação.

## 114 | Ferramentas para solução de problemas

# Como remover e instalar peças

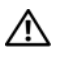

 $\sqrt{N}$  ADVERTÊNCIA: Para proteção contra choque elétrico, ferimentos provocados pelo movimento das hélices do ventilador ou contra outros ferimentos, sempre desligue o computador da tomada elétrica antes de abrir a tampa.

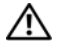

 $\bigwedge$  ADVERTÊNCIA: Não opere o computador com qualquer tampa removida (inclusive tampas de painéis, suportes de preenchimento, plaqueta do painel frontal, etc.).

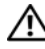

 $\bigwedge$  ADVERTËNCIA: Algumas das peças descritas neste capítulo só podem ser substituídas por um técnico credenciado não sendo possível ao usuário realizar a substituição.

# <span id="page-114-0"></span>Antes de começar

Este capítulo apresenta os procedimentos para remoção e instalação dos componentes do computador. A menos que seja especificado de outra forma, supõem-se que as seguintes condições são verdadeiras:

- Foram executadas as etapas em ["Como desligar o computador" na](#page-115-0)  [página](#page-115-0) 116 e ["Antes de trabalhar na parte interna do computador" na](#page-115-1)  [página](#page-115-1) 116.
- Você leu as informações de segurança no Guia de Informações do Produto da Dell™.
- Um componente pode ser substituído ou, se tiver sido adquirido separadamente, ele pode ser instalado executando o procedimento de remoção na ordem inversa.

## Ferramentas recomendadas

Os procedimentos descritos neste documento poderão exigir as seguintes ferramentas:

- Chave de fenda pequena
- Chave Phillips pequena
- Estilete plástico pequeno
- Programa de atualização executável do Flash BIOS no site de suporte da Dell em support.dell.com (em inglês)

## <span id="page-115-0"></span>Como desligar o computador

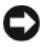

AVISO: Para evitar a perda de dados, salve e feche todos os arquivos e saia dos programas abertos antes de desligar o computador.

- 1 Salve e feche todos os arquivos e saia dos programas abertos.
- 2 Clique em Iniciar  $\bigoplus$ , clique na seta  $\bigoplus$  e, em seguida, clique em Desligar.

O computador é desligado depois que o processo de desligamento do sistema operacional é concluído.

3 Verifique se o computador e os dispositivos conectados estão desligados. Se o computador e os dispositivos conectados não desligarem automaticamente quando você desligar o sistema operacional, pressione e mantenha pressionado o botão liga/desliga por, no mínimo, 8 a 10 segundos, até que o computador seja desligado.

## <span id="page-115-1"></span>Antes de trabalhar na parte interna do computador

Use as instruções de segurança abaixo para ajudar a proteger o computador contra danos em potencial e para ajudar a garantir a sua segurança pessoal.

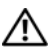

### $\bigwedge$  ADVERTÊNCIA: Antes de começar qualquer procedimentos descrito nesta seção, siga as instruções de segurança contidas no Guia de Informações do Produto.

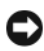

**CO** AVISO: Manuseie os componentes e as placas com cuidado. Não toque nos componentes ou nos contatos das placas. Segure uma placa pelas suas bordas ou pelo suporte de montagem de metal. Segure os componentes, como processadores, pelas bordas e não pelos pinos.

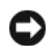

**CO** AVISO: Apenas técnicos credenciados devem executar reparos no computador. Os danos decorrentes de mão-de-obra não autorizada pela Dell não serão cobertos pela garantia.

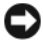

**CO** AVISO: Ao desconectar um cabo, puxe-o pelo conector ou pela respectiva aba de puxar, e nunca pelo próprio cabo. Alguns cabos têm conectores com presilhas de travamento; se você estiver desconectando algum cabo deste tipo, destrave essas presilhas antes de desconectá-lo. Ao separar conectores, mantenha-os alinhados para evitar o entortamento dos pinos. Além disso, antes de conectar um cabo, verifique se ambos os conectores estão corretamente orientados e alinhados.

AVISO: Para desconectar o cabo de rede, primeiro desconecte-o do computador e depois desconecte-o do dispositivo de rede.

1 Desconecte todos os cabos telefônicos ou de rede do computador.

**EXTESO:** Para evitar danos à placa de sistema, remova a bateria principal antes de fazer a manutenção no computador.

- 2 Desconecte o computador e todos os dispositivos conectados de suas tomadas elétricas.
- 3 Pressione o botão liga/desliga para aterrar a placa de sistema.

 $\sqrt{N}$  ADVERTÊNCIA: Para proteção contra choque elétrico, ferimentos provocados pelo movimento das hélices do ventilador ou contra outros ferimentos, sempre desligue o computador da tomada elétrica antes de abrir a tampa.

4 Abra a tampa do computador.

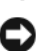

**AVISO:** Antes de tocar em qualquer componente na parte interna do computador, elimine a eletricidade estática de seu corpo tocando em uma superfície metálica sem pintura, como o metal da parte de trás do computador. No decorrer do trabalho, toque periodicamente em uma superfície metálica sem pintura para dissipar a eletricidade estática, que pode danificar componentes internos.

# <span id="page-116-0"></span>Como remover a tampa do computador

 $\bigwedge$  ADVERTÊNCIA: Antes de começar qualquer procedimentos descrito nesta seção, siga as instruções de segurança contidas no Guia de Informações do Produto.

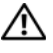

 $\sqrt{N}$  ADVERTÊNCIA: Para evitar choques elétricos, sempre desconecte o computador da tomada elétrica antes de remover a tampa.

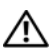

 $\sqrt{N}$  ADVERTÊNCIA: Não opere o computador com qualquer tampa removida (inclusive tampas de painéis, bezéis, suportes de preenchimento, plaqueta do painel frontal, etc.).

1 Execute os procedimentos descritos em ["Antes de começar" na página](#page-114-0) 115.

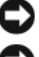

AVISO: É necessário que haja espaço suficiente para apoiar a tampa removida.

AVISO: Certifique-se de trabalhar em uma superfície plana e protegida para evitar arranhões no computador ou na superfície de apoio.

- Vire o computador de lado, com a tampa voltada para cima.
- Remova os dois parafusos que prendem a tampa usando um chave Phillips.

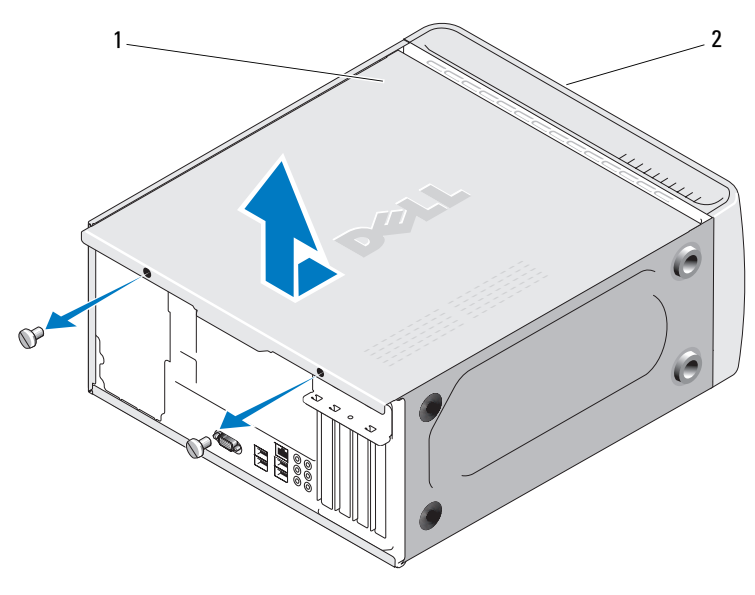

tampa do computador 2 frente do computador

- Solte a tampa, levantando-a e retirando-a da parte da frente do computador.
- Coloque a tampa em um lugar seguro.

# <span id="page-118-0"></span>Visão interna do computador

 $\bigwedge$  ADVERTÊNCIA: Antes de começar qualquer procedimentos descrito nesta seção, siga as instruções de segurança contidas no Guia de Informações do Produto.

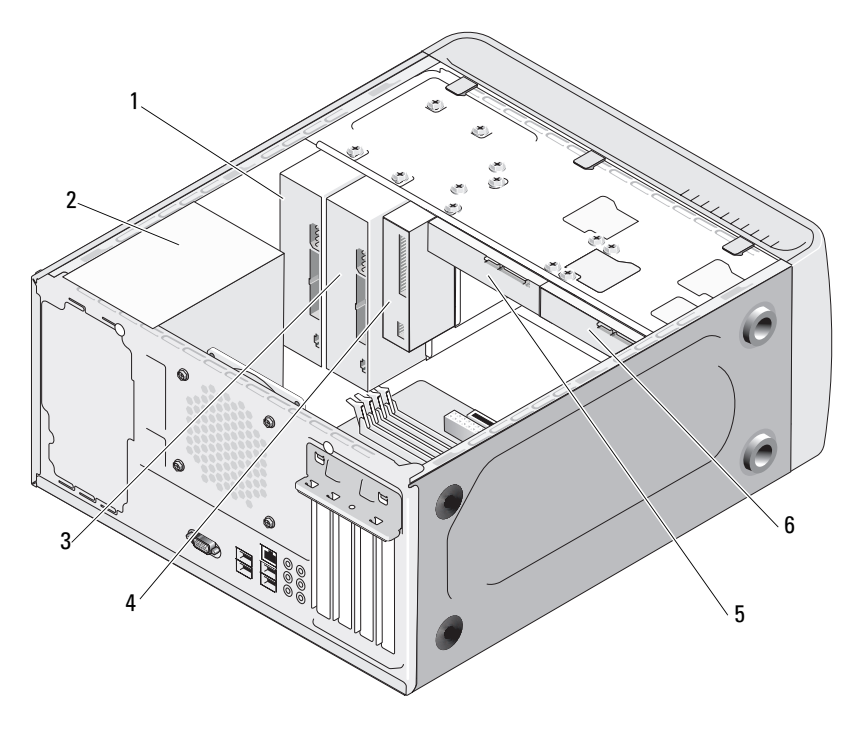

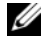

**NOTA:** A visão interna do computador pode variar com base no modelo do computador.

- 1 unidade de CD ou DVD 2 fonte de
- 4 unidade de disquete ou leitor de mídia
- alimentação 3 unidade opcional de CD ou DVD 5 disco rígido 6 disco rígido opcional

# Componentes da placa de sistema

# Inspiron 530

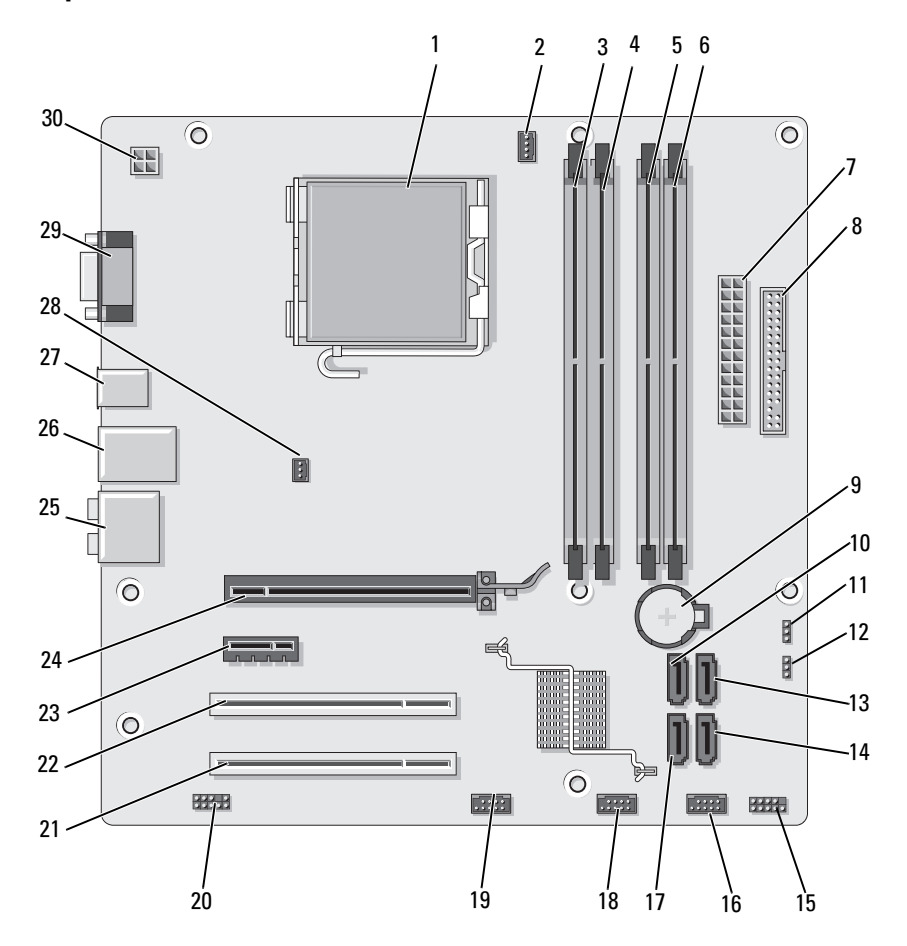

- 1 soquete do processador (CPU)
- 4 conectores dos módulos de memória (DIMM\_2)
- 7 conector de alimentação principal (ATX\_POWER)
- 10 conectores de unidades serial ATA (SATA0)
- 13 conectores de unidades serial ATA (SATA1)
- 16 conector USB frontal (F\_USB1)
- 19 conector FlexBay frontal (F\_USB3)
- 22 conector PCI (PCI 1) 23 conector PCI Express
- 25 conectores de áudio 26 2 conectores USB e
- 28 conector do ventilador do chassi (CHASSIS\_FAN)
- 2 conector do ventilador do processador (CPU\_FAN)
- 5 conectores dos módulos de memória (DIMM\_3)
- 8 Conector da unidade de disquete
- 11 jumper do CMOS (CLEAR CMOS)
- 14 conectores de unidades serial ATA (SATA4)
- 17 conectores de unidades serial ATA (SATA5)
- 20 áudio frontal (F\_AUDIO)
- x1 (PCIE\_X1)
- 1 conector LAN
- 29 conector de vídeo (VGA)
- 3 conectores do módulo de memória (DIMM\_1)
- 6 conectores dos módulos de memória  $(DIMM<sub>4</sub>)$
- 9 soquete da bateria
- 12 jumper de senha (CLEAR\_PW)
- 15 conector do painel frontal (F\_PANEL)
- 18 conector USB frontal (F\_USB2)
- 21 conector PCI (PCI2)
- 24 conector PCI Express x16 (PCIE\_X16)
- 27 2 conectores USB
- 30 energia para cpu (ATX\_CPU)

# Inspiron 530a

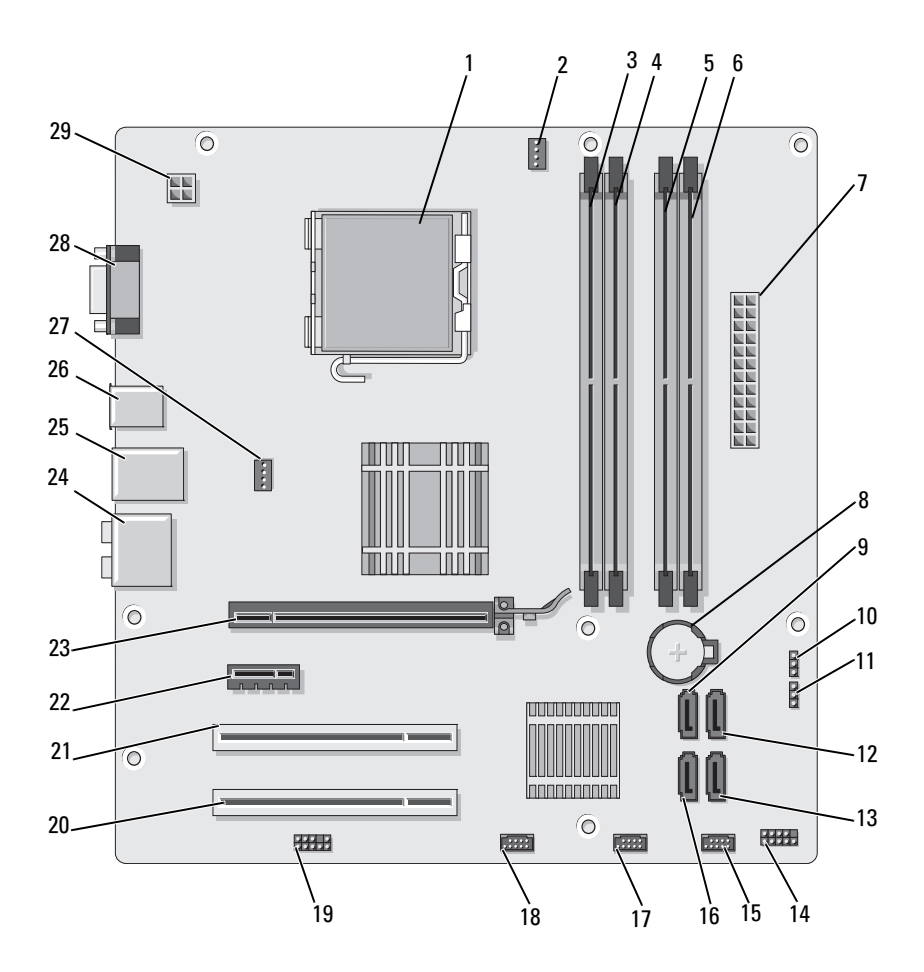

- 1 soquete do processador (CPU)
- 4 conectores dos módulos de memória (DIMM\_2)
- 7 conector de alimentação principal (ATX\_POWER)
- 10 jumper do CMOS (CLEAR CMOS)
- 13 conectores de unidades seriais ATA (SATA4)
- 16 conectores de unidades seriais ATA (SATA5)
- 19 áudio frontal (F\_AUDIO)
- 22 conector PCI Express x1 (PCIE\_X1)
- 25 2 conectores USB e 1 conector LAN
- 28 conector de vídeo (VGA)
- 2 conector do ventilador do processador (CPU\_FAN)
- 5 conectores dos módulos de memória (DIMM\_3)
- 8 soquete da bateria 9 conectores de
- 11 jumper de senha (CLEAR\_PW)
- 14 conector do painel frontal (F\_PANEL)
- 17 conector USB frontal (F\_USB2)
- 
- 23 conector PCI Express x16 (PCIE\_X16)
- 26 2 conectores USB 27 conector do
- 29 energia para cpu (ATX\_CPU)
- 3 conectores dos módulos de memória (DIMM\_1)
- 6 conectores dos módulos de memória  $(DIMM<sub>4</sub>)$
- unidades seriais ATA (SATA0)
- 12 conectores de unidades seriais ATA (SATA1)
- 15 conector USB frontal (F\_USB1)
- 18 conector FlexBay frontal (F\_USB3)
- 20 conector PCI (PCI2) 21 conector PCI (PCI 1)
	- 24 conectores de áudio
	- ventilador do chassi (CHASSIS\_FAN)

# Inspiron 530b

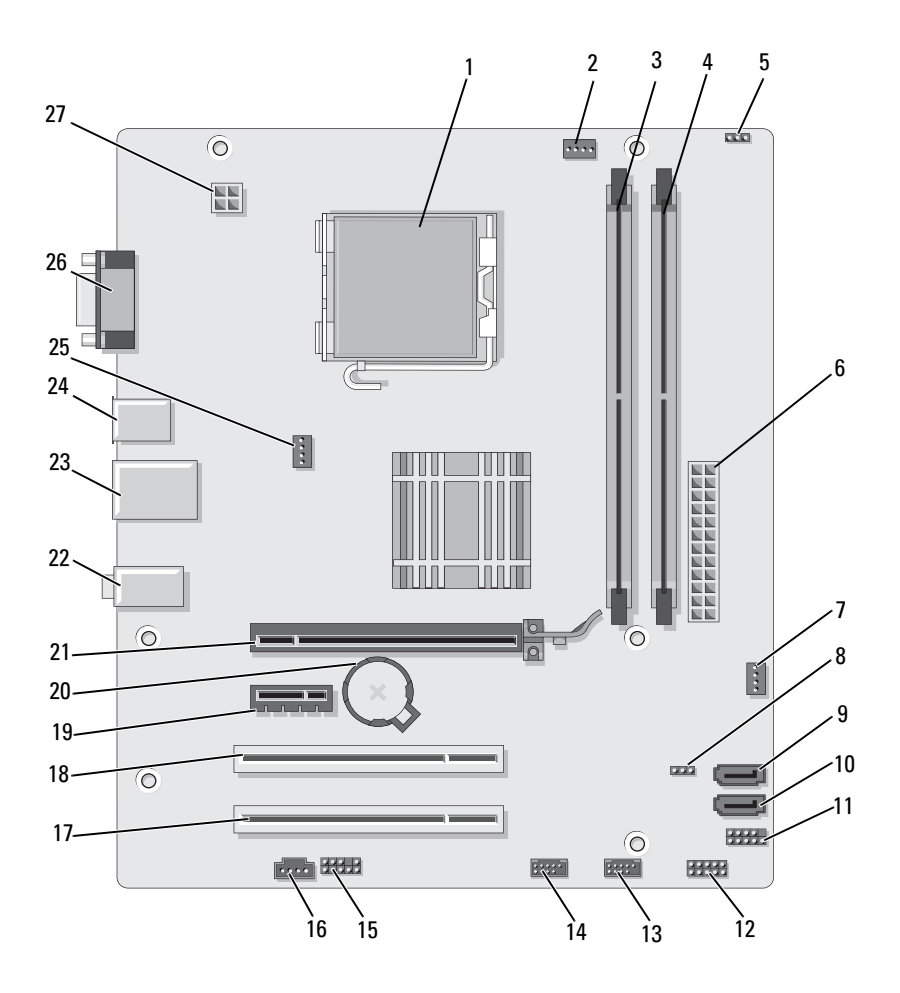

- 1 soquete do processador (CPU)
- 4 conectores dos módulos de memória (DIMM\_2)
- 
- 10 conectores de unidades seriais ATA (SATA1)
- 13 conector USB frontal (F\_USB1)
- 
- 19 conector PCI Express x1 (PCIE\_X1)
- 22 conectores de áudio 23 2 conectores USB e
- 25 conector do ventilador do chassi (CHASSIS\_FAN)
- 2 conector do ventilador do processador (CPU\_FAN)
- 5 jumper de senha (CLEAR\_PW)
- -
- 14 conector USB frontal (F\_USB2)
- 
- 
- 1 conector LAN
- 26 conector de vídeo (VGA)
- 3 conectores dos módulos de memória (DIMM\_1)
- 6 conector de alimentação principal (ATX\_POWER)
- 7 SYS FAN2 8 CLR CMOS 9 conectores de unidades seriais ATA (SATA2)
	- 11 FP1 12 JSPI 1
		- 15 F\_AUDIO
- 16 CD\_IN 17 conector PCI (PCI2) 18 conector PCI (PCI 1)
	- 20 soquete da bateria 21 conector PCI Express x16 (PCIE\_X16)
		- 24 2 conectores USB
		- 27 energia para cpu (ATX\_CPU)

# Inspiron 530c

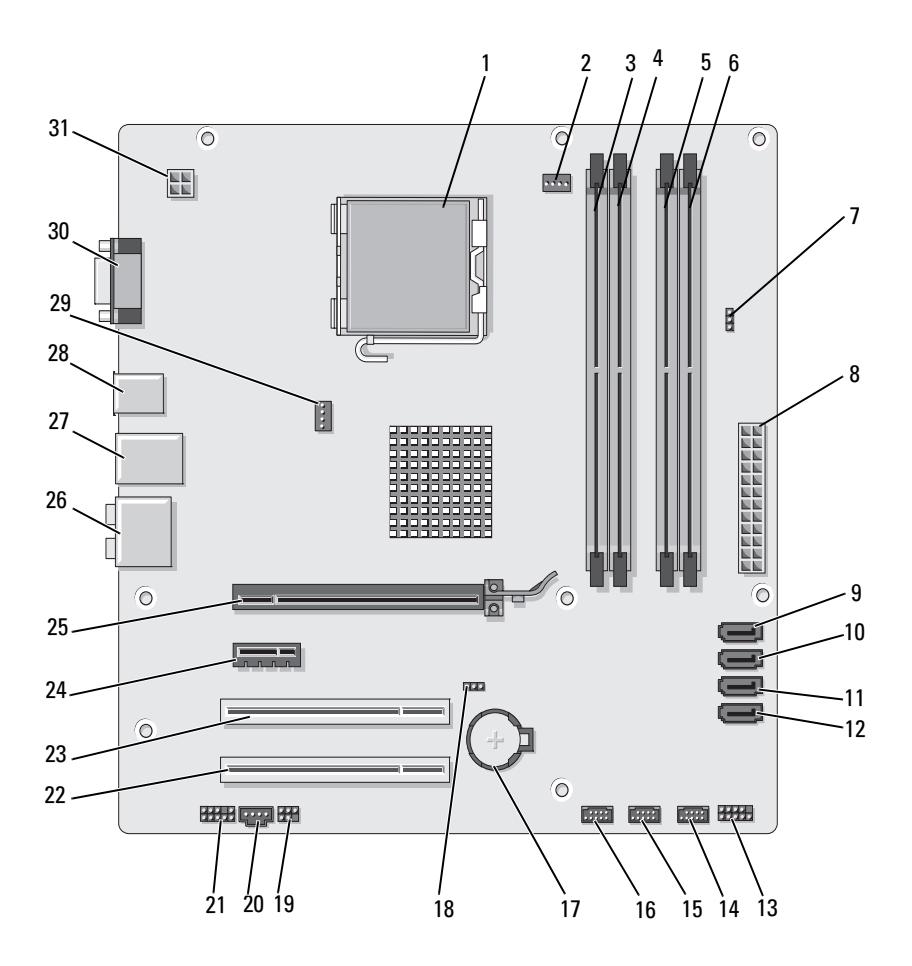

- 1 soquete do processador (CPU)
- 4 conectores dos módulos de memória (DIMM\_2)
- 7 jumper de senha (CLR\_PSWD)
- 10 conectores de unidades seriais ATA (SATA1)
- 13 conector do painel frontal (F\_PANEL)
- 16 conector USB frontal (F\_USB1)
- 
- 22 conector PCI (PCI2) 23 conector PCI (PCI 1) 24 conector PCI Express
- 25 conector PCI Express x16 (PCIE\_X16)
- 28 2 conectores USB 29 conector do
- 31 energia para cpu (ATX\_CPU)
- 2 conector do ventilador do processador (CPU\_FAN)
- 5 conectores dos módulos de memória (DIMM\_3)
- 8 conector de alimentação principal (ATX\_POWER)
- 11 conectores de unidades seriais ATA (SATA2)
- 14 conector USB frontal (F\_USB3)
- 
- 
- 
- 26 conectores de áudio 27 2 conectores USB e
- ventilador do chassi (CHASSIS\_FAN)
- 3 conectores do módulo de memória (DIMM\_1)
- 6 conectores dos módulos de memória  $(DIMM<sub>4</sub>)$
- 9 conectores de unidades seriais ATA (SATA0)
- 12 conectores de unidades seriais ATA (SATA3)
- 15 conector USB frontal (F\_USB2)
- 17 soquete da bateria 18 jumper do CMOS (CLEAR CMOS)
- 19 SPDIF 20 CD IN 21 áudio frontal (F\_AUDIO)
	- x1 (PCIE\_X1)
	- 1 conector LAN
	- 30 conector de vídeo (VGA)

# Inspiron 530d

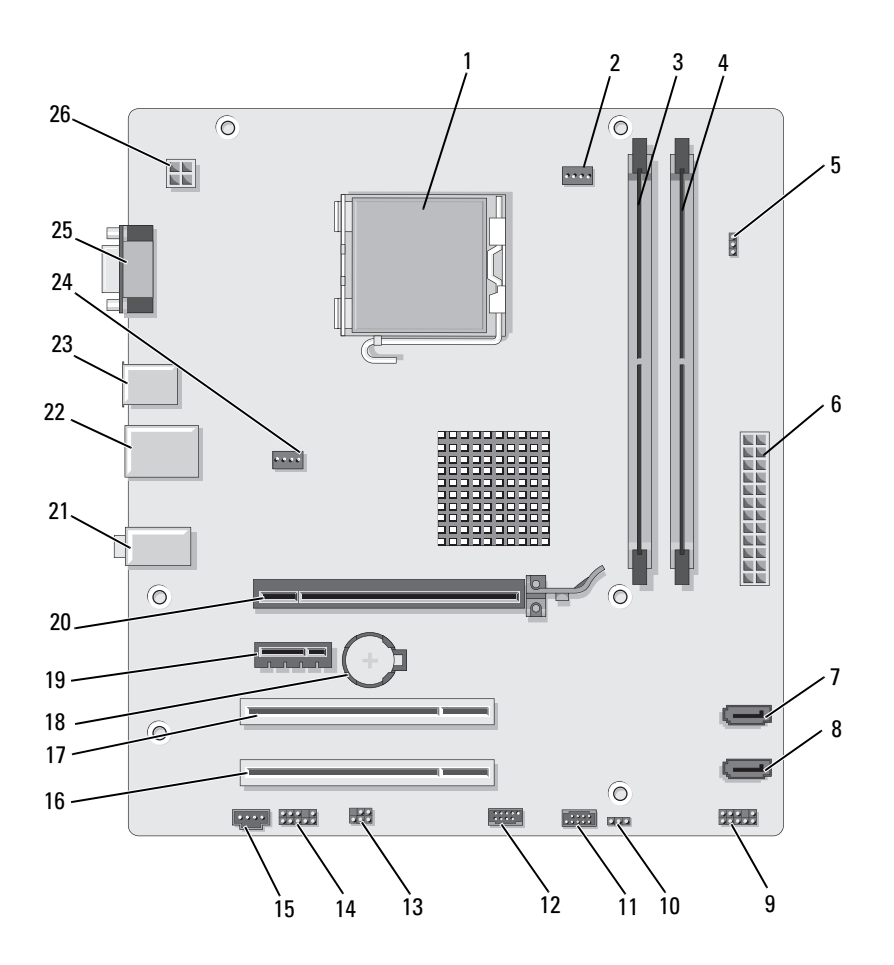

- 1 soquete do processador (CPU)
- 4 conectores dos módulos de memória (DIMM\_2)
- 7 conectores de unidades seriais ATA (SATA1)
- 10 jumper do CMOS CLR\_CMOS
- 
- 16 conector PCI (PCI2) 17 conector PCI (PCI 1) 18 soquete da bateria
- 19 conector PCI Express x1 (PCIE\_X1)
- 22 2 conectores USB e 1 conector LAN
- 25 conector de vídeo (VGA)
- 2 conector do ventilador do processador (CPU\_FAN)
- 5 jumper de senha (CLEAR\_PSWD)
- 8 conectores de unidades seriais ATA (SATA0)
- 
- 13 SPDIF 14 áudio frontal (F\_AUDIO)
	-
	- 20 conector PCI Express x16 (PCIE\_X16)
	- 23 2 conectores USB 24 conector do
	- 26 energia para cpu (ATX\_CPU)
- 3 conectores do módulo de memória (DIMM\_1)
- 6 conector de alimentação principal (ATX\_POWER)
- 9 Painel frontal
- 11 USB2 12 USB1
	- 15 CD\_IN
		-
	- 21 conectores de áudio
	- ventilador (SYS\_FAN)

# Designações dos pinos dos conectores DC da fonte de alimentação (PSU)

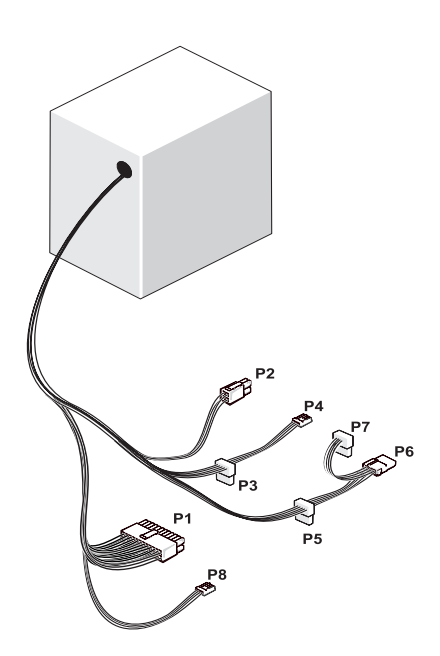

Conector de energia CC P1

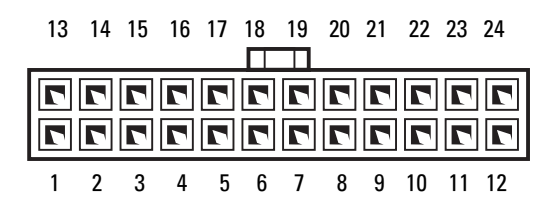

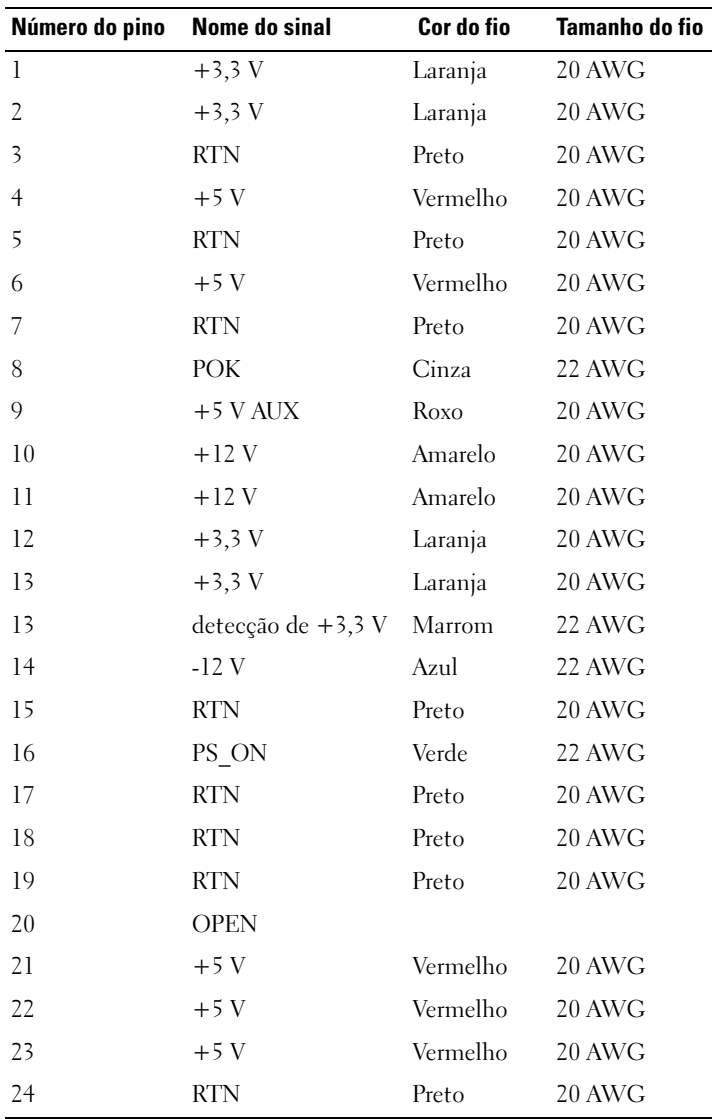

## Conectores de alimentação DC P2

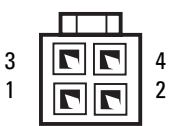

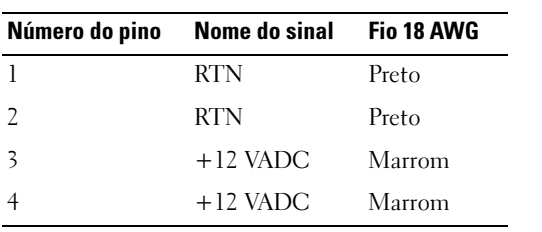

Conectores de energia CC P3, P4, P5 e P6

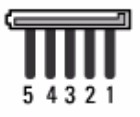

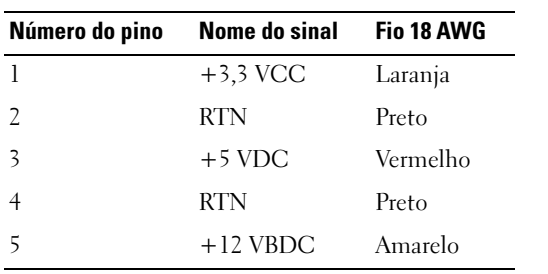

### Conectores de energia CC P7

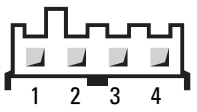

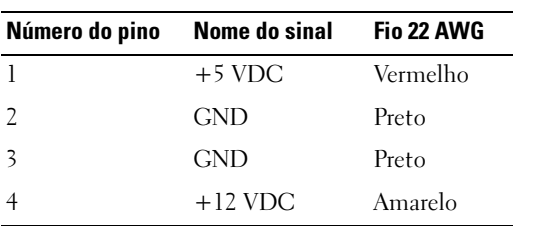

## Conector de energia CC P8 (somente para 350 W PSU)

 $\mathscr{D}$  NOTA: 0 conector P8 não é usado no seu computador.

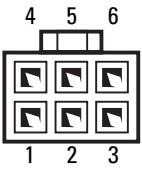

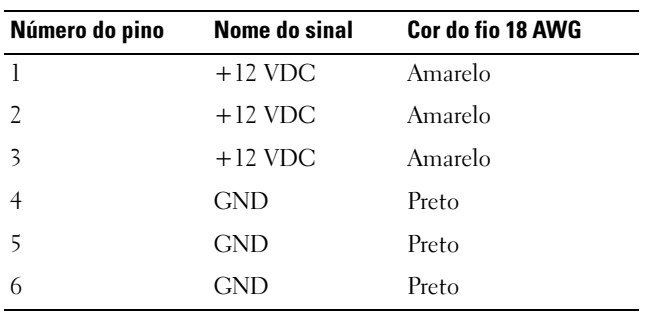

# Memória

Você pode aumentar a memória do computador instalando módulos de memória na placa de sistema. O seu computador suporta memória DDR2. Para obter informações adicionais sobre o tipo de memória suportado pelo computador, consulte ["Memória" na página](#page-194-0) 195.

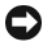

AVISO: Não instale módulos de memória ECC ou buffer. Somente memórias sem buffer e não-ECC são suportadas.

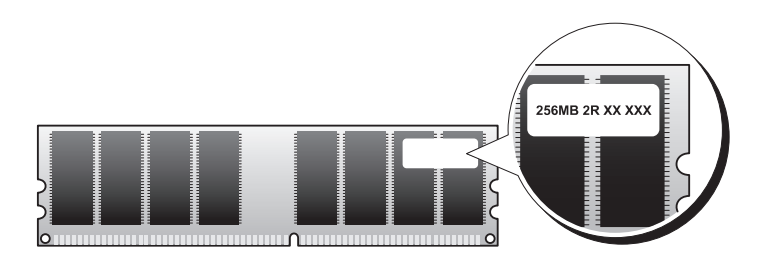

## Diretrizes para instalação de memória

### Inspiron 530/530a/530c

• Os conectores DIMM devem ser preenchidos em ordem numérica, iniciando com os conectores DIMM\_1 e DIMM\_3; em seguida, com os conectores DIMM\_2 e DIMM\_4.

Se um único DIMM estiver instalado, será necessário instalá-lo no conector DIMM\_1.

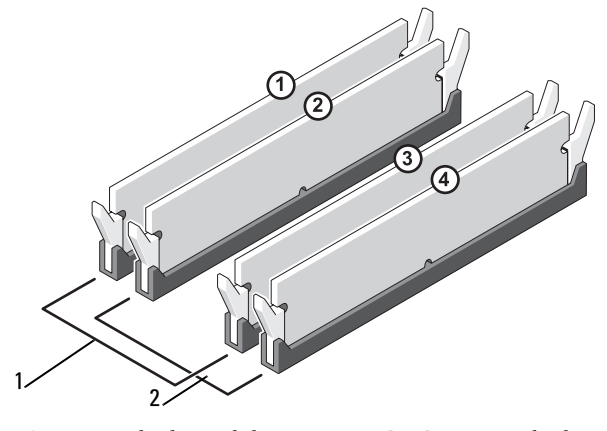

- 1 Par A: par casado de módulos de memória nos conectores DIMM\_1 e DIMM\_2
- 2 Par B: par casado de módulos de memória nos conectores DIMM\_3 e DIMM\_4

#### Inspiron 530b/530d

• Os conectores DIMM devem ser preenchidos em ordem numérica, iniciando com o conector DIMM\_1 e então com o conector DIMM\_2.

 Se um único DIMM estiver instalado, será necessário instalá-lo no conector DIMM\_1.

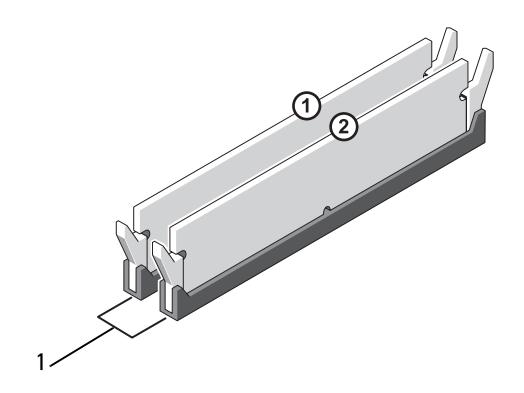

1 Par A: par casado de módulos de memória nos conectores DIMM\_1 e DIMM\_2

Para melhor desempenho, os módulos de memória devem ser instalados em pares de tamanho, velocidade e tecnologia de memória iguais. Se os módulos de memória não forem instalados em pares casados, o computador funcionará, mas com uma pequena redução no desempenho. (Consulte a etiqueta no módulo para identificar a capacidade do mesmo.) Por exemplo, se você instalar um par misturado de memória DDR2 de 553 MHz e DDR2 de 667 MHz e 800 MHz, os módulos funcionarão na menor velocidade instalada.

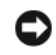

AVISO: se você remover os módulos de memória originais do computador durante uma atualização de memória, mantenha-os separados de todos os novos módulos existentes, mesmo que eles tenham sido adquiridos da Dell. Se possível, não emparelhe um módulo de memória original com um novo módulo de memória. pois o computador pode não iniciar adequadamente. Você deve instalar os módulos de memória originais em pares nos conectores DIMM 1 e 3 ou nos conectores DIMM 2 e 4 (não se aplica para Inspiron 530b/530d).

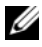

**NOTA:** Os módulos de memória comprados da Dell são cobertos pela garantia do computador.

## Como instalar a memória

 $\sqrt{N}$  ADVERTÊNCIA: Antes de começar qualquer procedimentos descrito nesta seção, siga as instruções de segurança contidas no Guia de Informações do Produto.

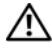

#### $\bigwedge$  ADVERTÊNCIA: Antes de instalar a memória, é necessário remover a placa PCI Express x16. Consulte ["Placas" na página](#page-139-0) 140.

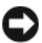

**C** AVISO: Para evitar danos a componentes internos do computador, descarregue a eletricidade estática do seu corpo antes de tocar em qualquer componente eletrônico. Para tal, toque numa superfície de metal não pintada na parte posterior do chassi do computador.

- 1 Execute os procedimentos descritos em ["Antes de começar" na página](#page-114-0) 115.
- 2 Pressione as presilhas de fixação nas extremidades do conector do modulo de memória.

### Inspiron 530/530a/530c

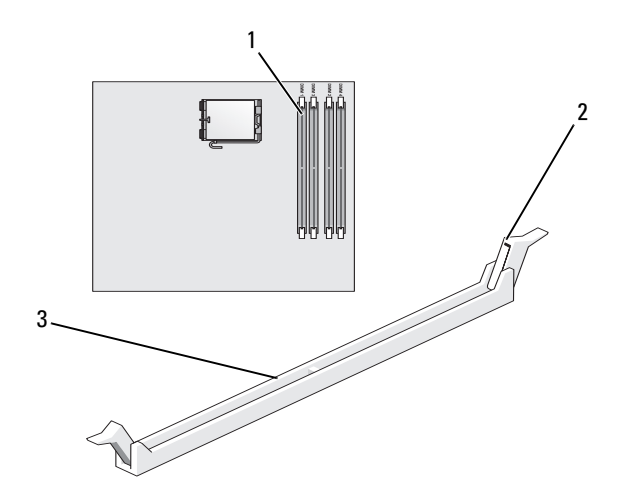

 conector de memória mais próximo ao processador (DIMM\_1) clipes de fixação (2) 3 conector

#### Inspiron 530b/530d

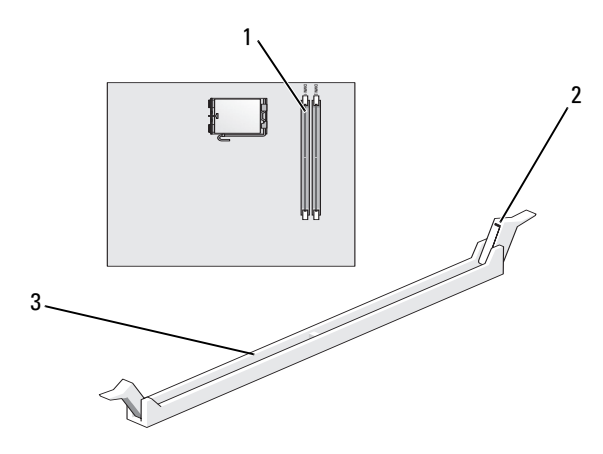

 conector de memória mais próximo 2 clipes de fixação (2) 3 conector ao processador (DIMM\_1)

3 Alinhe o entalhe na parte inferior do módulo com a barra transversal do conector.

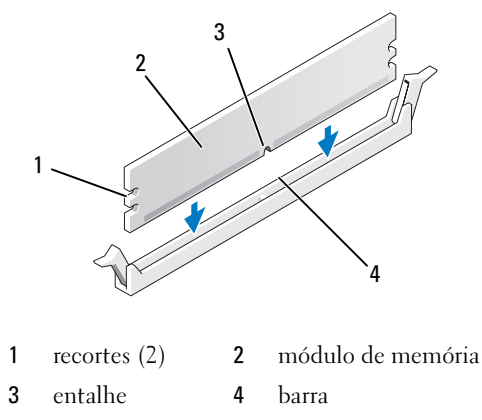

- AVISO: Para evitar danos ao módulo de memória, pressione-o contra o conector aplicando a mesma força nas duas extremidades.
	- 4 Insira o módulo no conector até que ele se encaixe.

Se você inserir o módulo corretamente, os clipes de fixação se encaixarão nos entalhes em cada extremidade do módulo.

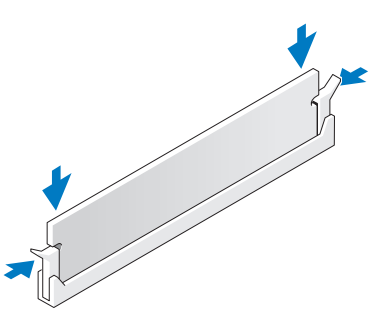

5 Substitua a placa PCI Express x16. Consulte ["Placas" na página](#page-139-0) 140.

**6** Recoloque a tampa do computador.

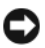

**AVISO:** Para conectar o cabo de rede, conecte-o primeiro ao dispositivo de rede e depois ao computador.

- 7 Conecte o computador e os dispositivos às tomadas elétricas e ligue-os.
- 8 Clique com o botão direito no ícone Meu computador e clique em Propriedades.
- **9** Clique na guia Geral.
- 10 Para saber se a memória está instalada corretamente, verifique a quantidade de memória (RAM) indicada na lista.

## Como remover memória

 $\bigwedge$  ADVERTÊNCIA: Antes de começar qualquer procedimentos descrito nesta seção, siga as instruções de segurança contidas no Guia de Informações do Produto.

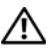

 $\left\langle \right\langle \right\rangle$  ADVERTÊNCIA: Antes de remover a memória, é necessário remover a placa PCI Express x16. Consulte ["Placas" na página](#page-139-0) 140.

AVISO: Para evitar danos a componentes internos do computador, descarregue a eletricidade estática do seu corpo antes de tocar em qualquer componente eletrônico. Para tal, toque numa superfície de metal não pintada na parte posterior do chassi do computador.

- 1 Execute os procedimentos descritos em ["Antes de começar" na página](#page-114-0) 115.
- 2 Pressione as presilhas de fixação nas extremidades do conector do modulo de memória.
- 3 Segure o módulo na extremidade da placa e puxe-o para cima.
- 4 Substitua a placa PCI Express x16. Consulte ["Placas" na página](#page-139-0) 140.

# <span id="page-139-0"></span>Placas

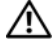

### $\gamma$  ADVERTÊNCIA: Antes de começar qualquer procedimentos descrito nesta seção, siga as instruções de segurança contidas no *Guia de Informações do Produto*.

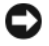

**AVISO:** Para evitar danos a componentes internos do computador, descarreque a eletricidade estática do seu corpo antes de tocar em qualquer componente eletrônico. Para tal, toque numa superfície de metal não pintada na parte posterior do chassi do computador.

O computador Dell™ oferece os seguintes slots para placas PCI e PCI Express:

- Um slot de placa PCI Express x16
- Um slot de placa PCI Express x1(SLOT2)
- Dois slots de placa PCI (SLOT3, SLOT4)

Consulte["Visão interna do computador" na página](#page-118-0) 119 para obter informações sobre a localização de slots de placa.

## Placas PCI e PCI Express

Seu computador admite duas placas PCI, uma placa PCI Express x16 e uma PCI Express x1.

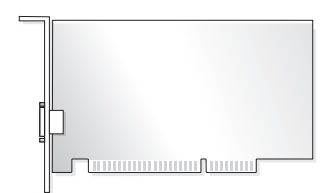

- Se você estiver instalando ou substituindo uma trocando uma placa, siga os procedimentos da próxima seção.
- Se você for remove, e não trocar, uma placa, consulte ["Como remover uma](#page-144-0)  [placa PCI/PCI Express" na página](#page-144-0) 145.
- Se você estiver trocando uma placa, remova, do sistema operacional, o driver dessa placa.

### Como instalar uma placa PCI/PCI Express

- 1 Execute os procedimentos descritos em ["Antes de começar" na página](#page-114-0) 115.
- 2 Remova a tampa do computador. Consulte ["Como remover a tampa do](#page-116-0)  [computador" na página](#page-116-0) 117.

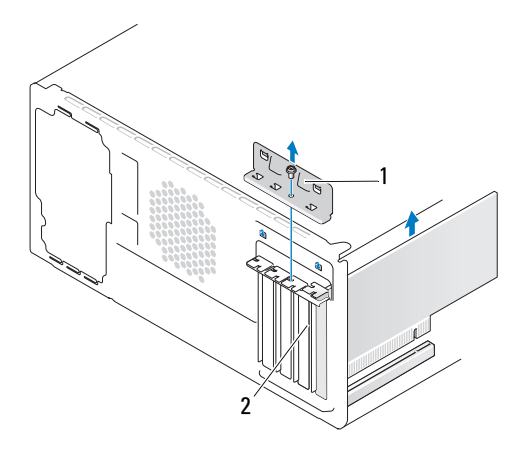

1 suporte de retenção da placa 2 suporte de preenchimento

- 3 Remova o parafuso que prende a braçadeira de fixação da placa.
- 4 Retire a braçadeira de fixação da placa e coloque-a em um lugar seguro.
- 5 Se você for instalar uma nova placa, remova o suporte de preenchimento para criar uma abertura no slot da placa.
- 6 Se você estiver substituindo uma placa que já esteja instalada no computador, remova-a.

Se necessário, desconecte os cabos conectados à placa.

- Para retirar a placa PCI, segure-a pelos cantos superiores e solte-a com cuidado do conector.
- Para retirar a placa PCI Express, puxe a aba de fixação, pegue a placa pelos cantos superiores e retire-a com cuidado do conector.

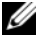

**NOTA:** A posição da placa ilustrada na imagem é apenas um exemplo e pode variar do original.

7 Prepare a placa para instalação.

Consulte a documentação fornecida com a placa para obter informações sobre como configurá-la, fazer conexões internas ou personalizá-la para o seu computador.

 $\bigwedge$  ADVERTÊNCIA: Alguns adaptadores de rede iniciam automaticamente o computador quando são conectados a uma rede. Para garantir proteção contra choque elétrico, de ferimentos provocados pelo movimento das pás do ventilador ou de outros ferimentos, desconecte sempre o computador da tomada elétrica antes de abrir a tampa.

8 Coloque a placa no conector e pressione-a para baixo com firmeza. Verifique se a placa está inteiramente encaixada no slot.

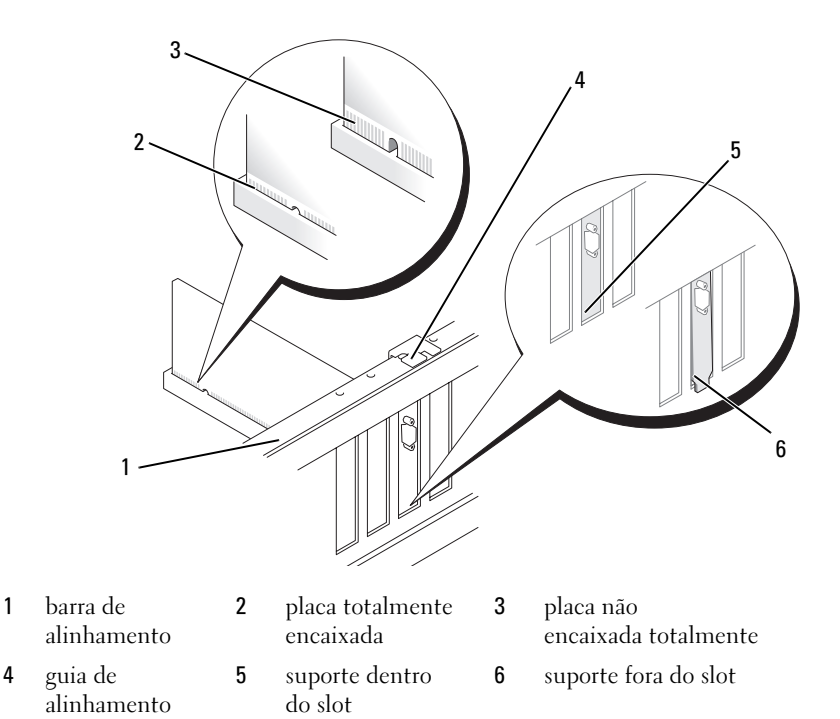

- 9 Se você estiver instalando uma placa PCI Express no conector x16, posicione a placa de forma que o slot de fixação esteja alinhado com a aba de fixação.
- 10 Coloque a placa no conector e pressione-a para baixo com firmeza. Verifique se a placa está inteiramente encaixada no slot.

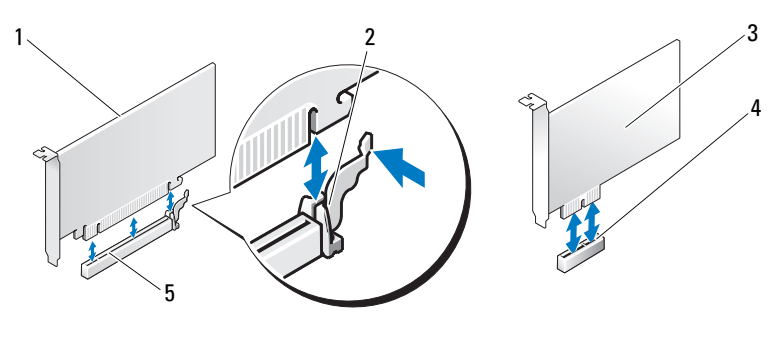

- 1 placa PCI Express x16 2 aba de fixação 3 placa PCI Express x1 4 slot de placa PCI Express x1 5 slot de placa PCI Express x16
- 11 Recoloque a braçadeira de fixação de modo que:
	- A presilha de guia fique alinhada com o entalhe.
	- As partes superiores de todas as placas e suportes de preenchimento fiquem alinhadas com a barra de alinhamento.
	- O entalhe na parte superior da placa ou do suporte de preenchimento fique encaixado na guia de alinhamento.

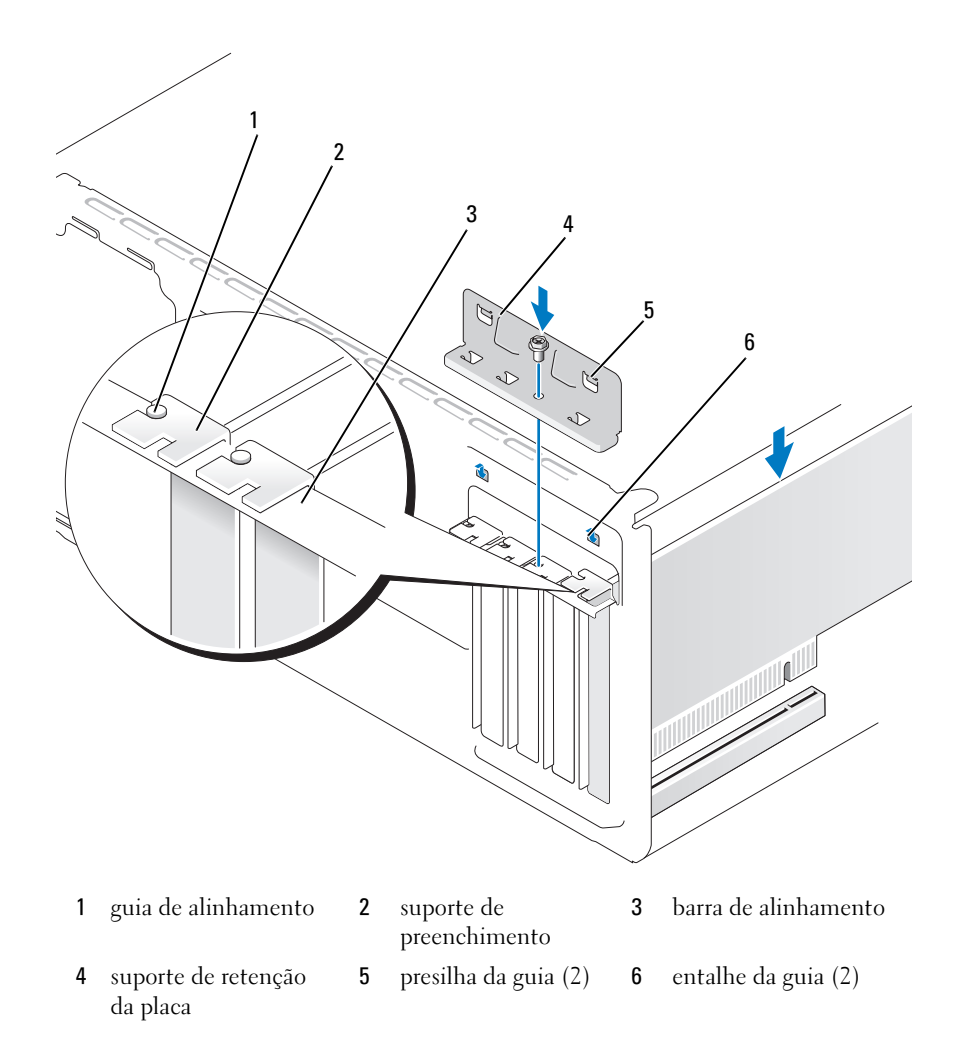

- Repare o suporte de retenção da placa substituindo o suporte e apertando o parafuso.
- Conecte os cabos necessários à placa.

Consulte a documentação da placa para obter informações sobre as conexões de cabos.
- AVISO: Não faça o roteamento dos cabos sobre as placas e nem atrás delas. Isso pode impedir a tampa do computador de fechar ou pode danificar o equipamento.
- **EXTESO:** Para conectar o cabo de rede, conecte-o primeiro ao dispositivo de rede e depois ao computador.
- 14 Recoloque a tampa do computador, reconecte o computador e os dispositivos às tomadas elétricas e ligue-os.
- 15 Se você tiver instalado uma placa de som:
	- a Acesse a configuração do sistema (consulte ["Configuração do sistema"](#page-204-0)  [na página](#page-204-0) 205), vá para Onboard Devices (Dispositivos on-board) e selecione Integrated Audio (Áudio integrado) e, em seguida, altere a definição para Off (Desligar).
	- **b** Conecte os dispositivos de áudio externos aos conectores da placa de som. Não conecte os dispositivos de áudio externos aos conectores de microfone, alto-falante/fone de ouvido ou entrada de linha no painel traseiro. Consulte ["Vista traseira do computador" na página](#page-21-0) 22.
- 16 Se você tiver instalado um adaptador de rede adicional e quiser desabilitar o adaptador de rede integrado:
	- a Acesse a configuração do sistema (consulte ["Configuração do sistema"](#page-204-0)  [na página](#page-204-0) 205), vá para Onboard Devices (Dispositivos on-board) e selecione Integrated Audio (Áudio integrado) e, em seguida, altere a definição para Off (Desligar).
	- b Conecte o cabo de rede aos conectores do adaptador de rede adicional. Não conecte o cabo de rede ao conector integrado no painel traseiro. Consulte ["Vista traseira do computador" na página](#page-21-0) 22.
- 17 Instale todos os drivers necessários para a placa, conforme descrito na documentação fornecida.

### <span id="page-144-0"></span>Como remover uma placa PCI/PCI Express

- 1 Execute os procedimentos descritos em ["Antes de começar" na página](#page-114-0) 115.
- 2 Remova a tampa do computador. Consulte ["Como remover a tampa do](#page-116-0)  [computador" na página](#page-116-0) 117.
- 3 Remova o parafuso que prende a braçadeira de fixação da placa.
- 4 Retire a braçadeira de fixação da placa e coloque-a em um lugar seguro.

5 Se você estiver substituindo uma placa que já esteja instalada no computador, remova-a.

Se necessário, desconecte os cabos conectados à placa.

- Para retirar a placa PCI, segure-a pelos cantos superiores e solte-a com cuidado do conector.
- Para retirar a placa PCI Express, puxe a aba de fixação, pegue a placa pelos cantos superiores e retire-a com cuidado do conector.
- 6 Se estiver removendo a placa permanentemente, instale um suporte de preenchimento na abertura do slot de placa vazio.

 $\mathscr{A}$  NOTA: A instalação de suportes de preenchimento nas aberturas de slots vazios é necessária para manter a certificação FCC do computador. Os suportes também protegem o computador contra poeira e sujeira.

- 7 Recoloque o suporte de retenção de modo que:
	- A presilha de guia fique alinhada com o entalhe.
	- As partes superiores de todas as placas e suportes de preenchimento fiquem alinhadas com a barra de alinhamento.
	- O entalhe na parte superior da placa ou do suporte de preenchimento fique encaixado na guia de alinhamento.
- 8 Repare o suporte de retenção da placa substituindo o suporte e apertando o parafuso.
- 

## AVISO: Para conectar o cabo de rede, conecte-o primeiro ao dispositivo de rede e depois ao computador.

- 9 Recoloque a tampa do computador, reconecte o computador e os dispositivos às tomadas elétricas e ligue-os.
- 10 Remova do sistema operacional o driver da placa.
- 11 Se você tiver removido uma placa de som:
	- a Acesse a configuração do sistema (consulte ["Configuração do sistema"](#page-204-0)  [na página](#page-204-0) 205), vá para Onboard Devices (Dispositivos on-board) e selecione Integrated Audio (Áudio integrado) e, em seguida, altere a definição para On (Ativado).
	- b Conecte os dispositivos de áudio externos aos conectores de áudio no painel traseiro do computador. Consulte ["Vista traseira do computador"](#page-21-0)  [na página](#page-21-0) 22.
- 12 Se tiver removido um conector de rede adicional:
	- a Acesse a configuração do sistema (consulte ["Configuração do sistema"](#page-204-0)  [na página](#page-204-0) 205), vá para Onboard Devices (Dispositivos on-board) e selecione Integrated NIC (NIC integrado) e, em seguida, altere a definição para On (Ativado).
	- b Conecte o cabo de rede ao conector integrado no painel traseiro do computador. Consulte ["Vista traseira do computador" na página](#page-21-0) 22 e ["Conectores do painel traseiro" na página](#page-24-0) 25.

# Bisel

ADVERTÊNCIA: Antes de começar qualquer procedimentos descrito nesta seção, siga as instruções de segurança contidas no Guia de Informações do Produto.

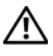

 $\bigwedge$  ADVERTÊNCIA: Para evitar choques elétricos, sempre desconecte o computador da tomada elétrica antes de remover a tampa.

# <span id="page-146-0"></span>Como remover o bisel

- 1 Execute os procedimentos descritos em ["Antes de começar" na página](#page-114-0) 115.
- 2 Remova a tampa do computador (consulte ["Como remover a tampa do](#page-116-0)  [computador" na página](#page-116-0) 117).

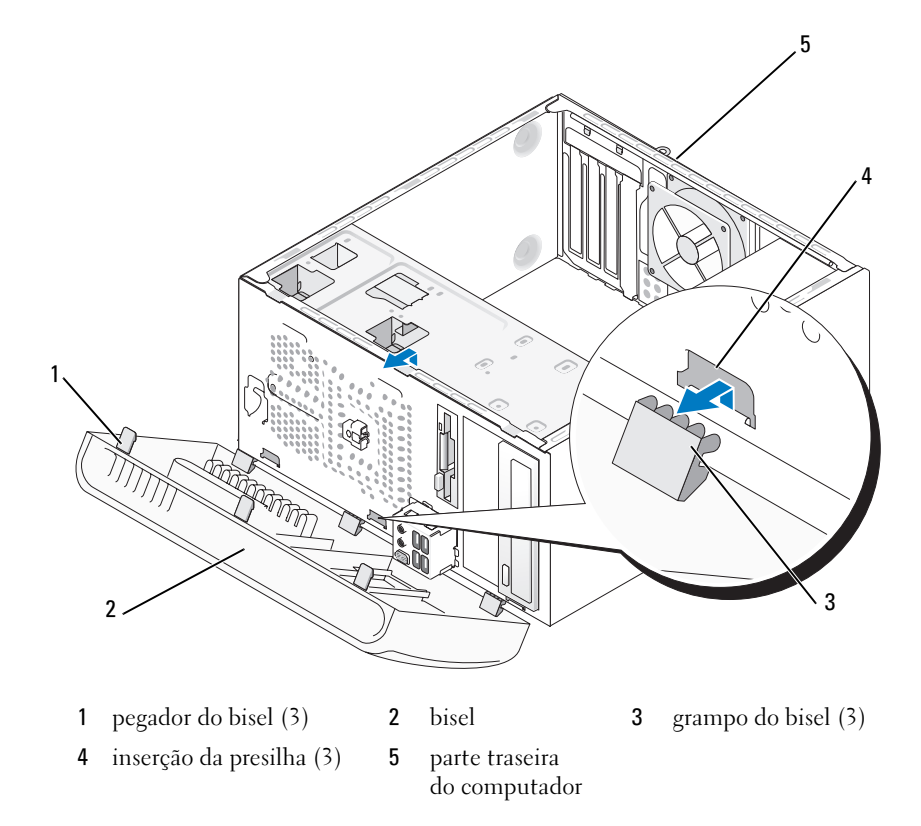

- Pegue e levante os pegadores do bisel de uma vez para soltá-lo da frente do painel.
- Gire e puxe o bisel em direção contrária ao computador para soltar da inserção as presilhas do bisel.
- Coloque o bisel de lado em um local seguro.

# <span id="page-148-0"></span>Como recolocar o bisel

Alinhe e insira as presilhas do bisel na inserção do bisel.

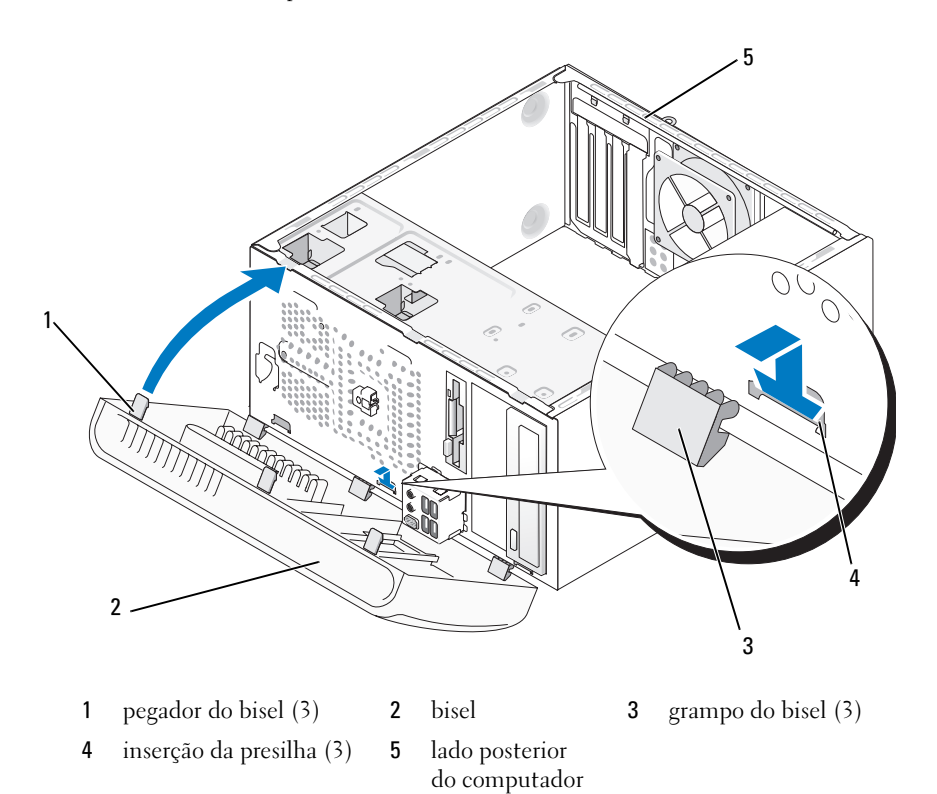

 Gire o bisel na direção do computador até encaixá-lo no lugar com um estalo no painel frontal.

# <span id="page-149-0"></span>Unidades

Seu computador suporta uma combinação destes dispositivos:

- Até duas unidades de disco rígido ATA serial.
- Uma unidade de disquete opcional ou um leitor de cartão de mídia opcional.
- Até duas unidades de CD ou de DVD.

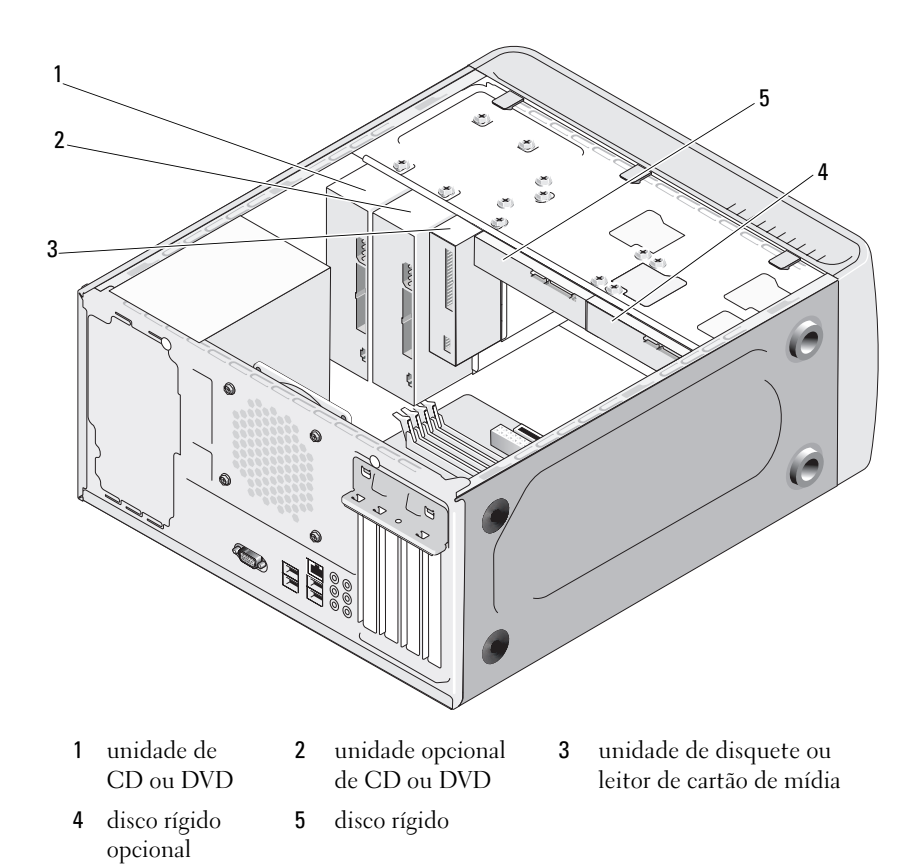

## Conexões de cabos de unidade recomendadas

- Conecte os discos rígidos serial ATA aos conectores identificados como "SATA0" ou "SATA1" da placa de sistema.
- Conecte as unidades de CD ou DVD serial ATA aos conectores identificados como "SATA4" ou "SATA5" na placa de sistema.

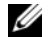

## NOTA: SATA 4 e SATA 5 não são compatíveis com o Inspiron 530b/530d.

# Como conectar cabos de unidades

Para instalar uma unidade, você precisa conectar dois cabos - o cabo de alimentação DC e o cabo de dados - à parte de trás da unidade.

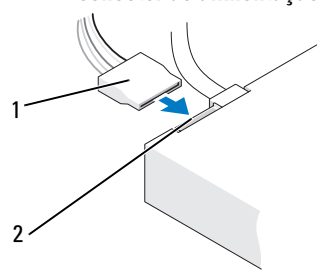

#### conector de alimentação

1 cabo de alimentação 2 conector de entrada de energia

# Conectores de interface da unidade

Os conectores do cabo de unidade têm formatos especiais de forma a garantir a inserção correta. Alinhe devidamente a saliência de encaixe do conector do cabo no próprio cabo e na unidade antes de fazer a conexão.

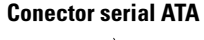

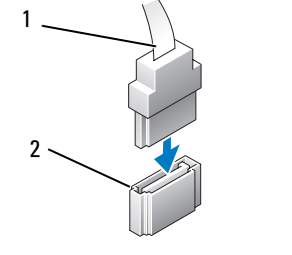

1 cabo de interface 2 conector de interface

# Como conectar e desconectar cabos de unidades

Ao conectar e desconectar um cabo de dados serial ATA, desconecte o cabo puxando a presilha.

Os conectores serial ATA serial têm formatos especiais para garantir a inserção correta, isto é, um entalhe ou um pino ausente em um conector corresponde a uma aba ou a um orifício preenchido no outro conector.

# Discos rígidos

ADVERTÊNCIA: Antes de começar qualquer procedimentos descrito nesta seção, siga as instruções de segurança contidas no Guia de Informações do Produto.

 $\bigwedge$  ADVERTÊNCIA: Para evitar choques elétricos, sempre desconecte o computador da tomada elétrica antes de remover a tampa.

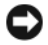

AVISO: Para evitar danos à unidade, não a coloque sobre uma superfície dura. Coloque-a em uma superfície acolchoada, por exemplo, uma almofada de espuma, para protegê-la adequadamente.

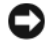

**CO** AVISO: Se for trocar um disco rígido que contém dados que você quer manter, faça um backup dos arquivos antes de iniciar este procedimento.

Verifique a documentação da unidade para verificar se esta está configurada para o seu computador.

## Como remover um disco rígido

- 1 Execute os procedimentos descritos em ["Antes de começar" na página](#page-114-0) 115.
- 2 Remova a tampa do computador (consulte ["Como remover a tampa do](#page-116-0)  [computador" na página](#page-116-0) 117).
- 3 Desconecte o cabo de alimentação e o cabo de dados da unidade.

Desconecte o cabo de dados da placa de sistema.

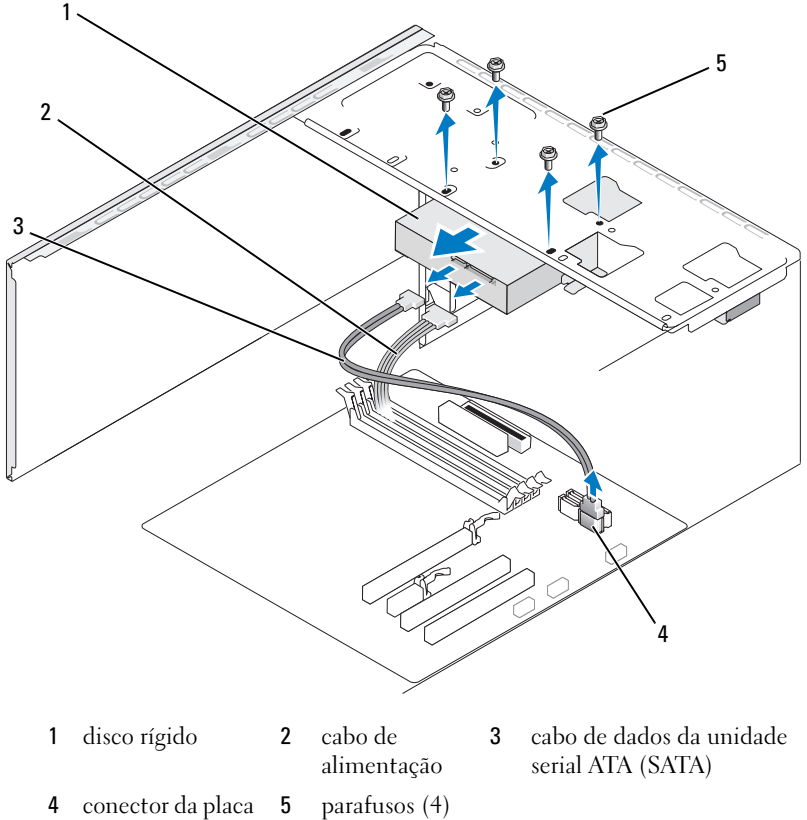

de sistema

**NOTA:** O local dos conectores na placa de sistema pode variar conforme o seu computador. Consulte ["Visão interna do computador" na página](#page-118-0) 119.

5 Remova os quatro parafusos que prendem o disco rígido.

AVISO: Tenha cuidado para não os orifícios de parafusos com a chave de fenda, pois a placa de circuito do disco rígido está exposta.

- **6** Deslize a unidade para retirá-la do computador.
- 7 Se remover essa unidade alterar a configuração da unidade, reflita essas alterações na configuração do sistema. Quando você reinicializar o computador, entre na configuração do sistema (consulte ["Configuração](#page-204-0)  [do sistema" na página](#page-204-0) 205), vá para a seção "Drives" (Unidades) da configuração do sistema e em Drive 0 through 3 (Unidade 0 a 3), defina a unidade com a configuração correta.
- 8 Recoloque a tampa do computador (consulte ["Como recolocar a tampa do](#page-191-0)  [computador" na página](#page-191-0) 192).
- **9** Conecte o computador e os dispositivos a uma tomada elétrica.

# Como instalar um disco rígido

- 1 Execute os procedimentos descritos em ["Antes de começar" na página](#page-114-0) 115.
- 2 Remova a tampa do computador (consulte ["Como remover a tampa do](#page-116-0)  [computador" na página](#page-116-0) 117).
- 3 Verifique a documentação da unidade para verificar se esta está configurada para o seu computador.
- 4 Deslize o disco rígido para dentro do compartimento de disco rígido.

 Alinhe os quatro orifícios dos parafusos no disco rígido com os orifícios dos parafusos no compartimento de disco rígido.

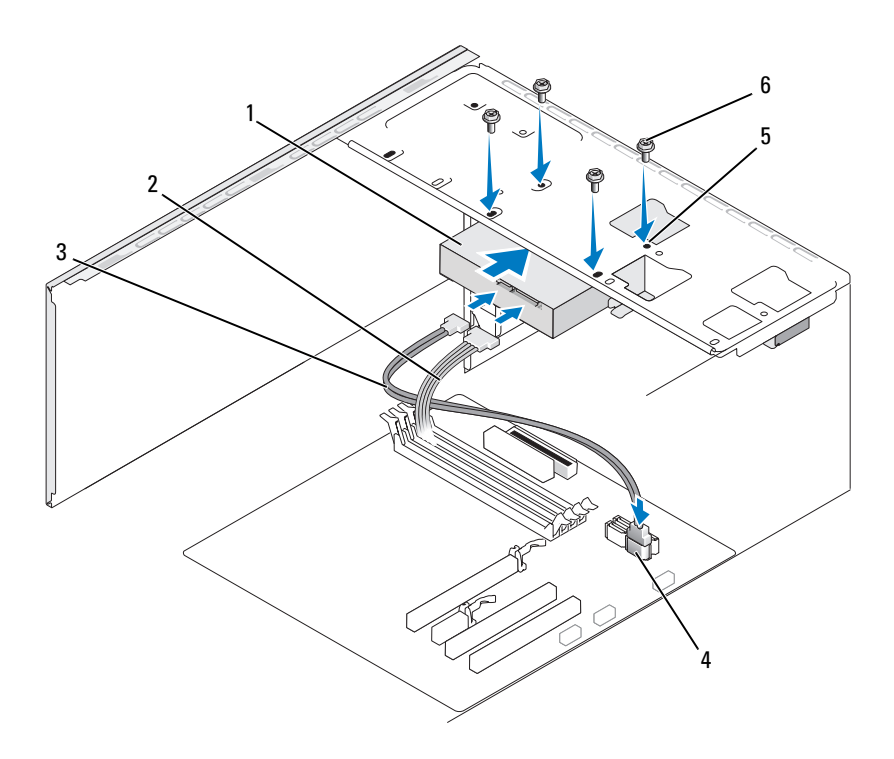

- disco rígido 2 cabo de alimentação 3 cabo de dados da unidade
	- serial ATA (SATA)
- conector da placa de sistema orifícios dos parafusos no compartimento do disco rígido (4)
- parafusos (4)
- Recoloque e aperte os quatro parafusos para prender o disco rígido.
- Conecte o cabo de alimentação e o cabo de dados à unidade.
- 8 Conecte o cabo de dados à placa de sistema.
- 9 Verifique se todos os cabos estão conectados corretamente e firmemente assentados.
- 10 Recoloque a tampa do computador (consulte ["Como recolocar a tampa do](#page-191-0)  [computador" na página](#page-191-0) 192).
- AVISO: Para conectar um cabo de rede, primeiro conecte o cabo a um dispositivo ou a uma porta de rede e depois conecte-o ao computador.
- 11 Conecte o computador e os dispositivos às tomadas elétricas e ligue-os.
- 12 Consulte a documentação fornecida com a unidade para obter instruções sobre como instalar os softwares necessários para a operação.
- 13 Verifique a configuração do sistema para ver se há alterações na configuração da unidade (consulte ["Como acessar a Configuração do sistema" na](#page-204-1)  [página](#page-204-1) 205).

## Como instalar um segundo disco rígido

 $\bigwedge$  ADVERTÊNCIA: Antes de começar qualquer procedimentos descrito nesta seção, siga as instruções de segurança contidas no *Guia de Informações do Produto*.

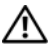

## $\bigwedge$  ADVERTÊNCIA: Para evitar choques elétricos, sempre desconecte o computador da tomada elétrica antes de remover a tampa.

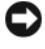

AVISO: Para evitar danos à unidade, não a coloque sobre uma superfície dura. Coloque-a em uma superfície acolchoada, por exemplo, uma almofada de espuma, para protegê-la adequadamente.

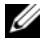

**24 NOTA:** Para unidades adicionais, não são fornecidos parafusos adicionais durante a compra inicial do computador, mas podem ser enviados com unidades adicionais.

- 1 Execute os procedimentos descritos em ["Antes de começar" na página](#page-114-0) 115.
- 2 Remova a tampa do computador (consulte ["Como remover a tampa do](#page-116-0)  [computador" na página](#page-116-0) 117).
- 3 Verifique a documentação da unidade para verificar se esta está configurada para o seu computador.
- 4 Deslize o segundo disco rígido para dentro do compartimento do segundo disco rígido.

 Alinhe os orifícios dos parafusos no segundo disco rígido com os orifícios dos parafusos no compartimento do segundo disco rígido.

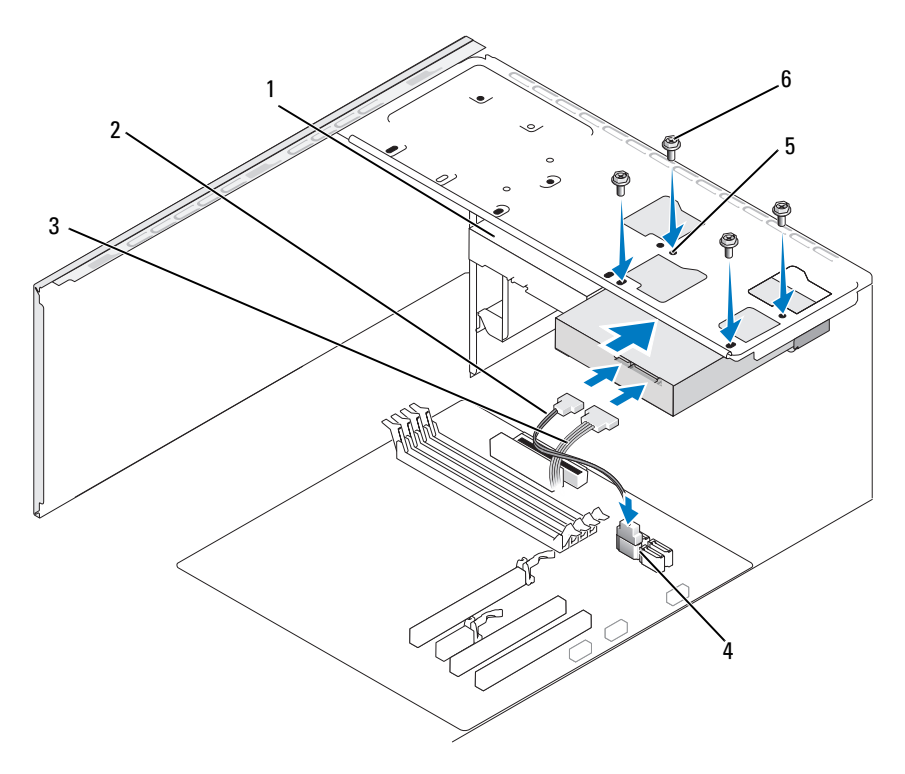

- segundo disco rígido (opcional)
- cabo de dados da unidade serial ATA (SATA)

no compartimento do disco rígido (4)

cabo de alimentação

- conector da placa de sistema
- orifícios dos parafusos
- parafusos (4)
- Recoloque e aperte os quatro parafusos para prender o disco rígido.
- Conecte o cabo de alimentação e o cabo de dados à unidade.
- 8 Conecte o cabo de dados à placa de sistema.
- 9 Verifique se todos os cabos estão conectados corretamente e firmemente assentados.
- 10 Recoloque a tampa do computador (consulte ["Como recolocar a tampa do](#page-191-0)  [computador" na página](#page-191-0) 192).
- AVISO: Para conectar um cabo de rede, primeiro conecte o cabo a um dispositivo ou a uma porta de rede e depois conecte-o ao computador.
- 11 Conecte o computador e os dispositivos às tomadas elétricas e ligue-os.
- 12 Consulte a documentação fornecida com a unidade para obter instruções sobre como instalar os softwares necessários para a operação.
- 13 Verifique a configuração do sistema para ver se há alterações na configuração da unidade (consulte ["Como acessar a Configuração do sistema" na](#page-204-1)  [página](#page-204-1) 205).

# Unidade de disquete (opcional)

 $\bigwedge$  ADVERTÊNCIA: Antes de começar qualquer procedimentos descrito nesta seção, siga as instruções de segurança contidas no Guia de Informações do Produto.

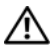

 $\sqrt{N}$  ADVERTÊNCIA: Para evitar choques elétricos, sempre desconecte o computador da tomada elétrica antes de remover a tampa.

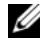

**NOTA:** Se você estiver adicionando uma unidade de disquete, consulte "Como [instalar uma unidade de disquete" na página](#page-159-0) 160.

### Como remover uma unidade de disquete

- 1 Execute os procedimentos descritos em ["Antes de começar" na página](#page-114-0) 115.
- 2 Remova a tampa do computador (consulte ["Como remover a tampa do](#page-116-0)  [computador" na página](#page-116-0) 117).

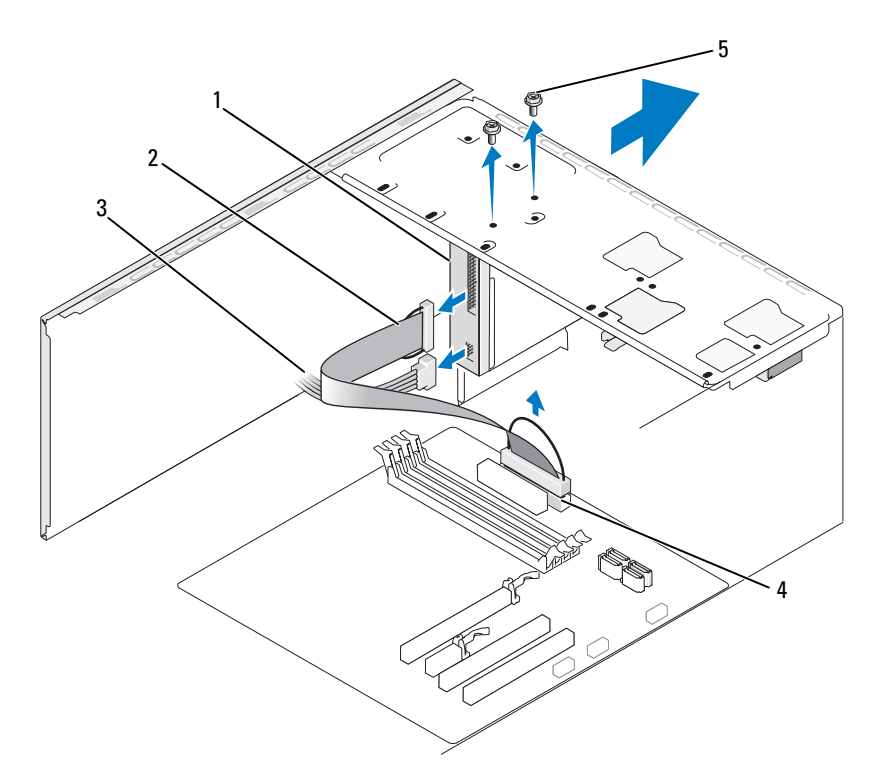

3 Remova o bisel (consulte ["Como remover o bisel" na página](#page-146-0) 147).

1 unidade de disquete 2 cabo de dados 3 cabo de alimentação 4 conector da placa de sistema 5 parafusos (2)

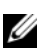

**NOTA:** A localização/conectores podem variar conforme o tipo de sistema. Para obter mais informações, consulte ["Componentes da placa de sistema"](#page-119-0)  [na página](#page-119-0) 120.

4 Desconecte os cabos de alimentação e de dados da parte traseira da unidade de disquete.

 $\mathscr{A}$  NOTA: Se você tiver instalado uma placa PCI Express x16, os conectores da unidade de disquete podem ficar cobertos. Remova essa placa antes de desconectar os cabos da unidade de disquete (consulte ["Como remover](#page-144-0)  [uma placa PCI/PCI Express](#page-144-0)" na página 145).

- 5 Desconecte o cabo de dados da placa de sistema.
- **6** Remova os dois parafusos que prendem a unidade de disquetes.
- 7 Deslize e remova a unidade de disquete pela frente do computador.
- 8 Se você não for recolocar a unidade, reinstale a plaqueta do painel de unidades (consulte ["Como substituir a plaqueta do painel de CD/DVD"](#page-172-0)  [na página](#page-172-0) 173).
- 9 Recoloque a tampa do computador (consulte ["Como recolocar a tampa do](#page-191-0)  [computador" na página](#page-191-0) 192).
- 10 Conecte o computador e os dispositivos às tomadas elétricas e ligue-os.
- 11 Verifique a configuração do sistema para encontrar as alterações adequadas de opção de unidades (consulte ["Como acessar a Configuração do sistema"](#page-204-1)  [na página](#page-204-1) 205).

#### <span id="page-159-0"></span>Como instalar uma unidade de disquete

- 1 Execute os procedimentos descritos em ["Antes de começar" na página](#page-114-0) 115.
- 2 Remova a tampa do computador (consulte ["Como remover a tampa do](#page-116-0)  [computador" na página](#page-116-0) 117).
- 3 Remova o bisel (consulte ["Como remover o bisel" na página](#page-146-0) 147).

4 Se você estiver instalando uma nova unidade de disquete e não substituindo uma antiga, alinhe a ponta de uma chave Phillips com a abertura na placa metálica removível e gire a chave para fora para romper a placa metálica.

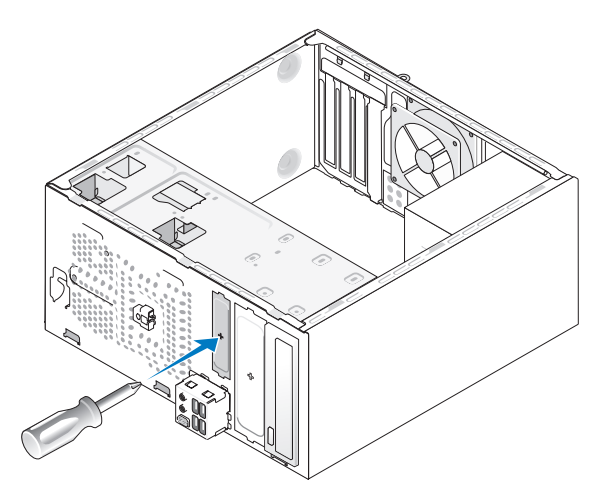

- 5 Deslize com cuidado a unidade para o devido lugar no compartimento FlexBay.
- 6 Alinhe os orifícios dos parafusos na unidade de disquete com os orifícios dos parafusos no compartimento FlexBay.
- 7 Aperte os dois parafusos para prender a unidade de disquetes.
- 8 Conecte o cabo de dados e o cabo de alimentação à unidade de disquete.

9 Conecte a outra extremidade do cabo de dados ao conector identificado como "FLOPPY" na placa de sistema (consulte a ["Visão interna do](#page-118-0)  [computador" na página](#page-118-0) 119) e passe o cabo pelo clipe na cobertura.

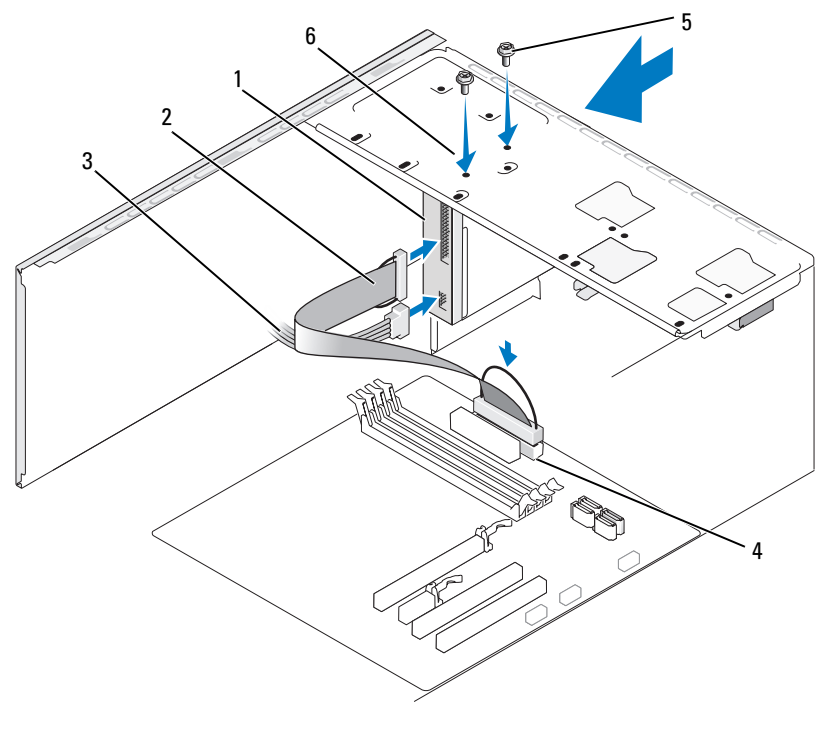

- 1 unidade de disquete 2 cabo de dados 3 cabo de alimentação
- 4 conector da placa de sistema 5 parafusos especiais (2) 6 orifícios dos parafusos na unidade de disquete

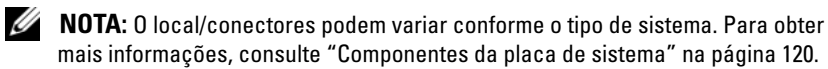

- 10 Verifique todas as conexões dos cabos e enrole-os para tirá-los do caminho e assim evitar a obstrução do fluxo de ar entre o ventilador e as aberturas de ventilação.
- 11 Recoloque o bisel (consulte ["Como recolocar o bisel" na página](#page-148-0) 149).

12 Recoloque a tampa do computador (consulte ["Como recolocar a tampa do](#page-191-0)  [computador" na página](#page-191-0) 192).

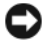

AVISO: Para conectar o cabo de rede, conecte-o primeiro ao dispositivo de rede e depois ao computador.

13 Conecte o computador e os dispositivos às tomadas elétricas e ligue-os.

Consulte a documentação fornecida com a unidade para obter instruções sobre como instalar os softwares necessários para a operação.

- 14 Entre na configuração do sistema (consulte ["Configuração do sistema" na](#page-204-0)  [página](#page-204-0) 205) e selecione a opção apropriada Diskette Drive (Unidade de disquete).
- 15 Verifique se o computador funciona corretamente executando o Dell Diagnostics (consulte ["Dell Diagnostics" na página](#page-96-0) 97).

### <span id="page-162-0"></span>Como retirar a placa metálica removível do compartimento FlexBay

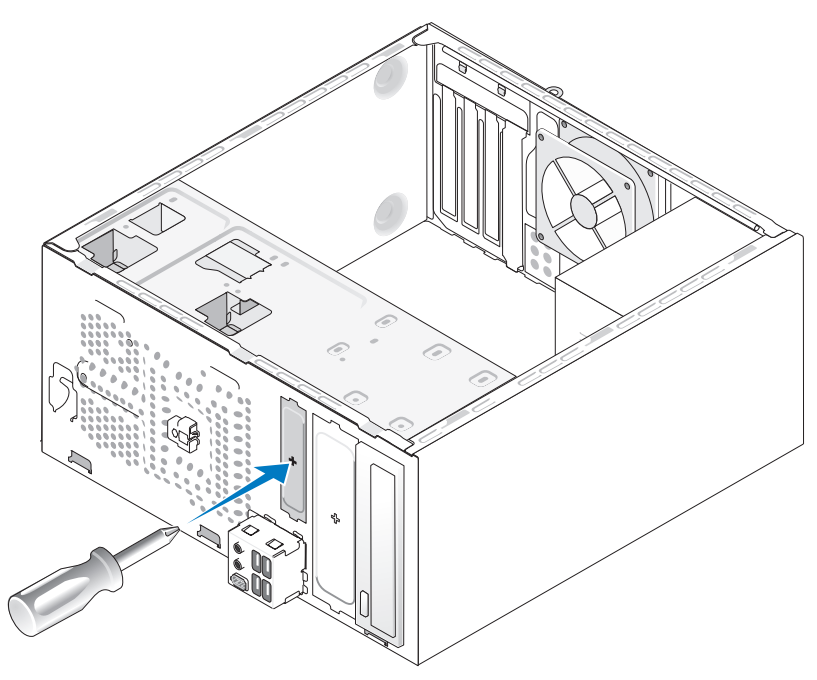

Insira a ponta de uma chave Phillips na abertura da placa metálica removível e gire a chave para fora para soltar e remover a placa metálica.

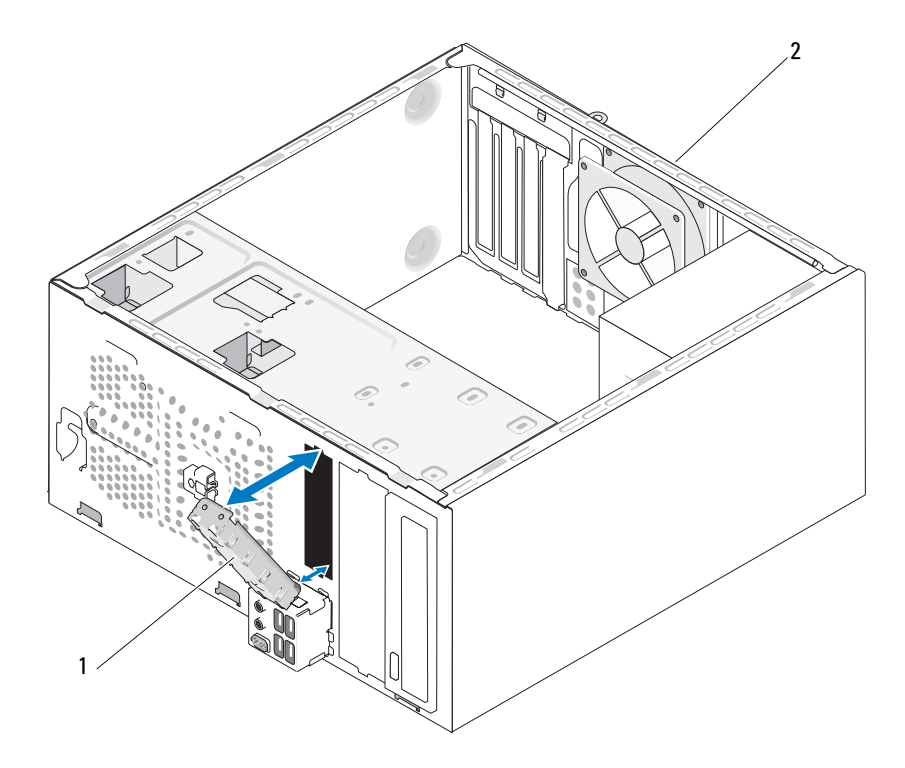

#### <span id="page-163-0"></span>Como recolocar a plaqueta do painel de unidades

1 plaqueta do painel de unidades (opcional) 2 parte traseira do computador

Alinhe a plaqueta do painel de unidades com as bordas das aberturas da unidade de disquete e empurre a plaqueta. A plaqueta do painel de unidades será travada na posição.

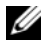

**NOTA:** Para garantir a conformidade com as normas FCC, recomenda-se que você recoloque a plaqueta do painel de unidades sempre que a unidade de disquete for removida do computador.

# Leitor de cartão de mídia

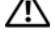

 $\bigwedge$  ADVERTÊNCIA: Antes de começar qualquer procedimentos descrito nesta seção, siga as instruções de segurança contidas no Guia de Informações do Produto.

ADVERTÊNCIA: Para evitar choques elétricos, sempre desconecte o computador da tomada elétrica antes de remover a tampa.

#### Como remover o leitor de cartão de mídia

- 1 Execute os procedimentos descritos em ["Antes de começar" na página](#page-114-0) 115.
- 2 Remova a tampa do computador (consulte ["Como remover a tampa do](#page-116-0)  [computador" na página](#page-116-0) 117).
- 3 Remova o bisel (consulte ["Como remover o bisel" na página](#page-146-0) 147).

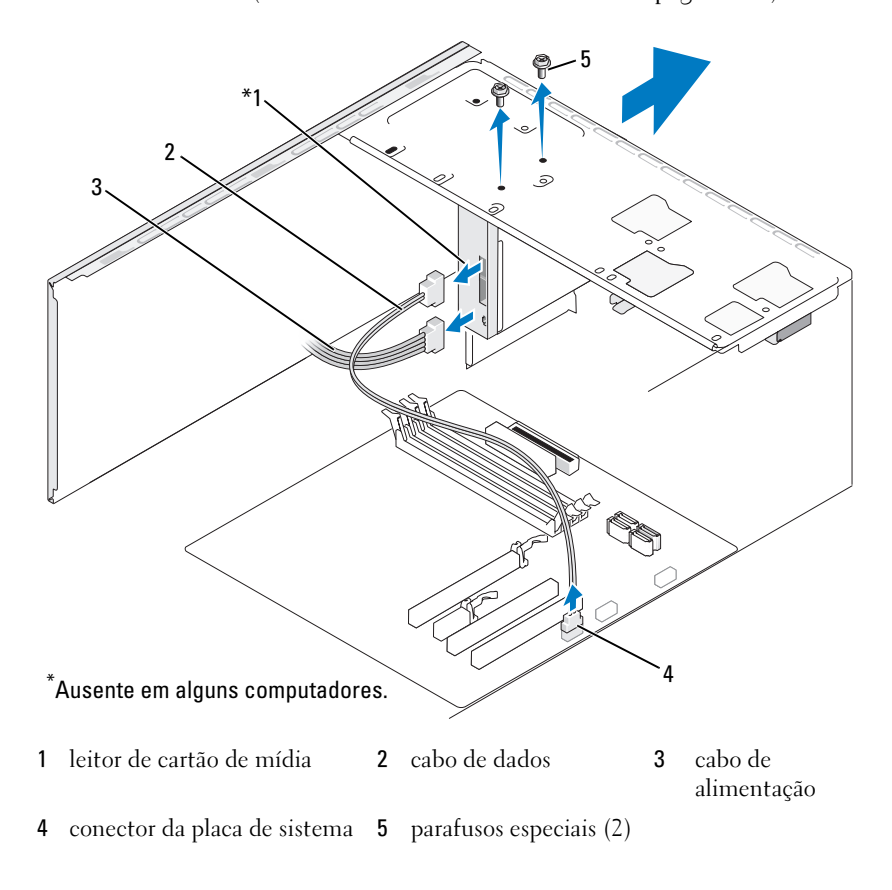

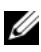

**NOTA:** O local/conectores podem variar conforme o tipo de sistema. Para obter mais informações, consulte ["Componentes da placa de sistema" na página](#page-119-0) 120.

- 4 Desconecte o cabo USB FlexBay e o cabo de alimentação da parte de trás do leitor de cartão de mídia e do conector USB interno na placa de sistema (consulte ["Visão interna do computador" na página](#page-118-0) 119).
- 5 Remova os dois parafusos que prendem o leitor de cartão de mídia.
- 6 Deslize o leitor de cartão de mídia para fora para removê-lo pela frente do computador.
- 7 Se você não for reinstalar o leitor de cartão de mídia, recoloque a plaqueta do painel de unidades, conforme necessário.
- 8 Recoloque o bisel (consulte ["Como recolocar o bisel" na página](#page-148-0) 149).
- 9 Recoloque a tampa do computador (consulte ["Como recolocar a tampa do](#page-191-0)  [computador" na página](#page-191-0) 192).
- 10 Conecte o computador e os dispositivos às tomadas elétricas e ligue-os.

## Como instalar um leitor de cartão de mídia

- 1 Execute os procedimentos descritos em ["Antes de começar" na página](#page-114-0) 115.
- 2 Remova a tampa do computador (consulte ["Como remover a tampa do](#page-116-0)  [computador" na página](#page-116-0) 117).
- 3 Remova o bisel (consulte ["Como remover o bisel" na página](#page-146-0) 147).
- 4 Se essa for a instalação de um novo leitor de mídia:
	- Remova a plaqueta do painel de unidades (consulte ["Como retirar a](#page-162-0)  [placa metálica removível do compartimento FlexBay" na página](#page-162-0) 163).
	- Retire o leitor de cartão de mídia da embalagem.
- 5 Deslize cuidadosamente o leitor de cartão de mídia na abertura do compartimento FlexBay.
- 6 Alinhe os orifícios dos parafusos do leitor de cartão de mídia com os orifícios dos parafusos no compartimento FlexBay.
- 7 Aperte os dois parafusos para prender o leitor de cartão de mídia.

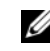

 $\mathbb Z$  NOTA: Antes de conectar o cabo do compartimento FlexBay, verifique se o leitor de cartão de mídia está instalado.

 Conecte o cabo USB do compartimento FlexBay à parte traseira do leitor de cartão de mídia e ao conector USB interno na placa de sistema (consulte ["Visão interna do computador" na página](#page-118-0) 119).

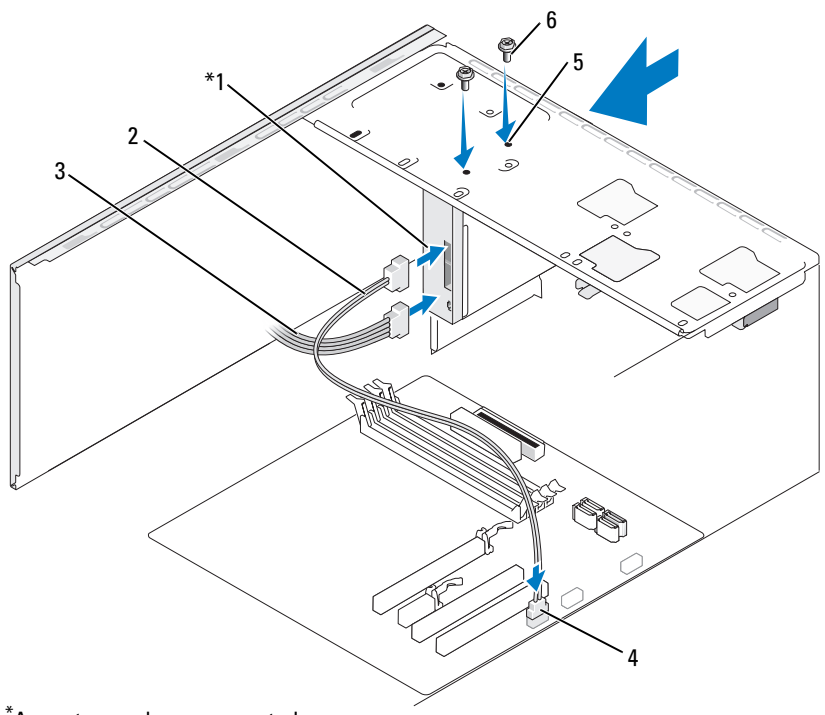

\* Ausente em alguns computadores.

- leitor de cartão de mídia cabo de dados 3 cabo de alimentação
- conector da placa de sistema orifícios dos parafusos no compartimento FlexBay parafusos especiais (2)
- Recoloque o bisel (consulte ["Como recolocar o bisel" na página](#page-148-0) 149).
- Recoloque a tampa do computador (consulte ["Como recolocar a tampa do](#page-191-0)  [computador" na página](#page-191-0) 192).
- Conecte o computador e os dispositivos às tomadas elétricas e ligue-os.

# Unidade de CD/DVD

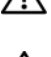

ADVERTÊNCIA: Antes de começar qualquer procedimento descrito nesta seção, siga as instruções de segurança contidas no Guia de Informações do Produto.

ADVERTÊNCIA: Para evitar choques elétricos, sempre desconecte o computador da tomada elétrica antes de remover a tampa.

## Como remover uma unidade de CD/DVD

- 1 Execute os procedimentos descritos em ["Antes de começar" na página](#page-114-0) 115.
- 2 Remova a tampa do computador (consulte ["Como remover a tampa do](#page-116-0)  [computador" na página](#page-116-0) 117).
- 3 Remova o bisel (consulte ["Como remover o bisel" na página](#page-146-0) 147).
- 4 Desconecte o cabo de dados da unidade de CD/DVD do conector da placa de sistema.
- 5 Desconecte o cabo de alimentação e o cabo de dados da unidade de CD/DVD da parte posterior da unidade.

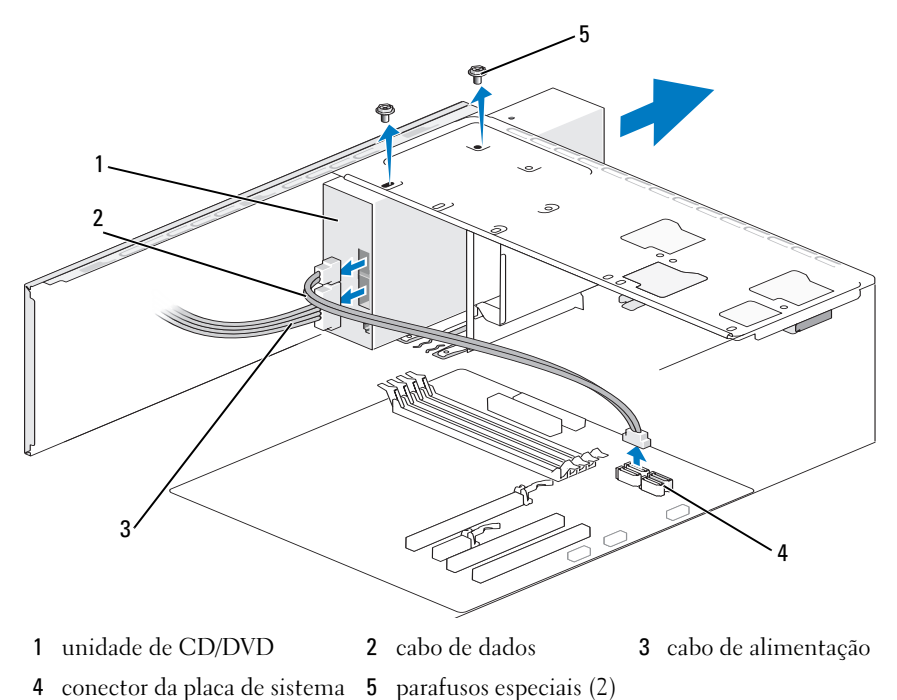

168 | Como remover e instalar peças

- Remova os dois parafusos que prendem a unidade de CD/DVD.
- Deslize e retire a unidade de CD/DVD pela frente do computador.
- Se você não for recolocar a unidade, reinstale a plaqueta do painel de unidades (consulte ["Como recolocar a plaqueta do painel de unidades" na](#page-163-0)  [página](#page-163-0) 164).
- Recoloque o painel de unidades (consulte ["Unidades" na página](#page-149-0) 150).
- Recoloque o bisel (consulte ["Como recolocar o bisel" na página](#page-148-0) 149).
- Recoloque a tampa do computador (consulte ["Como recolocar a tampa do](#page-191-0)  [computador" na página](#page-191-0) 192).
- Conecte o computador e os dispositivos às tomadas elétricas e ligue-os.
- Configure as unidades na configuração do sistema (consulte ["Como acessar](#page-204-1)  [a Configuração do sistema" na página](#page-204-1) 205).

## Como instalar uma unidade de CD/DVD

- Execute os procedimentos descritos em ["Antes de começar" na página](#page-114-0) 115.
- Remova a tampa do computador (consulte ["Como remover a tampa do](#page-116-0)  [computador" na página](#page-116-0) 117).
- Remova o bisel (consulte ["Como remover o bisel" na página](#page-146-0) 147).
- Deslize cuidadosamente a unidade, colocando-a na posição.
- Alinhe os orifícios dos parafuso na unidade de CD/DVD com os orifícios dos parafusos no compartimento da unidade de CD/DVD.
- Recoloque e aperte os dois parafusos que prendem a unidade de CD/DVD.
- Conecte o cabo de alimentação e o cabo de dados à unidade.

8 Conecte o cabo de dados ao conector da placa de sistema.

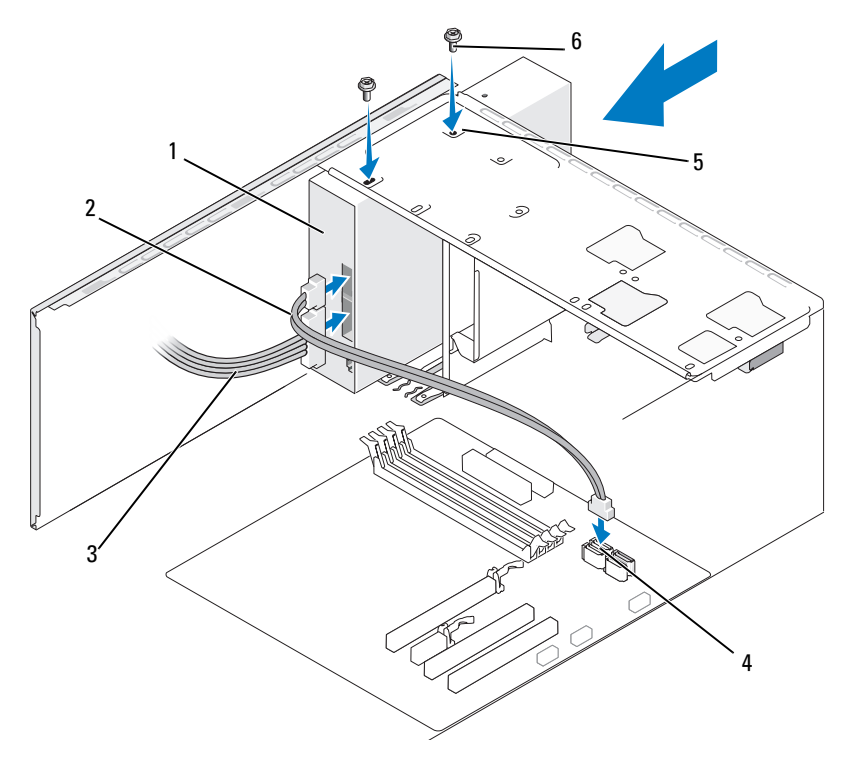

- 1 unidade de CD/DVD 2 cabo de dados 3 cabo de alimentação
- 
- -
- 
- 4 conector da placa de sistema
- 5 orifícios de parafusos no compartimento da unidade de CD/DVD
- 6 parafusos especiais (2)
- $\mathscr{D}$  NOTA: 0 local/conectores podem variar conforme o tipo de sistema. Para obter mais informações, consulte ["Componentes da placa de sistema" na página](#page-119-0) 120.
	- 9 Recoloque o bisel (consulte ["Como recolocar o bisel" na página](#page-148-0) 149).
- 10 Recoloque a tampa do computador (consulte ["Como recolocar a tampa do](#page-191-0)  [computador" na página](#page-191-0) 192).

AVISO: Para conectar o cabo de rede, conecte-o primeiro ao dispositivo de rede e depois ao computador.

- 11 Conecte o computador e os dispositivos às tomadas elétricas e ligue-os. Consulte a documentação fornecida com a unidade para obter instruções sobre como instalar os softwares necessários para a operação.
- 12 Entre na configuração do sistema (consulte ["Configuração do sistema" na](#page-204-0)  [página](#page-204-0) 205) e selecione a opção Drive (Unidade) adequada.
- 13 Verifique se o computador funciona corretamente executando o Dell Diagnostics (consulte ["Dell Diagnostics" na página](#page-96-0) 97).

#### Como instalar uma segunda unidade de CD/DVD

- 1 Execute os procedimentos descritos em ["Antes de começar" na página](#page-114-0) 115.
- 2 Remova a tampa do computador (consulte ["Como remover a tampa do](#page-116-0)  [computador" na página](#page-116-0) 117).
- 3 Remova o bisel (consulte ["Como remover o bisel" na página](#page-146-0) 147).

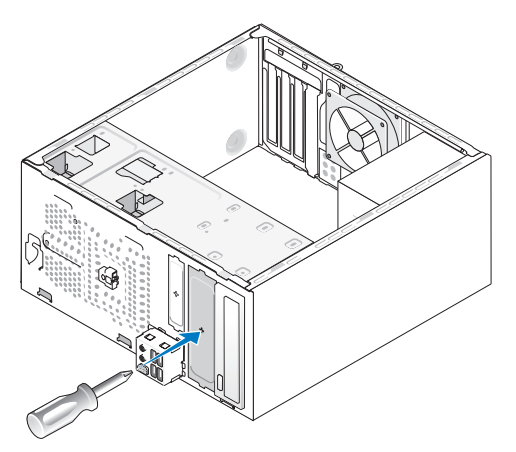

- 4 Insira a ponta de uma chave Phillips na abertura da placa metálica removível e gire a chave para fora para soltar a placa metálica.
- 5 Deslize cuidadosamente a unidade, colocando-a na posição.
- 6 Alinhe os orifícios dos parafuso na unidade de CD/DVD com os orifícios dos parafusos no compartimento da unidade de CD/DVD.
- 7 Recoloque e aperte os dois parafusos que prendem a unidade de CD/DVD.
- 8 Conecte o cabo de alimentação e o cabo de dados à unidade.

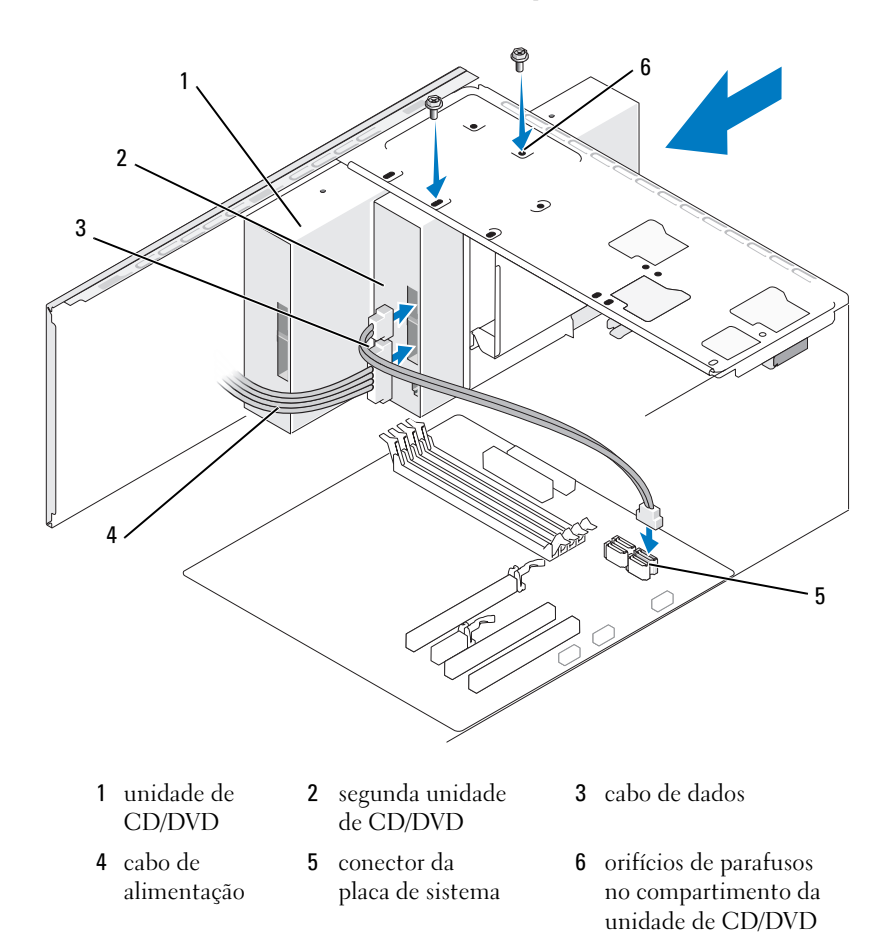

Conecte o cabo de dados ao conector da placa de sistema

- Verifique todas as conexões dos cabos e enrole-os para tirá-los do caminho e assim evitar a obstrução do fluxo de ar entre o ventilador e as aberturas de ventilação.
- Recoloque e aperte os dois parafusos que prendem a unidade de CD/DVD.
- Recoloque o bisel (consulte ["Como recolocar o bisel" na página](#page-148-0) 149).

13 Recoloque a tampa do computador (consulte ["Como recolocar a tampa do](#page-191-0)  [computador" na página](#page-191-0) 192).

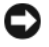

AVISO: Para conectar o cabo de rede, conecte-o primeiro ao dispositivo de rede e depois ao computador.

- 14 Conecte o computador e os dispositivos às tomadas elétricas e ligue-os. Consulte a documentação fornecida com a unidade para obter instruções sobre como instalar os softwares necessários para a operação.
- 15 Entre na configuração do sistema (consulte ["Configuração do sistema" na](#page-204-0)  [página](#page-204-0) 205) e selecione a opção Drive (Unidade) adequada.
- 16 Verifique se o computador funciona corretamente executando o Dell Diagnostics (consulte ["Dell Diagnostics" na página](#page-96-0) 97).

#### <span id="page-172-0"></span>Como substituir a plaqueta do painel de CD/DVD

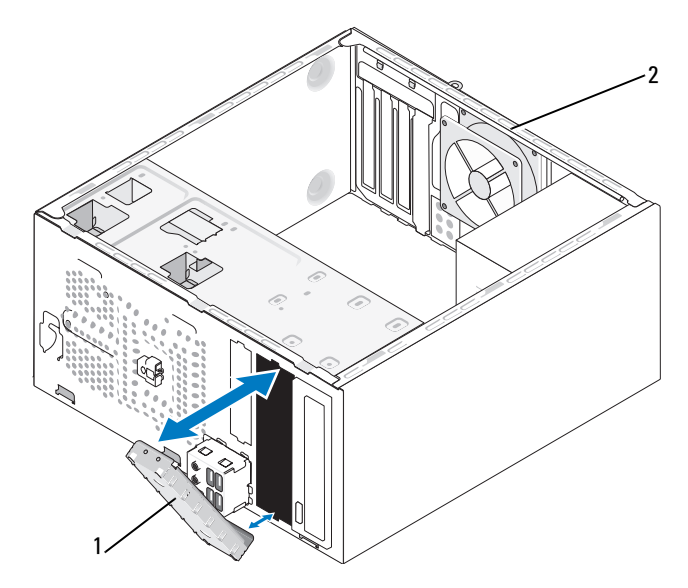

1 plaqueta do painel de CD/DVD (opcional) 2 parte traseira do computador

Alinhe a plaqueta do painel de CD/DVD com as bordas das aberturas do compartimento vazio para CD/DVD e empurre a plaqueta. A plaqueta do painel de CD/DVD será travada na posição.

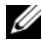

**NOTA:** Para garantir conformidade com as normas FCC, recomenda-se que você recoloque a plaqueta do painel de CD/DVD sempre que o disco de CD/DVD for removido do computador.

# Bateria

# Como substituir a bateria

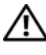

 $\sqrt{N}$  ADVERTÊNCIA: Antes de começar qualquer procedimentos descrito nesta seção, siga as instruções de segurança contidas no Guia de Informações do Produto.

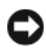

AVISO: Para evitar danos a componentes internos do computador, descarregue a eletricidade estática do seu corpo antes de tocar em qualquer componente eletrônico. Para tal, toque numa superfície de metal não pintada na parte posterior do chassi do computador.

Uma bateria de célula tipo moeda mantém as informações de configuração, data e hora do computador. Essa bateria pode durar vários anos. Se você tiver que reajustar constantemente essas informações ao ligar o computador, troque a bateria.

## $\bigwedge$  ADVERTÊNCIA: A nova bateria poderá explodir se não for instalada corretamente. Use somente baterias do tipo recomendado pelo fabricante ou equivalentes. Descarte as baterias usadas de acordo com as instruções do fabricante.

Para substituir a bateria:

- <span id="page-173-0"></span>1 Anote o conteúdo de todas as telas da configuração do sistema (consulte ["Configuração do sistema" na página](#page-204-0) 205) de modo que você possa restaurar as configurações corretas em [Etapa](#page-174-0) 9.
- 2 Execute os procedimentos descritos em ["Antes de começar" na página](#page-114-0) 115.
- 3 Remova a tampa do computador (consulte ["Como remover a tampa do](#page-116-0)  [computador" na página](#page-116-0) 117).
- 4 Localize o soquete da bateria (consulte ["Visão interna do computador" na](#page-118-0)  [página](#page-118-0) 119).
- 5 Pressione com cuidado a alavanca de liberação da bateria em direção contrária à bateria e esta será liberada.
- **6** Insira a nova bateria no soquete com o lado positivo (indicado pelo sinal "+") voltado para cima e encaixe-a.

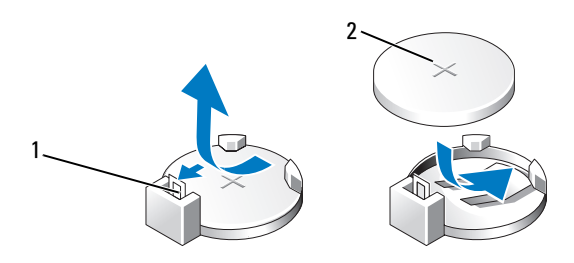

1 alavanca de liberação da bateria 2 bateria (lado positivo)

7 Recoloque a tampa do computador (consulte ["Como recolocar a tampa do](#page-191-0)  [computador" na página](#page-191-0) 192).

**EXTIAVISO:** Para conectar o cabo de rede, conecte-o primeiro ao dispositivo de rede e depois ao computador.

- 8 Conecte o computador e os dispositivos às tomadas elétricas e ligue-os.
- <span id="page-174-0"></span>9 Entre na configuração do sistema (consulte ["Configuração do sistema" na](#page-204-0)  [página](#page-204-0) 205) e restaure os parâmetros que você anotou em [Etapa](#page-173-0) 1. Em seguida, vá para a seção de Manutenção e apague os erros de bateria fraca e outros erros associados à substituição da bateria no Event Log (Registro de eventos).
- 10 Descarte a bateria antiga adequadamente.

Consulte o Guia de informações do produto para obter informações sobre descarte de baterias.

# Fonte de alimentação

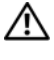

### $\bigwedge$  ADVERTÊNCIA: Antes de começar qualquer procedimento descrito nesta seção, siga as instruções de segurança contidas no Guia de Informações do Produto.

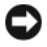

AVISO: Para evitar danos a componentes internos do computador, descarregue a eletricidade estática do seu corpo antes de tocar em qualquer componente eletrônico. Para tal, toque numa superfície de metal não pintada na parte posterior do chassi do computador.

# Como trocar a fonte de alimentação

- 1 Execute os procedimentos descritos em ["Antes de começar" na página](#page-114-0) 115.
- 2 Remova a tampa do computador (consulte ["Como remover a tampa do](#page-116-0)  [computador" na página](#page-116-0) 117).
- 3 Desconecte os cabos de alimentação DC da placa de sistema e das unidades.

Observe o roteamento dos cabos de alimentação DC sob as abas no chassi do computador ao removê-los da placa de sistema e das unidades. Ao serem reinstalados, esses cabos precisam ser roteados corretamente para evitar que fiquem presos ou pressionados.

4 Remova o cabo da unidade de disco rígido, o cabo de dados da unidade de CD ou DVD, o cabo de fita do painel frontal e outros cabos do clipe de fixação ao lado da fonte de alimentação.

5 Remova os quatro parafusos que prendem a fonte de alimentação à parte traseira do chassi.

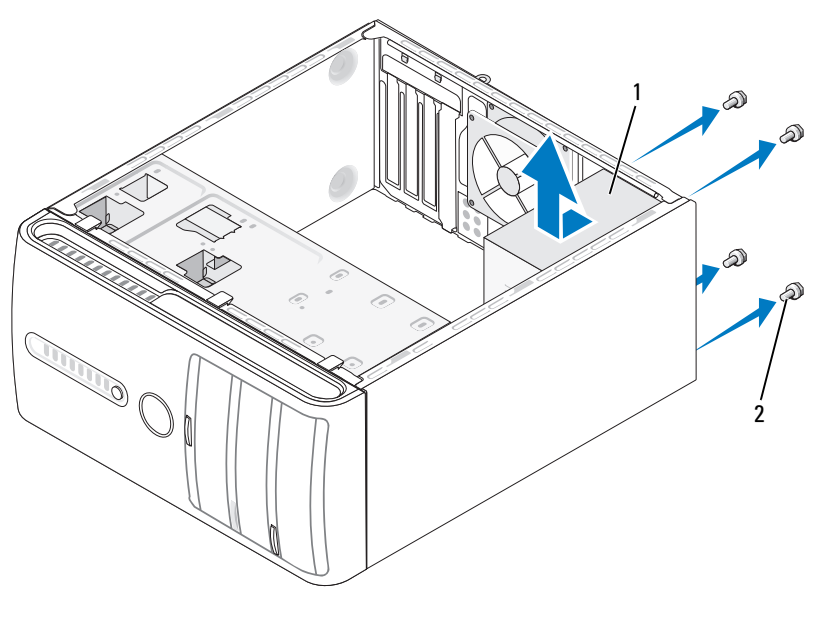

1 fonte de alimentação 2 parafusos (4)

- 6 Deslize a fonte de alimentação e levante-a para retirá-la.
- 7 Insira a nova fonte de alimentação, deslizando-a na direção da parte traseira do computador.
- 8 Coloque e aperte todos os parafusos que prendem a fonte de alimentação à parte traseira do chassi do computador.

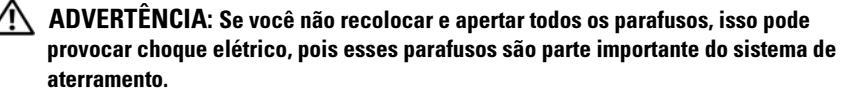

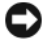

AVISO: Posicione os cabos de alimentação DC sob as abas do chassi. Os cabos precisam ser posicionados corretamente para evitar que sejam danificados.

- 9 Reconecte os cabos de alimentação DC à placa de sistema e às unidades.
- 10 Prenda o cabo do disco rígido, o cabo de dados da unidade de CD ou DVD e o cabo do painel frontal na presilha de fixação do lado da fonte de alimentação.

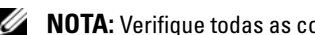

**NOTA:** Verifique todas as conexões dos cabos para garantir que elas estão firmes.

- 11 Recoloque a tampa do computador (consulte ["Como recolocar a tampa do](#page-191-0)  [computador" na página](#page-191-0) 192).
- 12 Conecte o computador e os dispositivos a uma tomada elétrica e ligue-os.
- 13 Verifique se o computador funciona corretamente executando o Dell Diagnostics (consulte ["Dell Diagnostics" na página](#page-96-0) 97).

# Painel de E/S

 $\bigwedge$  ADVERTÊNCIA: Antes de começar qualquer procedimentos descrito nesta seção, siga as instruções de segurança contidas no Guia de Informações do Produto.

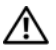

 $\sqrt{N}$  ADVERTÊNCIA: Para proteção contra choque elétrico, ferimentos provocados pelo movimento das hélices do ventilador ou contra outros ferimentos, sempre desligue o computador da tomada elétrica antes de abrir a tampa.

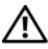

 $\bigwedge$  ADVERTÊNCIA: O conjunto do dissipador de calor, a fonte de alimentação e outros componentes podem estar muito quentes durante a operação normal. Verifique se eles estão frios o suficiente antes de tocá-los.

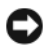

AVISO: Para evitar danos a componentes internos do computador, descarregue a eletricidade estática do seu corpo antes de tocar em qualquer componente eletrônico. Para tal, toque numa superfície de metal não pintada na parte posterior do chassi do computador.

# Como remover o painel de E/S

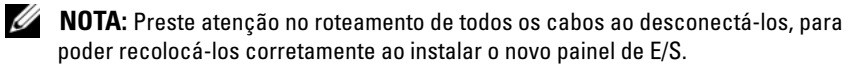

- 1 Execute os procedimentos descritos em ["Antes de começar" na página](#page-114-0) 115.
- 2 Remova a tampa do computador (consulte ["Como remover a tampa do](#page-116-0)  [computador" na página](#page-116-0) 117).
- Remova o bisel (consulte ["Como remover o bisel" na página](#page-146-0) 147).
- **AVISO:** Seja extremamente cuidadoso ao deslizar o painel de E/S para fora do computador. A falta de cuidado pode danificar os conectores de cabos e os clipes de roteamento de cabos.
- 4 Desconecte todos os cabos que estiverem conectados ao painel de E/S da placa de sistema.
- Remova o parafuso que prende o painel de E/S.
- Remova cuidadosamente o painel de E/S do computador.

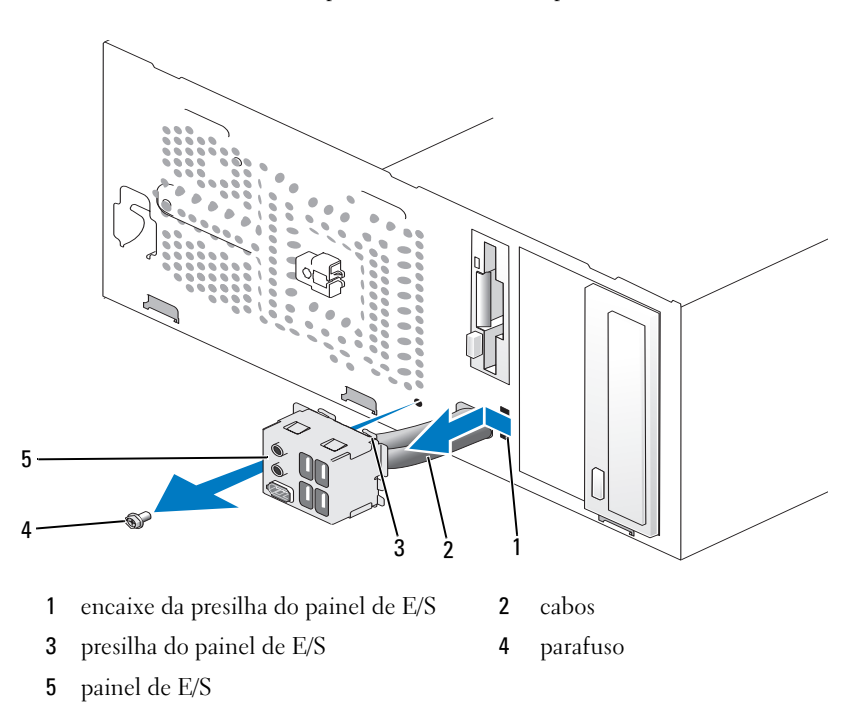

# Como instalar o painel de E/S

**1** Posicione o painel de E/S no compartimento.

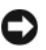

**AVISO:** Tenha cuidado para não danificar os conectores do cabo e as presilhas de roteamento do cabo quando deslizar o painel de E/S para dentro do computador.

- 2 Alinhe e deslize a presilha do painel de E/S para a respectiva abertura no painel de E/S.
- **3** Recoloque o parafuso que prende o painel de E/S ao chassi.
- 4 Reconecte os cabos à placa de sistema.
- 5 Recoloque o bisel (consulte ["Como recolocar o bisel" na página](#page-148-0) 149).
- 6 Recoloque a tampa do computador (consulte ["Como recolocar a tampa do](#page-191-0)  [computador" na página](#page-191-0) 192).
- 7 Conecte o computador e os dispositivos às tomadas elétricas e ligue-os.
- 8 Verifique se o computador funciona corretamente executando o Dell Diagnostics (consulte ["Dell Diagnostics" na página](#page-96-0) 97).

# Ventilador do processador

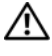

 $\sqrt{N}$  ADVERTÊNCIA: Antes de começar qualquer procedimentos descrito nesta seção, siga as instruções de segurança contidas no *Guia de Informações do Produto*.

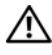

ADVERTÊNCIA: Para proteção contra choque elétrico, ferimentos provocados pelo movimento das hélices do ventilador ou contra outros ferimentos, sempre desligue o computador da tomada elétrica antes de abrir a tampa.

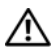

 $\bigwedge$  ADVERTÊNCIA: O conjunto do dissipador de calor, a fonte de alimentação e outros componentes podem estar muito quentes durante a operação normal. Verifique se eles estão frios o suficiente antes de tocá-los.

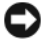

**C** AVISO: Para evitar danos a componentes internos do computador, descarregue a eletricidade estática do seu corpo antes de tocar em qualquer componente eletrônico. Para tal, toque numa superfície de metal não pintada na parte posterior do chassi do computador.

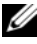

 $\mathbb Z$  NOTA: 0 ventilador com o dissipador de calor do processador é uma unidade única. Não tente remover o ventilador separadamente.
### <span id="page-180-0"></span>Como remover o ventilador e o conjunto do dissipador de calor do processador

AVISO: Não toque nas pás do ventilador ao remover o conjunto do dissipador de calor do processador. Isso pode danificar o ventilador.

- 1 Execute os procedimentos descritos em ["Antes de começar" na página](#page-114-0) 115.
- 2 Remova a tampa do computador (consulte ["Como remover a tampa do](#page-116-0)  [computador" na página](#page-116-0) 117).
- 3 Desconecte o cabo do ventilador do processador da placa de sistema (consulte ["Visão interna do computador" na página](#page-118-0) 119).
- 4 Afaste com cuidado os cabos que passam por cima do conjunto de dissipador de calor com ventilador do processador.
- 5 Solte os quatro parafusos prisioneiros que prendem o conjunto do ventilador e dissipador de calor do processador e levante-o em linha reta.

 $\bigwedge$  ADVERTÊNCIA: Apesar de ter uma cobertura de plástico, o conjunto do dissipador de calor pode esquentar muito durante a operação normal Verifique se ele está frio o suficiente antes de tocá-lo.

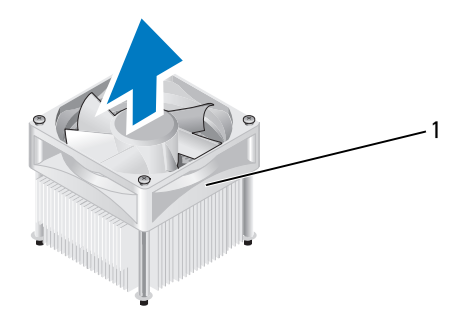

1 conjunto do dissipador de calor com ventilador do processador

**NOTA:** O conjunto do dissipador de calor com ventilador do processador pode não ser exatamente igual ao da figura mostrada na ilustração acima.

## <span id="page-181-0"></span>Como instalar o ventilador e o conjunto do dissipador de calor do processador

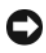

AVISO: Ao reinstalar o ventilador, não pressione os fios entre a placa do sistema e o ventilador.

1 Alinhe os parafusos prisioneiros no conjunto de ventilador e dissipador de calor com as quatro projeções metálicas de orifícios da placa de sistema.

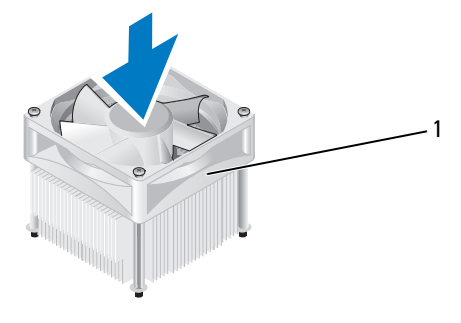

1 conjunto do dissipador de calor com ventilador do processador

**NOTA:** O conjunto do dissipador de calor com ventilador do processador pode não ser exatamente igual ao da figura mostrada na ilustração acima.

2 Aperte os quatro parafusos prisioneiros.

**NOTA:** Verifique se o conjunto do ventilador e dissipador de calor do processador está corretamente assentado e firme.

- 3 Conecte o cabo do conjunto de ventilador e dissipador de calor do processador ao conector da placa de sistema CPU\_FAN (consulte ["Visão](#page-118-0)  [interna do computador" na página](#page-118-0) 119).
- 4 Recoloque a tampa do computador (consulte ["Como recolocar a tampa do](#page-191-0)  [computador" na página](#page-191-0) 192).
- 5 Conecte o computador e os dispositivos às tomadas elétricas e ligue-os.

# Processador

#### $\bigwedge$  ADVERTÊNCIA: Antes de começar qualquer procedimento descrito nesta seção, siga as instruções de segurança contidas no *Guia de Informações do Produto*.

#### Como remover o processador

- 1 Execute os procedimentos descritos em ["Antes de começar" na página](#page-114-0) 115.
- 2 Remova a tampa do computador (consulte ["Como remover a tampa do](#page-116-0)  [computador" na página](#page-116-0) 117).

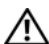

ADVERTÊNCIA: Apesar de ter uma cobertura de plástico, o conjunto do dissipador de calor pode esquentar muito durante a operação normal Verifique se ele está frio o suficiente antes de tocá-lo.

**3** Remova do computador o conjunto do ventilador e dissipador de calor do processador (consulte ["Como remover o ventilador e o conjunto do](#page-180-0)  dissipador de calor do [processador" na página](#page-180-0) 181).

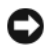

AVISO: A menos que seja necessário um novo dissipador de calor para o novo processador, use o conjunto de dissipador de calor original ao trocar o processador.

4 No processador, coloque o dedo na extremidade do gancho da alavanca de liberação, empurrando-a para baixo e para fora a fim de soltá-la da guia que a prende.

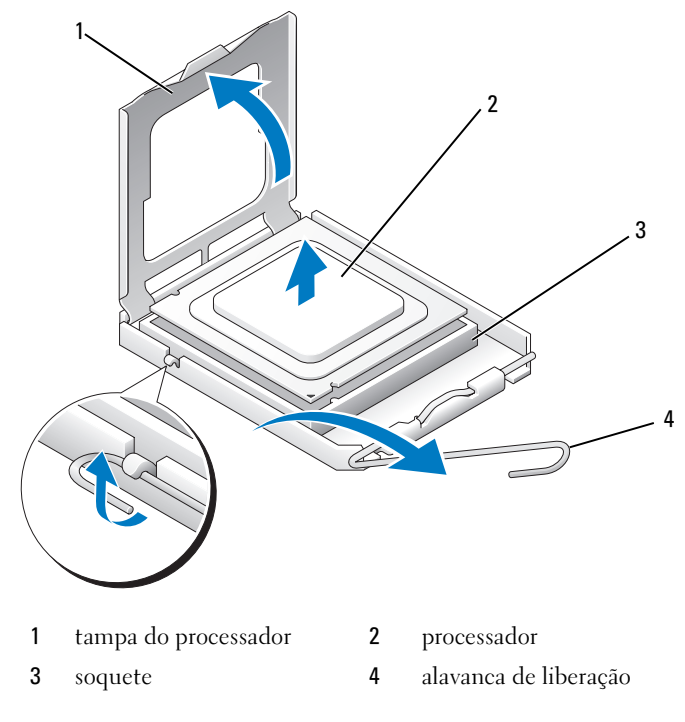

AVISO: Ao trocar o processador, não toque em nenhum pino no interior do soquete e não deixe cair nenhum objeto sobre os pinos no soquete.

5 Remova delicadamente o processador do soquete.

Deixe a alavanca de liberação estendida na posição de liberação de modo que o soquete esteja pronto para receber o novo processador.

### <span id="page-184-0"></span>Como instalar o processador

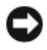

AVISO: Para eliminar a eletricidade estática de seu corpo, toque em uma superfície de metal sem pintura na parte de trás do computador.

**AVISO:** Ao trocar o processador, não toque em nenhum pino no interior do soquete e não deixe cair nenhum objeto sobre os pinos no soquete.

- 1 Execute os procedimentos descritos em ["Antes de começar" na página](#page-114-0) 115.
- 2 Desembale o novo processador, tomando cuidado para não tocar na parte de baixo do mesmo.

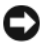

**C** AVISO: Posicione corretamente o processador no soquete para evitar danos permanentes ao processador e ao computador quando esse for ligado.

- 3 Se a alavanca de liberação não estiver totalmente estendida, mova-a para essa posição.
- 4 Oriente os entalhes de alinhamento frontal e posterior do processador com os respectivos entalhes do soquete.

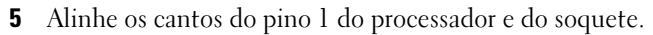

AVISO: Para evitar danos, verifique se o processador está alinhado com o soquete e não use força excessiva ao instalá-lo.

- 6 Apóie levemente o processador sobre o soquete e verifique se ele está posicionado corretamente.
- 7 Quando o processador estiver totalmente assentado no soquete, feche a tampa do processador.

Verifique se a guia na tampa do processador está embaixo da trava central da tampa no soquete.

 Gire a alavanca de liberação do soquete de volta em direção ao soquete e encaixe-a para prender o processador.

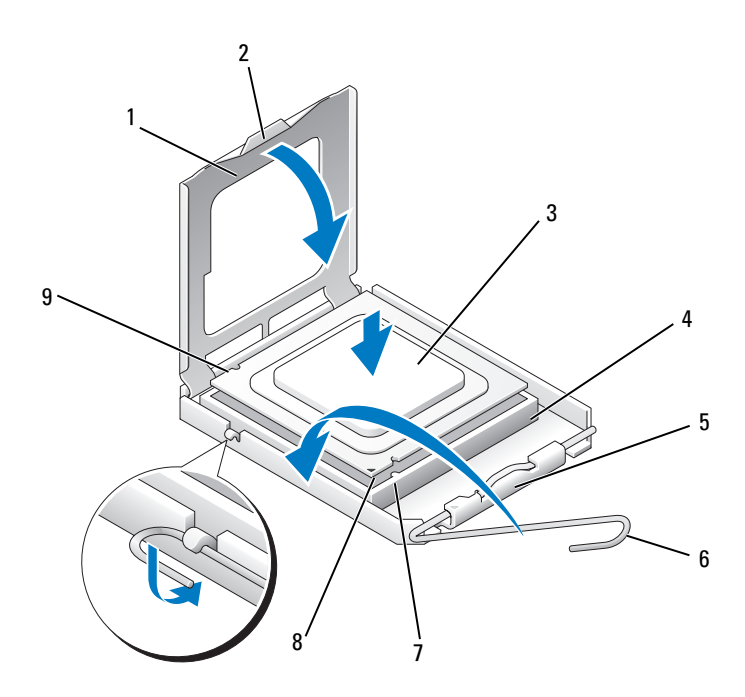

- 1 tampa do processador 2 aba 3 processador
- soquete do processador 5 trava central da tampa 6 alavanca de liberação
- entalhe de alinhamento frontal
- -
- indicador do pino 1 do processador
- -
- entalhe de alinhamento na parte traseira

9 Limpe a graxa térmica da parte inferior do dissipador de calor.

**AVISO:** Aplique nova graxa térmica. A aplicação de nova graxa térmica é importante para garantir uma conexão térmica adequada, o que é um requisito para a operação otimizada do processador.

- 10 Aplique a nova graxa térmica na parte superior do processador.
- 11 Instale o ventilador do processador e o conjunto do dissipador de calor (consulte ["Como instalar o ventilador e o conjunto do dissipador de calor](#page-181-0)  do [processador" na página](#page-181-0) 182).

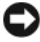

**AVISO:** Verifique se o conjunto do ventilador e dissipador de calor do processador está corretamente assentado e firme.

12 Recoloque a tampa do computador (consulte ["Como recolocar a tampa do](#page-191-0)  [computador" na página](#page-191-0) 192).

# Ventilador do chassi

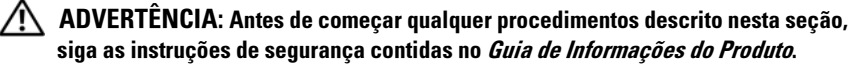

 $\sqrt{N}$  ADVERTÊNCIA: Para proteção contra choque elétrico, ferimentos provocados pelo movimento das hélices do ventilador ou contra outros ferimentos, sempre desligue o computador da tomada elétrica antes de abrir a tampa.

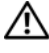

 $\bigwedge$  ADVERTËNCIA: O conjunto do dissipador de calor, a fonte de alimentação e outros componentes podem estar muito quentes durante a operação normal. Verifique se eles estão frios o suficiente antes de tocá-los.

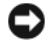

**EXTED:** Para evitar danos a componentes internos do computador, descarregue a eletricidade estática do seu corpo antes de tocar em qualquer componente eletrônico. Para tal, toque numa superfície de metal não pintada na parte posterior do chassi do computador.

#### Como remover o ventilador do chassi

AVISO: Não toque nas hélices do ventilador ao removê-lo. Isso pode danificar o ventilador.

1 Execute os procedimentos descritos em ["Antes de começar" na página](#page-114-0) 115.

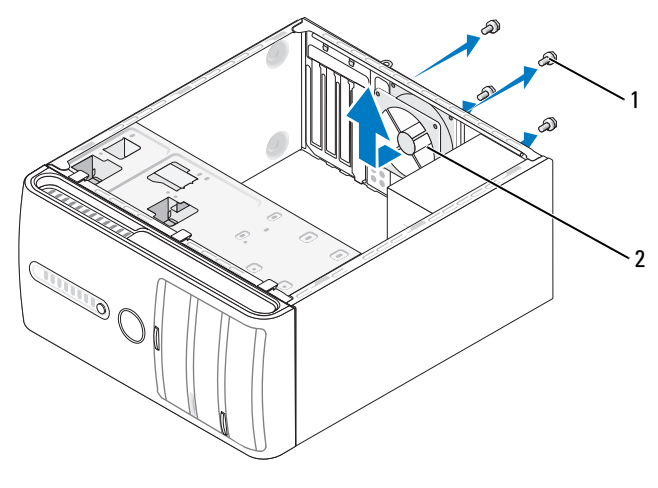

1 parafusos (4) 2 ventilador do chassi

- 2 Remova a tampa do computador (consulte ["Como remover a tampa do](#page-116-0)  [computador" na página](#page-116-0) 117).
- 3 Remova os quatro parafusos que prendem o ventilador ao chassi.
- 4 Deslize o ventilador do chassi em direção à parte frontal do computador e retire-o.

#### Como trocar o ventilador do chassi

Execute os procedimentos descritos em ["Antes de começar" na página](#page-114-0) 115.

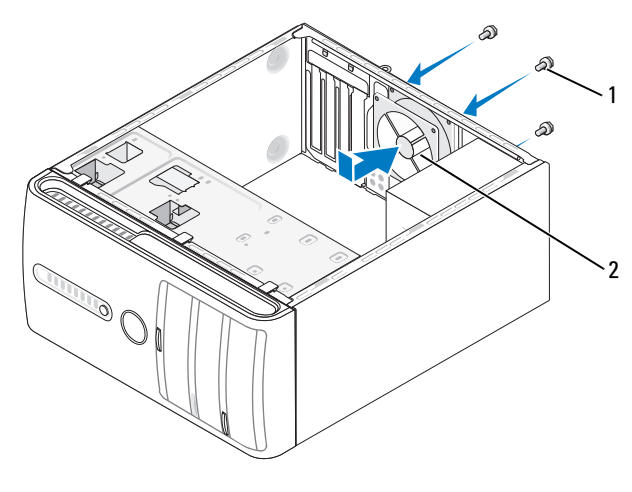

parafusos (4) 2 ventilador do chassi

- Remova a tampa do computador (consulte ["Como remover a tampa do](#page-116-0)  [computador" na página](#page-116-0) 117).
- Deslize o chassi em direção à parte traseira do computador.
- Aperte os quatro parafusos para prender o ventilador do chassi.

# Placa de sistema

#### Como remover a placa de sistema

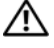

ADVERTÊNCIA: Para proteção contra choque elétrico, ferimentos provocados pelo movimento das hélices do ventilador ou contra outros ferimentos, sempre desligue o computador da tomada elétrica antes de abrir a tampa.

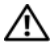

 $\sqrt{N}$  ADVERTÊNCIA: O conjunto do dissipador de calor, a fonte de alimentação e outros componentes podem estar muito quentes durante a operação normal. Verifique se eles estão frios o suficiente antes de tocá-los.

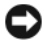

AVISO: Antes de tocar em qualquer componente na parte interna do computador, elimine a eletricidade estática de seu corpo tocando em uma superfície metálica sem pintura, como o metal da parte de trás do computador. No decorrer do trabalho, toque periodicamente em uma superfície de metal sem pintura para dissipar a eletricidade estática, a qual pode danificar os componentes internos.

- 1 Execute os procedimentos descritos em ["Antes de começar" na página](#page-114-0) 115.
- 2 Remova a tampa do computador (consulte ["Como remover a tampa do](#page-116-0)  [computador" na página](#page-116-0) 117).
- 3 Remova todas as placas adicionais da placa de sistema (consulte ["Placas"](#page-139-0)  [na página](#page-139-0) 140).
- 4 Remova o conjunto de ventilador e dissipador de calor (consulte ["Painel de](#page-177-0)  [E/S" na página](#page-177-0) 178).
- 5 Remova os módulos de memória (consulte ["Como remover memória" na](#page-138-0)  [página](#page-138-0) 139) e anote a posição de instalação dos módulos de memória em cada soquete para poder instalar os módulos de memória nos mesmos locais após substituir a placa.
- 6 Desconecte todos os cabos da placa de sistema. Preste atenção no roteamento de todos os cabos ao desconectá-los, para poder recolocá-los corretamente após instalar a nova placa de sistema.
- 7 Remova os oito parafusos da placa de sistema.
- 8 Levante a placa de sistema e retire-a.

#### Parafusos da placa de sistema

#### Inspiron 530/530a/530c

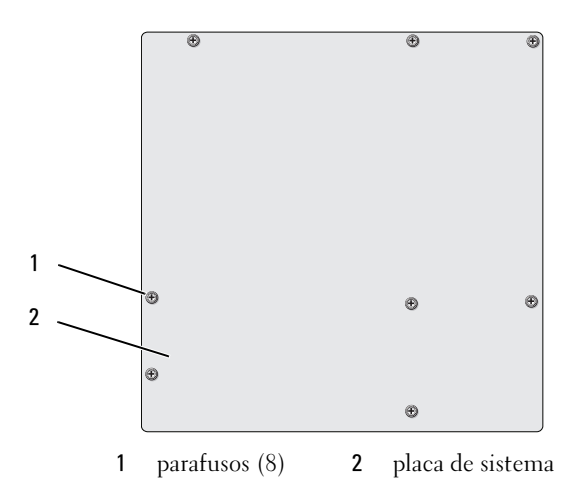

Inspiron 530b/530d

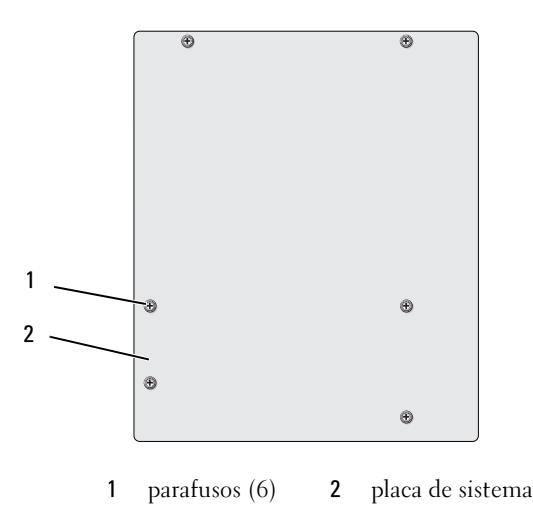

Coloque a montagem da placa de sistema que você acabou de remover junto à placa de sistema de reposição para comparar e verificar se ela é idêntica.

## Como instalar a placa de sistema

- 1 Alinhe delicadamente a placa no chassi e deslize-a em direção à parte de trás do computador.
- 2 Usando os parafusos, prenda a placa de sistema ao chassi.
- 3 Recoloque os cabos que você removeu da placa de sistema.
- 4 Recoloque o conjunto de ventilador e dissipador de calor (consulte ["Como](#page-184-0)  [instalar o processador" na página](#page-184-0) 185).

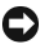

**AVISO:** Certifique-se de que o conjunto do dissipador de calor está corretamente assentado e firme.

- 5 Recoloque os módulos de memória nos soquetes de memória nas mesmas posições em que se encontravam quando você os removeu (consulte ["Como instalar a memória" na página](#page-135-0) 136).
- 6 Recoloque todas as placas adicionais na placa de sistema.
- 7 Recoloque a tampa do computador (consulte ["Como recolocar a tampa do](#page-191-0)  [computador" na página](#page-191-0) 192).
- 8 Conecte o computador e os dispositivos às tomadas elétricas e ligue-os.
- 9 Verifique se o computador funciona corretamente executando o Dell Diagnostics (consulte ["Dell Diagnostics" na página](#page-96-0) 97).

## <span id="page-191-1"></span><span id="page-191-0"></span>Como recolocar a tampa do computador

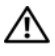

 $\sqrt{N}$  ADVERTÊNCIA: Antes de começar qualquer procedimento descrito nesta seção, siga as instruções de segurança contidas no Guia de Informações do Produto.

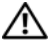

 $\sqrt{N}$  ADVERTÊNCIA: Não opere o computador com qualquer tampa removida (inclusive tampas de painéis, bezéis, suportes de preenchimento, plaqueta do painel frontal, etc.).

- 1 Verifique se todos os cabos estão conectados e dobre-os para afastá-los do caminho.
- 2 Confirme que nenhuma ferramenta ou peça adicional foi deixada dentro do computador.
- Alinhe as guias na parte de baixo da tampa do computador com as aberturas ao longo da borda do computador.
- Pressione a tampa para baixo e deslize-a na direção frontal do computador até ouvir um clique ou perceber que a mesma foi instalada com firmeza.
- Verifique se a tampa está encaixada corretamente.
- Recoloque e aperte os parafusos que prendem a tampa do computador.

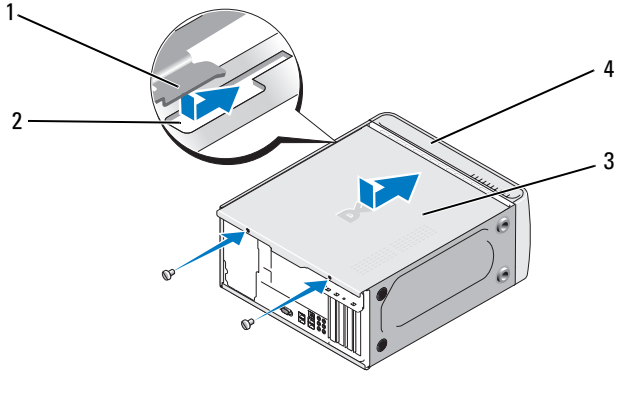

- aba da tampa do computador 2 slot
- tampa do computador 4 parte frontal do computador
- Vire o computador para a posição vertical.

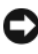

AVISO: Para conectar o cabo de rede, conecte-o primeiro ao dispositivo de rede e depois ao computador.

AVISO: Verifique se nenhuma das aberturas de ventilação está bloqueada. Se elas forem bloqueadas isso pode causar graves problemas térmicos.

# A

# Apêndice

# Especificações

# Inspiron 530/530a/530c

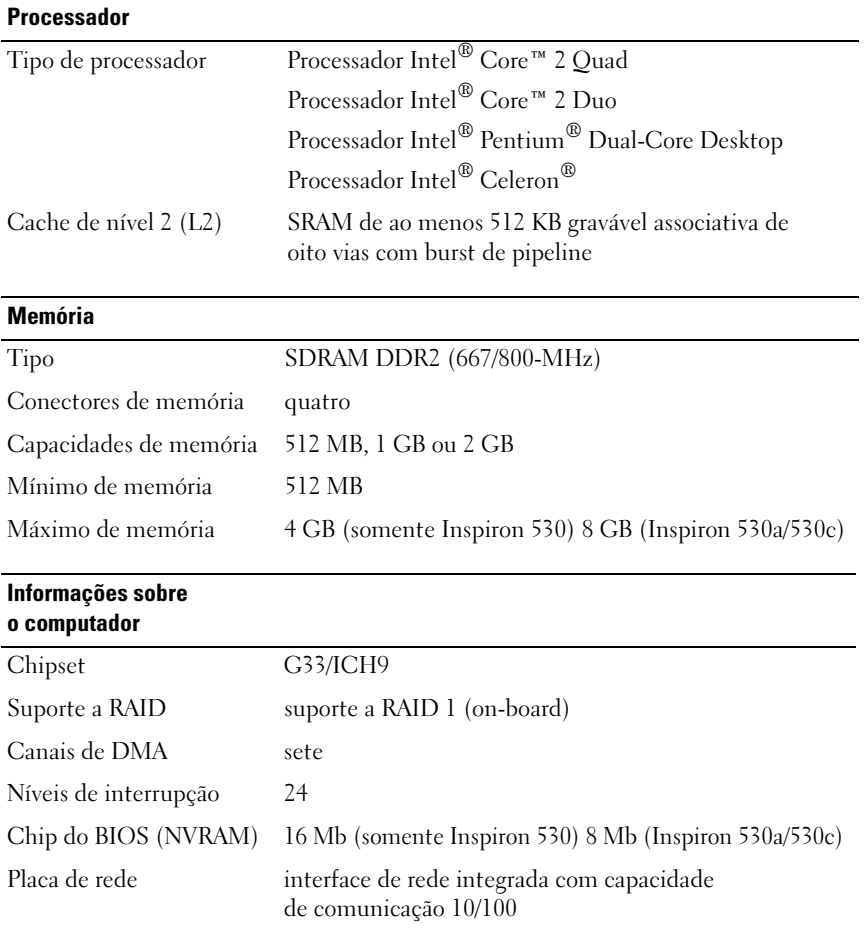

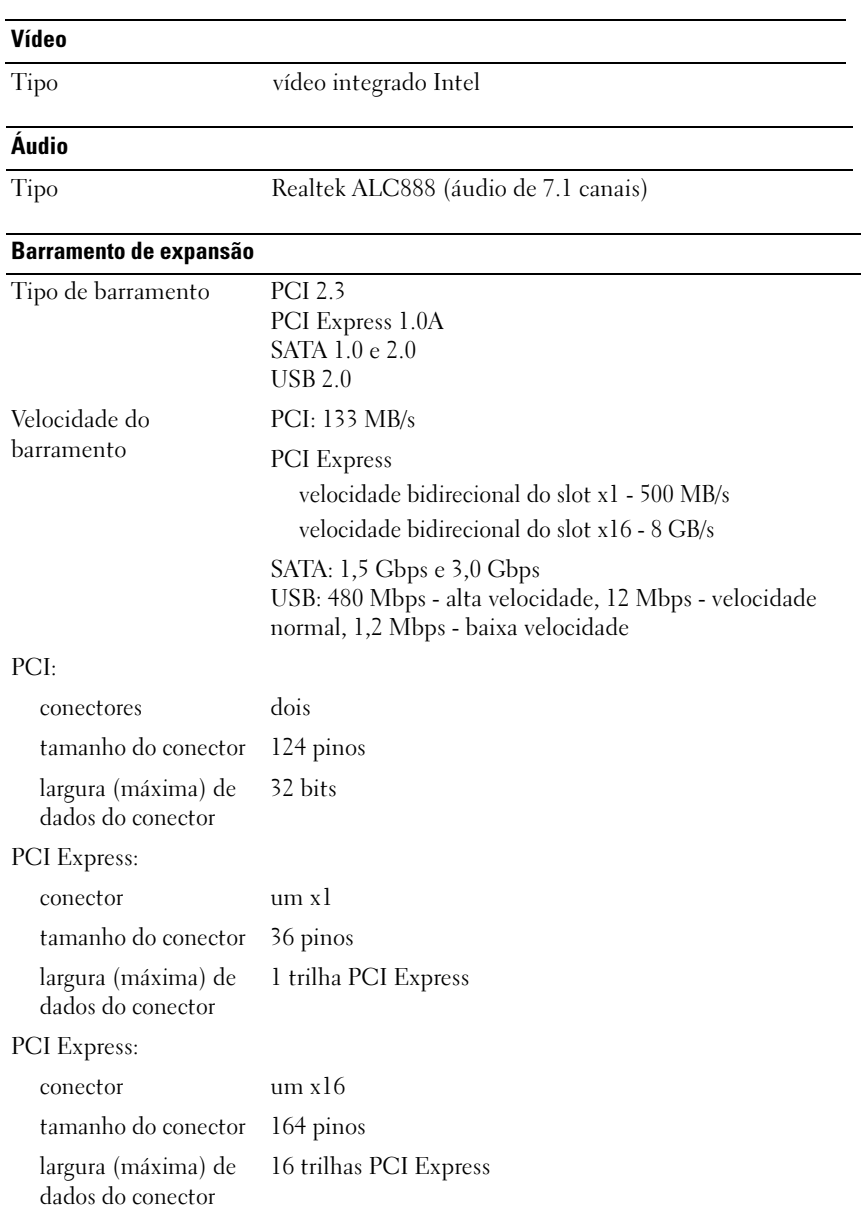

#### Unidades

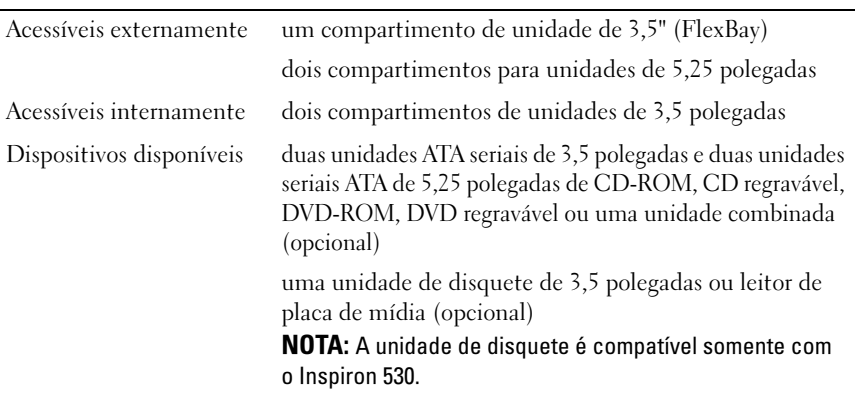

#### Conectores

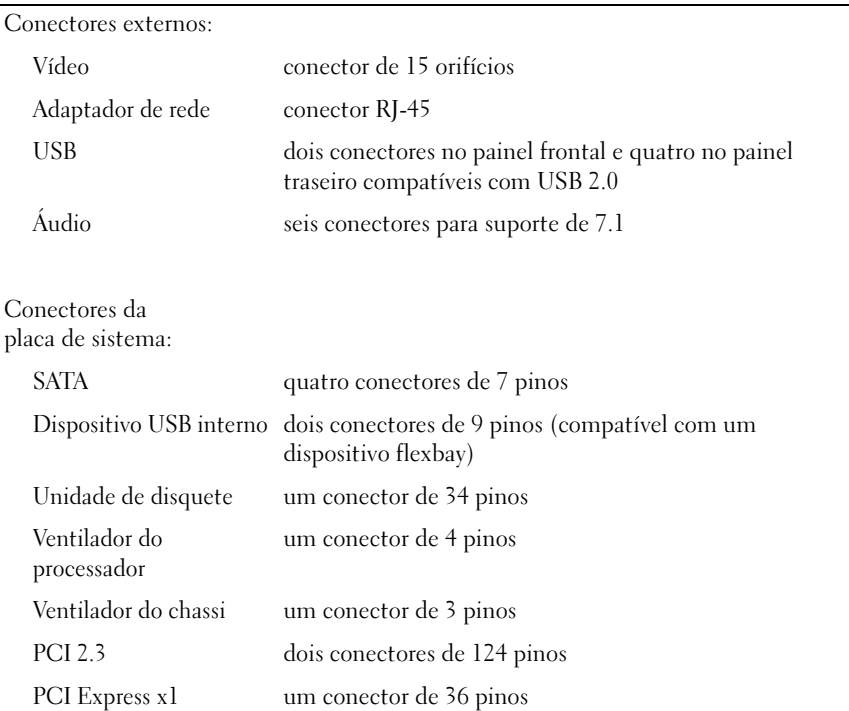

# Conectores (continuação)

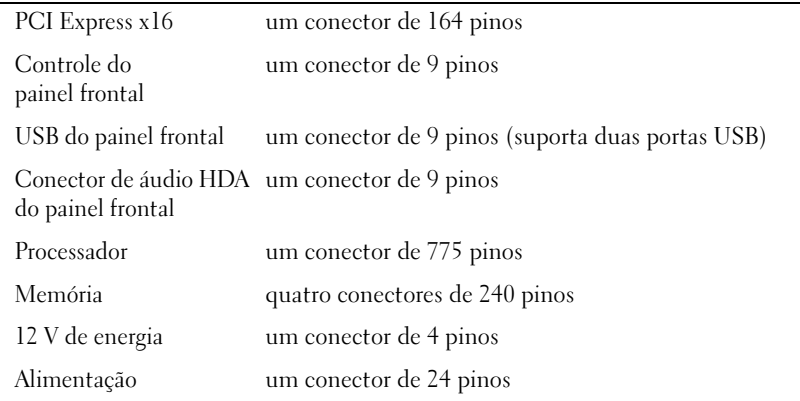

# Inspiron 530b/530d

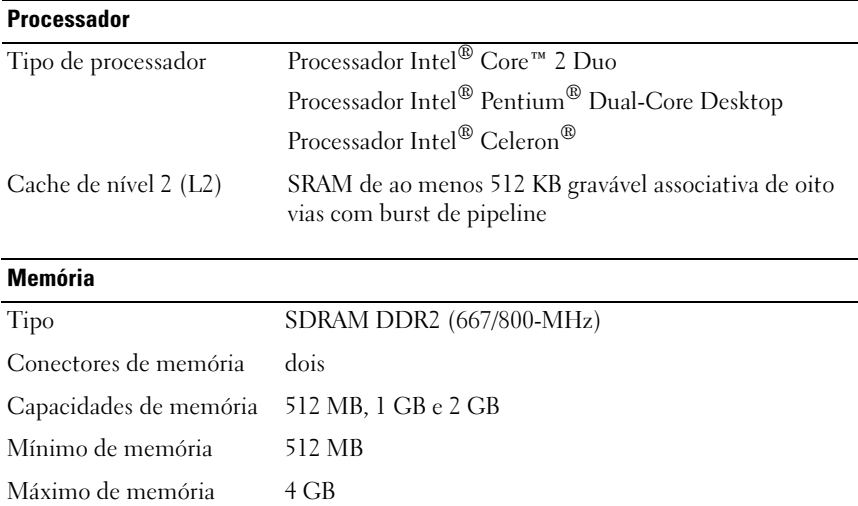

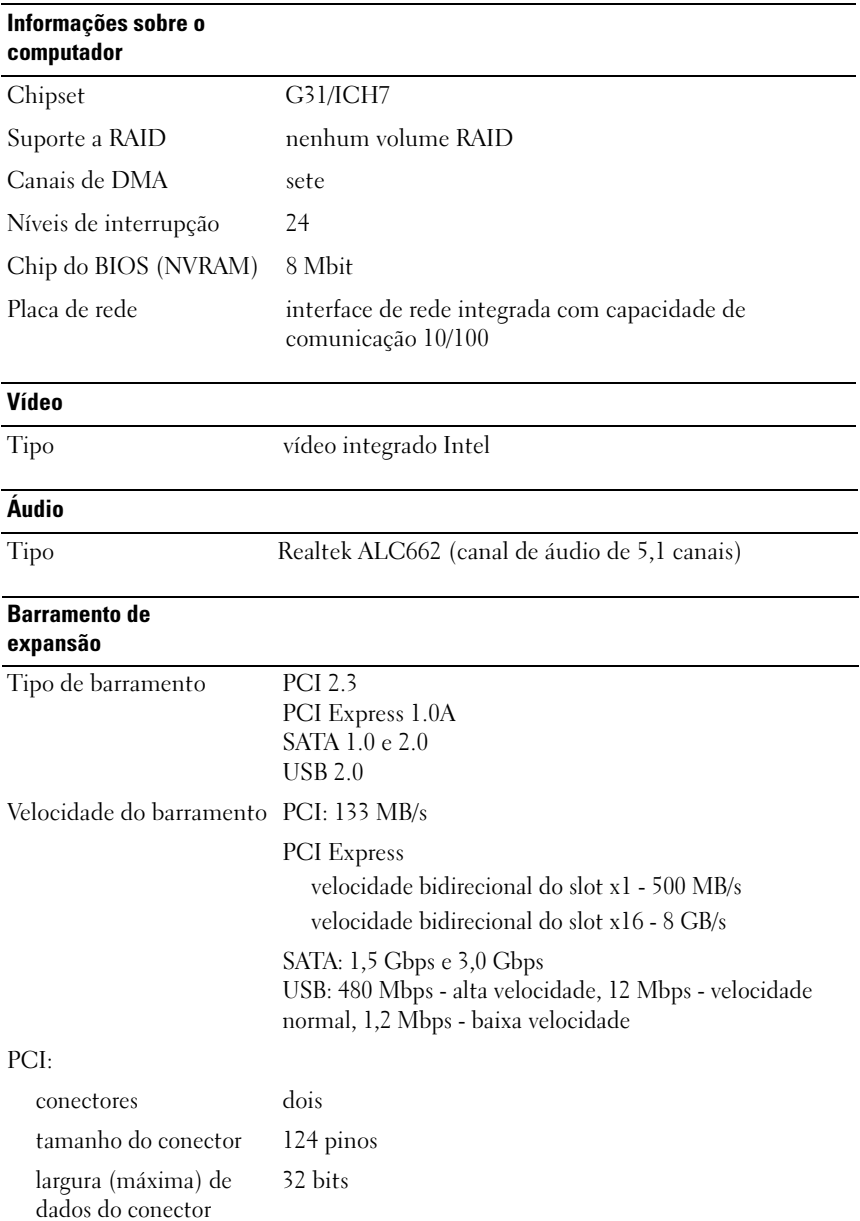

#### Barramento de expansão (continuação)

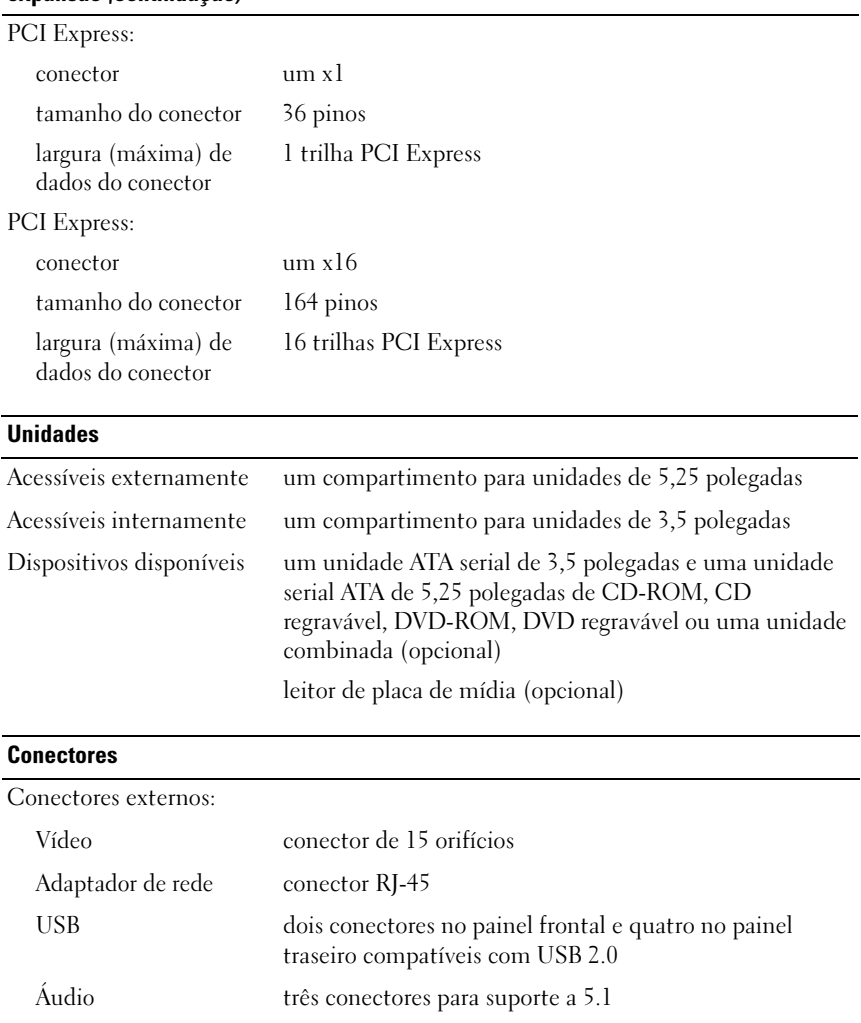

#### Conectores (continuação)

Conectores da placa de sistema:

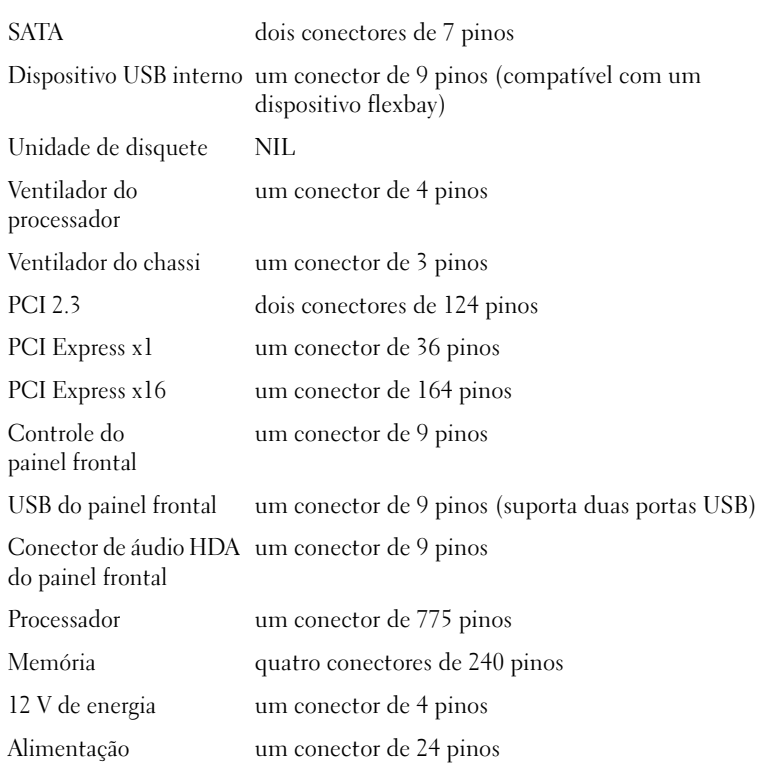

# Inspiron 530/530a/530b/530c/530d

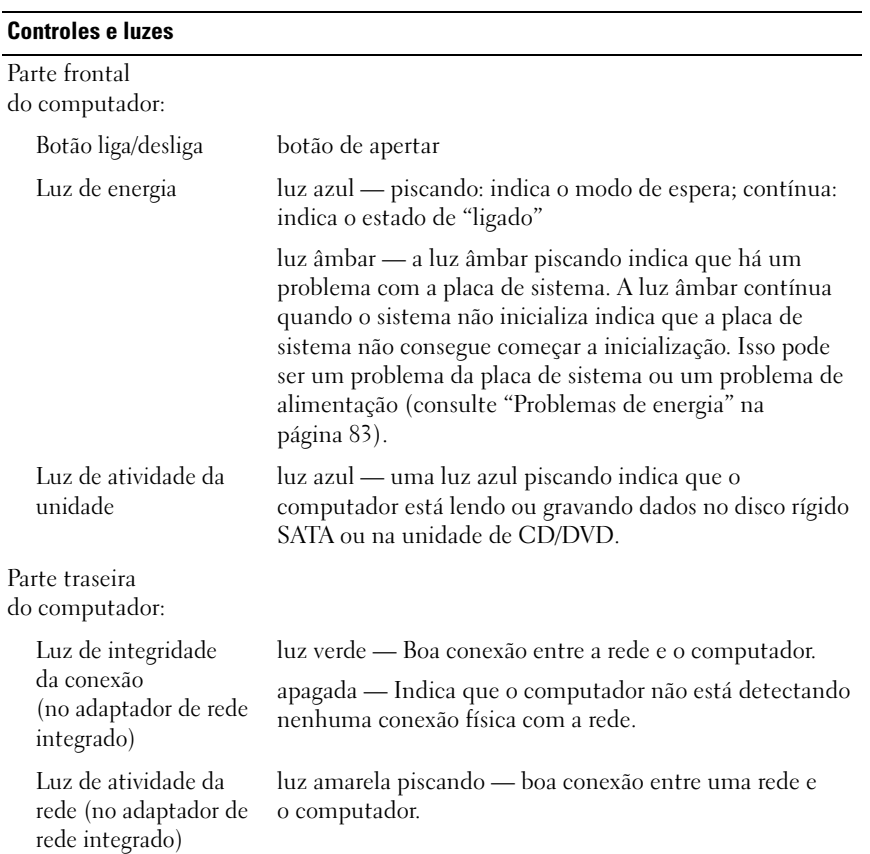

#### Alimentação

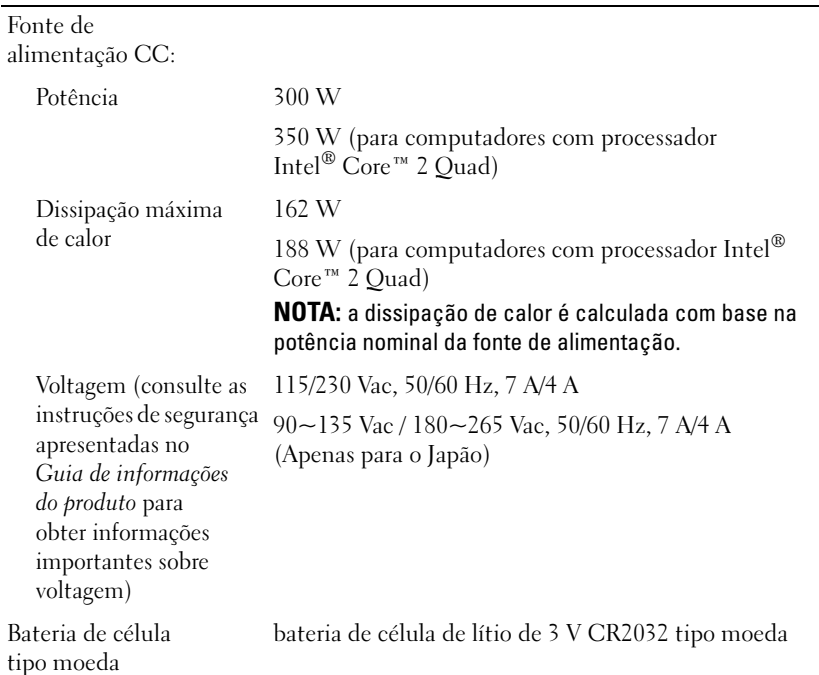

#### Características físicas

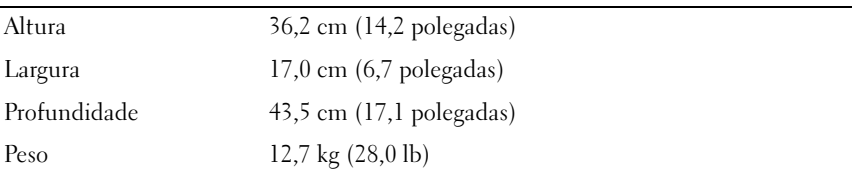

# Características ambientais

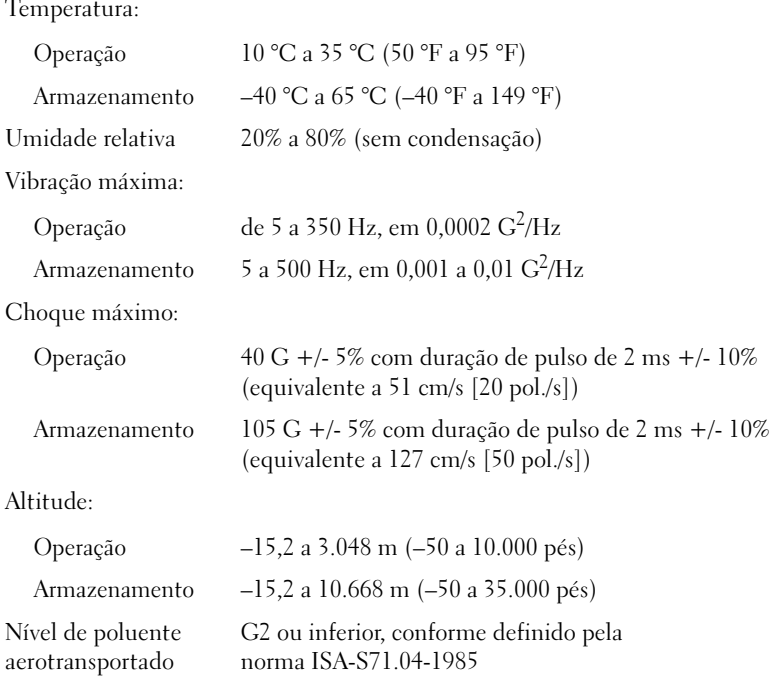

# <span id="page-204-0"></span>Configuração do sistema

# Visão geral

Utilize a configuração do sistema para:

- Alterar as informações de configuração do sistema depois de adicionar, alterar ou remover qualquer hardware do computador
- Definir ou alterar uma opção selecionável pelo usuário, como a senha do usuário
- Ler a quantidade atual de memória ou definir o tipo de disco rígido instalado

Antes de usar a configuração do sistema, é recomendável que você anote as informações na tela de configuração do sistema para referência futura.

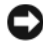

AVISO: Não altere as configurações desse programa, a menos que você seja um usuário experiente. Certas alterações podem causar o funcionamento incorreto do computador.

# <span id="page-204-1"></span>Como acessar a Configuração do sistema

- 1 Ligue (ou reinicie) o computador.
- 2 Quando o logotipo azul da DELL™ aparecer, você precisará aguardar que o prompt F2 apareça.
- 3 Quando esse prompt F2 aparecer, pressione <F2> imediatamente.

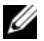

 $\mathscr{D}$  NOTA: 0 prompt F2 indica que o teclado foi inicializado. Esse prompt pode aparecer muito rapidamente; portanto, você precisa estar muito atento para vê-lo e pressionar a tecla <F2> imediatamente. Se você pressionar <F2> antes de ser solicitado, este pressionamento será ignorado.

4 Se você esperar demais e o logotipo do sistema operacional aparecer, continue aguardando até que a área de trabalho do Microsoft® Windows® seja mostrada. Então, desligue o computador (consulte ["Como desligar o](#page-115-0)  [computador" na página](#page-115-0) 116).

#### Telas do programa de configuração do sistema

As telas de configuração do sistema mostram informações sobre a configuração atual ou sobre as configurações do computador que podem ser alteradas. As informações da tela são divididas em três áreas: a lista de opções, o campo de opções ativas e as funções de tecla.

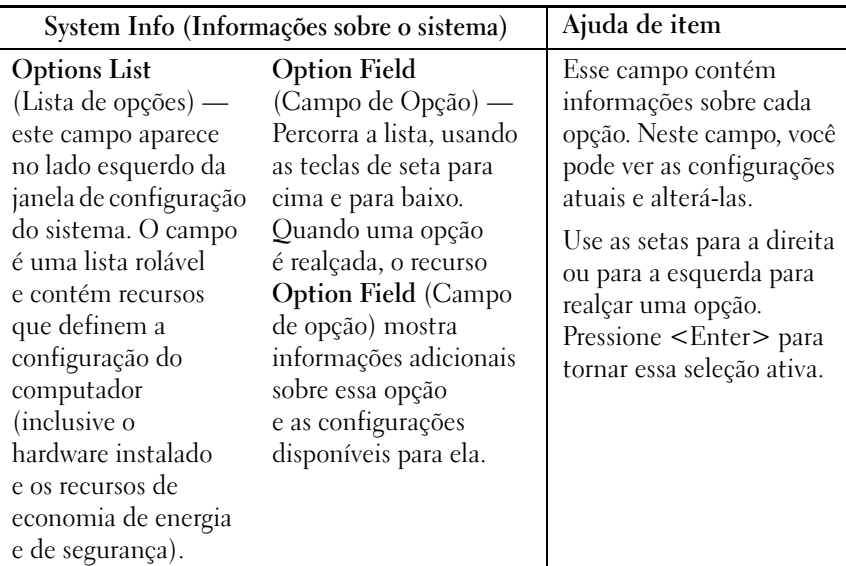

Key Functions (Funções das teclas) — Este campo aparece na parte inferior da tela; apresentam as teclas e suas funções dentro do campo de configuração do sistema ativo.

#### Opções de Configuração do sistema

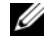

 $\mathscr{D}$  NOTA: Dependendo do computador e dos dispositivos instalados, os itens listados nesta seção talvez não sejam exibidos ou não sejam exatamente iguais aos itens descritos aqui.

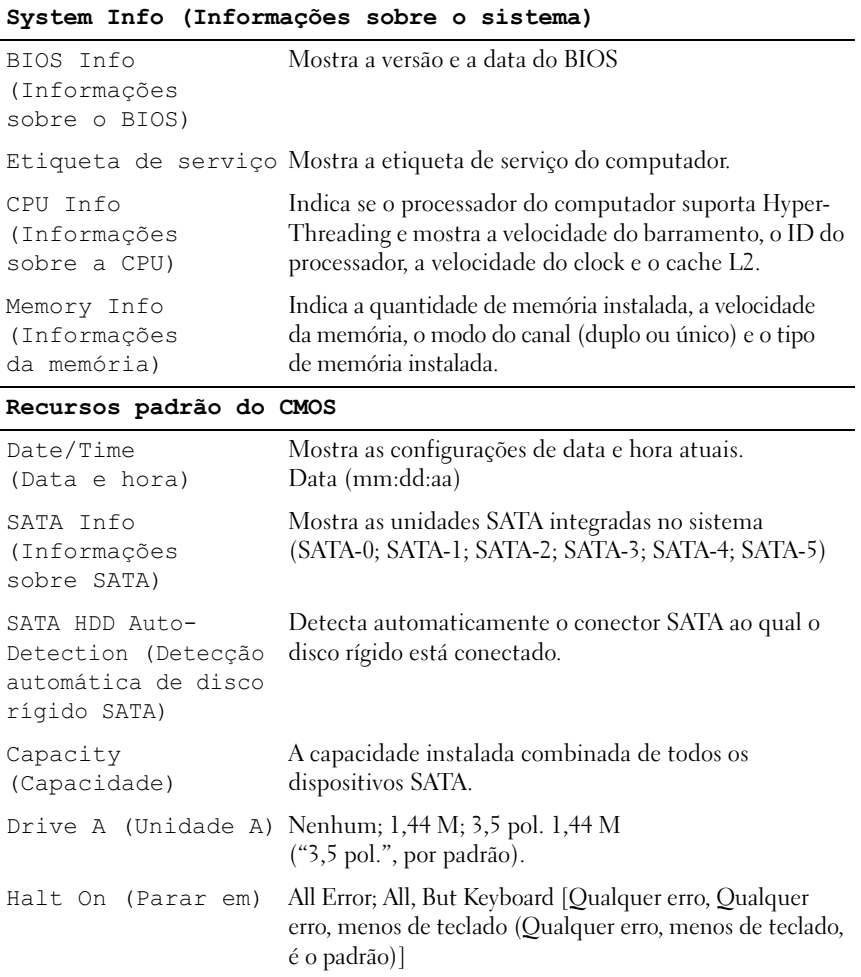

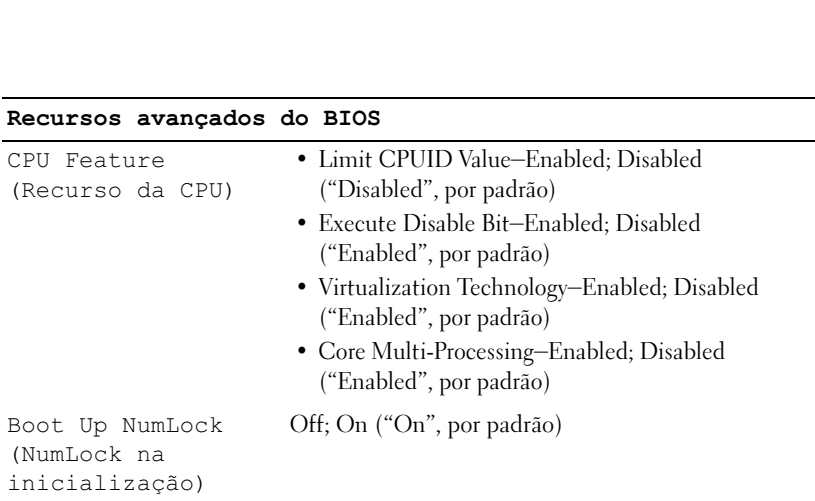

## Configuração do dispositivo de inicialização

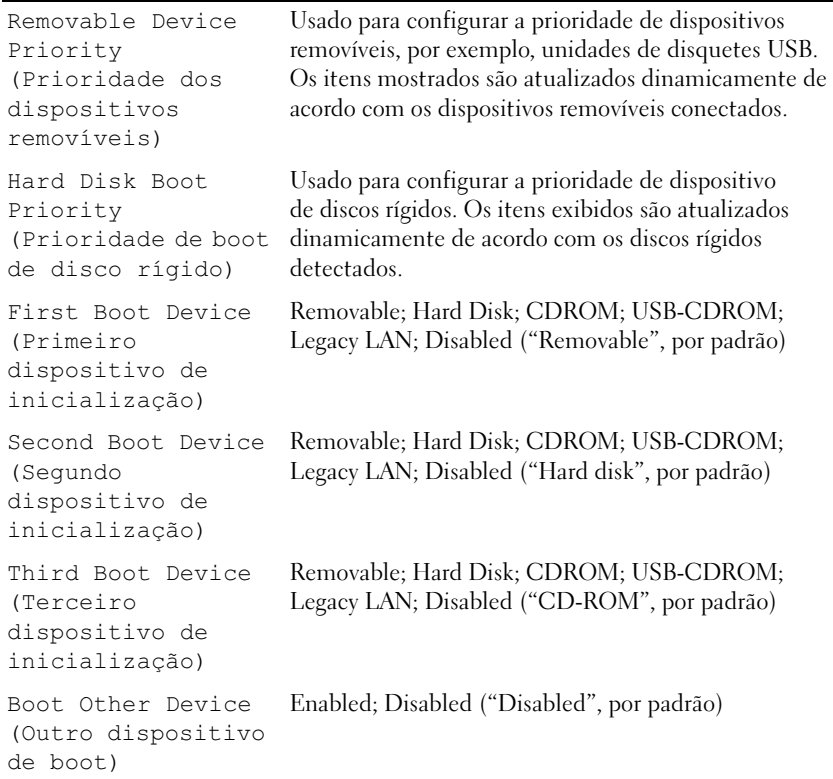

#### Recursos avançados do chipset

```
Init Display First 
(Adaptador gráfico 
inicial)
                       PCI Slot, Onboard (PCI Slot é o padrão)
Video Memory Size 
(Tamanho da memória 
de vídeo)
                       1 MB, 8 MB ("8 MB", por padrão)
DVMT Mode (Modo 
DVMT)
                       FIXED; DVMT ("DVMT", por padrão)
DVMT/FIXED Memory 
Size (Tamanho da 
memória DVMT/Fixa)
                       128 MB; 256 MB ("128 MB", por padrão)
```
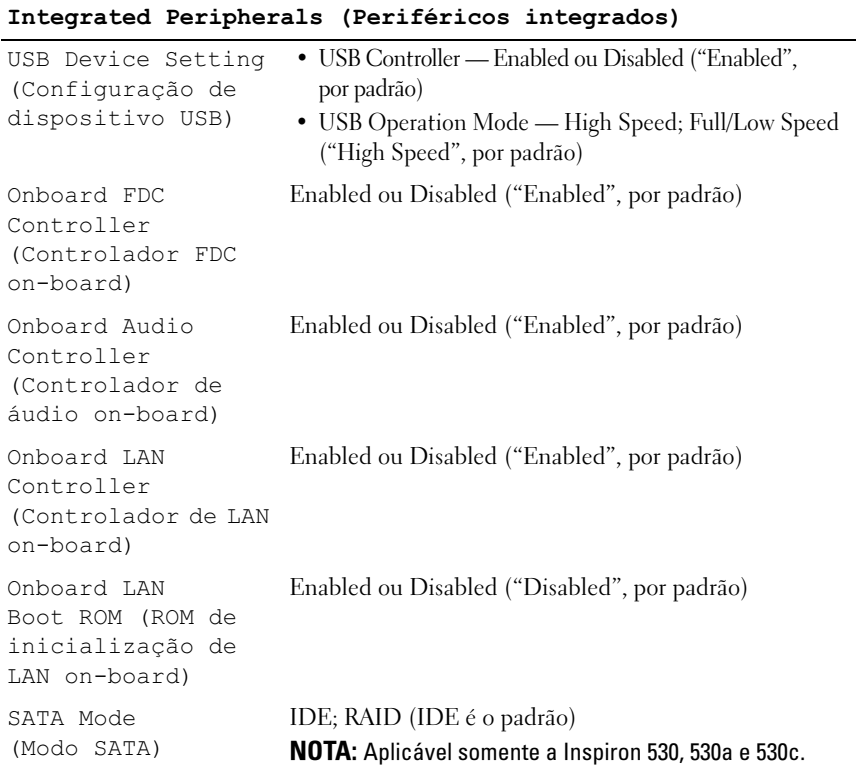

Apêndice | 209

#### Configuração do gerenciamento de energia

```
ACPI Suspend Type 
(Tipo de suspensão 
ACPI)
                       S1(POS); S3(STR) ("S3(STR)", por padrão)
Remote Wake-Up 
(Acionamento 
remoto)
                       On; Off ("On", por padrão)
Auto Power On 
(Ativação 
automática)
                       Enabled; Disabled ("Disabled", por padrão)
Auto Power On Date 
(Ativar na data 
especificada)
                       \OmegaAuto Power On Time 
0:00:00
(Ativar no horário 
especificado)
AC Recovery 
(Recuperação CA)
                       Off; On; Last (Off é o padrão)
```
## Seqüência de boot

Este recurso permite alterar a seqüência dos dispositivos de inicialização.

#### Configurações das opções

- Diskette Drive (Unidade de disquete) o computador tenta inicializar a partir da unidade de disquete. Se o disquete na unidade não for inicializável, se não houver nenhum disquete na unidade ou se não houver nenhuma unidade de disquete instalada no computador, será gerada uma mensagem de erro.
- Hard Drive (Unidade de disco rígido) o computador tenta inicializar a partir da unidade de disco rígido principal. Se não houver nenhum sistema operacional na unidade, será gerada uma mensagem de erro.
- CD Drive (Unidade de CD) o computador tenta inicializar a partir da unidade de CD. Se nenhum CD estiver na unidade ou se o CD não tiver nenhum sistema operacional, será gerada uma mensagem de erro.
- USB Flash Device (Dispositivo flash USB) insira o dispositivo de memória em uma porta USB e reinicie o computador. Quando F12 = Boot Menu (F12 = Menu de boot) for mostrado no canto superior direito da tela, pressione F12. O BIOS detecta o dispositivo e adiciona a opção USB Flash ao menu de boot.

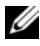

**NOTA:** Para inicializar a partir de um dispositivo USB, este deverá ser um dispositivo de boot. Para garantir que o dispositivo seja um dispositivo de boot, consulte a documentação do dispositivo.

#### Como alterar a seqüência de boot do computador para o boot atual

Você pode usar este recurso para, por exemplo, fazer o computador inicializar a partir da unidade de CD, para poder executar o Dell Diagnostics que está na mídia Drivers and Utilities (Drivers e utilitários), mas você quer que o computador inicialize a partir do disco rígido quando os testes de diagnóstico forem concluídos. Você pode também usar este recurso para reiniciar o computador em um dispositivo USB, por exemplo, uma unidade de disquete, pen drive ou unidade de CD-RW.

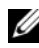

 $\mathbb Z$  NOTA: Se estiver inicializando a partir de uma unidade de disquete USB, você precisa primeiro definir a unidade de disquete como OFF na configuração do sistema (consulte a [página](#page-204-0) 205).

- 1 Se você for fazer a inicialização a partir de um dispositivo USB, conecte-o a um conector USB.
- 2 Ligue (ou reinicie) o computador.

3 Quando F2 = Setup, F12 = Boot Menu  $(F2 = \text{Configuração},$ F12 = Menu de inicialização) aparecer no canto superior direito da tela, pressione <F12>.

Se você esperar tempo demais e o logotipo do sistema operacional aparecer, continue aguardando até que a área de trabalho do Windows seja mostrada. Em seguida, desligue o computador e tente de novo.

O menu Boot Device (Dispositivos de inicialização) será mostrado, contendo a lista de todos os dispositivos de inicialização disponíveis. Cada dispositivo tem um número ao lado.

4 Na parte inferior do menu, digite o número do dispositivo a ser usado apenas para a inicialização atual.

Por exemplo, se você estiver inicializando a partir de um pen drive USB, destaque USB Flash Device (Dispositivo flash USB) e pressione <Enter>.

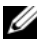

**NOTA:** Para inicializar a partir de um dispositivo USB, este deverá ser um dispositivo de boot. Para verificar se o dispositivo é inicializável, consulte a documentação desse dispositivo.

#### Como alterar a seqüência de boots futuros

- 1 Entre na configuração do sistema (consulte ["Como acessar a Configuração](#page-204-1)  [do sistema" na página](#page-204-1) 205).
- 2 Use as teclas de seta para destacar a opção de menu Boot Device Configuration (Configuração de dispositivo de inicialização) e pressione <Enter> para acessar o menu.

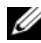

**NOTA:** Anote a seqüência de boot atual para que depois você possa restaurá-la, se desejar.

- 3 Pressione as teclas de seta para cima e para baixo para mover-se através da lista de dispositivos.
- 4 Pressione o sinal (+) ou (–) para mudar a prioridade de inicialização do dispositivo.

# Como limpar senhas esquecidas

#### $\bigwedge$  ADVERTÊNCIA: Antes de começar qualquer procedimento descrito nesta seção, siga as instruções de segurança contidas no Guia de Informações do Produto.

- 1 Execute os procedimentos descritos em ["Antes de começar" na página](#page-114-1) 115.
- 2 Remova a tampa do computador (consulte ["Como remover a tampa do](#page-116-1)  [computador" na página](#page-116-1) 117).
- 3 Localize o jumper de senha de 3 pinos (PSWD) na placa de sistema.

NOTA: O local do conector de senha pode variar dependendo do sistema. Ø

## <span id="page-212-0"></span>Inspiron 530

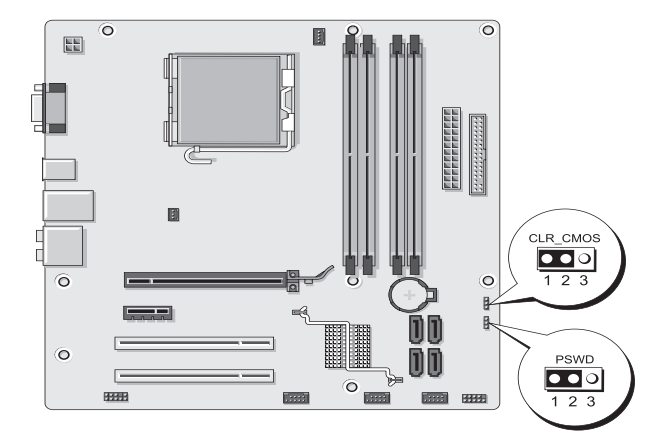

# <span id="page-213-0"></span>Inspiron 530a

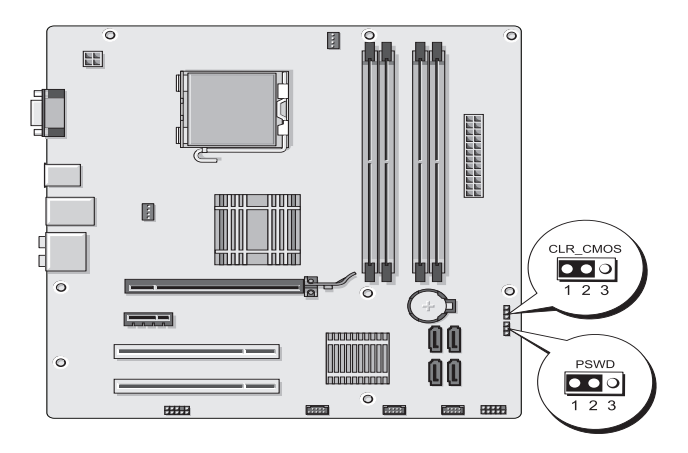

# <span id="page-213-1"></span>Inspiron 530b

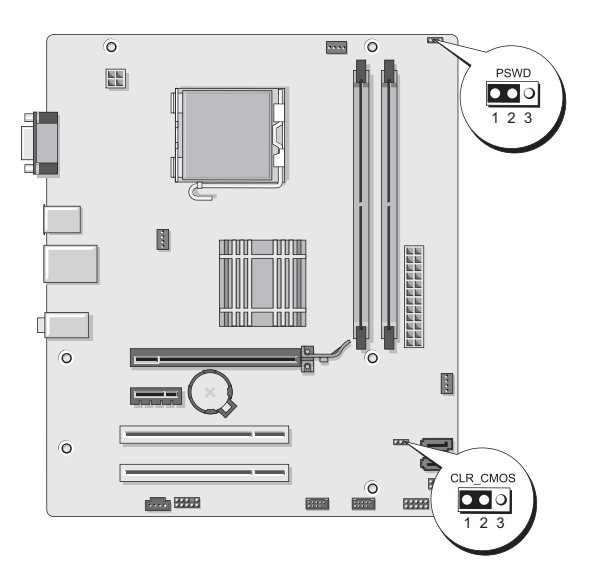

# <span id="page-214-0"></span>Inspiron 530c

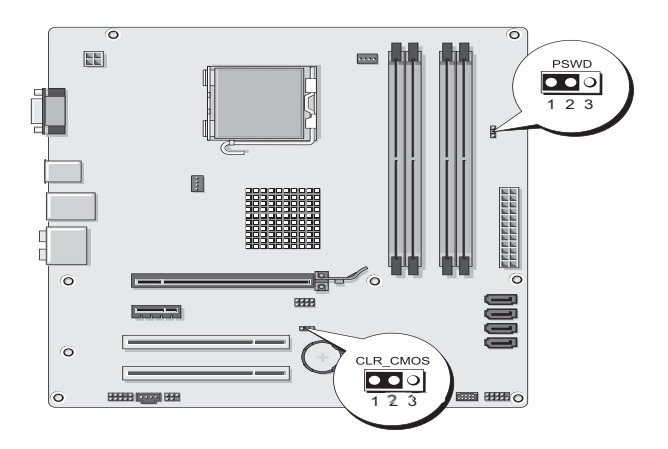

## <span id="page-214-1"></span>Inspiron 530d

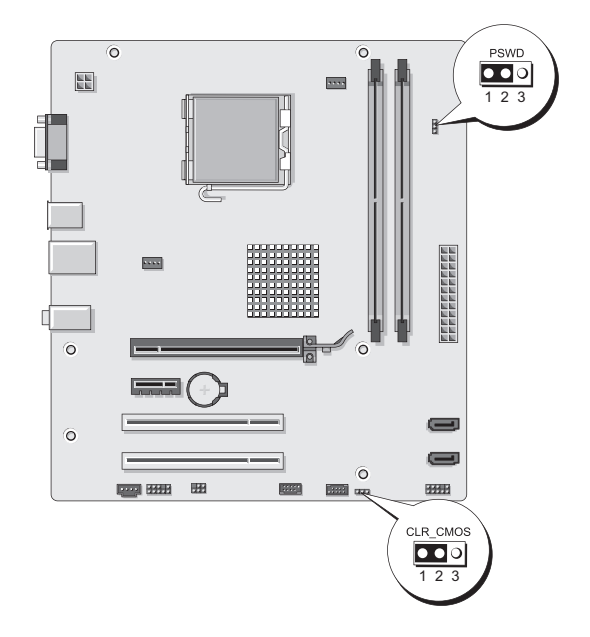

Remova o plugue dos pinos 2 e 3 e coloque-o nos pinos 1 e 2.

- 5 Aguarde cerca de cinco segundos para que a senha seja removida.
- 6 Remova o plugue dos pinos 1 e 2 e recoloque-o nos pinos 2 e 3 para habilitar o recurso de senha.
- 7 Recoloque a tampa do computador (consulte ["Como recolocar a tampa do](#page-191-1)  [computador" na página](#page-191-1) 192).

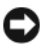

AVISO: Para conectar o cabo de rede, conecte-o primeiro ao dispositivo de rede e depois ao computador.

8 Conecte o computador e os dispositivos às tomadas elétricas e ligue-os.

# Como limpar as configurações do CMOS

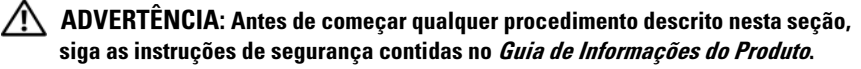

1 Execute os procedimentos descritos em ["Antes de começar" na página](#page-114-1) 115.

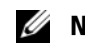

**NOTA:** O computador precisa ser desconectado da tomada elétrica para que as configurações do CMOS sejam removidas.

- 2 Remova a tampa do computador (consulte ["Como remover a tampa do](#page-116-1)  [computador" na página](#page-116-1) 117).
- 3 Redefina as configurações atuais do CMOS:
	- a Localize o jumper de 3 pinos doCMOS (CLEAR CMOS) na placa de sistema com base no modelo do computador:
		- ["Inspiron 530" na página](#page-212-0) 213
		- ["Inspiron 530a" na página](#page-213-0) 214
		- ["Inspiron 530b" na página](#page-213-1) 214
		- ["Inspiron 530c" na página](#page-214-0) 215
		- ["Inspiron 530d" na página](#page-214-1) 215
	- b Remova o plugue de jumper dos pinos 2 e 3 do jumper do CMOS (CLEAR CMOS).
	- c Coloque o plugue de jumper nos pinos 1 e 2 do jumper do CMOS (CLEAR CMOS) e aguarde aproximadamente cinco segundos.
	- d Remova o plugue de jumper e recoloque-o nos pinos 2 e 3 do jumper do CMOS (CLEAR CMOS).
4 Recoloque a tampa do computador (consulte ["Como recolocar a tampa do](#page-191-0)  [computador" na página](#page-191-0) 192).

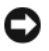

**AVISO:** Para conectar um cabo de rede, primeiro conecte o cabo a um dispositivo ou a uma porta de rede e depois conecte-o ao computador.

5 Conecte o computador e os dispositivos às tomadas elétricas e ligue-os.

### Como atualizar o BIOS

O BIOS pode precisar ser atualizado quando uma nova atualização é lançada ou quando a placa de sistema é trocada.

- 1 Ligue o computador.
- 2 Localize o arquivo de atualização do BIOS referente ao seu computador no site de suporte da Dell em support.dell.com.
- 3 Clique em Download Now (Fazer download agora) para baixar o arquivo.
- 4 Se a janela Export Compliance Disclaimer (Exoneração de responsabilidade sobre compatibilidade com as leis de exportação) aparecer, clique em Yes, I Accept this Agreement (Sim, eu aceito este contrato).

A janela File Download (Download de arquivo) é exibida.

5 Clique em Save this program to disk (Salvar este programa no disco) e clique em OK.

A janela Save In (Salvar em) é exibida.

6 Clique na "seta para baixo" para ver o menu Save In (Salvar em), selecione Desktop (Área de trabalho) e clique em Save (Salvar).

O arquivo será salvo na sua área de trabalho.

7 Clique em Close (Fechar) quando a janela Download Complete (Download concluído) for mostrada.

O ícone do arquivo aparecerá na sua área de trabalho com um título igual ao do arquivo de atualização do BIOS baixado anteriormente.

8 Clique duas vezes no ícone do arquivo que está na área de trabalho e siga as instruções mostradas na tela.

# Como limpar o computador

ADVERTÊNCIA: Antes de começar qualquer procedimento descrito nesta seção, siga as instruções de segurança contidas no Guia de Informações do Produto.

#### Computador, teclado e monitor

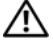

ADVERTÊNCIA: Antes de limpar o computador, desconecte-o da tomada. Limpe o computador com um pano macio e umedecido em água. Não use produtos de limpeza líquidos ou em aerossol que possam conter substâncias inflamáveis.

• Use um aspirador de pó com uma escova acoplada para remover com cuidado a poeira tanto dos slots e orifícios do computador como dos espaços entre as teclas do teclado.

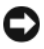

**AVISO:** Não limpe a tela do monitor com sabão ou produto à base de álcool. Isso pode danificar o revestimento anti-reflexivo.

- Para limpar a tela do monitor, umedeça um pano limpo e macio levemente com água. Se possível, use um tecido especial para limpeza de telas de computador ou uma solução apropriada para revestimento antiestático.
- Limpe o teclado, o computador e a parte plástica do monitor com um pano macio umedecido em uma solução de três partes de água e uma parte de detergente para louças.

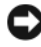

**AVISO:** Não molhe demais o pano nem deixe cair água na parte interna do computador ou do teclado.

#### Mouse

Se o cursor na tela salta ou move-se de maneira anormal, limpe o mouse. Para limpar um mouse que não seja óptico:

- 1 Gire o anel de fixação da parte de baixo do mouse no sentido anti-horário e remova a esfera.
- 2 Limpe a esfera com um pano limpo que não solte fiapos.
- **3** Sopre cuidadosamente dentro do compartimento da esfera para retirar poeira e fiapos.
- 4 Se os rolos da parte interna do compartimento da bola estiverem sujos, limpe-os com um cotonete levemente umedecido em álcool isopropílico.
- 5 Centralize os rolos novamente nos canais, se estiverem desalinhados. Verifique se não deixou fiapos de algodão nos rolos.
- 6 Recoloque a bola e o anel de fixação. Gire o anel de fixação no sentido horário até encaixá-lo.

#### Unidade de disquete (opcional)

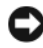

**AVISO:** Não tente limpar os cabeçotes da unidade com um cotonete. Você pode acidentalmente desalinhar os cabeçotes, fazendo com que a unidade deixe de funcionar.

**ZA NOTA:** A unidade de disquete talvez não esteja disponível em todos os modelos.

Use um kit de limpeza disponível no mercado para limpar a unidade de disquete. Esses kits contêm disquetes preparados para remover a sujeira acumulada durante a operação normal.

#### CDs e DVDs

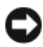

AVISO: Sempre use ar comprimido para limpar as lentes da unidade de CD/DVD e siga as instruções fornecidas com o dispositivo de ar comprimido. Nunca toque as lentes na unidade.

Se você detectar problemas, por exemplo, "saltos", durante a execução, experimente limpar os discos.

1 Segure o disco pela borda externa. Você também pode tocar na borda interna do orifício central.

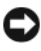

AVISO: Para evitar danos à superfície, não limpe o disco com movimentos circulares.

2 Com um pano seco, macio e que não solte fiapos, limpe suavemente a parte de baixo do disco (o lado sem rótulo), realizando movimentos do centro para fora.

Para remover sujeiras mais difíceis, experimente usar água ou uma solução de água e sabão neutro. Você também pode comprar produtos comerciais que limpam os discos e fornecem proteção contra poeira, impressões digitais e arranhões. Os produtos para limpeza de CDs podem ser usados com segurança em DVDs.

# <span id="page-219-0"></span>Política de suporte técnico da Dell (somente para os EUA)

O suporte assistido por técnicos precisa da cooperação e participação do usuário no processo de solução de problemas e tem por finalidade a restauração do sistema operacional, dos aplicativos de software e de drivers de hardware com as configurações padrão originais feitas pela Dell, bem como a verificação da funcionalidade adequada do computador e de todo o hardware instalado pela Dell. Além desse suporte assistido por técnicos, há o suporte técnico on-line, disponível no site support.dell.com (em Inglês). Outras opções de suporte técnico podem estar disponíveis para venda.

A Dell fornece suporte técnico limitado para o computador e para os softwares e periféricos "instalados pela Dell"<sup>1</sup> . O suporte a software e periféricos de terceiros é fornecido pelo fabricante original, inclusive aqueles adquiridos e/ou instalados através da Dell Software and Peripherals, Readyware e Custom Factory Integration<sup>2</sup>.

- <sup>1</sup>Os serviços de reparo são fornecidos de acordo com os termos e as condições da garantia limitada e qualquer contrato de serviço de suporte opcional adquirido com o computador.
- $2$  Todos os componentes de padrão Dell incluídos em projetos CFI (Custom Factory Integration) são cobertos pela garantia limitada padrão da Dell para o computador. No entanto, a Dell também oferece um programa de substituição de peças para cobrir todos aqueles componentes de hardware de terceiros que não são padrão, integrados através do CFI pelo período de duração do contrato de serviço do computador.

### Definição de softwares e periféricos "instalados pela Dell"

O software instalado pela Dell inclui o sistema operacional e alguns programas de software que são instalados no computador durante o processo de fabricação (Microsoft® Office, Norton Antivirus, etc.).

Os periféricos instalados pela Dell incluem as placas de expansão internas, o compartimento de módulos Dell ou acessórios de placa PC. Além disso, estão incluídos monitores, teclados, mouse, alto-falantes, microfones para modems de telefonia, estações de acoplamento/replicadores de porta, produtos de rede com a marca Dell e todo o cabeamento associado.

### Definição de softwares e periféricos de "terceiros"

Os softwares e periféricos de terceiros são os periféricos, acessórios ou programas de software vendidos pela Dell, mas que não são da marca Dell (impressoras, scanners, câmeras, jogos, etc.). O suporte aos softwares e periféricos de terceiros é fornecido pelo fabricante original do produto.

# Aviso da FCC (somente para os EUA)

### Classe B da FCC

Este equipamento gera, usa e pode emitir energia de freqüência de rádio e, se não for instalado e usado de acordo com o manual de instruções do fabricante, poderá causar interferência prejudicial às comunicações de rádio e televisão. Este equipamento foi testado e declarado compatível com os limites de dispositivos digitais Classe B de acordo com a Parte 15 das Normas da FCC.

Esse dispositivo está em conformidade com a Parte 15 das Normas da FCC. O funcionamento está sujeito às duas condições a seguir:

- 1 Este dispositivo não pode causar interferência prejudicial.
- 2 Este dispositivo deve aceitar qualquer interferência recebida, incluindo interferências que possam causar funcionamento indesejado.

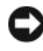

#### AVISO: Os regulamentos da FCC especificam que as alterações ou modificações não aprovadas explicitamente pela Dell Inc. podem cancelar a sua permissão para operar o equipamento.

Estes limites foram projetados para assegurar uma proteção razoável contra interferência prejudicial eminstalações residenciais. Porém, não há garantias de que não ocorra interferência em determinadas instalações. Se o equipamento causar interferência prejudicial à recepção de rádio e televisão, o que pode ser determinado ligando-se e desligando-se o equipamento, experimente corrigir a interferência através de uma ou mais das seguintes medidas:

- Reorientar a antena receptora.
- Mudar o computador de lugar em relação ao receptor.
- Afastar o computador do receptor.
- Ligar o computador em outra tomada, de modo que o computador e o receptor fiquem em circuitos elétricos diferentes.

Se necessário, consulte um representante da Dell Inc. ou um profissional técnico experiente de rádio/televisão para obter outras sugestões.

As informações a seguir se referem ao(s) dispositivo(s) abordado(s) neste documento, em conformidade com os regulamentos da FCC:

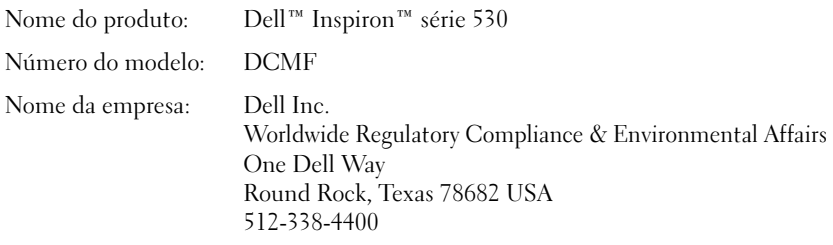

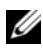

**NOTA:** Para obter mais informações de normalização, consulte o Guia de Informações do Produto.

### <span id="page-221-0"></span>Como entrar em contato com a Dell

**NOTA:** Se não tiver uma conexão Internet ativa, você pode encontrar as informações de contato na sua fatura, nota de expedição, nota de compra ou no catálogo de produtos Dell.

A Dell fornece várias opções de suporte e serviço on-line ou através de telefone. Como a disponibilidade varia de acordo com o país e com o produto, alguns serviços podem não estar disponíveis na sua área. Para entrar em contato com a Dell para tratar de assuntos de vendas, suporte técnico ou serviço de atendimento ao cliente:

- 1 Visite o site support.dell.com.
- **2** Encontre o seu país ou região no menu suspenso Choose A Country/Region (Escolha um país ou região) na parte inferior da página.
- 3 Clique em Contact Us (Entrar em contato conosco) no lado esquerdo da página.
- 4 Selecione o serviço ou link de suporte adequado, de acordo com a sua necessidade.
- 5 Escolha o método de entrar em contato com a Dell que seja conveniente para você.

# Glossário

Os termos contidos neste Glossário são apenas para fins informativos e podem ou não descrever os recursos incluídos no seu computador em particular.

### A

ACPI — (Advanced Configuration and Power Interface [Interface de Energia e Configuração Avançada]) — Especificação de gerenciamento de energia que permite aos sistemas operacionais Microsoft® Windows® colocar o computador no modo de espera ou de hibernação para conservar a quantidade de energia elétrica alocada para cada dispositivo conectado ao computador.

adaptador de rede — Um chip que oferece recursos de rede. O computador pode ter um adaptador de rede na placa de sistema ou uma placa de PC com um adaptador. O adaptador de rede também é denominado NIC (network interface controller [controlador de interface de rede]).

AGP — (Accelerated Graphics Port [porta gráfica acelerada]) — Porta gráfica dedicada que permite que a memória do sistema seja utilizada para tarefas relacionadas com vídeo. Com a AGP, a imagem tem cores bem definidas e suaves, devido à interface mais rápida entre o circuito de vídeo e a memória do computador.

AHCI — Advanced Host Controller Interface (interface avançada de controlador host) — Uma interface de um controlador host de disco rígido SATA que permite ao driver de armazenamento habilitar tecnologias como NCQ (Native Command Queuing) e hot plug.

ALS — sensor de luz ambiente — Um recurso que ajuda a controlar o brilho da tela.

área de notificação — Seção da barra de tarefas do Windows que contém ícones que permitem o acesso rápido a programas e funções do computador, como relógio, controle de volume e status de impressão. Também chamada de bandeja do sistema.

arquivo Leia-me — Um arquivo de texto incluído no pacote de software ou no produto de hardware. Geralmente, os arquivos Leia-me contêm informações sobre instalação e descrevem novas melhorias ou correções do produto que ainda não tenham sido documentadas.

ASF — Alert Standards Format (formato de alerta padrão) — Norma usada para definir um mecanismo de informação de alertas de hardware e de software para um console de gerenciamento. O ASF é desenvolvido para trabalhar de forma independente da plataforma e do sistema operacional.

atalho — Ícone que fornece rápido acesso a programas, arquivos, pastas e unidades usados com freqüência. Quando coloca um atalho na área de trabalho do Windows e clica duas vezes nesse ícone, você pode abrir a pasta ou o arquivo correspondente sem primeiro precisar de procurá-lo. Os ícones de atalho não alteram o local dos arquivos. Se você apagar um atalho, o arquivo original não será afetado. Além disso, você pode renomear os ícones de atalho.

# B

barramento — Rota de comunicação entre os componentes do computador.

barramento local — Barramento de dados que garante uma taxa de transferência rápida entre os dispositivos e o processador.

BIOS — Basic Input/Output System (sistema básico de entrada e saída) — Programa (ou utilitário) que funciona como interface entre o hardware do computador e o sistema operacional. A menos que você entenda o efeito que essas configurações têm no computador, não as altere. Também chamado de configuração do sistema.

bit — A menor unidade de dados interpretada pelo computador.

**Bluetooth<sup>®</sup> — Padrão de tecnologia sem fio para dispositivos de rede de curto alcance** (9 m [29 pés]) que permite que os dispositivos compatíveis reconheçam uns aos outros automaticamente.

bps — bits por segundo — Unidade padrão usada para medir a velocidade de transmissão de dados.

BTU — British Thermal Unit (unidade térmica britânica) — Medida de calor.

byte — Unidade básica de dados usada pelo computador. Normalmente, um byte é igual a 8 bits.

# C

C — Celsius — Sistema de medida de temperatura em que 0° é o ponto de congelamento e 100° é o ponto de ebulição da água.

CA — corrente alternada — Forma de eletricidade que alimenta o computador quando você conecta o cabo de alimentação do adaptador CA a uma tomada elétrica.

cache — Mecanismo especial de armazenamento de alta velocidade que pode ser uma seção reservada da memória principal ou um dispositivo independente. O cache aumenta a eficiência de muitas das operações do processador.

cache L1 — Cache principal interno ao processador.

cache L2 — Cache secundário que pode ser externo ou incorporado à arquitetura do processador.

carnê — Documento alfandegário internacional que facilita importações temporárias. Também conhecido como passaporte de mercadoria.

cartão inteligente — Placa que tem um processador e um chip de memória incorporados. Os cartões inteligentes podem ser usados para autenticar usuários em computadores equipados para o uso desses cartões.

CD inicializável — Um CD que pode ser usado para inicializar o computador. Tenha sempre um disquete ou um CD inicializável disponível para ser usado no caso de o disco rígido ser danificado ou de o computador conter vírus.

CD-R — CD gravável — Versão gravável de um CD. Em um CD-R, os dados podem ser gravados apenas uma vez. Depois de gravados, os dados não podem ser apagados ou substituídos.

CD-RW — CD regravável — Versão regravável de um CD. Os dados podem ser gravados no disco CD-RW e, depois, apagados e substituídos.

COA — Certificate of Authenticity (certificado de autenticidade) — Código alfanumérico do Windows localizado em uma etiqueta no computador. Também conhecido como chave do produto ou ID do produto.

Código de serviço expresso — Código numérico contido em uma etiqueta nos computadores Dell™. Use o código de serviço expresso quando entrar em contato com a Dell para obter assistência. O serviço de código de serviço expresso pode não estar disponível em alguns países.

combinação de teclas — Um comando que requer que você pressione múltiplas teclas ao mesmo tempo.

compartimento de mídia — Compartimento que oferece suporte a dispositivos, por exemplo, unidades ópticas, uma segunda bateria ou um módulo Dell TravelLite™.

compartimento do módulo — Consulte compartimento de mídia.

conector DIN — Conector redondo de seis pinos que está em conformidade com os padrões da DIN (Deutsche Industrie Norm). Geralmente, é usado para conectar os conectores do teclado PS/ 2 ou do cabo do mouse.

conector serial — Porta de E/S geralmente usada para conectar ao computador dispositivos como dispositivos digitais de mão, câmeras digitais, etc.

configuração do sistema — Um utilitário que funciona como interface entre o hardware do computador e o sistema operacional. A configuração do sistema permite configurar opções que podem ser selecionadas pelo usuário no BIOS, como data e hora ou a senha do sistema. Não altere as configurações desse programa, a menos que você saiba que efeitos essas alterações terão no computador.

controlador — Um chip que controla a transferência de dados entre o processador e a memória ou entre o processador e os dispositivos.

controlador de vídeo — O circuito de uma placa de vídeo ou de sistema (em computadores com um controlador de vídeo integrado) que, aliado ao monitor, oferece recursos de vídeo ao computador.

CRIMM — (Continuity Rambus In-line Memory Module [módulo de memória de continuidade Rambus]) — Módulo especial sem chips de memória usado para preencher slots RIMM não usados.

cursor — Marcador do vídeo ou da tela que mostra onde ocorrerá a próxima ação do teclado, do touch pad ou do mouse. Em geral, é uma pequena seta, um caractere de sublinhado ou uma linha contínua intermitente.

# D

DDR SDRAM — Double-Data-Rate SDRAM (SDRAM de taxa de dados dupla) — Tipo de SDRAM que duplica o ciclo de transmissão de dados, melhorando o desempenho do sistema.

DIMM — Dual In-line Memory Module (módulo de memória dupla em linha) — Uma placa de circuito com chips de memória que se conecta a um módulo de memória na placa do sistema.

disco inicializável — Um disco que pode ser usado para inicializar o computador. Tenha sempre um disquete ou um CD inicializável disponível para ser usado no caso de o disco rígido ser danificado ou de o computador conter vírus.

dispositivo — Item de hardware, como uma unidade de disco, impressora ou teclado, instalado no computador ou conectado a ele.

dispositivo de acoplamento — Consulte APR.

dissipador de calor — Placa de metal colocada em alguns processadores para ajudar a dissipar o calor.

DMA — Direct Memory Access (acesso direto à memória) — Canal que permite que determinados tipos de transferência de dados entre a RAM e um dispositivo não passem pelo processador.

DMTF — (Distributed Management Task Force [Força-tarefa de gerenciamento distribuído]) — Consórcio de empresas de hardware e software que desenvolvem padrões de gerenciamento para ambientes distribuídos de área de trabalho, rede, empresa e Internet.

domínio — Grupo de computadores, programas e dispositivos de rede que são administrados como uma unidade, com normas e procedimentos comuns para uso por um grupo específico de usuários. Os usuários fazem login no domínio para obter acesso aos recursos.

DRAM — (Dynamic Random Access Memory [memória de acesso dinâmico randômico]) — Memória que armazena informações em circuitos integrados que contêm capacitores.

driver — Software que permite que o sistema operacional controle um dispositivo, por exemplo, uma impressora. Muitos dispositivos não funcionam corretamente se o driver correto não estiver instalado no computador.

driver de dispositivo — Consulte driver.

DSL — Digital Subscriber Line (linha de assinante digital) — Uma tecnologia que oferece uma conexão contínua e de alta-velocidade à Internet através de uma linha telefônica analógica.

dual-core — Tecnologia na qual duas unidades computacionais físicas são colocadas dentro de um único conjunto de processador, o que aumenta consideravelmente a eficiência de computação e a capacidade multitarefa.

DVD+RW — DVD regravável — Versão regravável de um DVD. Os dados podem ser gravados em um disco DVD+RW e, depois, apagados e gravados novamente (regravados). (A tecnologia DVD+RW é diferente da tecnologia DVD-RW.)

DVD-R — DVD gravável — Versão gravável de um DVD. Em um DVD-R, os dados podem ser gravados somente uma vez. Depois de gravados, os dados não podem ser apagados ou substituídos.

DVI — digital video interface (interface de vídeo digital) — Um padrão para a transmissão digital entre um computador e um monitor de vídeo digital.

# E

E/S — entrada/saída — Operação ou dispositivo que insere e extrai dados do computador. Teclados e impressoras são dispositivos de E/S.

ECC — Error Checking and Correction (verificação e correção de erros) — Tipo de memória que contém um circuito especial para testar a exatidão dos dados que entram e saem.

ECP — (Enhanced Capabilities Port [porta de capacidades estendidas]) — Tipo de conector paralelo que oferece melhor transmissão bidirecional de dados. De modo similar à EPP, a ECP usa o acesso direto à memória para transferir dados e, em geral, melhora o desempenho.

editor de texto — Programa usado para criar e editar arquivos que contêm somente texto. Por exemplo, o Bloco de notas do Windows usa um editor de texto. Os editores de texto geralmente não fornecem funcionalidade de quebra automática de linha ou formatação (opção de sublinhar, alterar fontes, etc.).

EIDE — Enhanced Integrated Device Eletronics (dispositivo eletrônico integrado avançado) — Versão aprimorada da interface IDE para disco rígido e unidades de CD.

EMI — ElectroMagnetic Interference (interferência eletromagnética) — Interferência elétrica causada por radiação eletromagnética.

endereço de E/S — Endereço na RAM associado a um dispositivo específico (como um conector serial, um conector paralelo ou um slot de expansão) e que permite ao processador comunicar-se com esse dispositivo.

endereço de memória — Um local específico onde os dados são armazenados temporariamente em uma RAM.

ENERGY STAR® — Conjunto de requisitos da EPA (Environmental Protection Agency [Agência de proteção ambiental]) para a redução do consumo total de eletricidade.

EPP — Enhanced Parallel Port (porta paralela avançada) — Tipo de conector paralelo que faz a transmissão bidirecional de dados.

ESD — ElectroStatic Discharge (descarga eletrostática) — Descarga rápida de eletricidade estática. As descargas eletrostáticas podem danificar os circuitos integrados de computadores e de equipamentos de comunicação.

etiqueta de serviço — Etiqueta de código de barras colada no computador que o identifica quando você acessa o suporte da Dell no site support.dell.com ou quando você liga para a Dell para obter suporte técnico ou serviço de atendimento ao cliente.

ExpressCard — Placa de E/S removível, em conformidade com o padrão PCMCIA. Os modems e os adaptadores de rede são tipos comuns de ExpressCards. ExpressCards fornecem suporte aos padrões PCI Express e USB 2.0.

# F

Fahrenheit — Sistema de medida de temperatura em que 32° é o ponto de congelamento e 212° é o ponto de ebulição da água.

FBD — fully-buffered DIMM — Uma memória DIMM com chips DDR2 DRAM e um chip AMB (Advanced Memory Buffer [Buffer de memória avançada]) que acelera a comunicação entre os chips DDR2 SDRAM e o sistema.

FCC — Federal Communications Commission — Um órgão estadunidense responsável pela imposição de regulamentos relacionados a comunicações que determinam quanta radiação os computadores e outros equipamentos eletrônicos podem emitir.

formatação — Processo que prepara uma unidade ou um disco para armazenar dados. Quando uma unidade ou um disco é formatado, as informações existentes são perdidas.

FSB — Front Side Bus (barramento frontal) — Caminho dos dados e interface física entre o microprocessador e a RAM.

FTP — File Transfer Protocol (protocolo de transferência de arquivos) — Protocolo padrão da Internet usado na troca de arquivos entre computadores conectados à Internet.

# G

G — gravidade — Medida de peso e força.

GB — gigabyte — Medida de armazenamento de dados equivalente a 1024 MB (1.073.741.824 bytes). Quando usado para se referir ao armazenamento do disco rígido, o termo normalmente é arredondado para 1.000.000.000 bytes.

GHz — gigahertz — Medida de freqüência equivalente a um milhão de Hz ou mil MHz. A velocidade de processadores, barramentos e interfaces do computador normalmente é medida em GHz.

GUI — Graphical User Interface (interface gráfica do usuário) — Software que interage com o usuário através de menus, janelas e ícones. A maioria dos programas que funcionam nos sistemas operacionais Windows são GUIs.

## H

HTTP — Hypertext Transfer Protocol (protocolo de transferência de hipertexto) — Protocolo para troca de arquivos entre computadores conectados à Internet.

Hz — hertz — Unidade de medida de freqüência equivalente a um ciclo por segundo. A velocidade de processamento de computadores e dispositivos eletrônicos é medida freqüentemente em quilohertz (kHz), megahertz (MHz), gigahertz (GHz) ou terahertz (THz).

# I

IC — Integrated Circuit (circuito integrado) — Lâmina semicondutora (ou chip) na qual milhares ou milhões de pequenos componentes eletrônicos são fabricados para uso em equipamento de vídeo, áudio e computadores.

IDE — Integrated Drive Electronics (dispositivo eletrônico integrado) — Interface para dispositivos de armazenamento de massa na qual o controlador é integrado à unidade de disco rígido ou de CD.

IEEE 1394 — Institute of Electrical and Electronics Engineers, Inc. — Barramento serial de alto desempenho usado para conectar dispositivos compatíveis com IEEE 1394 (como câmeras digitais e DVD players) ao computador.

integrado — Normalmente refere-se aos componentes que estão fisicamente localizados na placa de sistema do computador. Também chamado de embutido.

IrDA — Infrared Data Association — A organização que cria padrões internacionais para comunicações por infravermelho.

IRQ — Interrupt Request (solicitação de interrupção) — Rota eletrônica atribuída a um dispositivo específico para que ele possa se comunicar com o processador. Uma IRQ precisa ser atribuída a cada conexão do dispositivo. Embora dois dispositivos possam compartilhar a mesma IRQ, não é possível operar os dois dispositivos simultaneamente.

# K

kb — quilobit — Unidade de dados equivalente a 1.024 bits. Medida da capacidade dos circuitos integrados de memória.

KB — (kilobyte [quilobyte]) — Unidade de dados equivalente a 1.024 bytes, mas normalmente associada a 1.000 bytes.

kHz — quilohertz — Medida de freqüência equivalente a 1.000 Hz.

# L

LAN — Local Area Network (rede de área local) — Rede de computadores que abrange uma pequena área. A LAN normalmente está confinada a um edifício ou a alguns edifícios próximos uns dos outros. Ela pode ser conectada a outra LAN a qualquer distância por meio de linhas telefônicas ou de ondas de rádio para formar uma WAN (Wide Area Network [rede de longa distância]).

LCD — Liquid Crystal Display (tela de cristal líquido) — Tecnologia usada em computadores portáteis e em telas planas.

LED — Light Emitting Diode (diodo emissor de luz) — Componente eletrônico que emite luz para indicar o status do computador.

leitor de impressão digital — Um sensor em faixa que usa a impressão digital individual para autenticar a identidade do usuário e ajudar a proteger o computador.

LPT — Line print terminal (terminal de impressão de linha) — Nome da conexão paralela com uma impressora ou outro dispositivo paralelo.

### M

mapeamento de memória — O processo pelo qual o computador atribui endereços de memória a locais físicos durante a inicialização. Os dispositivos e o software podem, então, identificar as informações que o processador pode acessar.

Mb — megabit — Medida da capacidade de chip de memória equivalente a 1.024 kb.

MB — megabyte — Medida de armazenamento de dados equivalente a 1.048.576 bytes. Um MB equivale a 1024 KB. Quando usado para se referir ao armazenamento do disco rígido, o termo normalmente é arredondado para 1.000.000 bytes.

MB/s — megabytes por segundo — Um milhão de bytes por segundo. Normalmente, essa medida é usada para taxas de transferência de dados.

Mbps — megabits por segundo — Um milhão de bits por segundo. Esta medida é geralmente usada para as velocidades de transmissão de redes e modems.

memória — Área de armazenamento temporário de dados no computador. Como os dados da memória não são permanentes, é recomendável salvar com freqüência os arquivos com os quais você está trabalhando e salvar sempre os arquivos antes de desligar o computador. Um computador pode conter várias formas diferentes de memória, por exemplo, RAM (random access memory [memória de acesso randômico]), ROM (read-only memory [memória somente para leitura]) e memória de vídeo. Freqüentemente, a palavra memória é usada como sinônimo de RAM.

memória de vídeo — Memória que consiste em chips de memória dedicados às funções de vídeo. A memória de vídeo é geralmente mais rápida do que a memória do sistema. A quantidade de memória de vídeo instalada influencia principalmente no número de cores que um programa pode mostrar.

MHz — megahertz — Medida de freqüência equivalente a um milhão de ciclos por segundo. As velocidades de processadores, barramentos e interfaces de computadores geralmente são medidas em MHz.

Mini PCI — Padrão para dispositivos periféricos integrados com ênfase em comunicação, como modems e adaptadores de rede. Uma placa Mini PCI é uma pequena placa externa que é funcionalmente equivalente a uma placa de expansão do padrão PCI.

Miniplaca — Pequena placa desenvolvida para periféricos integrados, como controladores de interface de rede para comunicação. A Mini-placa é funcionalmente equivalente a uma placa de expansão PCI padrão.

modem — Dispositivo que permite a comunicação entre computadores através de linhas telefônicas analógicas. Existem três tipos de modem: externo, de placa de PC e interno. Você tipicamente usa o modem para se conectar à Internet e trocar mensagens de e-mail.

modo de espera — Modo de gerenciamento de energia que desativa todas as operações desnecessárias do computador para economizar energia.

modo de hibernação — Recurso de gerenciamento de energia que salva tudo o que está na memória em um espaço reservado no disco rígido e, em seguida, desliga o computador. Quando você reinicializa o computador, as informações da memória salvas no disco rígido são automaticamente restauradas.

modo de tela dupla — Configuração de vídeo que permite usar um segundo monitor como uma extensão do vídeo. Também chamado de modo de vídeo estendido.

modo de vídeo — Modo que descreve a forma de exibição de texto e de elementos gráficos no monitor. Os softwares baseados em elementos gráficos, por exemplo, os sistemas operacionais Windows, são mostrados em modos de vídeo que podem ser definidos como x pixels horizontais por y pixels verticais por z cores. Os softwares baseados em caracteres, como editores de texto, são mostrados em modos de vídeo que podem ser definidos como x colunas por y linhas de caracteres.

modo de vídeo estendido — Configuração de vídeo que permite usar um segundo monitor como uma extensão do vídeo. Também chamado de modo de tela dupla.

modo gráfico — Modo de vídeo que pode ser definido como x pixels horizontais por y pixels verticais por z cores. Os modos gráficos podem mostrar uma variedade ilimitada de formas e fontes.

módulo de memória — Uma pequena placa de circuito que contém chips de memória e se conecta à placa de sistema.

módulo de viagem — Dispositivo de plástico projetado para caber no compartimento de módulo do computador portátil e reduzir o peso do computador.

MP — megapixel — Medida de resolução da imagem usada para câmeras digitais.

ms — milissegundo — Medida de tempo equivalente a um milésimo de segundo. Os tempos de acesso dos dispositivos de armazenamento são medidos freqüentemente em ms.

# N

NIC — Consulte adaptador de rede.

ns — nanossegundo — Medida de tempo equivalente a um bilionésimo de segundo.

NVRAM — Nonvolatile Random Access Memory (RAM não-volátil) — Tipo de memória que armazena dados quando o computador é desligado ou perde sua fonte de energia externa. A RAM não-volátil é usada para manter as informações de configuração do computador, como data, hora e outras opções de configuração do sistema que você possa definir.

### P

Painel de controle — Um utilitário do Windows que permite modificar as configurações do sistema operacional e do hardware, bem como as configurações do vídeo.

papel de parede — Padrão ou figura de plano de fundo na área de trabalho do Windows. Altere seu papel de parede através do painel de controle do Windows. Você também pode escanear sua imagem favorita e transformá-la em papel de parede.

partição — Uma área de armazenamento físico de um disco rígido que é atribuída a uma ou mais áreas de armazenamento lógico conhecidas como unidades lógicas. Cada partição pode conter múltiplas unidades lógicas.

particionamento de disco — Técnica de espalhar os dados por múltiplas unidades de disco. O particionamento de disco pode agilizar operações que recuperam dados do armazenamento em disco. Os sistemas que usam o particionamento de disco geralmente permitem ao usuário selecionar o tamanho da unidade de dados ou a largura da partição.

pasta — Termo usado para descrever o espaço em um disco ou unidade onde os arquivos são organizados e agrupados. Os arquivos de uma pasta podem ser vistos e ordenados de diversas maneiras como, por exemplo, em ordem alfabética, por data ou por tamanho.

PCI — Peripheral Component Interconnect (interconexão de componentes periféricos) — PCI é um barramento local que oferece suporte para caminhos de dados de 32 e 64 bits, fornecendo um caminho de dados de alta velocidade entre o processador e dispositivos como vídeo, unidades e redes.

PCI Express — Uma modificação da interface PCI que impulsiona a taxa de transferência de dados entre o processador e os dispositivos a ele conectados. PCI Express pode transferir dados a velocidades de 250 MB/s a 4 GB/s. Se o chipset PCI Express e o dispositivo oferecerem suporte a velocidades diferentes, eles funcionarão na velocidade mais baixa.

PCMCIA — Personal Computer Memory Card International Association (Associação Internacional de Placas de Memória de PC) — Organização que define os padrões para placas de PC.

PIO — Programmed Input/Output (entrada/saída programada) — Método de transferência de dados entre dois dispositivos que usa o processador como parte do caminho de dados.

pixel — Um ponto da tela de vídeo. Os pixels são organizados em linhas e colunas para criar uma imagem. A resolução de vídeo, por exemplo 800 x 600, é expressa como o número de pixels na horizontal pelo número de pixels na vertical.

placa de expansão — Placa de circuito instalada em um slot de expansão na placa de sistema de alguns computadores para expandir a capacidade desse computador. Alguns exemplos incluem placas de vídeo, de modem e de som.

placa de PC — Placa de E/S removível em conformidade com o padrão PCMCIA. Os modems e adaptadores de rede são tipos comuns de placas de PC.

placa de PC estendida — Placa de PC que, quando instalada, se estende além da borda do slot da placa de PC.

placa de sistema — A principal placa do computador. Também conhecida como placa-mãe.

**Plug & Play** — Capacidade do computador de configurar dispositivos automaticamente. O Plug & Play oferecerá instalação, configuração e compatibilidade automáticas com o hardware existente se o BIOS, o sistema operacional e todos os dispositivos forem compatíveis com Plug and Play.

POST — Power-On Self Test (teste automático de ativação) — Programas de diagnóstico carregados automaticamente pelo BIOS que executam testes básicos nos principais componentes do computador, como memória, unidades de disco rígido e vídeo. Se nenhum problema for detectado durante o POST, o computador continuará com a inicialização.

processador — Um chip de computador que interpreta e executa instruções de programa. Algumas vezes o processador é chamado de CPU (Central processing unit [unidade de processamento central]).

programa de configuração — Programa usado para instalar e configurar hardware e software. Os programas setup.exe ou install.exe acompanham a maioria dos pacotes de software do Windows. O programa de configuração difere de configuração do sistema.

protegido contra gravação — Arquivos ou mídia que não podem ser alterados. Use a proteção contra gravação para impedir a alteração ou destruição de dados. Para proteger contra gravação um disquete de 3,5 polegadas, empurre a barra de proteção contra gravação para a posição aberta.

protetores contra surtos de tensão — Evitam que picos de tensão, como os que podem ocorrer durante uma tempestade com raios, entrem no computador através da tomada elétrica. Os protetores contra surto de tensão não protegem contra raios ou quedas de tensão que ocorrem quando a tensão cai mais do que 20% abaixo do nível de linha CA normal.

Os protetores contra surto não protegem as conexões de rede. Desconecte sempre o cabo de rede do respectivo conector durante tempestades elétricas.

Provedor Internet (ISP) — Empresa que permite que você acesse o servidor host para se conectar diretamente à Internet, enviar e receber e-mails e acessar sites.

Normalmente, o provedor Internet oferece um pacote de software, nome de usuário e números de telefone para acesso, mediante uma taxa.

PS/2 — personal system/2 — Tipo de conector usado para acoplar um teclado numérico, um mouse ou um teclado compatível com PS/2.

PXE — Pre-Boot Execution Environment (ambiente de execução pré-inicialização) — Padrão WfM (Wired for Management [conexão para gerenciamento]) que permite que os computadores conectados em rede e que não têm um sistema operacional sejam configurados e inicializados remotamente.

### R

RAID — Redundant Array of Independent Disks (Matriz redundante de discos independentes) — Um método de fornecer redundância de dados. Algumas implementações comuns de RAID incluem RAID 0, RAID 1, RAID 5, RAID 10 e RAID 50.

RAM — Random Access Memory [memória de acesso randômico] — Principal área de armazenamento temporário para instruções e dados de programas. Todas as informações armazenadas na RAM são perdidas quando o computador é desligado.

resolução — A nitidez e a clareza de uma imagem produzida por uma impressora ou mostrada em um monitor. Quanto mais alta a resolução, maior será a nitidez da imagem.

resolução de vídeo — Consulte resolução.

RFI — (Radio Frequency Interference [interferência de radiofreqüência]) — Interferência gerada por freqüências normais de rádio, no intervalo de 10 kHz a 100.000 MHz. As radiofreqüências ficam na extremidade inferior do espectro de freqüência eletromagnética e estão mais sujeitas a interferências do que as radiações de freqüência mais alta, como infravermelho e luz.

ROM — Read-Only Memory (memória somente para leitura) — Memória que armazena os dados e os programas que não podem ser apagados nem gravados pelo computador. Diferentemente da RAM, a ROM mantém o seu conteúdo quando o computador é desligado. Alguns programas essenciais à operação do computador residem na ROM.

RPM — Revolutions per Minute (revoluções por minuto) — Número de rotações que ocorrem por minuto. Em geral, a velocidade do disco rígido é medida em rpm.

RTC — Real Time Clock (relógio de tempo real) — Relógio alimentado por bateria na placa de sistema que mantém a data e a hora após o computador ser desligado.

RTCRST — Real Time Clock Reset (reajuste do relógio de tempo real) — Jumper na placa de sistema de alguns computadores que pode ser usado para solucionar problemas.

# S

S/PDIF — Sony/Philips Digital Interface (interface digital Sony/Philips) — Formato de arquivo de transferência de áudio que permite a transferência de áudio de um arquivo para outro sem convertê-lo em/de um formato analógico, o que poderia degradar a qualidade do arquivo.

saída de TV S-video — Conector usado para ligar a TV ou o dispositivo de áudio digital ao computador.

SAS — serial attached SCSI (SCSI de conexão serial) — Versão serial e mais rápida da interface SCSI, em contraste com a arquitetura SCSI paralela original.

SATA — serial ATA — Versão serial e mais rápida da interface ATA (IDE).

ScanDisk — Utilitário da Microsoft que procura erros em arquivos, pastas e na superfície do disco rígido. O utilitário ScanDisk é muitas vezes executado quando o computador é reiniciado após parar de responder.

SCSI — (Small Computer System Interface [interface para computador de pequeno porte]) — Interface de alta velocidade que pode ser usada para conectar dispositivos ao computador, por exemplo, unidades de disco rígido, unidades de CD, impressoras e scanners. A interface SCSI pode conectar vários dispositivos por meio de um único controlador. Cada dispositivo é acessado por um número de identificação individual no barramento do controlador SCSI.

SDRAM — (Synchronous Dynamic Random-Access Memory [memória de acesso randômico dinâmico síncrono]) — Tipo de DRAM sincronizada com a velocidade ideal de clock do processador.

SDRAM DDR2 — (Double-Data Rate 2 SDRAM [SDRAM 2 de velocidade dupla de dados]) — Tipo de SDRAM DDR que usa uma pré-busca de 4 bits e outras alterações na arquitetura para impulsionar a velocidade da memória para mais de 400 MHz.

SDRAM DDR3 — double-data-rate 3 SDRAM (SDRAM 3 de velocidade dupla de dados) — Um tipo de SDRAM DDR que usa uma pré-busca de 8 bits e outras alterações na arquitetura para impulsionar a velocidade da memória para mais de 800 MHz.

sensor de infravermelho — Porta que permite a transferência de dados entre o computador e dispositivos compatíveis com infravermelho sem usar uma conexão a cabo.

seqüência de inicialização — Especifica a ordem dos dispositivos a partir dos quais o computador tentará inicializar-se.

SIM — (Subscriber Identity Module [módulo de identidade do assinante]) — Cartão SIM (chip) que contém um microchip que criptografa transmissões de voz e dados. Os cartões SIM podem ser usados em telefones ou computadores portáteis.

slot de expansão — Conector localizado na placa de sistema (de alguns computadores) no qual uma placa de expansão é inserida e através do qual ela é conectada ao barramento do sistema.

software antivírus — Programa criado para identificar, colocar em quarentena e/ou apagar um vírus do computador.

somente leitura — Dados e/ou arquivos que você pode ver, mas não pode editar nem apagar. O arquivo tem o status de "somente leitura" se:

- Residir em um disquete, CD ou DVD protegido fisicamente contra gravação.
- Estiver em um diretório da rede e o administrador do sistema tiver atribuído direitos somente para indivíduos específicos.

Strike Zone™ — Área reforçada da base da plataforma que protege o disco rígido, agindo como um dispositivo de amortecimento para ajudar o computador a absorver choques ou protegê-lo se ele for derrubado (esteja o sistema ligado ou desligado).

SVGA — super-video graphics array (matriz gráfica de super vídeo) — Padrão de vídeo para controladores e placas de vídeo. As resoluções SVGA típicas são 800 x 600 e 1024 x 768.

O número de cores e a resolução exibida por um programa dependem dos recursos do monitor, do controlador de vídeo e de seus drivers, bem como da quantidade de memória de vídeo instalada no computador.

SXGA — Super-Extended Graphics Array (matriz gráfica superestendida) — Padrão de vídeo para controladores e placas de vídeo que oferece suporte para resoluções de até 1.280 x 1.024.

SXGA+ — super-extended graphics array plus (matriz gráfica superestendida plus — Padrão de vídeo para controladores e placas de vídeo que oferece suporte para resoluções de até 1400 x 1050.

# T

TAPI — Telephony Applications Programming Interface (interface de programação de aplicações em telefonia) — Permite que os programas do Windows funcionem com uma ampla variedade de dispositivos de telefonia, como voz, dados, fax e vídeo.

taxa de atualização — Freqüência, medida em Hz, na qual as linhas horizontais da tela são recarregadas (algumas vezes, essa taxa é chamada também de freqüência vertical). Quanto mais alta for a taxa de atualização, menos o olho humano perceberá o vídeo piscando.

tempo de operação da bateria — Tempo (em minutos ou horas) em que a bateria de um computador portátil fornece energia para o computador.

TPM — Trusted Platform Module (módulo de plataforma confiável) — Recurso de segurança baseado em hardware que, quando combinado com um software de segurança, otimiza a segurança existente da rede e do computador, habilitando recursos como a proteção de arquivos e de e-mail.

# U

UMA — Unified Memory Allocation (alocação de memória unificada) — Memória do sistema alocada de maneira dinâmica para vídeo.

unidade de CD-RW — Unidade que pode ler CDs e gravar em discos CD-RW (CDs regraváveis) e CD-R (CDs graváveis). Você pode gravar em discos CD-RW múltiplas vezes, mas em discos CD-R, somente uma vez.

unidade de CD-RW/DVD — Unidade, algumas vezes chamada de unidade combinada, que pode ler CDs e DVDs e gravar em discos CD-RW (CDs regraváveis) e CD-R (CDs graváveis). Você pode gravar em discos CD-RW múltiplas vezes, mas em discos CD-R, somente uma vez.

unidade de disco rígido — Unidade que lê e grava dados em um disco rígido. Os termos disco rígido e unidade de disco rígido são usados freqüentemente como sinônimos.

unidade de DVD+RW — Unidade que pode ler DVDs e a maioria das mídias de CD e gravar em discos DVD+RW (DVDs regraváveis).

unidade óptica — Unidade que utiliza a tecnologia óptica para ler ou gravar dados em CDs, DVDs ou DVD+RWs. Alguns exemplos de unidades ópticas são unidades de CD, de DVD, de CD-RW e unidades combinadas de CD-RW/DVD.

UPS — Uninterruptible Power Supply (fonte de alimentação ininterrupta) — Fonte de alimentação de reserva usada em casos de interrupção do fornecimento de energia elétrica ou da queda do nível de tensão para um valor inaceitável. A UPS mantém o computador funcionando por um período de tempo limitado quando não há energia elétrica. Os sistemas UPS geralmente fornecem supressão de surtos de tensão e, em alguns casos, regulação de tensão. Os sistemas UPS pequenos fornecem energia de bateria por alguns minutos para permitir que você salve seus programas e desligue o computador.

USB — Universal Serial Bus (barramento serial universal) — Interface de hardware para dispositivos de baixa velocidade, como teclado, mouse, joystick, scanner, conjunto de alto-falantes, impressora, dispositivos de banda larga (DSL e modems a cabo), dispositivos de imagem ou dispositivos de armazenamento compatíveis com USB. Os dispositivos são conectados diretamente a um soquete de 4 pinos no computador ou a um hub de múltiplas portas que se conecta ao computador. Os dispositivos USB podem ser conectados e desconectados com o computador ligado e podem também ser ligados em série.

UTP — Unshielded Twisted Pair (pares trançados não blindados) — Descreve um tipo de cabo usado na maioria das redes telefônicas e em algumas redes de computadores. Os pares de fios não blindados são trançados para garantir proteção contra interferência eletromagnética, em vez de usar uma luva de metal ao redor de cada par de fios.

UXGA — Ultra-Extended Graphics Array (matriz gráfica ultra-estendida) — Padrão de vídeo para controladores e placas de vídeo que oferece suporte para resoluções de até 1600 x 1200.

## V

V — volt — Medida de potencial elétrico ou força eletromotriz. Um volt aparece nos terminais de uma resistência de 1 ohm quando uma corrente de 1 ampère flui por essa resistência.

velocidade do barramento — Medida em MHz que indica a velocidade de transferência de informações pelo barramento.

velocidade do clock — Medida em MHz, indica a velocidade em que funcionam os componentes do computador conectados ao barramento do sistema.

vida útil da bateria — Tempo (em anos) durante o qual a bateria de um computador portátil mantém a capacidade de ser recarregada depois de esgotada.

vírus — Um programa criado para causar danos ou destruir dados armazenados no computador. Um programa de vírus passa de um computador para outro através de discos infectados, de software obtido através da Internet ou de anexos de e-mail. Quando um programa infectado é aberto, seu vírus embutido também é ativado.

Um tipo comum de vírus é o vírus de inicialização, que é armazenado nos setores de inicialização de disquetes. Se o disquete for deixado na unidade quando o computador é desligado e depois ligado, o computador será infectado ao ler os setores de inicialização desse disquete esperando para localizar o sistema operacional. Se o computador for infectado, o vírus de inicialização poderá se duplicar em todos os disquetes que forem lidos ou gravados no computador até o vírus ser eliminado.

### W

 $W$ — watt — Medida de potência elétrica. Um W é a potência gerada por um ampère de corrente fluindo em volt.

Wh — watt-hora — Unidade de medida geralmente usada para indicar a capacidade aproximada de uma bateria. Por exemplo, uma bateria de 66 Wh pode fornecer 66 W de energia por uma hora ou 33 W por duas horas.

WLAN — wireless local area network (rede local sem fio). Conjunto de computadores interconectados que se comunicam entre si através de ondas eletromagnéticas com o uso de pontos de acesso ou roteadores sem fio para prover acesso à Internet.

WWAN — wireless wide area network (rede sem fio de longa distância). Rede de dados sem fio de alta velocidade que usa tecnologia celular e abrange uma área geográfica muito maior que uma WLAN.

WXGA — wide-aspect extended graphics array (matriz gráfica estendida de aspecto amplo) — Padrão de vídeo para placas e controladores de vídeo que suportam resoluções de até 1280 x 800.

# X

XGA — Extended Graphics Array (matriz gráfica estendida) — Padrão de vídeo para controladores e placas de vídeo que oferece suporte para resoluções de até 1024 x 768.

# Z

ZIF — Zero Insertion Force (força de inserção zero) — Tipo de soquete ou conector que permite que um chip de computador seja instalado ou removido sem que seja preciso pressionar o chip ou seu soquete.

Zip — Formato de compactação de dados amplamente usado. Os arquivos compactados em formato Zip são chamados de arquivos Zip e, normalmente, têm nomes com a extensão .zip. Um tipo especial de arquivo compactado é o arquivo autoextraível, cujo nome tem a extensão .exe. Para descompactar um arquivo autoextraível, clique duas vezes nele.

Zip drive — Unidade de disquete de alta capacidade desenvolvida pela Iomega Corporation que usa discos removíveis de 3,5 polegadas, chamados discos Zip. Os discos Zip são um pouco maiores que os disquetes normais, duas vezes mais grossos e armazenam até 100 MB de dados.

# Índice Remissivo

### A

[Ajuda e suporte,](#page-15-0) 16 alto-falante [problemas,](#page-85-0) 86 [volume,](#page-85-0) 86 assistentes [assistente de compatibilidade de](#page-76-0)  programas, 77 [assistente para transferência de](#page-58-0)  [arquivos e](#page-58-0)  [configurações,](#page-58-0) 59, [65](#page-64-0) [áudio. Consulte](#page-85-0) som

### B

bateria [problemas,](#page-68-0) 69 [trocar,](#page-173-0) 174 [BIOS,](#page-204-0) 205

### C

[CDs,](#page-36-0) 37 [tocar,](#page-33-0) 34 [Check Disk,](#page-71-0) 72 [códigos de bipe,](#page-92-0) 93 como inicializar [a partir de um dispositivo](#page-210-0)  USB, 211 [Como iniciar o Dell Diagnostics](#page-97-0)  a partir do CD Drivers and Utilities, 98 [Como iniciar o Dell Diagnostics](#page-97-1)  a partir do disco rígido, 98 como instalar peças [antes de começar,](#page-114-0) 115 [ferramentas recomendadas,](#page-114-1) 115 [Como obter informações,](#page-12-0) 13 [Como usar o recurso de reversão](#page-101-0)  de driver de dispositivo do Windows, 102 computador [códigos de bipe,](#page-92-0) 93 [componentes na parte](#page-118-0)  interna, 119 [pára de responder,](#page-75-0) 76 [restaurar ao estado anterior,](#page-105-0) 106 [trava,](#page-75-0) 76, [78](#page-77-0) [vista interna,](#page-118-0) 119 conexão à Internet [configurar,](#page-65-0) 66 [opções,](#page-64-1) 65 [sobre,](#page-64-1) 65

configuração do sistema [como acessar,](#page-204-1) 205 [opções,](#page-206-0) 207 [sobre,](#page-204-0) 205 [telas,](#page-205-0) 206 configurações [configuração do sistema,](#page-204-0) 205 configurações do CMOS [limpar,](#page-215-0) 216 conflitos [incompatibilidades entre software](#page-104-0)  e hardware, 105 [conflitos de IRQ,](#page-104-0) 105 [Contrato de licença para o](#page-12-1)  usuário final, 13 copiar CDs [como,](#page-36-1) 37 [dicas úteis,](#page-38-0) 39 [informações gerais,](#page-36-0) 37 copiar DVDs [como,](#page-36-1) 37 [dicas úteis,](#page-38-0) 39 [informações gerais,](#page-36-0) 37

### D

Dell [entrar em contato,](#page-221-0) 222 [política de suporte,](#page-219-0) 220 [site de suporte,](#page-13-0) 14 [Dell Diagnostics,](#page-96-0) 97

diagnóstico [códigos de bipe,](#page-92-0) 93 [Dell,](#page-96-0) 97 [Diagrama de configuração,](#page-12-2) 13 disco rígido [instalar,](#page-153-0) 154 [instalar segundo,](#page-155-0) 156 [problemas,](#page-71-0) 72 [remover,](#page-151-0) 152 documentação [Como obter informações,](#page-12-0) 13 [contrato de licença do usuário](#page-12-1)  final, 13 [Diagrama de configuração,](#page-12-2) 13 [ergonomia,](#page-12-1) 13 [garantia,](#page-12-1) 13 [Guia de informações do](#page-12-1)  produto, 13 [normalização,](#page-12-1) 13 [on-line,](#page-13-0) 14 [segurança,](#page-12-1) 13 [drivers,](#page-100-0) 101 [identificar,](#page-101-1) 102 [reinstalar,](#page-101-2) 102 [sobre,](#page-100-1) 101 [Drivers and Utilities \(Drivers e](#page-102-0)  utilitários), mídia, 103 [DVDs,](#page-36-0) 37

[tocar,](#page-33-0) 34

### E

email [problemas,](#page-71-1) 72 energia [conservar,](#page-43-0) 44 [gerenciar,](#page-43-0) 44 [modo de espera,](#page-43-1) 44, [48](#page-47-0) [modo de hibernação,](#page-44-0) 45, [47,](#page-46-0) [49](#page-48-0) [opções,](#page-45-0) 46 [opções, avançadas,](#page-50-0) 51 [opções, esquemas,](#page-45-1) 46 [plano,](#page-49-0) 50 [problemas,](#page-82-0) 83 especificações [ambientais,](#page-203-0) 204 [áudio,](#page-195-0) 196, [199](#page-198-0) [barramento de expansão,](#page-195-1) 196, 199 [conectores,](#page-196-0) 197, [200](#page-199-0) [controles e luzes,](#page-201-0) 202 [energia,](#page-202-0) 203 [físicas,](#page-202-1) 203 [informações sobre o](#page-194-0)  [computador,](#page-194-0) 195, [199](#page-198-1) [memória,](#page-194-1) 195, [198](#page-197-0) [processador,](#page-194-2) 195, [198](#page-197-1) [unidades,](#page-196-1) 197, [200](#page-199-1) [vídeo,](#page-195-2) 196, [199](#page-198-2) etiquetas [etiqueta de serviço,](#page-13-1) 14, [18,](#page-17-0) [20](#page-19-0) [Microsoft Windows,](#page-13-1) 14

### G

[Guia de informações do](#page-12-1)  produto, 13

### H

hardware [códigos de bipe,](#page-92-0) 93 [conflitos,](#page-104-0) 105 [Dell Diagnostics,](#page-96-0) 97

### I

impressora [cabo,](#page-31-0) 32 [conectar,](#page-31-1) 32 [configurar,](#page-31-1) 32 [problemas,](#page-83-0) 84 [USB,](#page-31-2) 32 [informações de ergonomia,](#page-12-1) 13 [informações de garantia,](#page-12-1) 13 [informações normativas,](#page-12-1) 13 instalar peças [desligar o computador,](#page-115-0) 116 [instruções de segurança,](#page-12-1) 13 Internet [problemas,](#page-71-1) 72

### L

leitor de cartão de mídia [instalar,](#page-164-0) 165-[166](#page-165-0) [problemas,](#page-78-0) 79 [remover,](#page-164-0) 165 [usar,](#page-39-0) 40 liga/desliga [botão,](#page-18-0) 19, [21](#page-20-0) luz de alimentação [condições,](#page-82-0) 83

#### M

memória [como instalar,](#page-135-0) 136 [problemas,](#page-79-0) 80 mensagens [erro,](#page-73-0) 74 mensagens de erro [códigos de bipe,](#page-92-0) 93 [solução de problemas,](#page-73-0) 74 mídia Drivers and Utilities [Dell Diagnostics,](#page-96-0) 97 modem [problemas,](#page-71-1) 72 [modo de espera,](#page-43-1) 44, [48](#page-47-0) [modo de hibernação,](#page-44-0) 45, [47,](#page-46-0) [49](#page-48-0) monitor [conectar dois,](#page-41-0) 42-[43](#page-42-0) [conectar DVI,](#page-41-0) 42-[43](#page-42-0) [conectar TV,](#page-41-0) 42-[43](#page-42-1) [conectar VGA,](#page-41-0) 42-[43](#page-42-0) [configurações de vídeo,](#page-43-2) 44 [dificuldades de leitura,](#page-88-0) 89 [em branco,](#page-87-0) 88 [modo área de trabalho](#page-43-2)  ampliada, 44 [modo Clone,](#page-43-2) 44 mouse [problemas,](#page-80-0) 81

### P

painel de E/S [recolocar,](#page-179-0) 180 [PC Restore,](#page-107-0) 108 placas [instalar PCI,](#page-140-0) 141 [PCI,](#page-139-0) 140 [remover PCI,](#page-144-0) 145 [slots,](#page-139-1) 140 [tipos compatíveis,](#page-139-1) 140 plaqueta do painel de unidades [recolocar,](#page-163-0) 164, [173](#page-172-0) [remover,](#page-162-0) 163

[política de suporte, 220](#page-219-0) [política de suporte técnico,](#page-219-0) 220 problemas [ajustar o volume,](#page-86-0) 87 [bateria,](#page-68-0) 69 [códigos de bipe,](#page-92-0) 93 [compatibilidade entre programas](#page-76-0)  e o Windows, 77 [computador pára de responder,](#page-75-0) 76 [computador trava,](#page-75-0) 76, [78](#page-77-0) [condições da luz de](#page-82-0)  alimentação, 83 [conflitos,](#page-104-0) 105 [Dell Diagnostics,](#page-96-0) 97 [dicas de solução de problemas,](#page-68-1) 69 [dificuldades de leitura na tela,](#page-88-0) 89 [dificuldades de leitura no](#page-88-0)  monitor, 89 [disco rígido,](#page-71-0) 72 [email,](#page-71-1) 72 [energia,](#page-82-0) 83 [gerais,](#page-75-1) 76 [impressora,](#page-83-0) 84 [Internet,](#page-71-1) 72 [Leitor de cartão de mídia,](#page-78-0) 79 [memória,](#page-79-0) 80 [mensagens de erro,](#page-73-0) 74 [modem,](#page-71-1) 72 [monitor em branco,](#page-87-0) 88 [mouse,](#page-80-0) 81 [política de suporte técnico,](#page-219-0) 220 [programa pára de responder,](#page-75-2) 76

problemas (continuação) [programa trava,](#page-76-1) 77 [rede,](#page-81-0) 82 [restaurar ao estado anterior,](#page-105-0) 106 [scanner,](#page-84-0) 85 [software,](#page-75-2) 76-[78](#page-77-1) [som e alto-falantes,](#page-85-0) 86 [teclado,](#page-74-0) 75 [tela azul,](#page-77-0) 78 [tela em branco,](#page-87-0) 88 [unidade de CD,](#page-70-0) 71 [unidade de CD-RW,](#page-70-1) 71 [unidade de DVD,](#page-70-0) 71 [unidades,](#page-69-0) 70 [propriedades das opções de](#page-45-0)  energia, 46 [propriedades do plano de](#page-49-0)  energia, 50

### R

rede [configuração,](#page-63-0) 64 [problemas,](#page-81-0) 82 reinstalação [Windows Vista,](#page-105-1) 106 [Windows XP,](#page-105-1) 106 [remover memória,](#page-138-0) 139 [reprodução de CDs e DVDs,](#page-33-0) 34 [restauração do sistema,](#page-105-0) 106

### S

[S.M.A.R.T,](#page-96-1) 97 [SATA,](#page-151-1) 152 [SATA. Consulte](#page-151-1) ATA scanner [problemas,](#page-84-0) 85 senha [jumper,](#page-212-0) 213 [limpar,](#page-212-0) 213 seqüência de boot [como alterar,](#page-210-0) 211-[212](#page-211-0) [configurações das opções,](#page-209-0) 210 [seqüência de inicialização,](#page-209-1) 210 sistema operacional [reinstalação do Windows](#page-105-1)  Vista, 106 [site de suporte,](#page-13-0) 14 software [conflitos,](#page-104-0) 105 [problemas,](#page-75-2) 76-[78](#page-77-1) solução de problemas [Ajuda e suporte,](#page-15-0) 16 [conflitos,](#page-104-0) 105 [Dell Diagnostics,](#page-96-0) 97 [dicas,](#page-68-1) 69 [restaurar ao estado anterior,](#page-105-0) 106 [solucionador de problemas de](#page-104-0)  hardware, 105

som [problemas,](#page-85-0) 86 [volume,](#page-85-0) 86 suporte [entrar em contato com a Dell,](#page-221-0) 222

### T

tampa [como remover,](#page-116-0) 117 [substituição,](#page-191-1) 192 teclado [problemas,](#page-74-0) 75 [transferência de informações](#page-58-0)  para um novo [computador,](#page-58-0) 59, [65](#page-64-0) TV

[conectar ao computador,](#page-41-0) 42-[43](#page-42-1)

### U

unidade de CD/DVD [instalar,](#page-168-0) 169, [171](#page-170-0) [problemas,](#page-70-0) 71 [remover,](#page-167-0) 168 unidade de CD-RW [problemas,](#page-70-1) 71 unidade de disquete [remover,](#page-157-0) 158

[unidade de disquete instalar, 160](#page-159-0) unidade de DVD [problemas,](#page-70-0) 71 unidade FlexBay [leitor de cartão de mídia,](#page-17-1) 18- [20,](#page-19-1) [22](#page-21-0) [unidades,](#page-149-0) 150 [disco rígido,](#page-151-1) 152 [instalar CD/DVD,](#page-168-0) 169, [171](#page-170-0) [instalar disco rígido,](#page-153-0) 154 [instalar disquete,](#page-159-0) 160 [problemas,](#page-69-0) 70 [remover CD/DVD,](#page-167-0) 168 [remover disco rígido,](#page-151-0) 152 [remover disquete,](#page-157-0) 158 [serial ATA,](#page-151-1) 152 USB [como inicializar a partir de](#page-210-0)  dispositivos, 211

### V

volume [ajuste,](#page-86-0) 87

#### W

Windows Vista [Ajuda e suporte,](#page-15-0) 16 [assistente de compatibilidade de](#page-76-0)  programas, 77 [recurso Reversão do driver de](#page-101-3)  dispositivo, 102 [reinstalar,](#page-105-1) 106 [restauração do sistema,](#page-105-0) 106 [scanner,](#page-85-1) 86 [solução de problemas de](#page-104-0)  hardware, 105 Windows XP [Ajuda e suporte,](#page-15-0) 16 [Assistente para transferência de](#page-58-0)  [arquivos e](#page-58-0)  [configurações,](#page-58-0) 59, [65](#page-64-0) [como reinstalar,](#page-105-1) 106 [restauração do sistema,](#page-105-2) 106 [reverter driver de dispositivo,](#page-102-1) 103